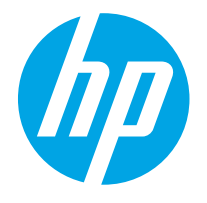

HP PageWide Enterprise Color MFP 780 HP PageWide Enterprise Color Flow MFP 785 HP PageWide Color MFP 774 HP PageWide Color MFP 779

Uporabniški priročnik

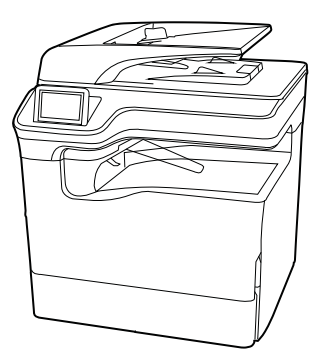

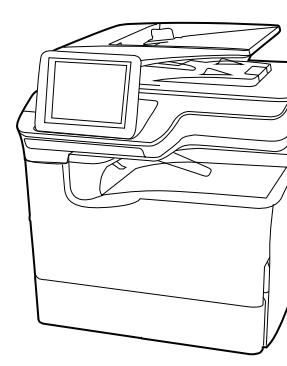

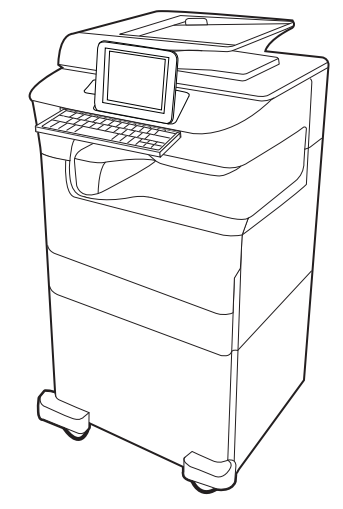

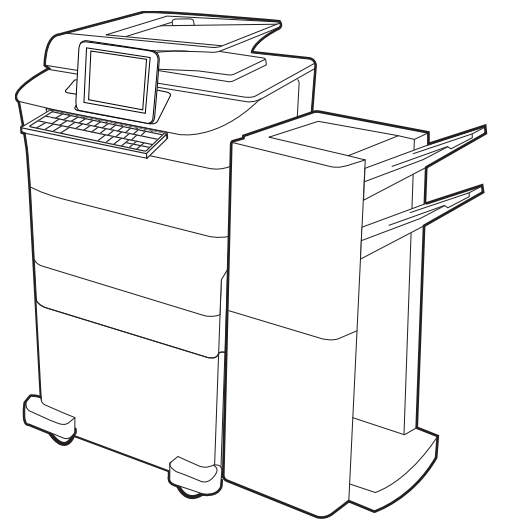

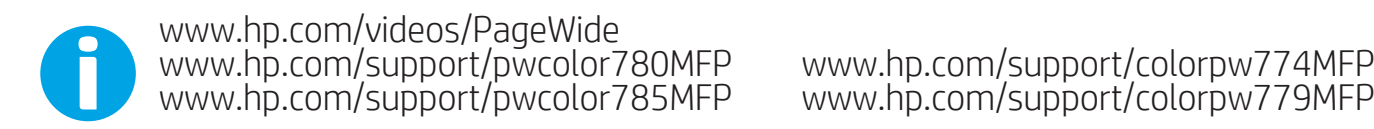

www.hp.com/support/colorpw774MFP<br>www.hp.com/support/colorpw779MFP

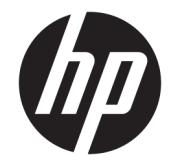

# HP PageWide Enterprise Color MFP 780, 785, HP PageWide Color MFP 774, 779

Uporabniški priročnik

#### Avtorske pravice in licence

© Copyright 2020 HP Development Company, L.P.

Razmnoževanje, prirejanje ali prevajanje brez predhodnega pisnega dovoljenja je prepovedano, razen pod pogoji, določenimi v zakonih o avtorskih pravicah.

Informacije v tem dokumentu se lahko spremenijo brez obvestila.

Edine garancije za HP-jeve izdelke in storitve so navedena v izjavi o garanciji, ki je priložena vsakemu izdelku ali storitvi. Nobenega dela tega dokumenta ni mogoče razlagati kot dodatne garancije. HP ni odgovoren za tehnične ali uredniške napake ali pomanjkljivosti v tem dokumentu.

Edition 6, 12/2020

#### Blagovne znamke

Adobe® , Adobe Photoshop® , Acrobat® in PostScript® so blagovne znamke podjetja Adobe Systems Incorporated.

Apple in logotip Apple sta blagovni znamki podjetja Apple Inc., registrirani v ZDA in drugih državah/regijah.

macOS je blagovna znamka družbe Apple Inc., registrirana v ZDA in drugih državah/regijah.

AirPrint je blagovna znamka družbe Apple Inc., registrirana v ZDA in drugih državah/regijah.

Google™ je blagovna znamka podjetja Google Inc.

Microsoft®, Windows® in Windows Server® so v ZDA zaščitene blagovne znamke podjetja Microsoft Corporation.

UNIX® je registrirana blagovna znamka podjetja The Open Group.

# **Kazalo**

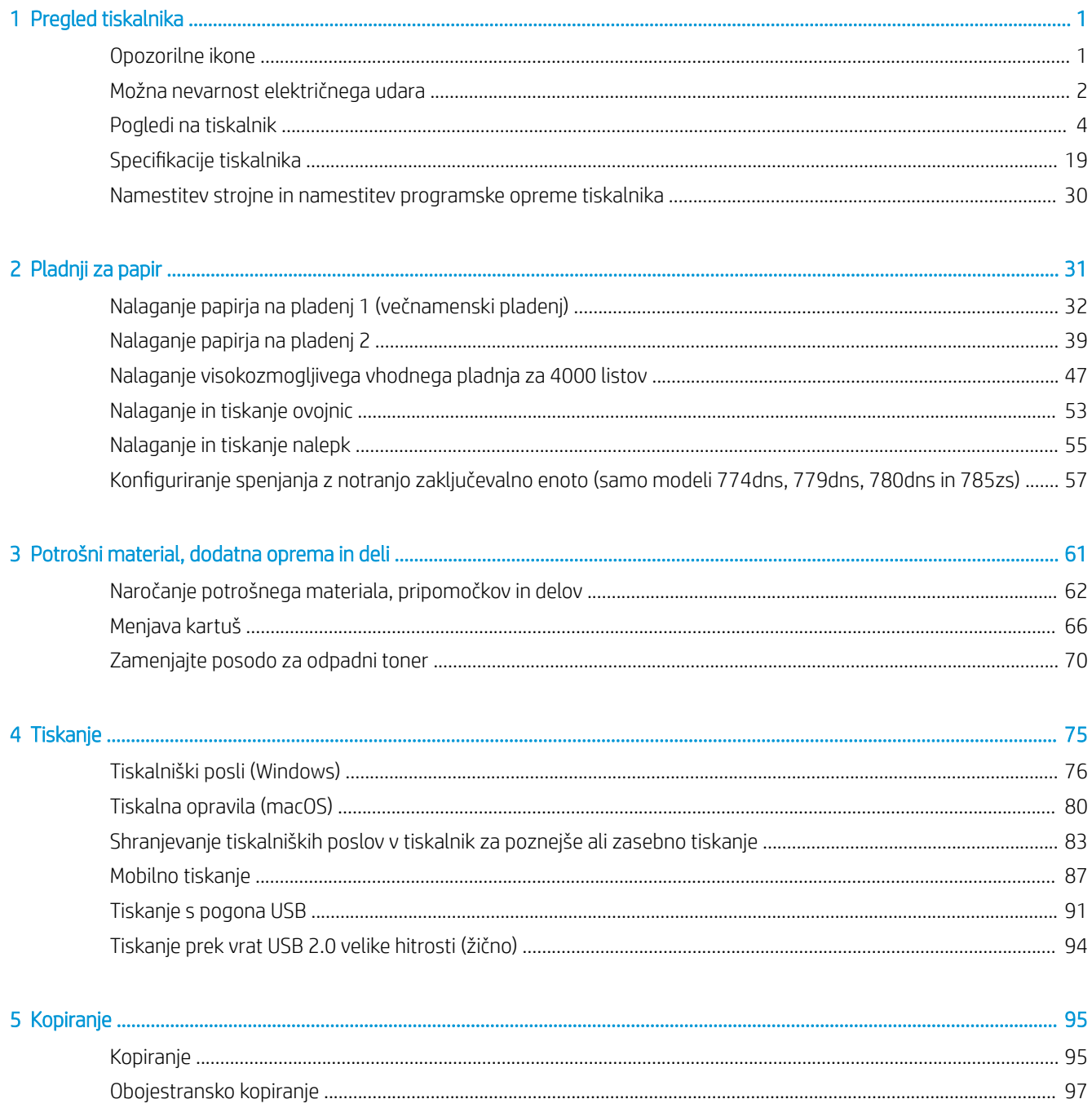

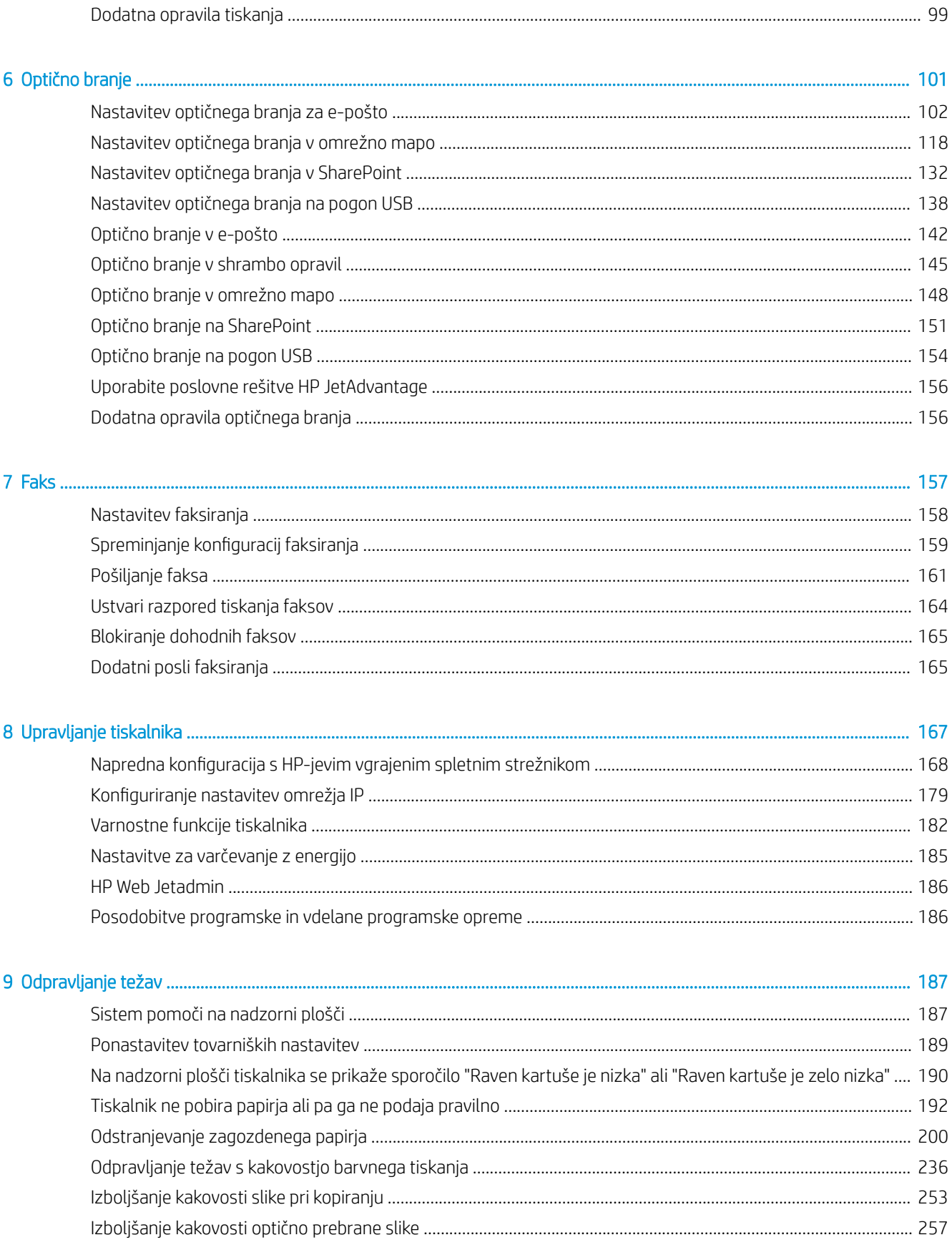

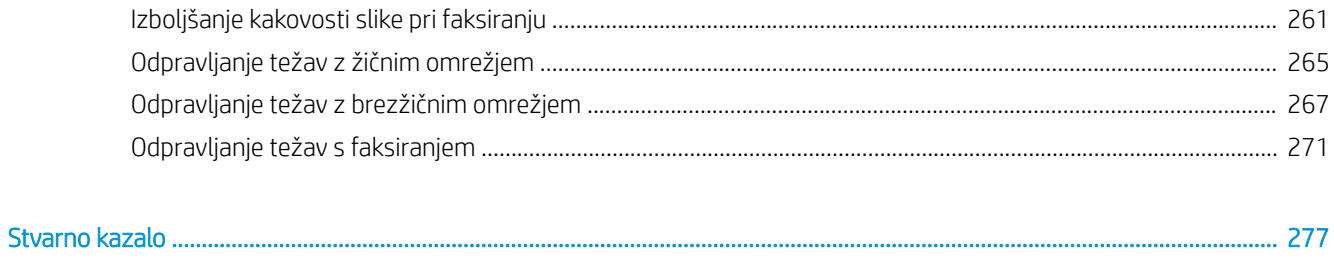

# <span id="page-8-0"></span>1 Pregled tiskalnika

Preglejte, kje so na tiskalniku funkcije, fizične in tehnične specifikacije tiskalnika ter kje najdete informacije o nastavitvi.

Za pomoč v obliki videoposnetka obiščite spletno mesto [www.hp.com/videos/PageWide](http://www.hp.com/videos/PageWide).

Informacije veljajo v času tiskanja. Najnovejše informacije si oglejte v razdelku [www.hp.com/support/](http://www.hp.com/support/pwcolor780MFP) [pwcolor780MFP,](http://www.hp.com/support/pwcolor780MFP) [www.hp.com/support/pwcolor785MFP,](http://www.hp.com/support/pwcolor785MFP) [www.hp.com/support/colorpw774MFP](http://www.hp.com/support/colorpw774MFP) ali [www.hp.com/support/colorpw779MFP](http://www.hp.com/support/colorpw779MFP).

#### Za več informacij:

HP-jeva celovita podpora za tiskalnik vključuje te informacije:

- Namestitev in konfiguracija
- **•** Spoznavanje in uporaba
- Odpravljanje težav
- Prenos posodobitev programske in vdelane programske opreme
- Pridruževanje forumom za podporo
- Iskanje informacij o garanciji in upravnih informacij

## Opozorilne ikone

Bodite pozorni, če se na tiskalniku HP prikaže opozorilna ikona, navedena v opisu ikon.

Opozorilo: Ostri robovi v bližini.

<span id="page-9-0"></span>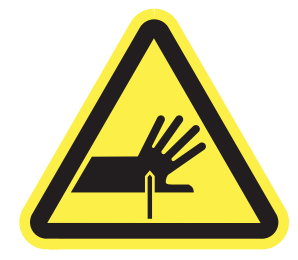

● Opozorilo: Z deli telesa ne segajte v gibljive dele.

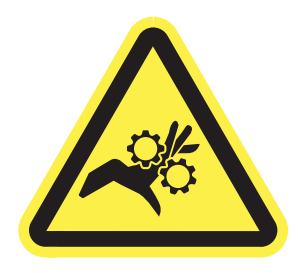

● Opozorilo: Vroča površina.

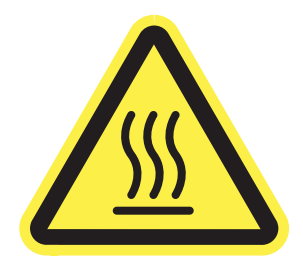

● Opozorilo: Električni udar.

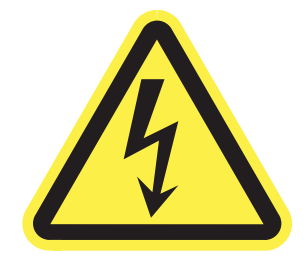

**Opozorilo** 

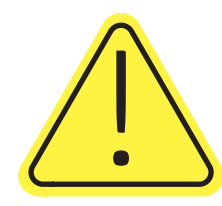

## Možna nevarnost električnega udara

Preglejte te pomembne varnostne informacije.

- Pazljivo preberite izjave o varnosti, da preprečite nevarnost električnega udara.
- Pri uporabi izdelka vedno upoštevajte osnovne varnostne ukrepe. Tako boste zmanjšali tveganje poškodb in električnega udara.
- Pazljivo preberite vsa navodila v tem uporabniškem priročniku.
- Upoštevajte vsa opozorila in navodila na izdelku.
- Ko napravo priključujete v električno omrežje, uporabljajte le ozemljene vtičnice. Če ne veste, ali je vtičnica ozemljena ali ni, se obrnite na poklicnega električarja.
- Ne dotikajte se stikov v katerih koli vtičnicah na izdelku. Poškodovane kable takoj zamenjajte.
- Pred čiščenjem izklopite izdelek iz zidnih vtičnic.
- Ne nameščajte izdelka poleg vode niti ga ne uporabljajte, ko ste mokri.
- Izdelek varno namestite na stabilno površino.
- Napravo namestite na zaščiteno mesto, kjer je ne bo nihče pohodil ali se spotaknil ob kable.

## <span id="page-11-0"></span>Pogledi na tiskalnik

Prepoznavanje določenih delov tiskalnika in nadzorne plošče.

## Pogled na tiskalnik od spredaj

Poiščite dele na sprednji strani tiskalnika.

## Pogled na tiskalnik od spredaj – modeli 774dn, 779dn

Poiščite dele na sprednji strani navedenih tiskalnikov.

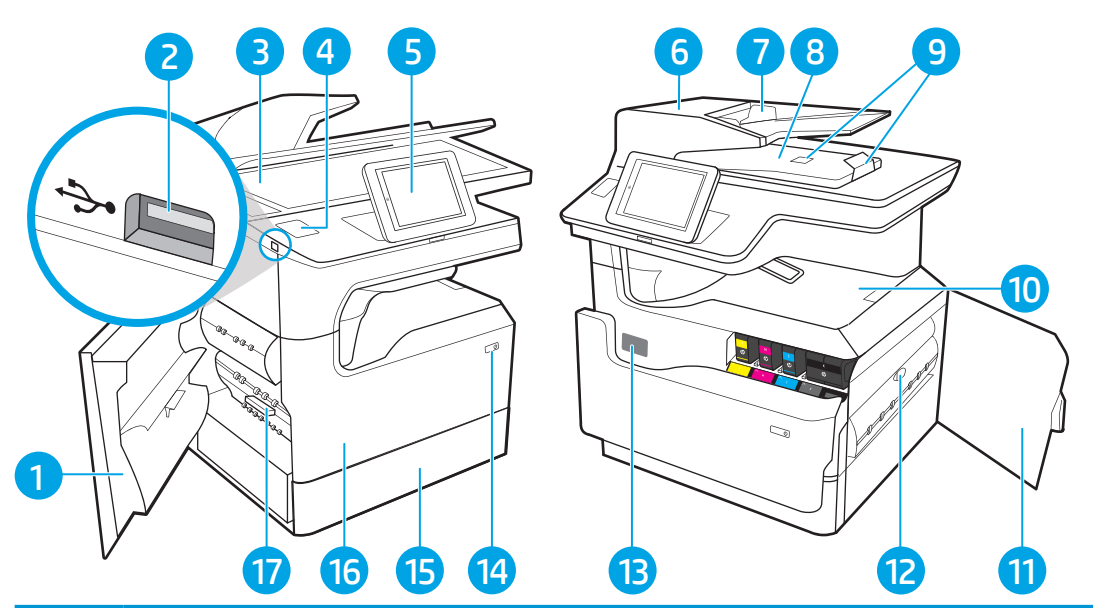

#### Številka Opis

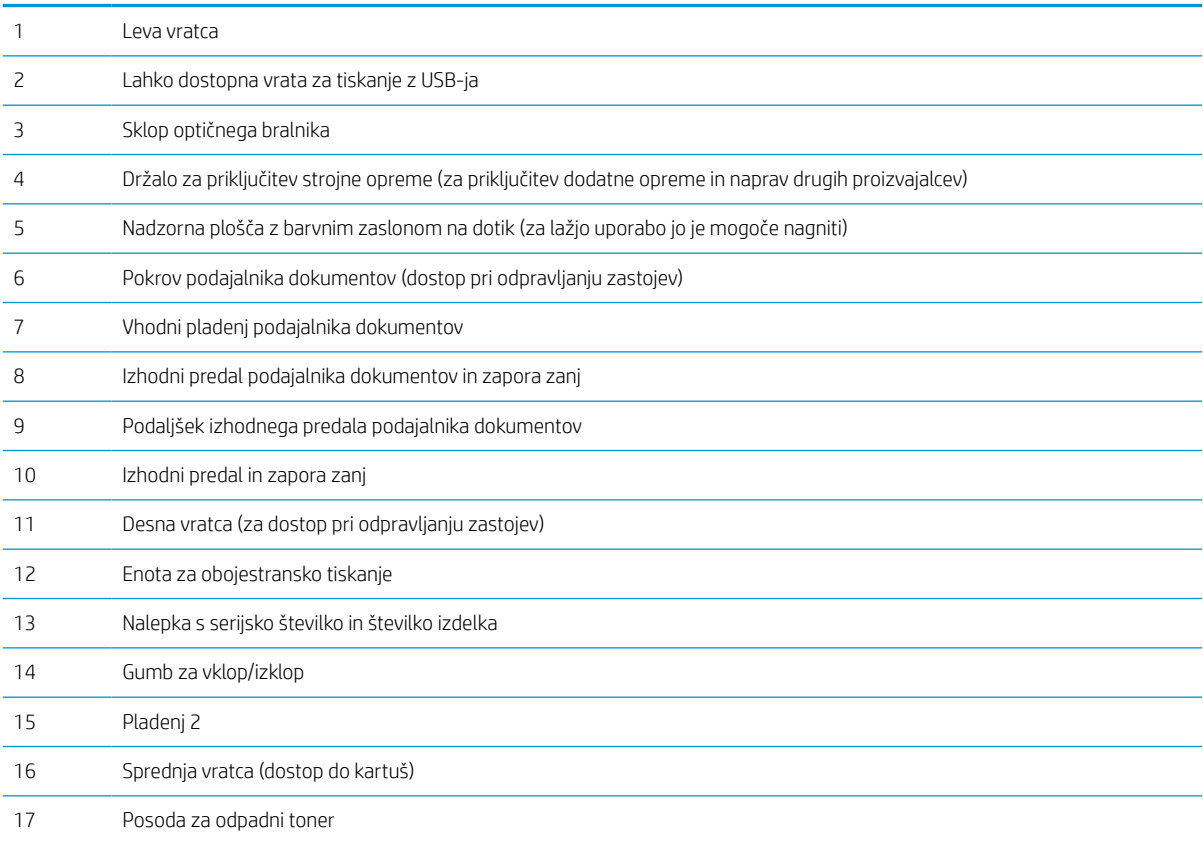

### Pogled na tiskalnik od spredaj – modeli 780dn, 785f

Poiščite dele na sprednji strani navedenih tiskalnikov.

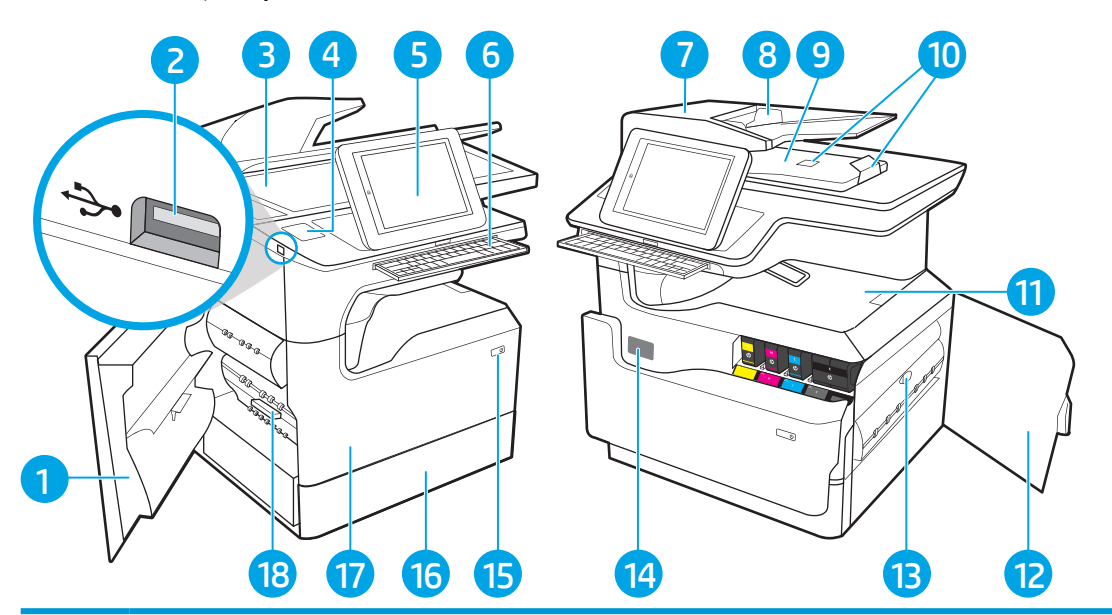

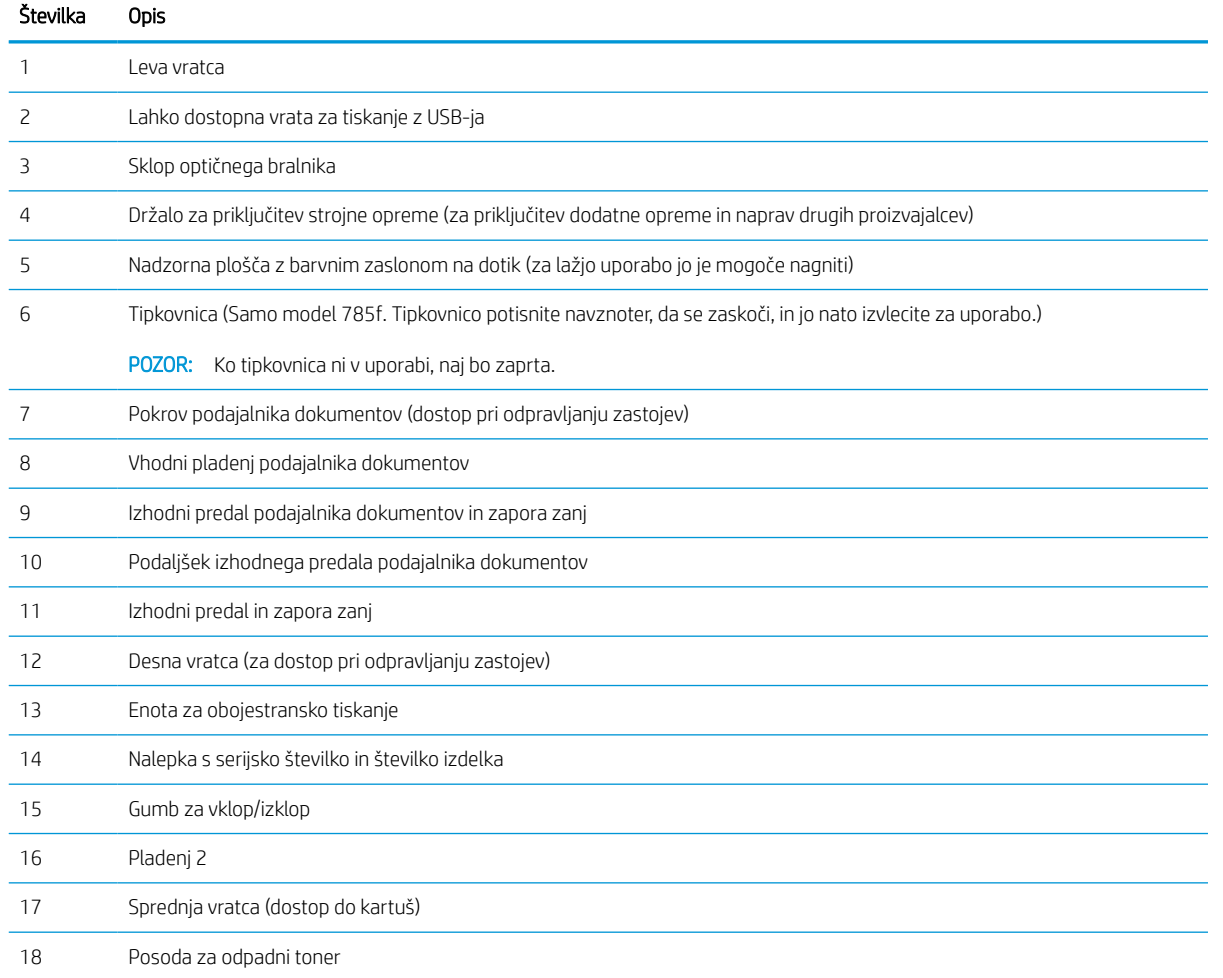

### Pogled na tiskalnik od spredaj – modeli 774dns, 779dns, 780dns, 785zs

Poiščite dele na sprednji strani navedenih tiskalnikov.

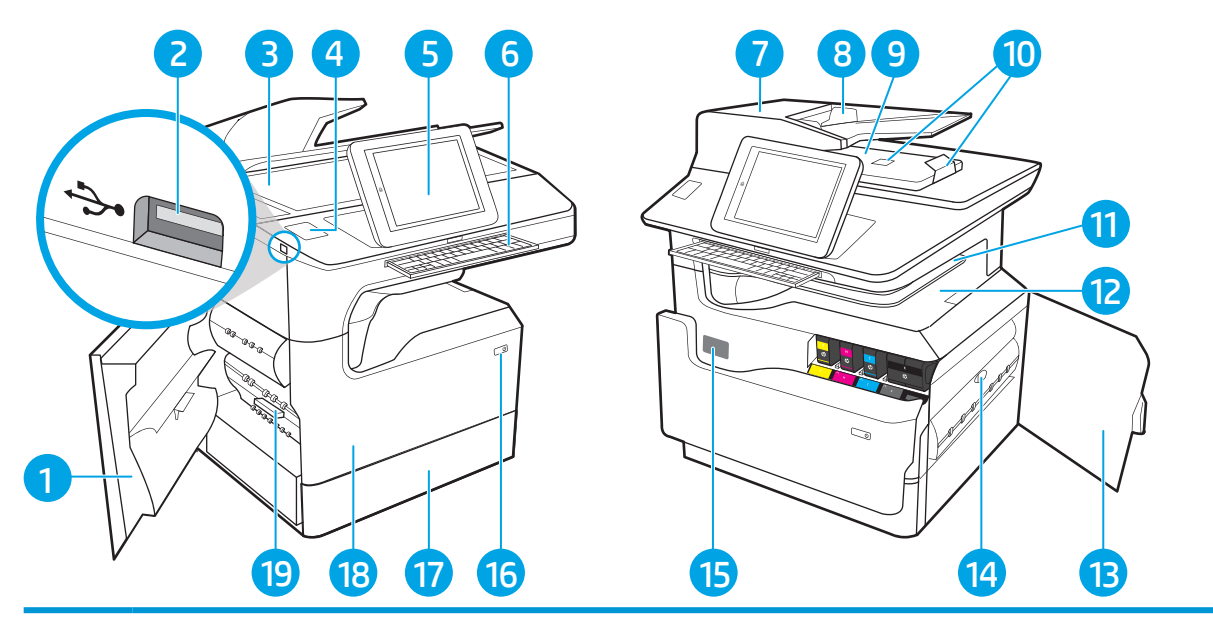

#### Številka Opis

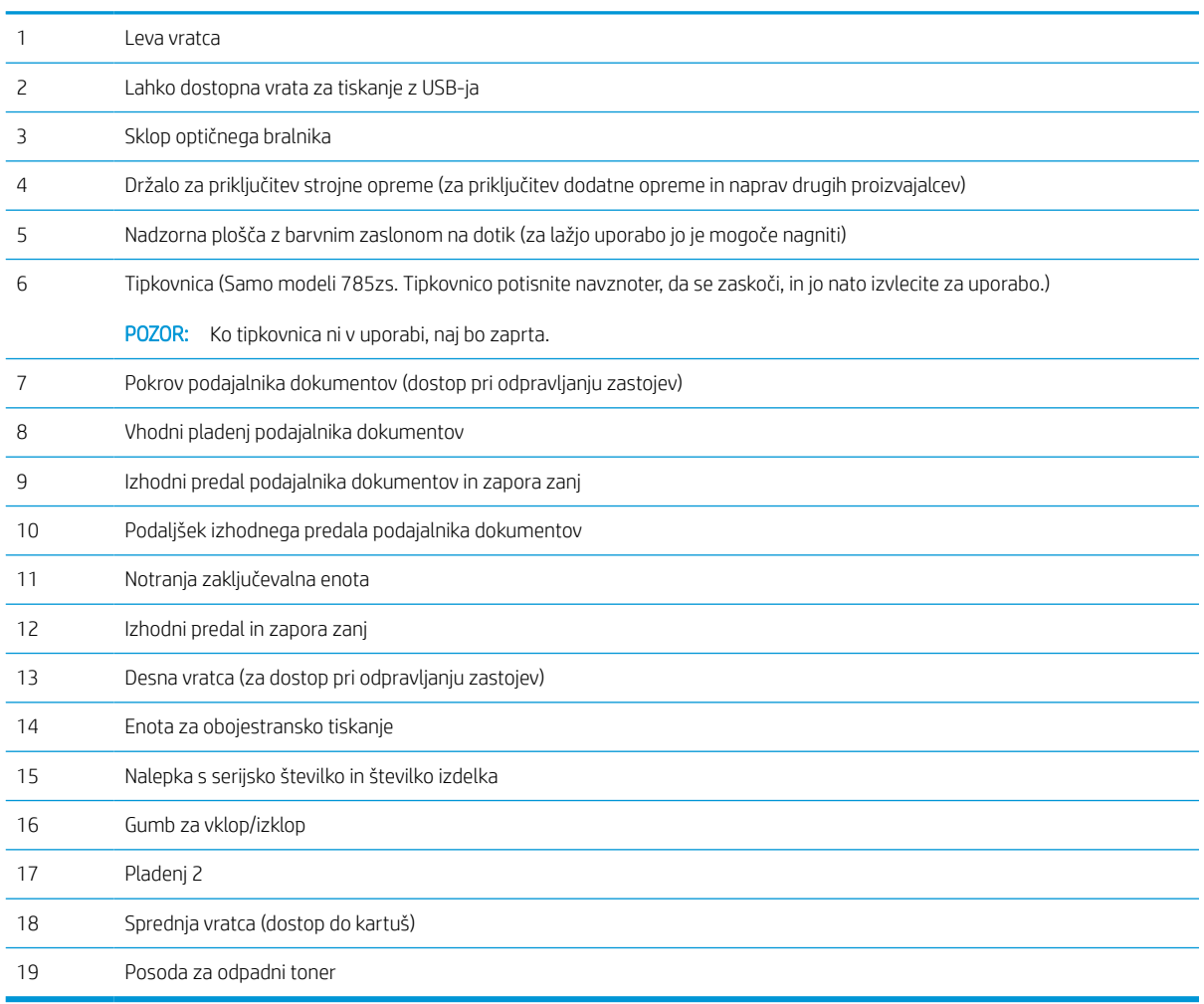

### Pogled na tiskalnik od spredaj – 785z+

Poiščite dele na sprednji strani navedenih tiskalnikov.

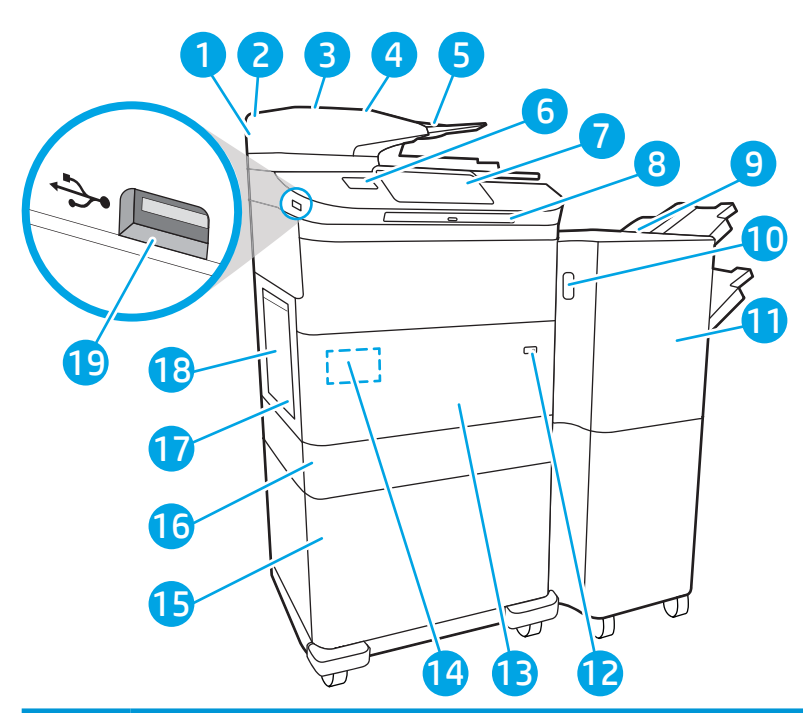

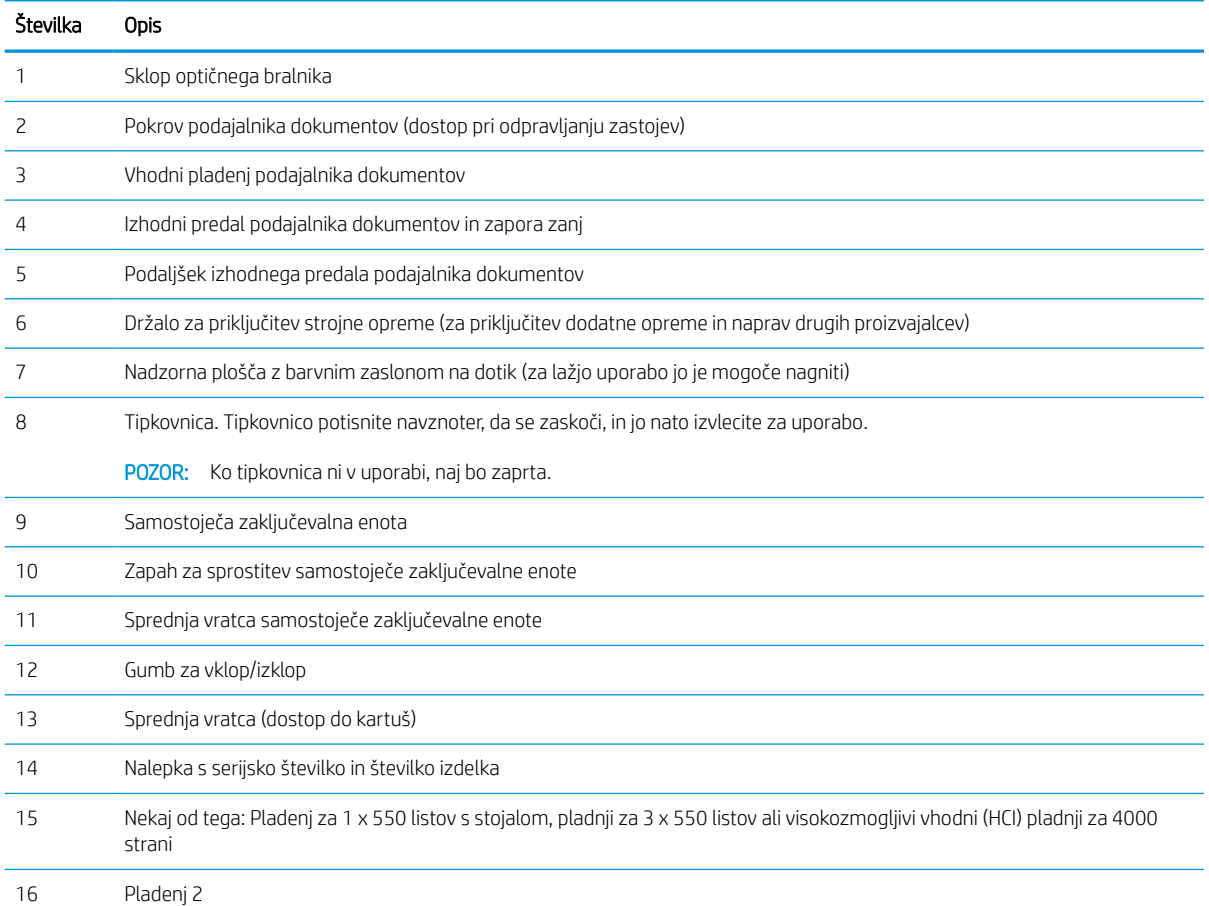

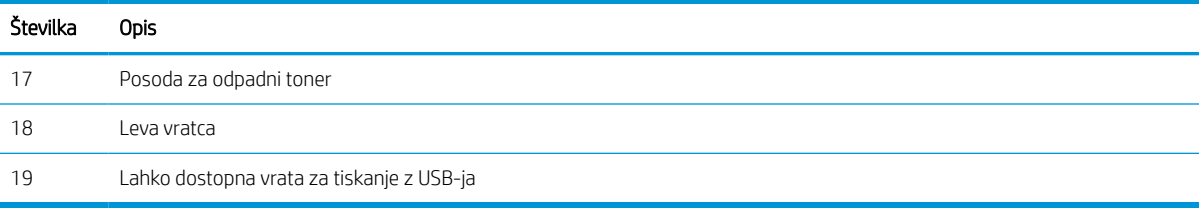

## Pogled na tiskalnik od zadaj in vmesniška vrata tiskalnika

Poiščite dele na hrbtni strani tiskalnika.

## Pogled na tiskalnik od zadaj in vmesniška vrata – modeli 774dn, 779dn, 780dn, 785f

Poiščite dele na hrbtni strani tiskalnika.

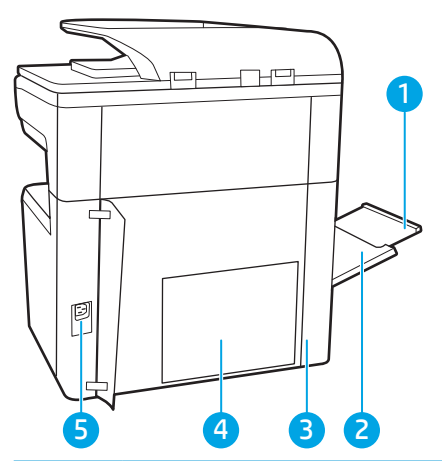

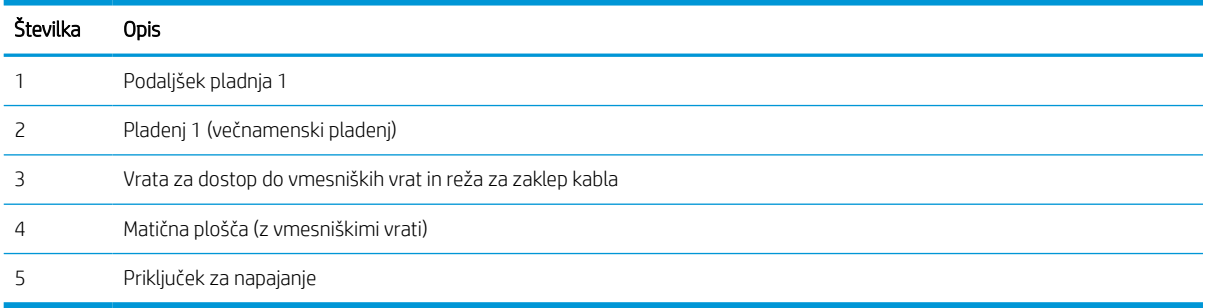

Tiskalnik je opremljen z naslednjimi vmesniškimi vrati.

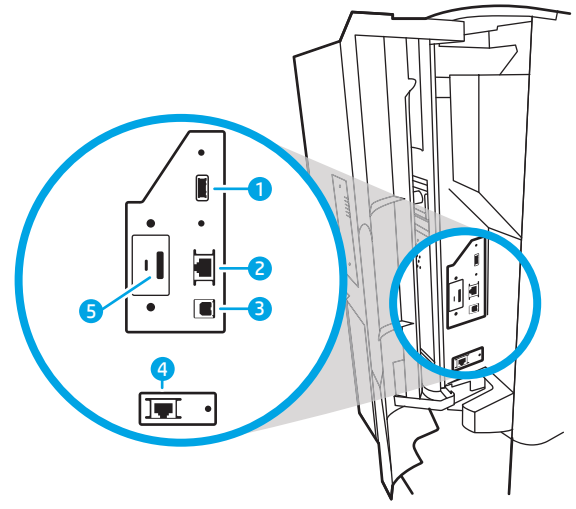

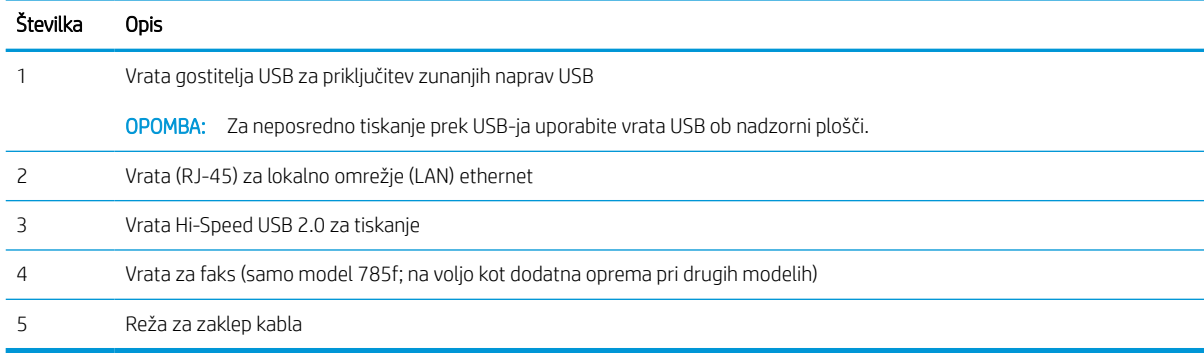

## Pogled na tiskalnik od zadaj in vmesniška vrata – modeli 774dns, 779dns, 780dns, 785zs

Poiščite dele na hrbtni strani tiskalnika.

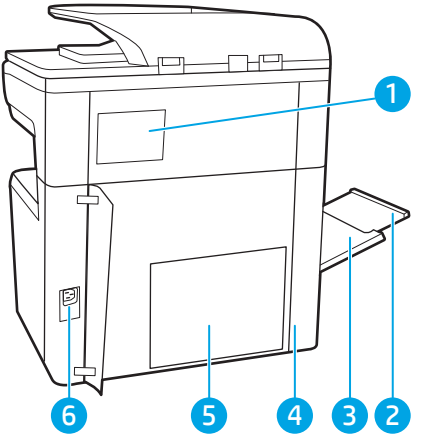

## Številka Opis Pokrov spenjalnika Podaljšek pladnja 1 Pladenj 1 (večnamenski pladenj) Vrata za dostop do vmesniških vrat in reža za zaklep kabla

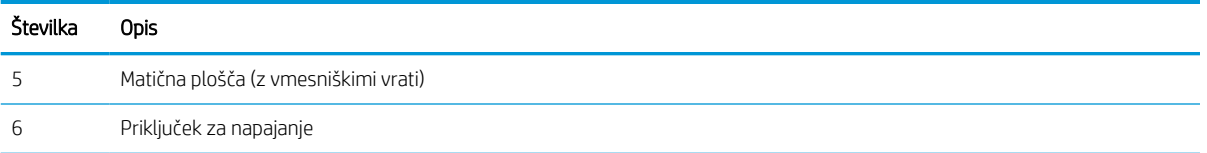

Tiskalnik je opremljen z naslednjimi vmesniškimi vrati.

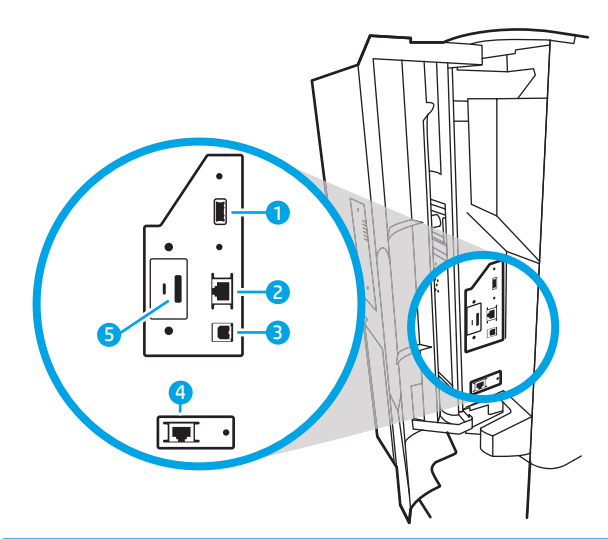

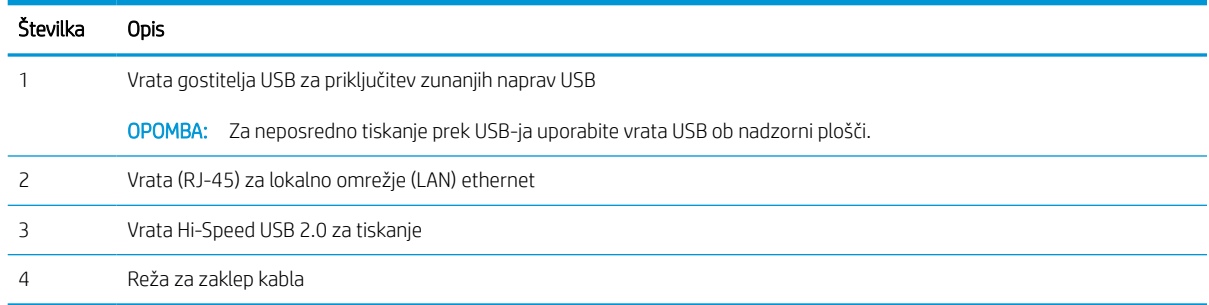

## Pogled na tiskalnik od zadaj in vmesniška vrata – 785z+

Poiščite dele na hrbtni strani tiskalnika.

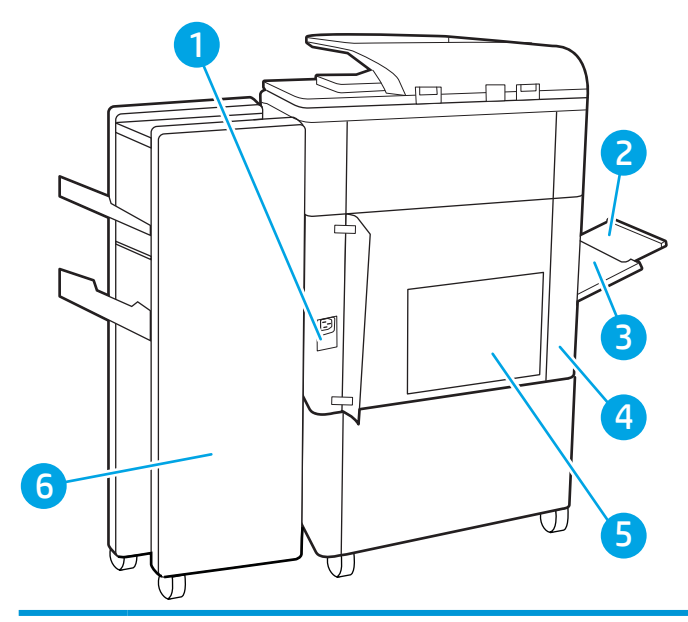

## Številka Opis Priključek za napajanje Pladenj 1 (večnamenski pladenj) Podaljšek pladnja 1 Vrata za dostop do vmesniških vrat in reža za zaklep kabla Matična plošča (z vmesniškimi vrati) Zadnja vratca samostoječe zaključevalne enote

Tiskalnik je opremljen z naslednjimi vmesniškimi vrati.

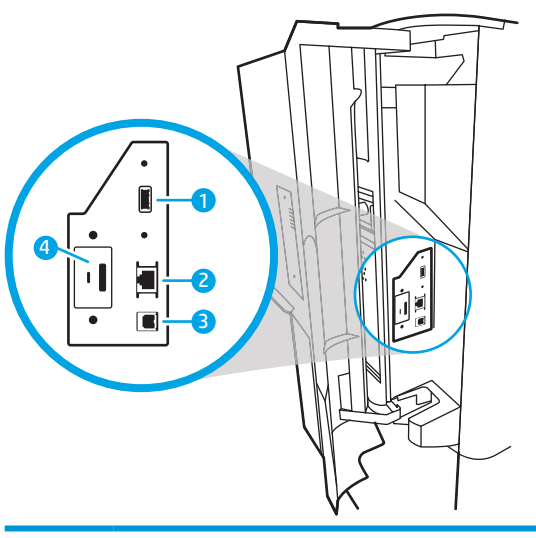

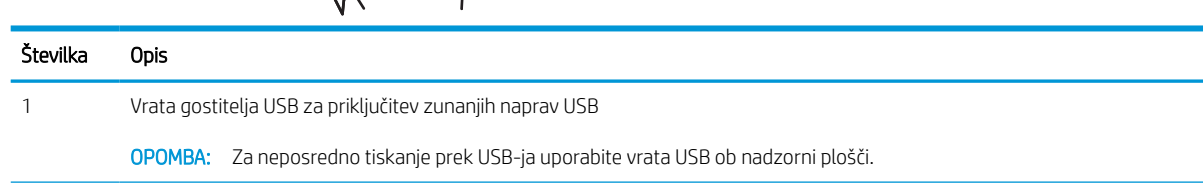

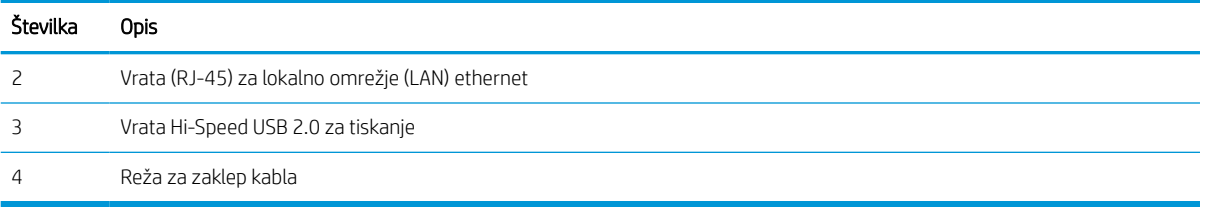

## Pogled na nadzorno ploščo

Na začetnem zaslonu lahko dostopite do funkcij tiskalnika in si ogledate trenutno stanje tiskalnika.

Na začetni zaslon se lahko kadar koli vrnete tako, da se dotaknete gumba Domov.

### <sup>2</sup> OPOMBA: Na začetnem zaslonu so lahko prikazane različne funkcije, odvisno od konfiguracije tiskalnika.

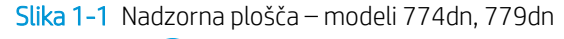

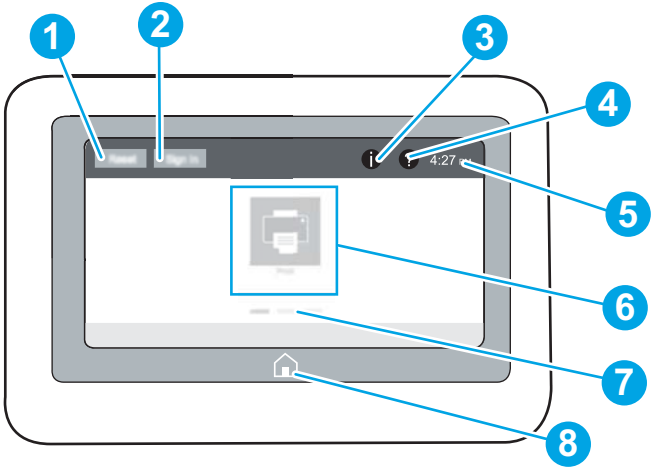

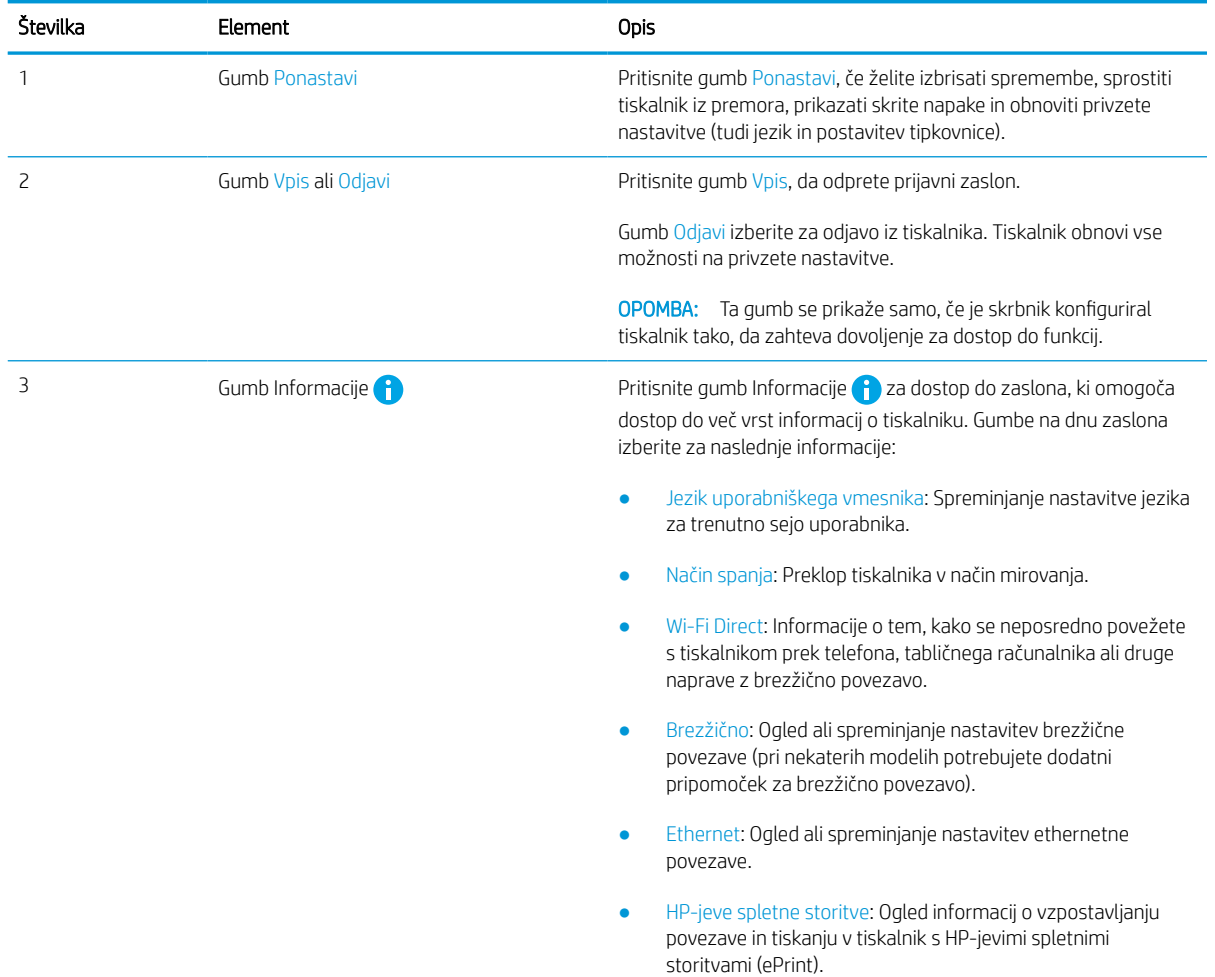

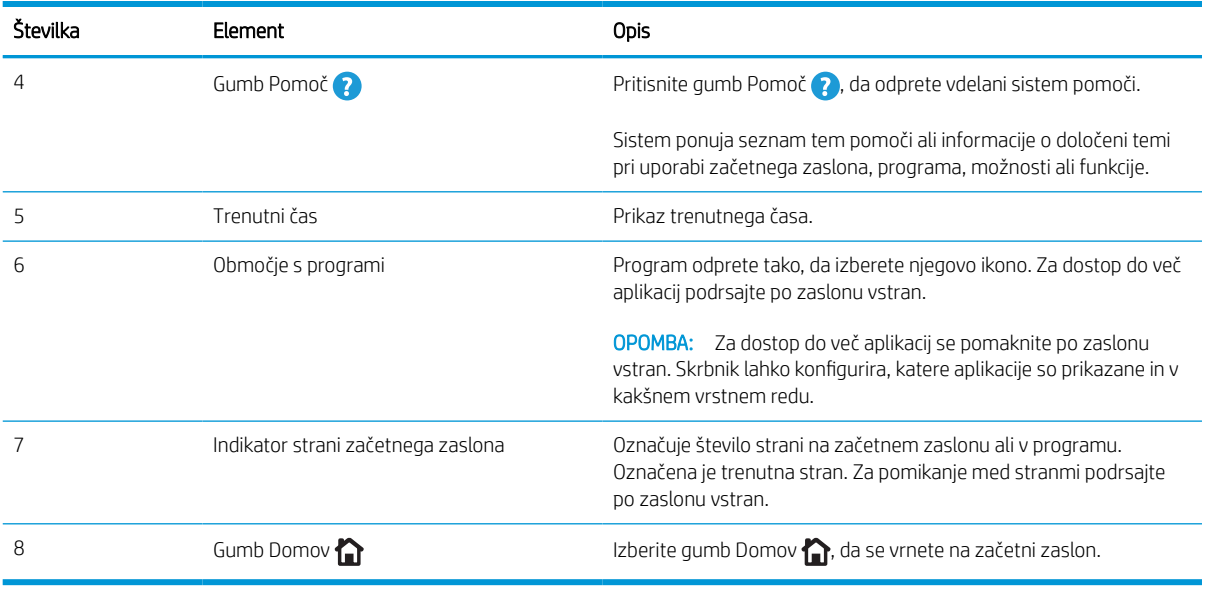

Slika 1-2 Nadzorna plošča – modeli 774dns, 779dns, 780dn, 780dns, 785f, 785zs, 785z+

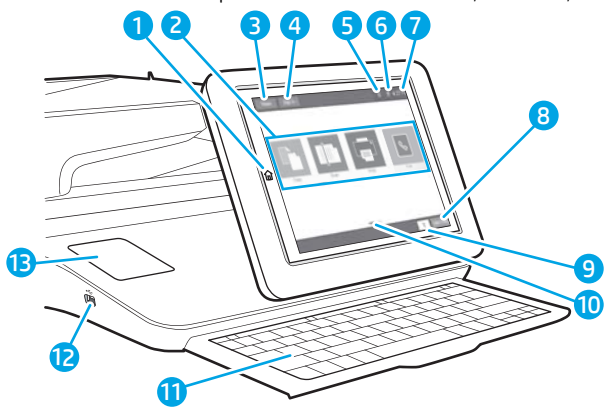

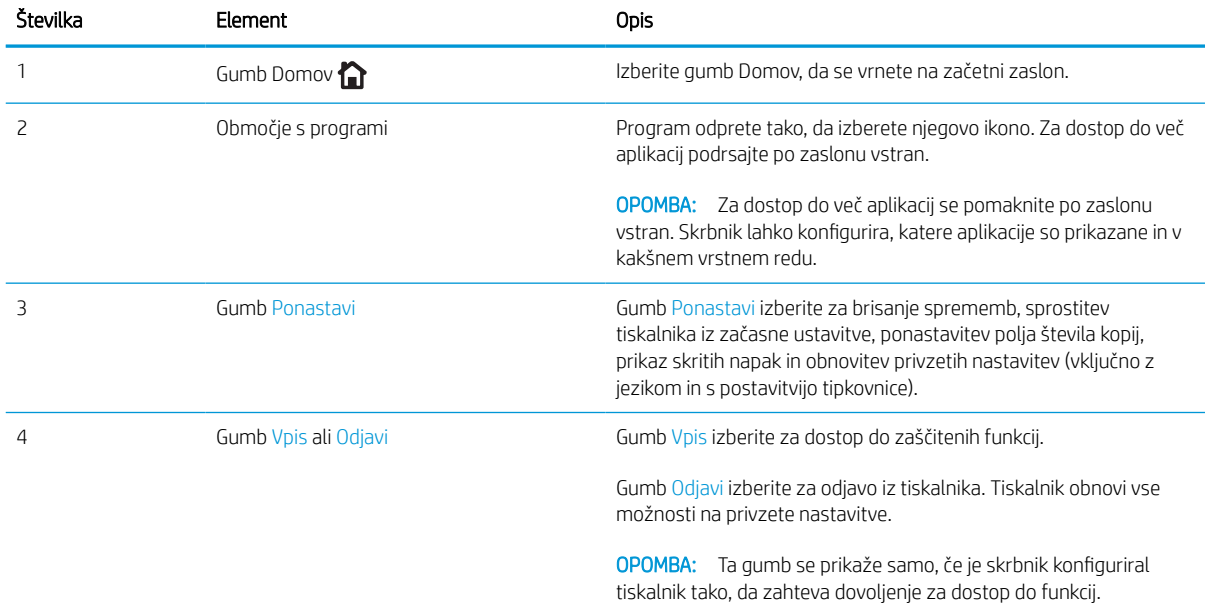

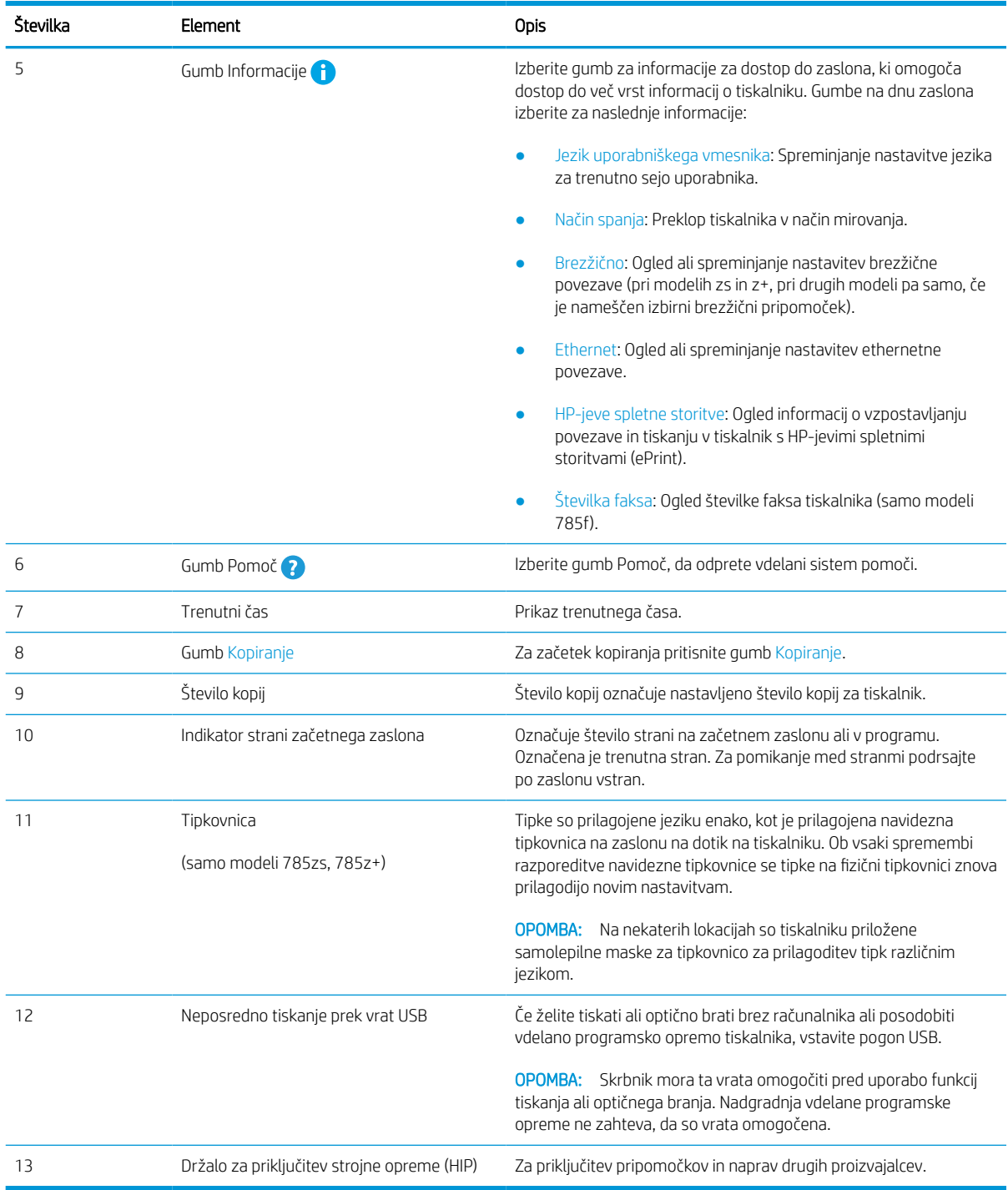

#### Kako uporabljati nadzorno ploščo z zaslonom na dotik

Za uporabo nadzorne plošče z zaslonom na dotik na tiskalniku izvedite naslednja dejanja.

#### Tabela 1-1 Dejanja nadzorne plošče z zaslonom na dotik

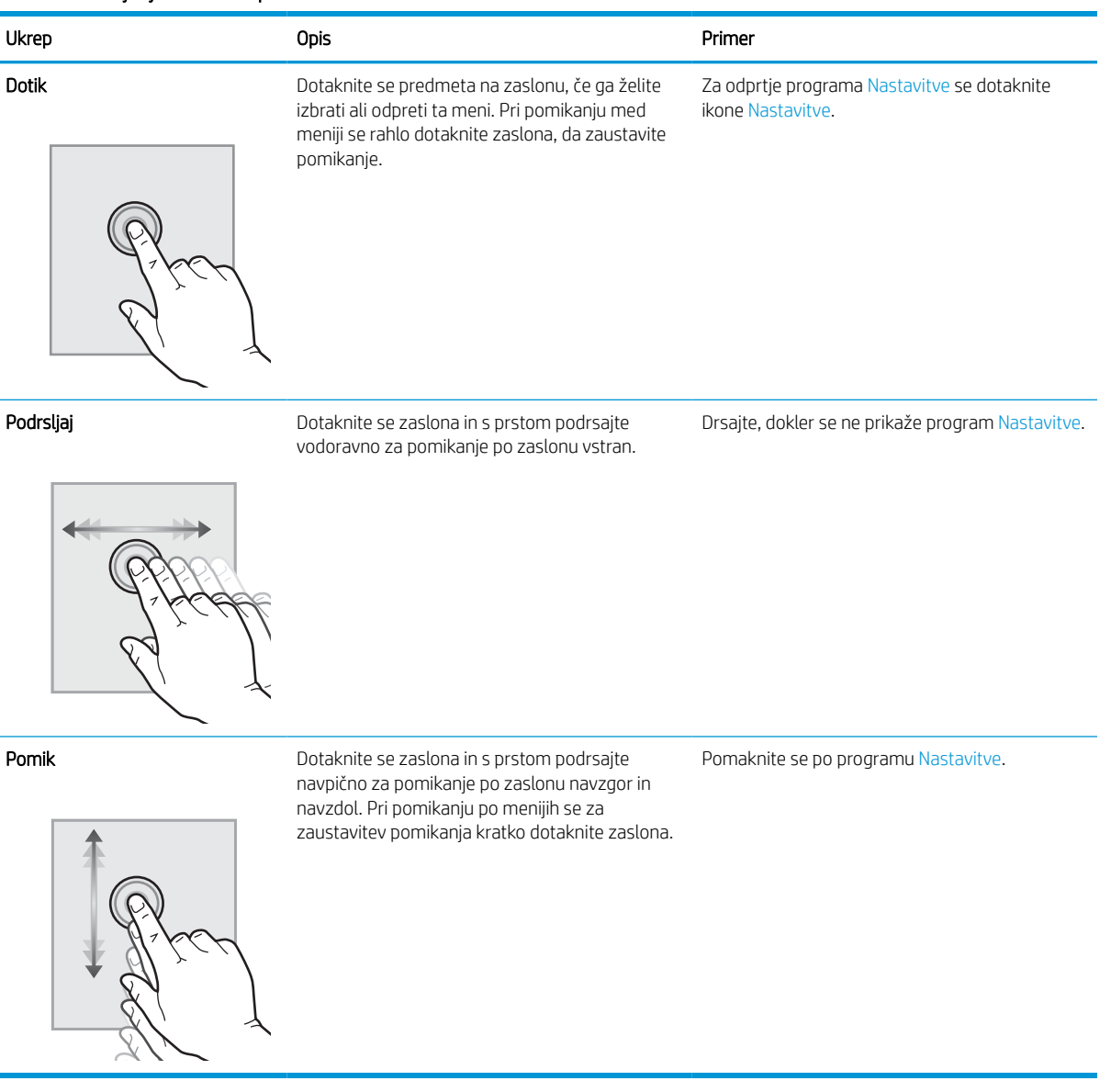

## <span id="page-26-0"></span>Specifikacije tiskalnika

Določite specifikacije za svoj model tiskalnika.

## Tehnične specifikacije

Preglejte tehnične specifikacije tiskalnika.

Če si želite ogledati najnovejše podatke, obiščite [www.hp.com/support/pwcolor780MFP,](http://www.hp.com/support/pwcolor780MFP) [www.hp.com/support/](http://www.hp.com/support/pwcolor785MFP) [pwcolor785MFP,](http://www.hp.com/support/pwcolor785MFP) [www.hp.com/support/colorpw774MFP](http://www.hp.com/support/colorpw774MFP) ali [www.hp.com/support/colorpw779MFP](http://www.hp.com/support/colorpw779MFP).

#### Številke izdelkov za vse modele 780 in 785

- 780dn J7Z09A
- $\bullet$  780dns J7Z10A
- $-785f J7Z11A$
- 785zs J7Z12A
- $\bullet$  785z+ Z5G75A

#### Tabela 1-2 Specifikacije dela s papirjem – modeli 780 in 785

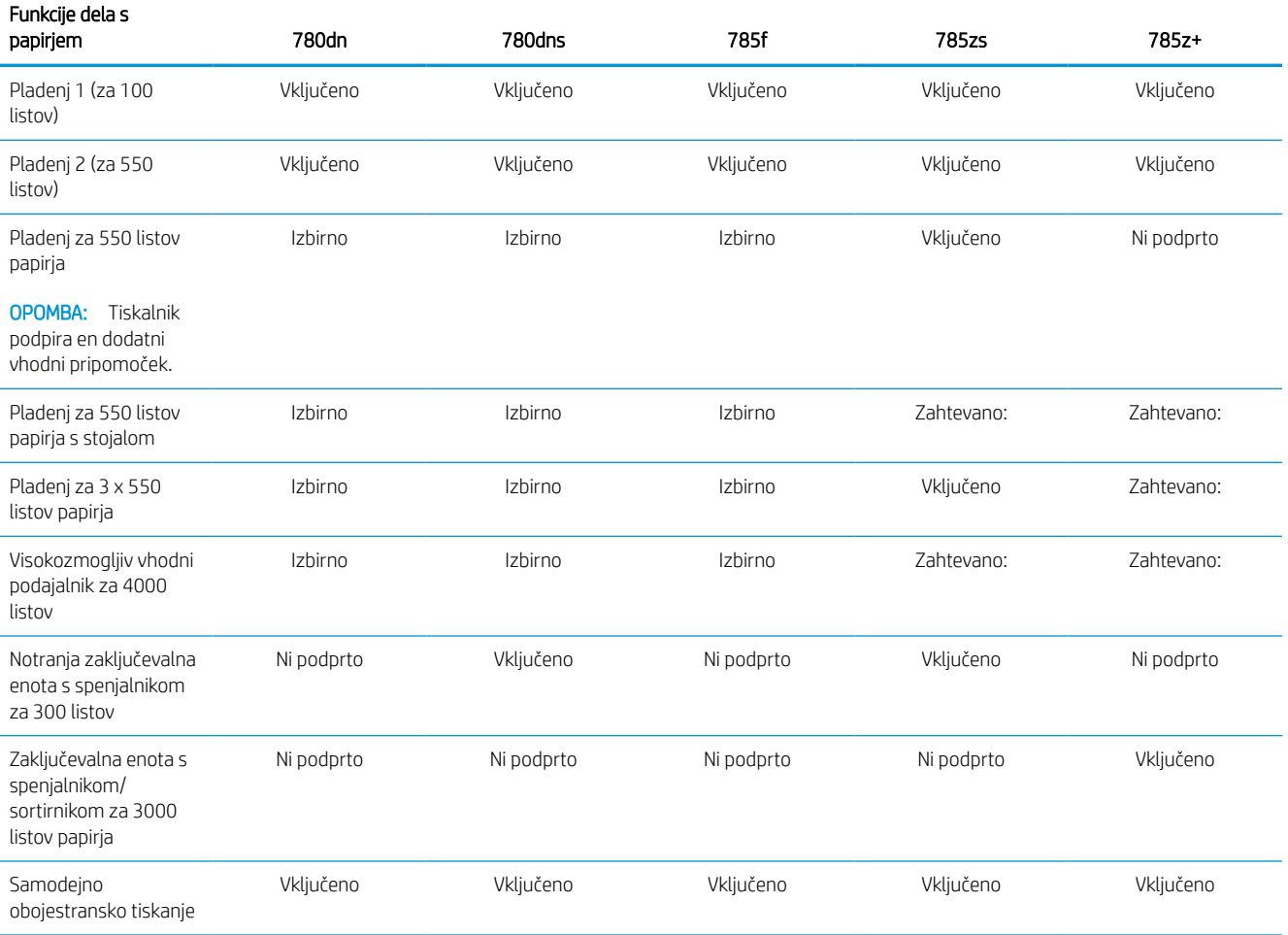

#### Tabela 1-3 Specifikacije povezljivosti – modeli 780 in 785

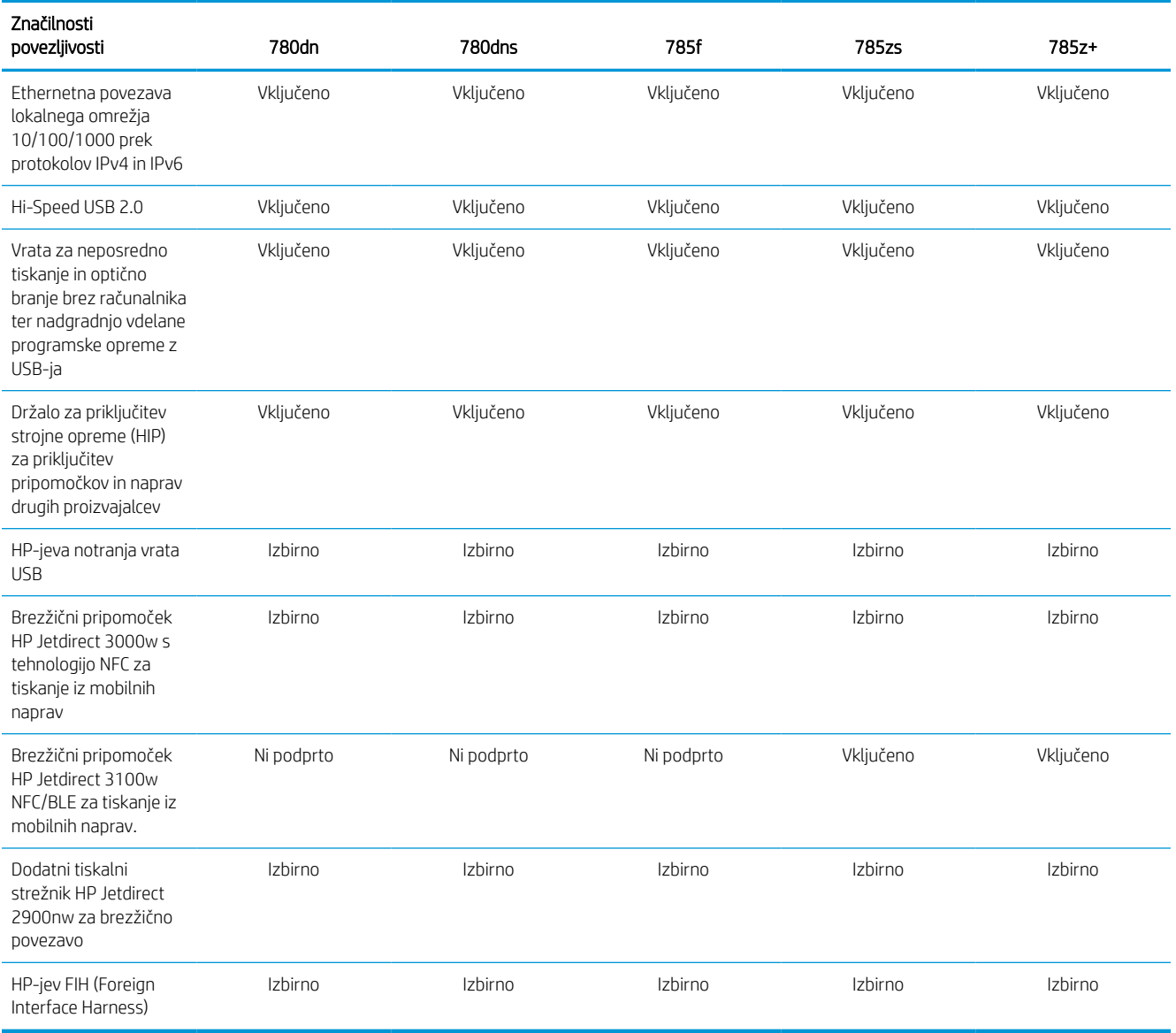

#### Tabela 1-4 Specifikacije pomnilnika – modeli 780 in 785

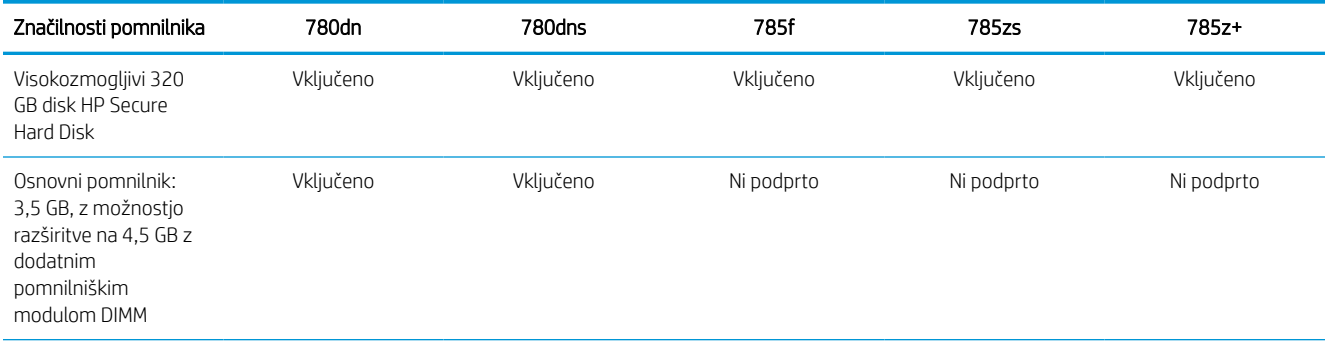

#### Tabela 1-4 Specifikacije pomnilnika – modeli 780 in 785 (Se nadaljuje)

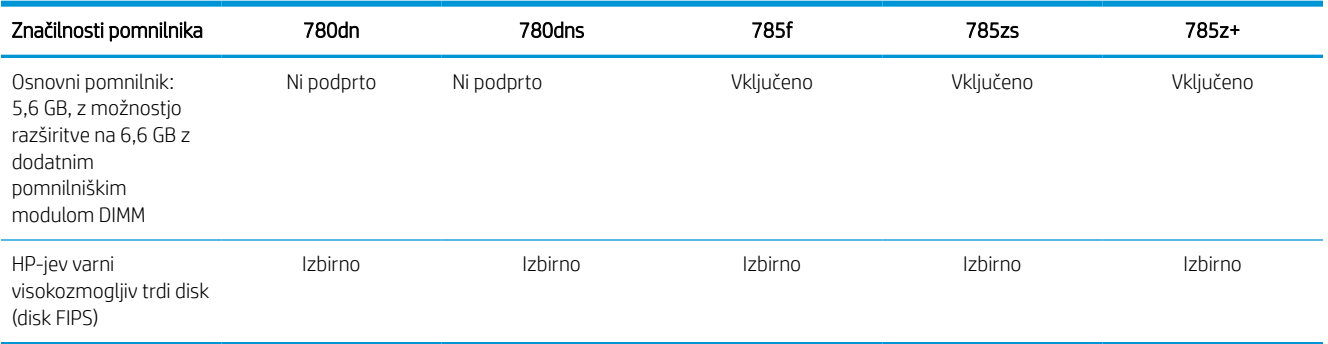

#### Tabela 1-5 Specifikacije tiskanja – modeli 780 in 785

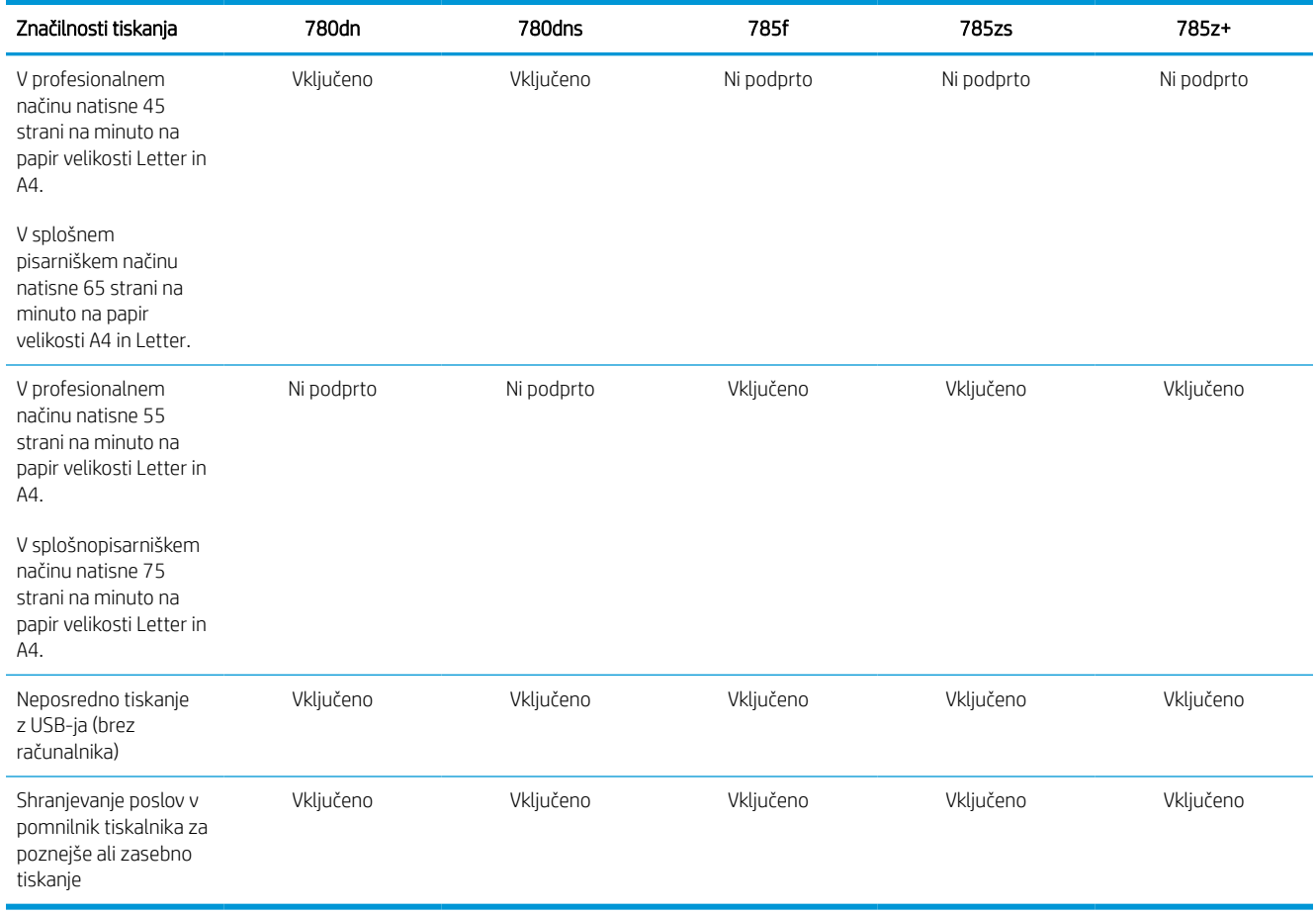

#### Tabela 1-6 Specifikacije kopiranja in optičnega branja – modeli 780 in 785

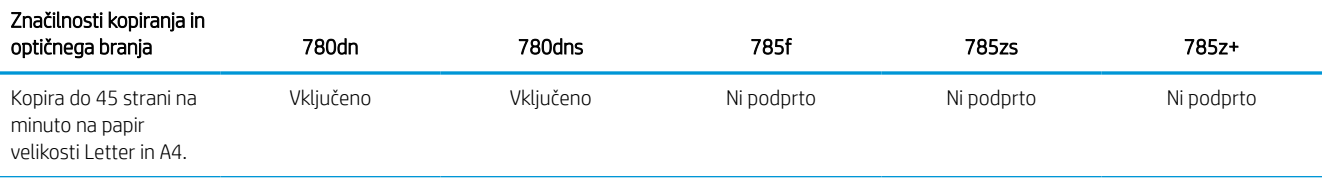

#### Tabela 1-6 Specifikacije kopiranja in optičnega branja – modeli 780 in 785 (Se nadaljuje)

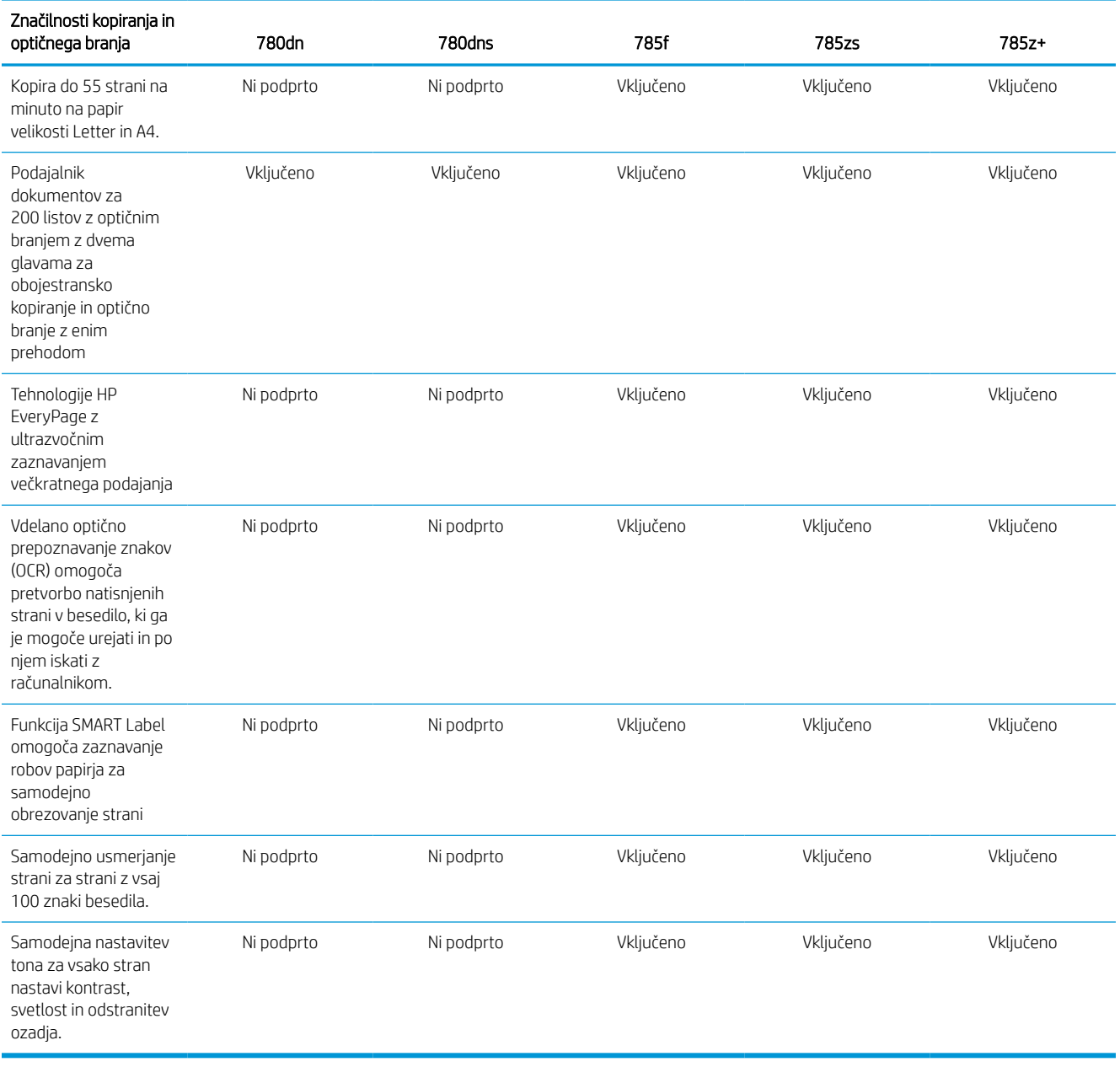

#### Tabela 1-7 Specifikacije digitalnega pošiljanja – modeli 780 in 785

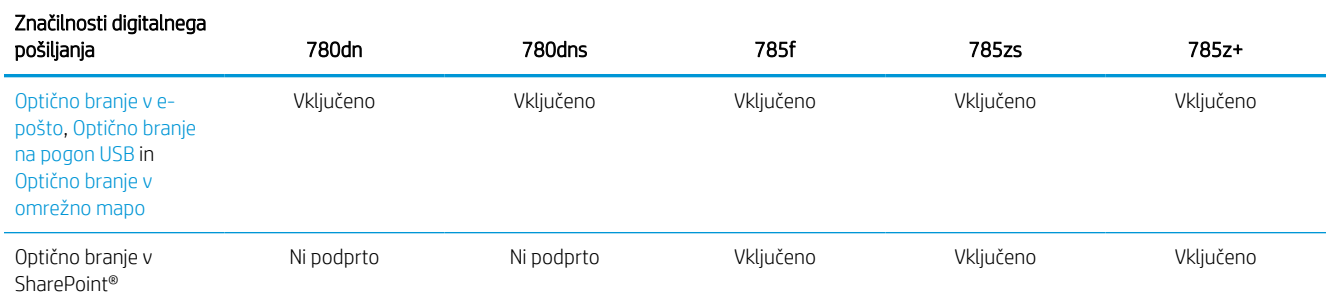

#### Tabela 1-8 Druge specifikacije – modeli 780 in 785

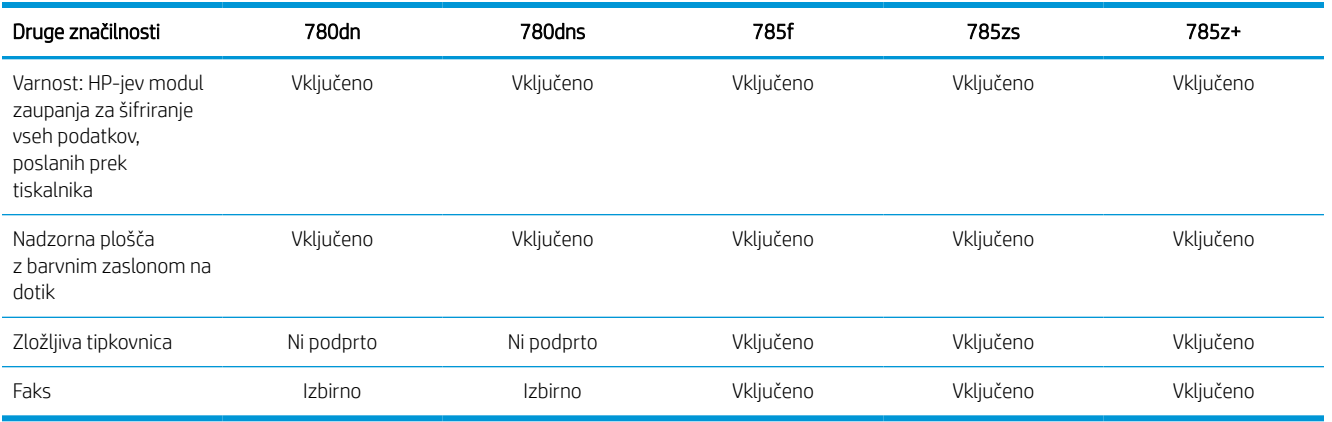

#### Številke izdelkov za vse modele 774 in 779

- $\bullet$  774dn 4PZ43A
- $\bullet$  774dns 4PZ44A
- $\bullet$  779dn 4PZ45A
- 779dns 4PZ46A

#### Tabela 1-9 Specifikacije dela s papirjem – modeli 774 in 779

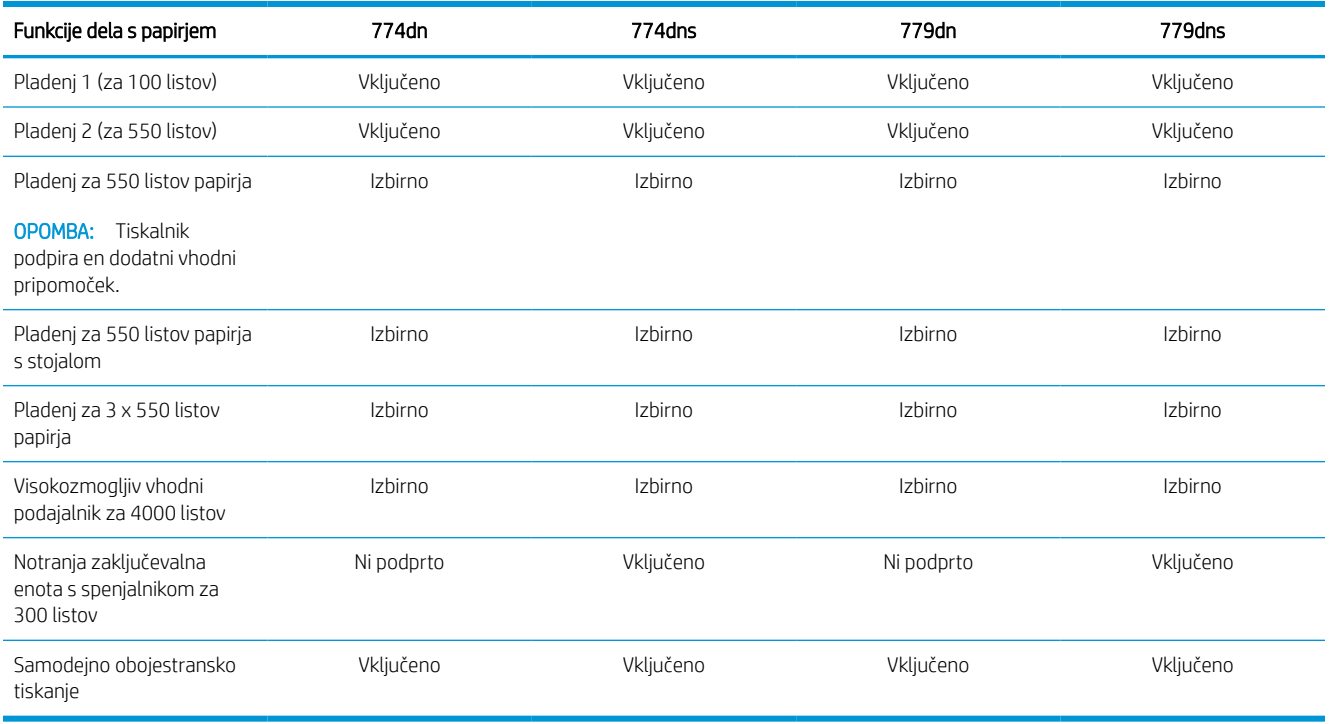

#### Tabela 1-10 Specifikacije povezljivosti – modeli 774 in 779

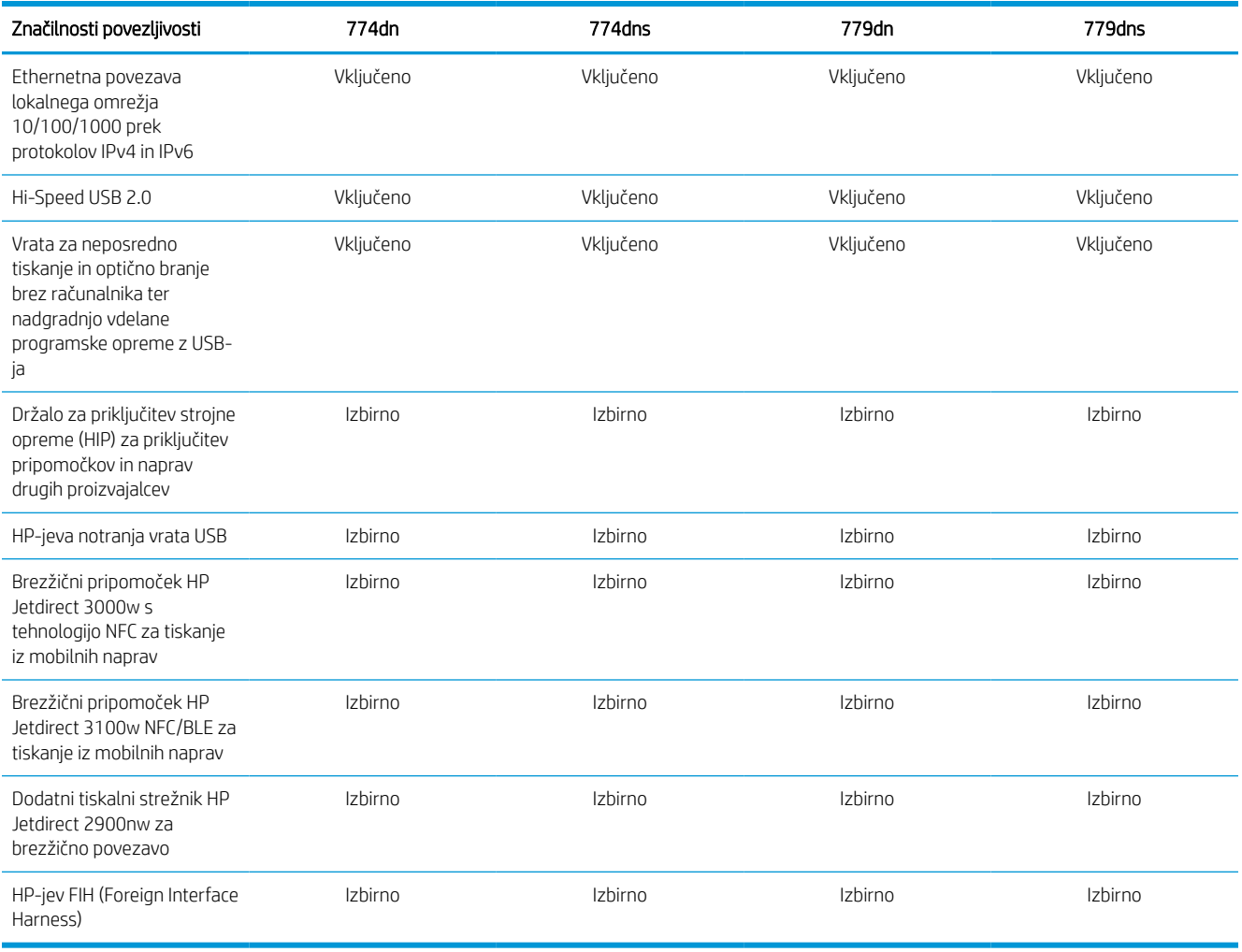

#### Tabela 1-11 Specifikacije pomnilnika – modeli 774 in 779

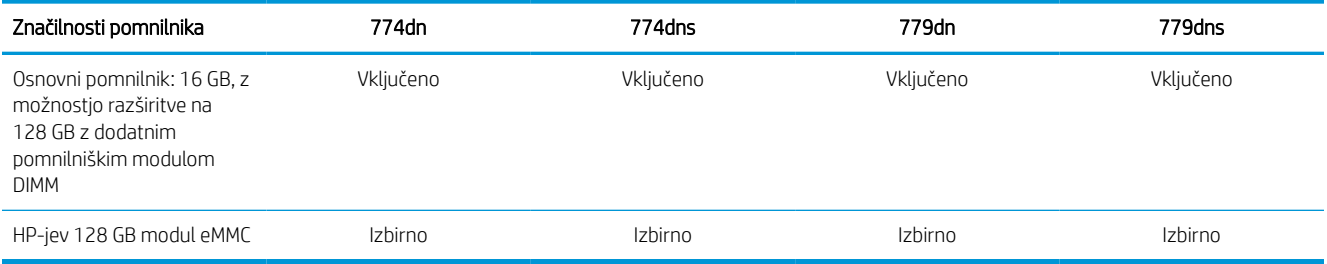

#### Tabela 1-12 Specifikacije tiskanja – modeli 774 in 779

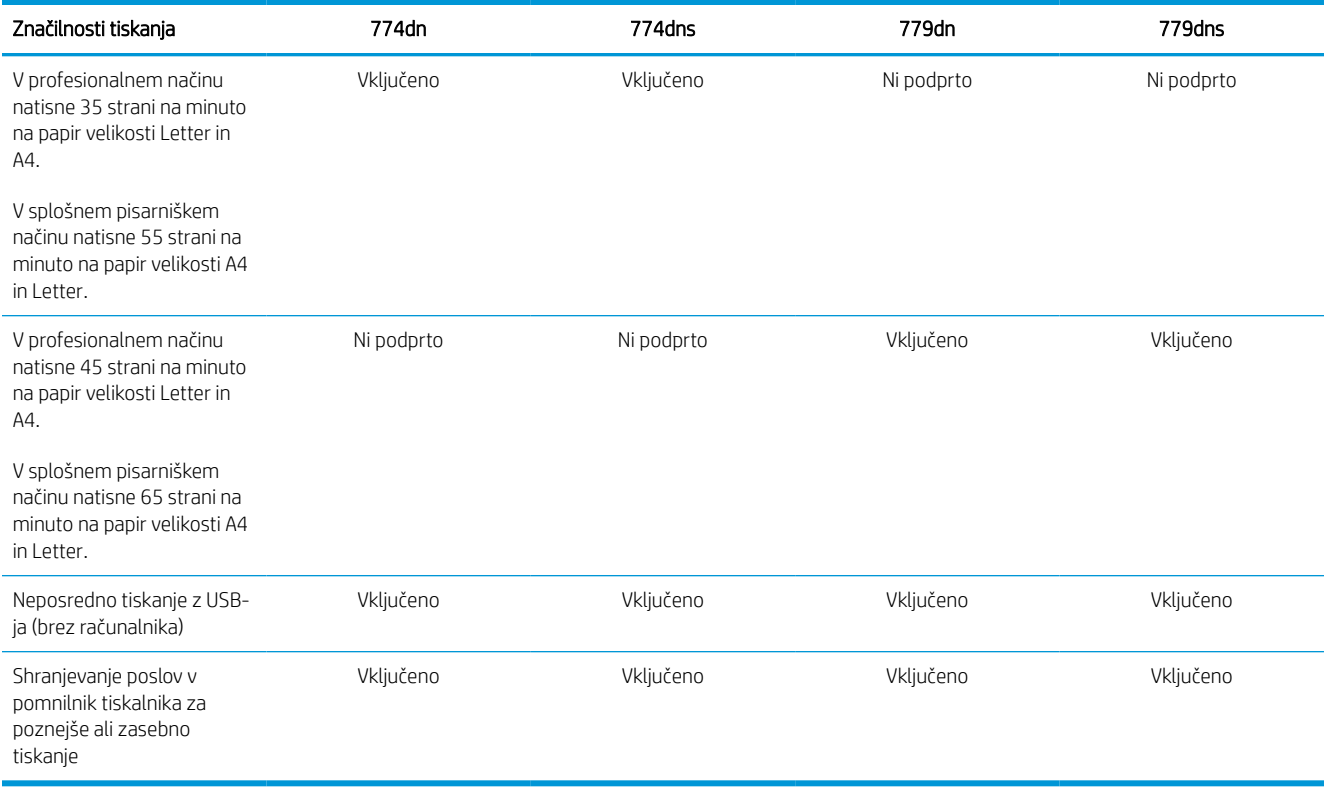

#### Tabela 1-13 Specifikacije kopiranja in optičnega branja – modeli 774 in 779

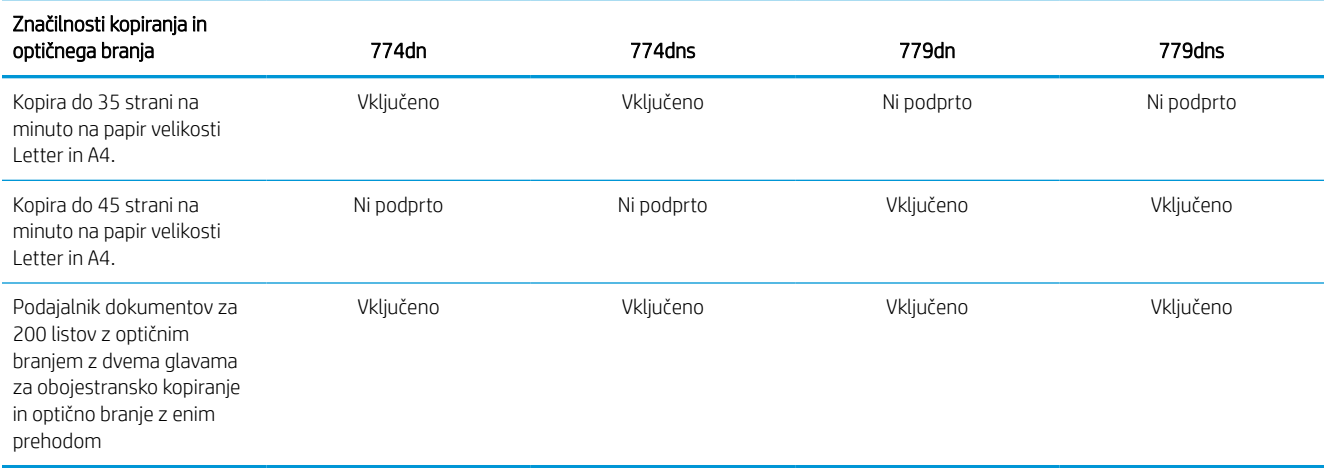

#### Tabela 1-14 Druge specifikacije – modeli 774 in 779

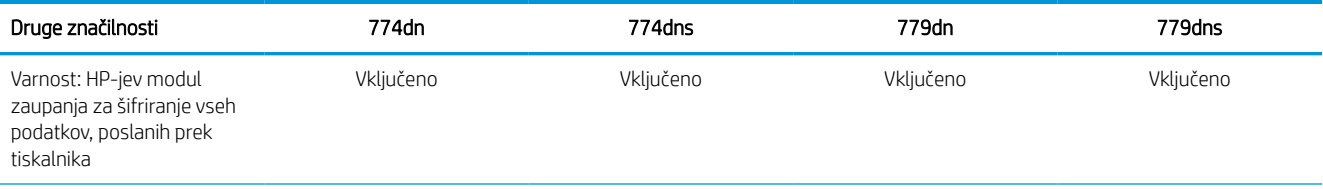

#### Tabela 1-14 Druge specifikacije – modeli 774 in 779 (Se nadaljuje)

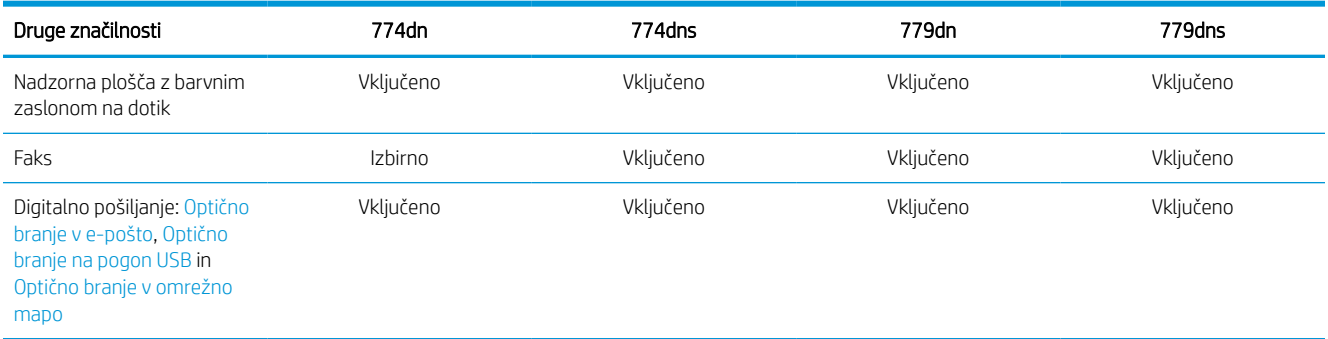

## Podprti operacijski sistemi

Združljivost tiskalnika z računalnikom lahko preverite z naslednjimi informacijami.

Linux: Za informacije in gonilnike tiskalnika za Linux obiščite [www.hp.com/go/linuxprinting.](http://www.hp.com/go/linuxprinting)

UNIX: Za informacije in gonilnike tiskalnika za sistem UNIX® obiščite [www.hp.com/go/unixmodelscripts.](http://www.hp.com/go/unixmodelscripts)

Spodnje informacije veljajo za posebne gonilnike tiskalnika HP PCL 6, HP-jeve gonilnike tiskalnika za macOS in program za namestitev programske opreme.

Windows: Prenesite pripomoček HP Easy Start s spletne strani [123.hp.com](http://123.hp.com) ter namestite HP-jev gonilnik tiskalnika. Ali pa obiščite spletno mesto za podporo tega tiskalnika: [www.hp.com/support/pwcolor780MFP](http://www.hp.com/support/pwcolor780MFP), [www.hp.com/support/pwcolor785MFP,](http://www.hp.com/support/pwcolor785MFP) [www.hp.com/support/colorpw774MFP](http://www.hp.com/support/colorpw774MFP) ali [www.hp.com/support/](http://www.hp.com/support/colorpw779MFP) [colorpw779MFP](http://www.hp.com/support/colorpw779MFP) za prenos gonilnika tiskalnika ali programa za namestitev HP-jevega gonilnika tiskalnika.

macOS: Tiskalnik podpira računalnike Mac. Prenesite pripomoček HP Easy Start s spletne strani [123.hp.com](http://123.hp.com) ali strani s podporo za tiskalnik in nato z njim namestite HP-jev gonilnik tiskalnika.

- 1. Obiščite spletno mesto [123.hp.com](http://123.hp.com).
- 2. Programsko opremo tiskalnika prenesite po naslednjem postopku.

#### Tabela 1-15 Podprti operacijski sistemi in gonilniki tiskalnika

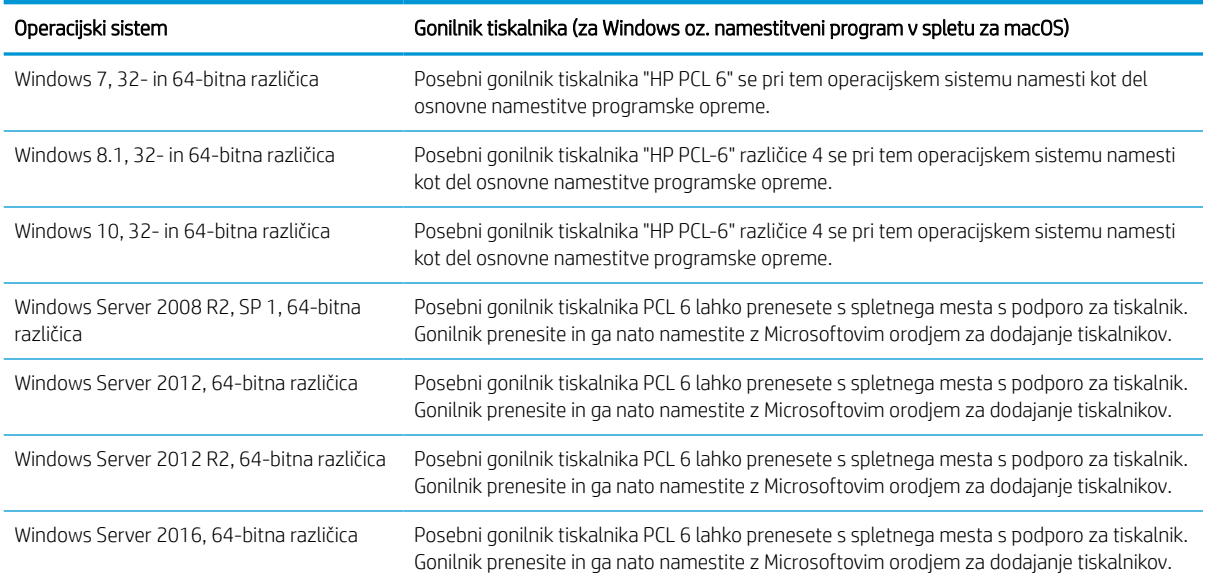

#### Tabela 1-15 Podprti operacijski sistemi in gonilniki tiskalnika (Se nadaljuje)

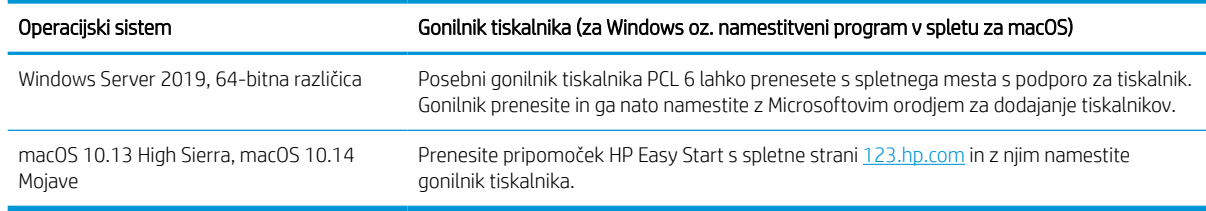

#### **W** OPOMBA: Podprti operacijski sistemi se lahko spremenijo.

Tabela 1-16 Minimalne sistemske zahteve

**EX** OPOMBA: Trenutni seznam podprtih operacijskih sistemov in HP-jevo celovito pomoč za tiskalnik si lahko ogledate na spletni strani [www.hp.com/support/pwcolor780MFP](http://www.hp.com/support/pwcolor780MFP), [www.hp.com/support/pwcolor785MFP](http://www.hp.com/support/pwcolor785MFP), [www.hp.com/support/colorpw774MFP](http://www.hp.com/support/colorpw774MFP) ali [www.hp.com/support/colorpw779MFP.](http://www.hp.com/support/colorpw779MFP)

OPOMBA: Za podrobnosti o odjemalskih in strežniških operacijskih sistemih in za podporo za gonilnik HP UPD obiščite [www.hp.com/go/upd](http://www.hp.com/go/upd). V razdelku Dodatne informacije kliknite Specifikacije.

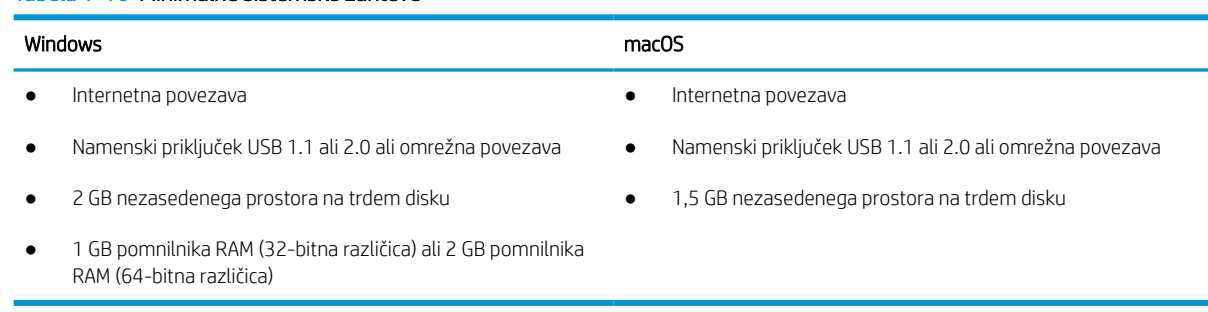

**3 OPOMBA:** Namestitveni program za programsko opremo Windows namesti storitev HP Smart Device Agent Base. Velikost datoteke je manjša od 100 Kb. Njena edina funkcija je, da vsako uro preveri, ali so na priključek USB priključeni tiskalniki. Ta storitev ne zbira nobenih podatkov. Če storitev najde tiskalnik USB, poskuša v omrežju poiskati primerek priključka JAMc (JetAdvantage Management Connector). Če najde priključek JAMc, je storitev HP Smart Device Agent Base varno nadgrajena na polno različico storitve Smart Device Agent prek priključka JAMc, ki bo nato omogočal štetje natisnjenih strani v računu za upravljanje storitve tiskanja (MPS). Spletni paketi, ki vsebujejo samo gonilnik, preneseni s spletnega mesta [hp.com](http://www.hp.com) za tiskalnik in nameščeni s čarovnikom za dodajanje tiskalnika, ne namestijo te storitve.

Če želite odstraniti storitev, odprite možnost Nadzorna plošča, izberite Programi ali Programi in funkcije in nato izberite Dodaj/odstrani programe ali Odstrani program, da odstranite storitev. Ime datoteke je HPSmartDeviceAgentBase.

### Rešitve mobilnega tiskanja

HP nudi številne rešitve mobilnega tiskanja za enostavno tiskanje s HP-jevim tiskalnikom iz prenosnega ali tabličnega računalnika, pametnega telefona ali druge mobilne naprave.

Če želite videti celoten seznam in zbrati najboljšo možnost, obiščite [www.hp.com/go/MobilePrinting.](http://www.hp.com/go/MobilePrinting)

**<sup>3</sup> OPOMBA:** Posodobite vdelano programsko opremo tiskalnika, da zagotovite podporo za vse zmožnosti mobilnega tiskanja.

- Wi-Fi Direct (z nameščenim dodatkom HP Jetdirect 3100w BLE/NFC/Wireless)
- HP ePrint prek e-pošte (omogočene morajo biti HP-jeve spletne storitve, tiskalnik pa mora biti registriran v storitvi HP Connected)
- **•** Google Tiskanje v oblaku
- **AirPrint**
- Tiskanje prek sistema Android
- HP Roam

## Dimenzije tiskalnika

Zagotovite, da je okolje za tiskalnik dovolj veliko za tiskalnik.

**ET OPOMBA:** Te vrednosti se lahko spremenijo. Za najnovejše informacije obiščite [www.hp.com/support/](http://www.hp.com/support/pwcolor780MFP) [pwcolor780MFP,](http://www.hp.com/support/pwcolor780MFP) [www.hp.com/support/pwcolor785MFP,](http://www.hp.com/support/pwcolor785MFP) [www.hp.com/support/colorpw774MFP](http://www.hp.com/support/colorpw774MFP) ali [www.hp.com/support/colorpw779MFP](http://www.hp.com/support/colorpw779MFP).

#### Tabela 1-17 Mere za 774dn, 774dns, 779dn, 779dns, 780dn, 780dns in 785f

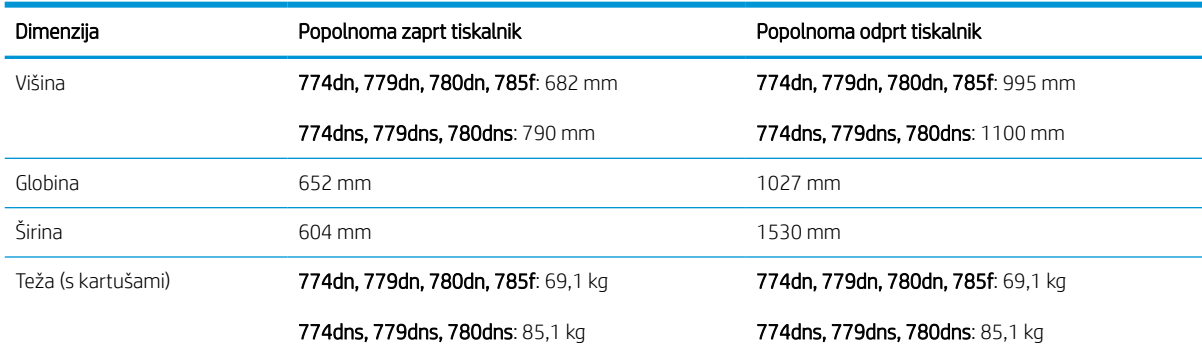

#### Tabela 1-18 Mere za 785zs (s 3 podajalniki papirja za 550 listov papirja)

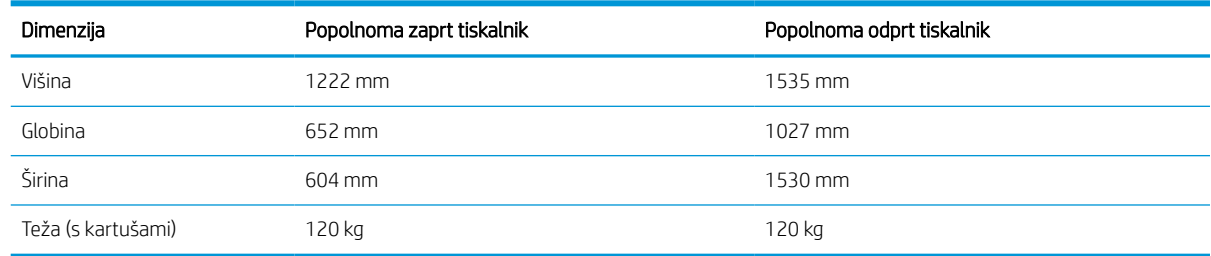

#### Tabela 1-19 Mere za 785z+ (s 3 podajalniki papirja za 550 listov papirja in samostoječo zaključevalno enoto)

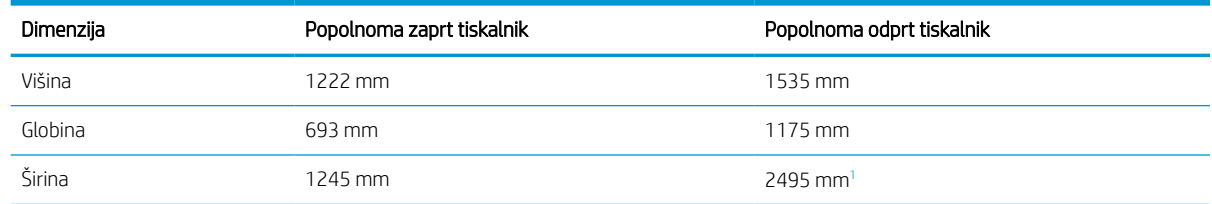
#### Tabela 1-19 Mere za 785z+ (s 3 podajalniki papirja za 550 listov papirja in samostoječo zaključevalno enoto) (Se nadaljuje)

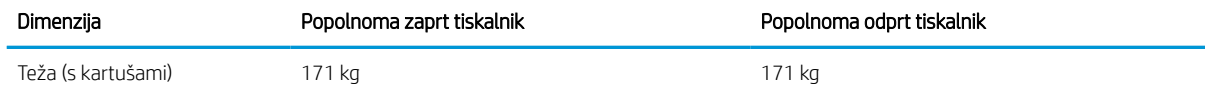

<sup>1</sup> Mera vključuje zunanjo zaključevalno enoto, odstranjeno s tiskalnika, z največjo dolžino podatkovnega kabla, s katerim sta povezana zaključevalna enota in tiskalnik.

#### Tabela 1-20 Mere podajalnika papirja za 1 x 550 listov

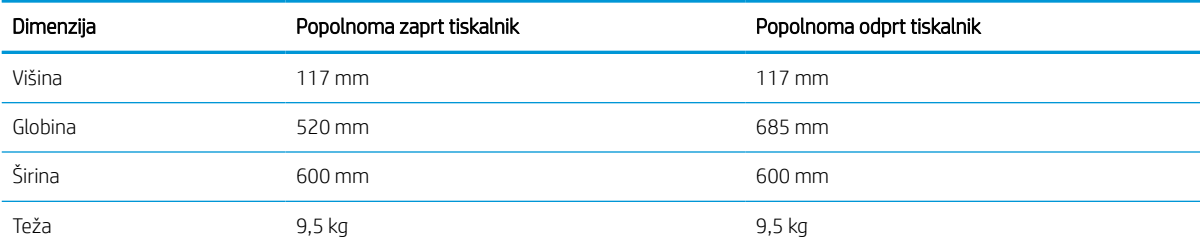

#### Tabela 1-21 Dimenzije podajalnika papirja za 1 x 550 listov s stojalom

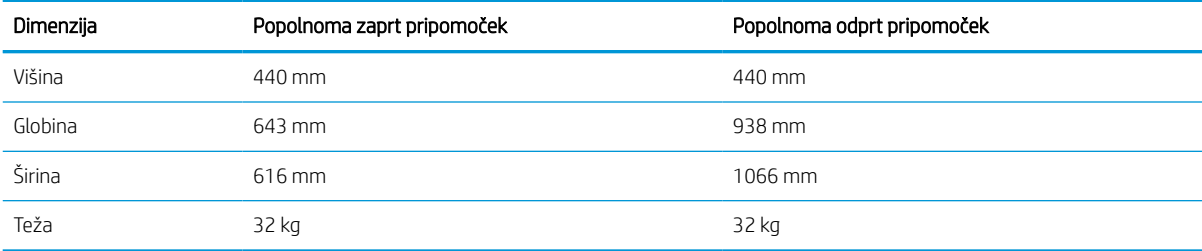

#### Tabela 1-22 Dimenzije podajalnika papirja za 3 x 550 listov s stojalom

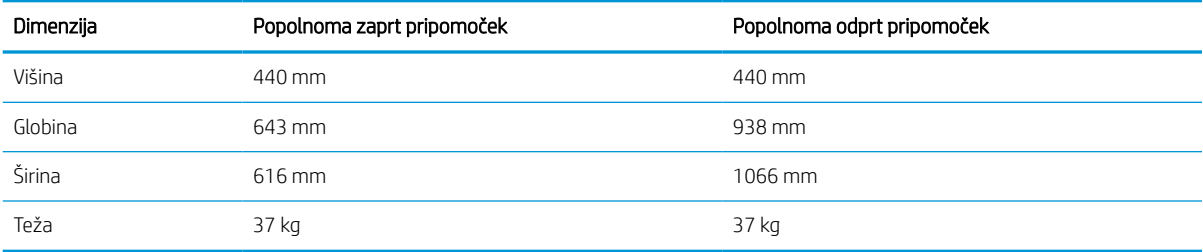

#### Tabela 1-23 Dimenzije visokozmogljivega vhodnega pladnja za 4000 listov s stojalom

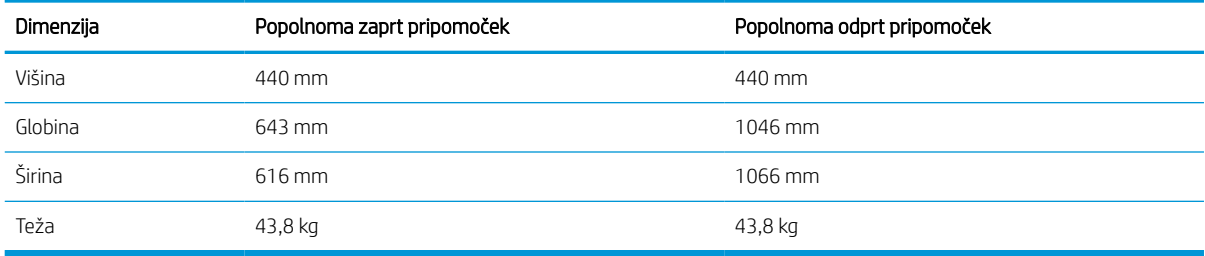

Tabela 1-24 Dimenzije stoječe zaključevalne enote

| Dimenzija | Popolnoma zaprt pripomoček | Popolnoma odprt pripomoček |
|-----------|----------------------------|----------------------------|
| Višina    | 1020 mm                    | 1245 mm                    |
| Globina   | 590 mm                     | 1175 mm                    |
| Širina    | 690 mm                     | 775 mm                     |
| Teža      | 40,4 kg                    | 40,4 kg                    |

### Poraba energije, električne specifikacije in raven hrupa

Da bo tiskalnik pravilno deloval, mora biti v okolju, ki ustreza določenim specifikacijam napajanja.

Če si želite ogledati najnovejše podatke, obiščite [www.hp.com/support/pwcolor780MFP,](http://www.hp.com/support/pwcolor780MFP) [www.hp.com/support/](http://www.hp.com/support/pwcolor785MFP) [pwcolor785MFP,](http://www.hp.com/support/pwcolor785MFP) [www.hp.com/support/colorpw774MFP](http://www.hp.com/support/colorpw774MFP) ali [www.hp.com/support/colorpw779MFP](http://www.hp.com/support/colorpw779MFP).

POZOR: Napajalne zahteve se razlikujejo glede na državo/regijo, kjer se tiskalnik prodaja. Ne pretvarjajte delovnih napetosti. Poškodovali boste tiskalnik, njegova garancija pa ne bo več veljala.

### Razpon delovnega okolja

Da bo tiskalnik pravilno deloval, mora biti v okolju, ki ustreza določenim specifikacijam.

#### Tabela 1-25 Razpon delovnega okolja

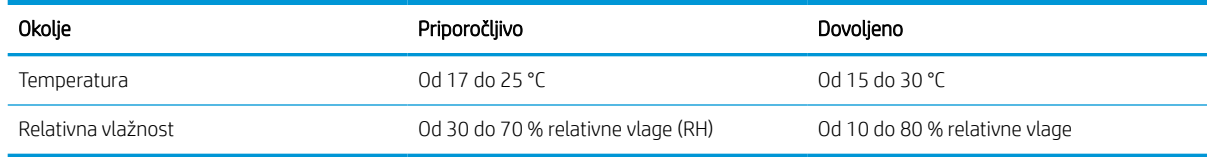

## Namestitev strojne in namestitev programske opreme tiskalnika

Za osnovna navodila nastavitve si oglejte tiskalniku priloženi priročnik za namestitev strojne opreme. Za dodatna navodila obiščite HP-jevo podporo v spletu.

Pojdite na [www.hp.com/support/pwcolor780MFP](http://www.hp.com/support/pwcolor780MFP), [www.hp.com/support/pwcolor785MFP](http://www.hp.com/support/pwcolor785MFP), [www.hp.com/](http://www.hp.com/support/colorpw774MFP) [support/colorpw774MFP](http://www.hp.com/support/colorpw774MFP) ali [www.hp.com/support/colorpw779MFP](http://www.hp.com/support/colorpw779MFP) HP-jevo celovito podporo za tiskalnik, ki vključuje te informacije:

- Namestitev in konfiguracija
- Spoznavanje in uporaba
- Odpravljanje težav
- Prenos posodobitev programske in vdelane programske opreme
- Pridruževanje forumom za podporo
- Iskanje informacij o garanciji in upravnih informacij
- Poiščite navodila za uporabo Microsoftovega orodja za dodajanje tiskalnikov

# 2 Pladnji za papir

Odkrijte, kako uporabljati pladenj za papir in kako nanj nalagate papir ter posebne predmete, kot so ovojnice in nalepke.

Za pomoč v obliki videoposnetka obiščite spletno mesto [www.hp.com/videos/PageWide](http://www.hp.com/videos/PageWide).

Informacije veljajo v času tiskanja. Najnovejše informacije si oglejte v razdelku [www.hp.com/support/](http://www.hp.com/support/pwcolor780MFP) [pwcolor780MFP,](http://www.hp.com/support/pwcolor780MFP) [www.hp.com/support/pwcolor785MFP,](http://www.hp.com/support/pwcolor785MFP) [www.hp.com/support/colorpw774MFP](http://www.hp.com/support/colorpw774MFP) ali [www.hp.com/support/colorpw779MFP](http://www.hp.com/support/colorpw779MFP).

#### Za več informacij:

HP-jeva celovita podpora za tiskalnik vključuje te informacije:

- Namestitev in konfiguracija
- **•** Spoznavanje in uporaba
- **•** Odpravljanje težav
- Prenos posodobitev programske in vdelane programske opreme
- Pridruževanje forumom za podporo
- Iskanje informacij o garanciji in upravnih informacij

#### Uvod

Pozorni bodite, ko nalagate papir na pladenj.

 $\triangle$  POZOR: Naenkrat lahko razširite samo en pladenj za papir.

Pladnja za papir ne uporabljajte za stopnico.

Med premikanjem tiskalnika morajo biti vsi pladnji zaprti.

Ne segajte z rokami na pladnje in v predale za papir, ko te zapirate.

## Nalaganje papirja na pladenj 1 (večnamenski pladenj)

Spodaj je opisano nalaganje papirja na pladenj 1.

**A POZOR:** Naenkrat lahko razširite samo en pladenj za papir. Pladnja za papir ne uporabljajte za stopnico. Pri zapiranju pladnjev za papir v pladnje ne segajte z rokami. Med premikanjem tiskalnika morajo biti vsi pladnji zaprti.

POZOR: Da se izognete zastojem, ne dodajajte papirja na pladenj 1 ali ga odstranjujte z njega med tiskanjem.

## Nalaganje pladnja 1

Na ta pladenj lahko naložite do 100 listov papirja s težo 75 g/m<sup>2</sup> ali 10 ovojnic.

1. Odprite pladenj 1.

OPOMBA: Za tiskanje na daljši papir, kot je na primer velikost Legal, izvlecite podaljšek pladnja 1.

- 
- 2. Vodila za širino papirja prilagodite na velikost uporabljenega papirja.
- 3. Na pladenj naložite papir. Za informacije o usmerjanju papirja si oglejte <u>Usmerjenost papirja</u> na pladnju 1 na strani 33.
- 
- 4. Prilagodite vodili za širino tako, da se dotikata svežnja papirja, vendar ga ne upogibata.

## Usmerjenost papirja na pladnju 1

Papir pravilno položite na pladenj 1, da bo kakovost tiskanja najboljša.

#### Tabela 2-1 Pisemski papir z glavo ali vnaprej potiskan – pokončno

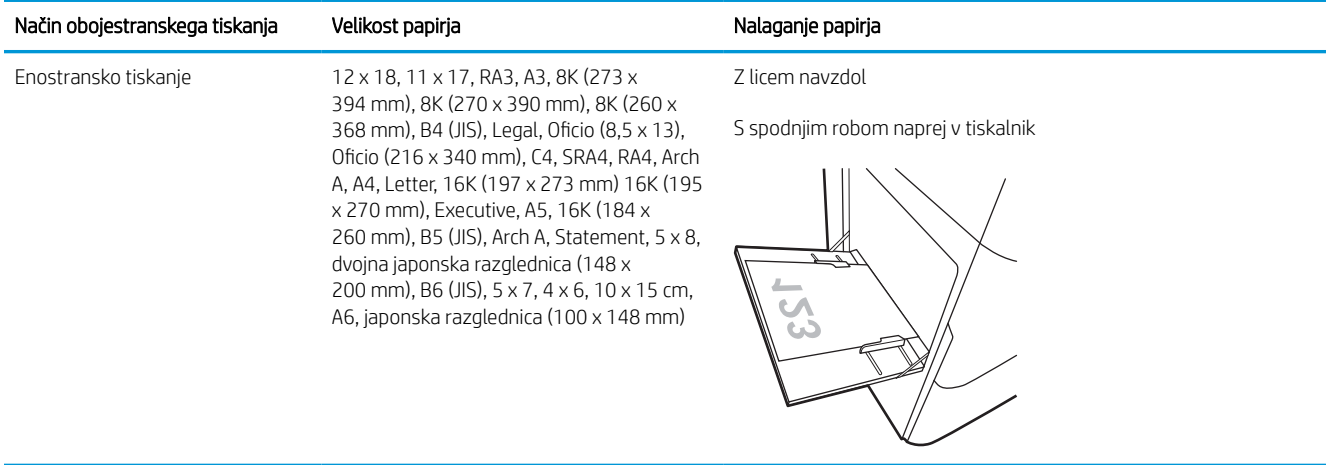

#### Tabela 2-1 Pisemski papir z glavo ali vnaprej potiskan – pokončno (Se nadaljuje)

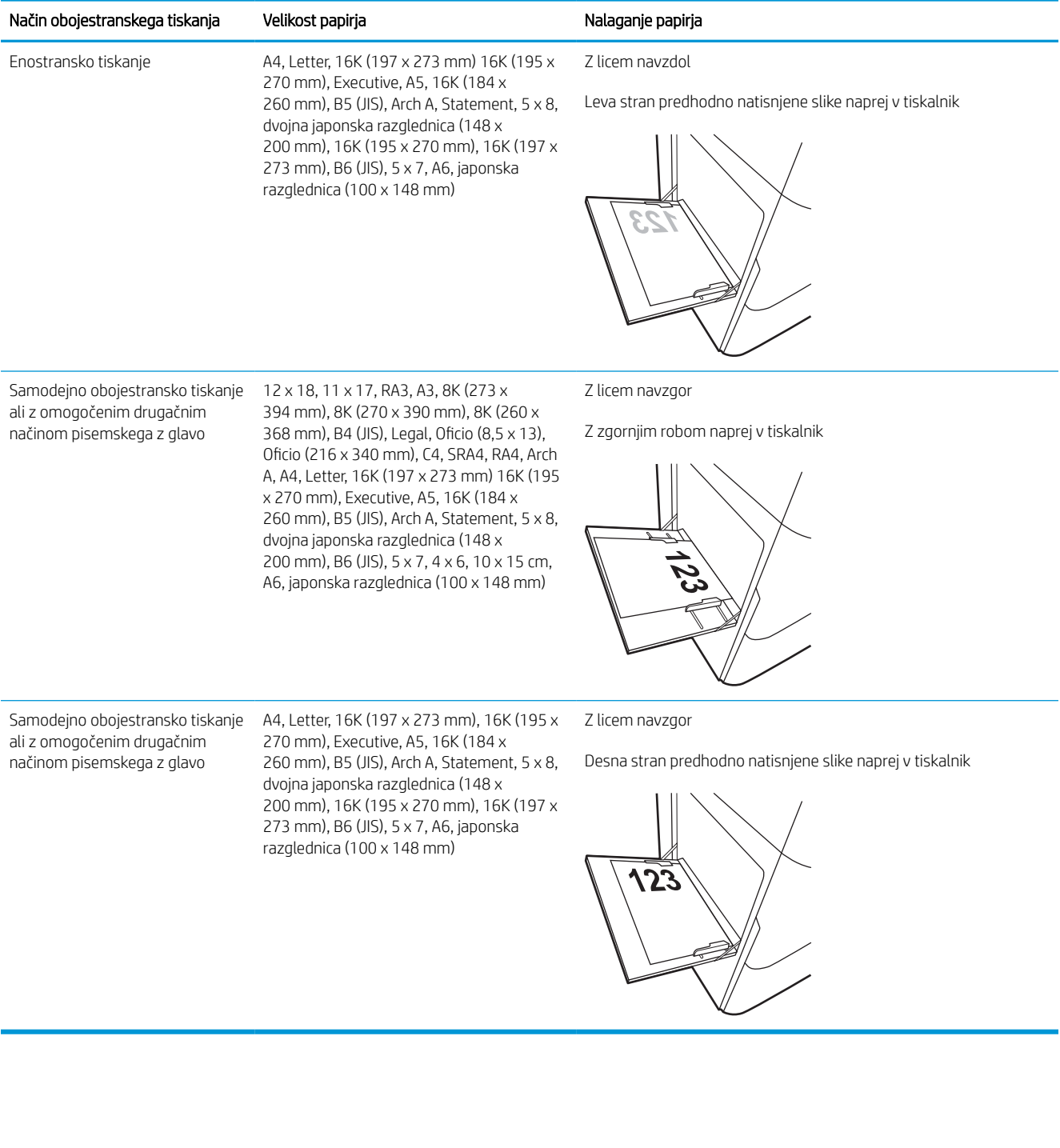

#### Tabela 2-2 Pisemski papir z glavo ali vnaprej potiskan – ležeče

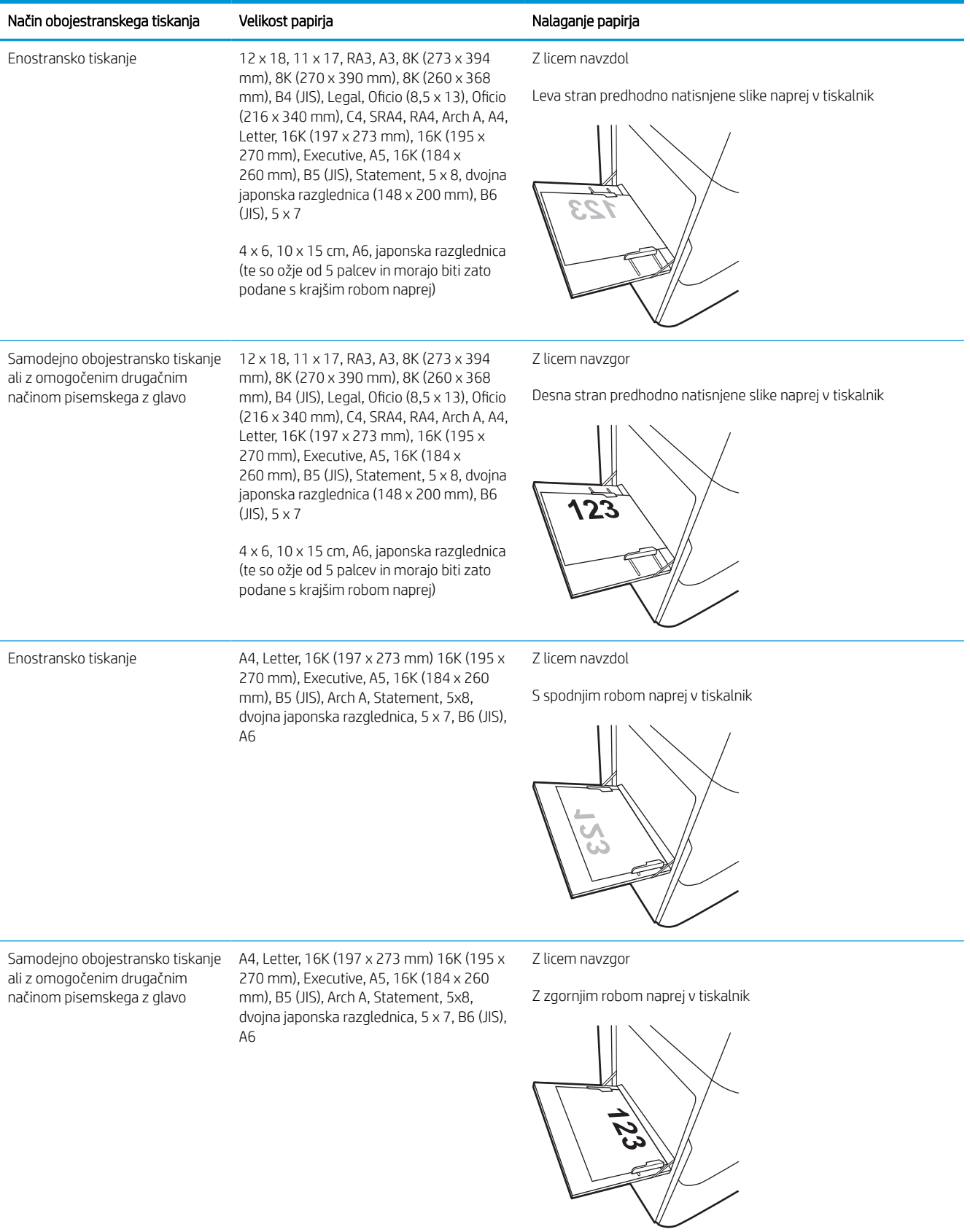

#### Tabela 2-3 Predhodno naluknjan – pokončno

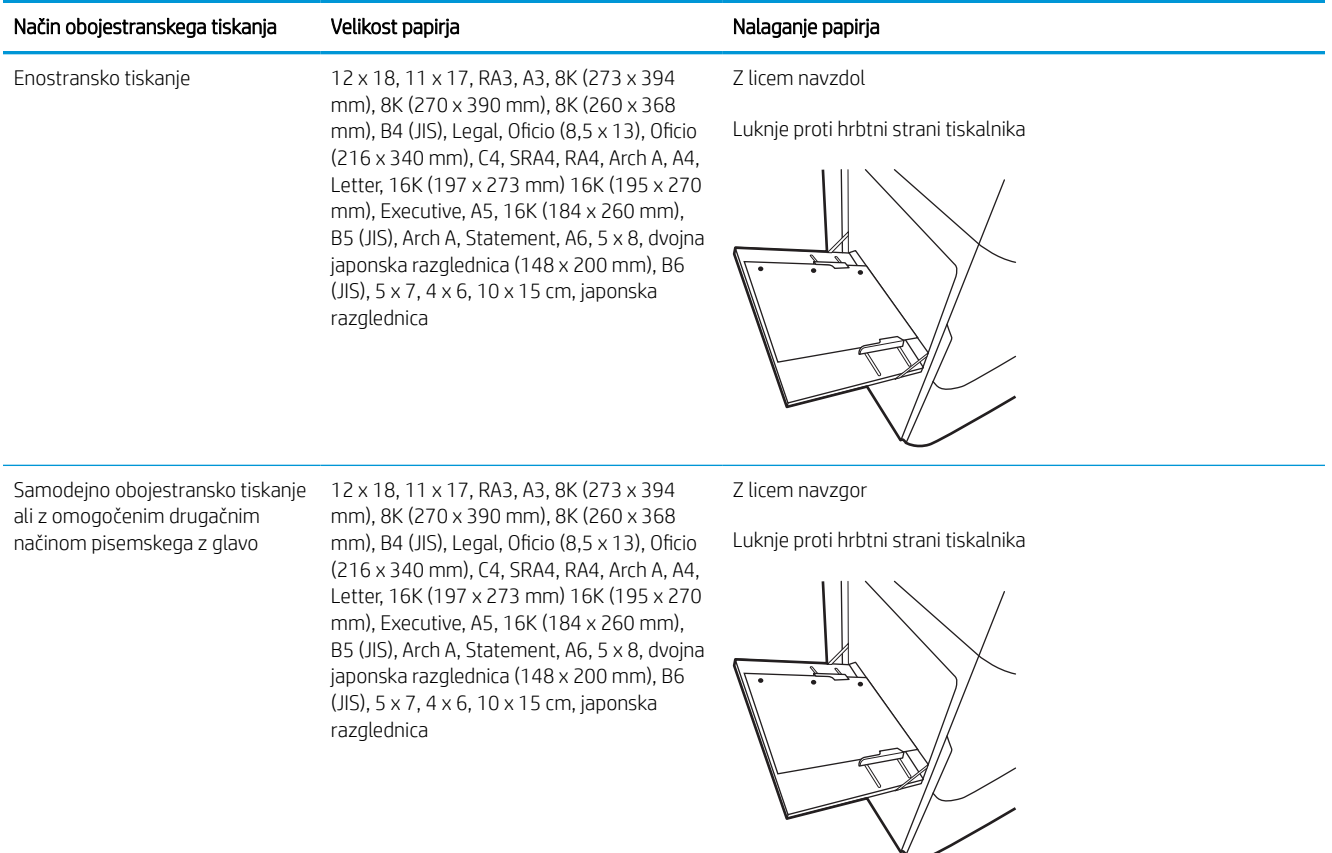

#### Tabela 2-4 Predhodno naluknjan – ležeče

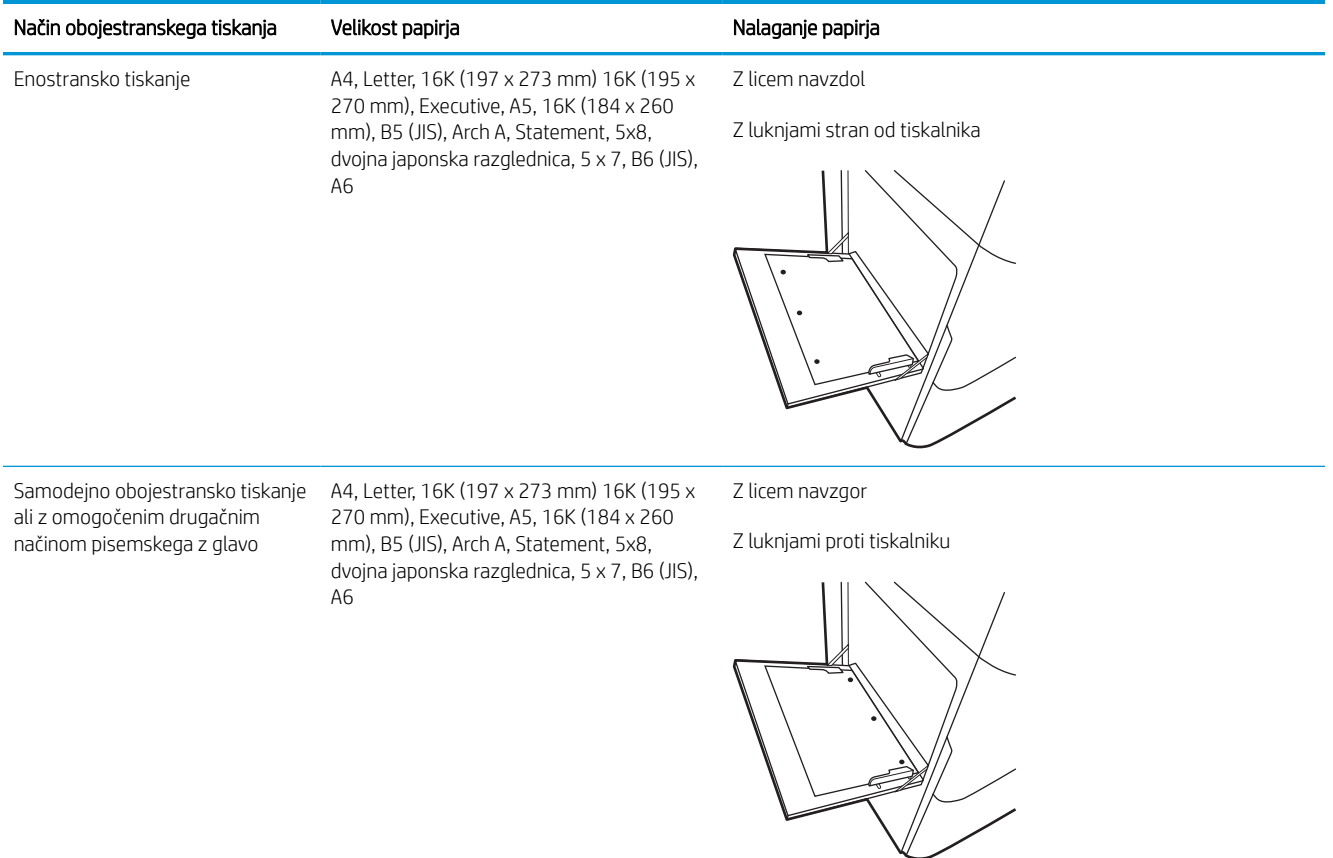

## Uporaba načina nadomestnega pisemskega papirja z glavo

S funkcijo Način nadomestnega pisemskega papirja z glavo lahko na pladenj naložite papir z glavo ali vnaprej natisnjen papir na enak način za vsa opravila tiskanja, če tiskate na eno stran lista ali na obe. Ko uporabljate ta način, papir naložite enako kot pri samodejnem obojestranskem tiskanju.

#### Omogočanje drugačnega načina pisemskega papirja z glavo v menijih na nadzorni plošči tiskalnika

V meniju Nastavitve uporabite nastavitev Drugačen način pisemskega papirja z glavo.

- 1. Na začetnem zaslonu na nadzorni plošči tiskalnika pojdite v meni Nastavitve in ga odprite.
- 2. Odprite naslednje menije:
	- a. Kopiranje/tiskanje ali Tiskanje
	- **b.** Upravljanje pladnjev
	- c. Način nadomestnega pisemskega papirja z glavo
- 3. Izberite Vklop.

## Nalaganje papirja na pladenj 2

Spodaj je opisano nalaganje papirja na pladenj 2 in izbirne pladnje za 550 listov.

- **A POZOR:** Naenkrat lahko razširite samo en pladenj za papir. Pladnja za papir ne uporabljajte za stopnico. Pri zapiranju pladnjev za papir v pladnje ne segajte z rokami. Med premikanjem tiskalnika morajo biti vsi pladnji zaprti.
- **EX OPOMBA:** Na pladnje za 550 listov papir nalagate enako kot na pladenj 2. Prikazan je samo pladenj 2.

## Nalaganje pladnja 2 in pladnjev za 550 listov

Na ta pladnja lahko naložite do 550 listov papirja s težo 75 g/m<sup>2</sup>.

1. Odprite pladenj.

OPOMBA: Ko je pladenj v uporabi, ga ne odpirajte.

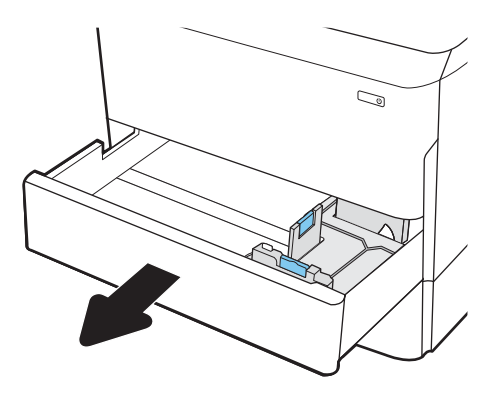

2. Prilagodite vodila za dolžino in širino papirja tako, da stisnete modre prilagoditvene zapahe in vodila potisnete na velikost uporabljenega papirja.

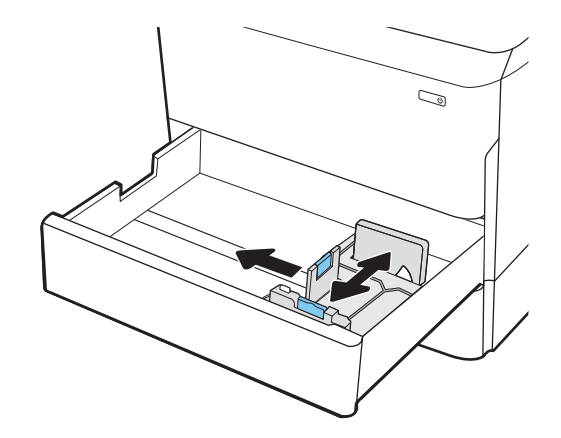

3. Naložite papir na pladenj. Prepričajte se, da se vodila dotikajo svežnja papirja, vendar ga ne upogibajo. Za informacije o usmerjanju papirja si oglejte [Usmerjenost papirja na pladnju 2 in pladnjih](#page-48-0) [za 550 listov na strani 41](#page-48-0).

OPOMBA: Pladnja ne napolnite prekomerno, da preprečite zastoje. Vrh svežnja mora biti pod oznako za poln pladenj.

OPOMBA: Če pladenj ni pravilno nastavljen, se lahko med tiskanjem prikaže sporočilo o napaki, lahko pa pride tudi do zastoja papirja.

4. Zaprite pladenj.

- 5. Na nadzorni plošči tiskalnika se prikaže sporočilo o konfiguraciji pladnja.
- 6. Izberite gumb OK, da sprejmete zaznano vrsto in velikost, ali pa izberite gumb Spremeni, da izberete drugo velikost ali vrsto papirja.

Za papir velikosti po meri določite dimenziji X in Y, ko se na nadzorni plošči tiskalnika prikaže poziv.

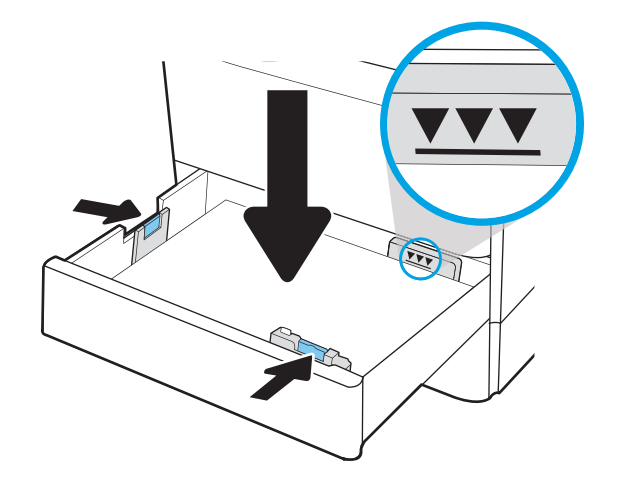

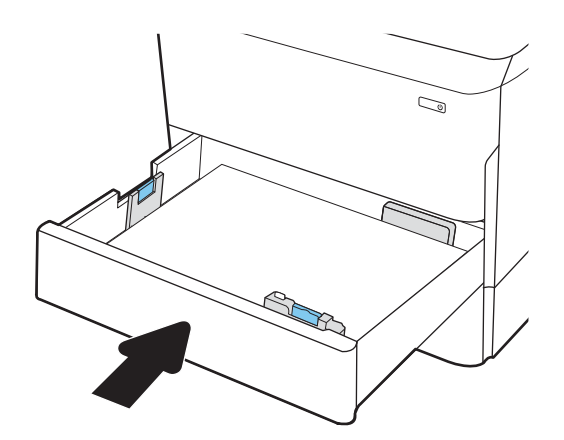

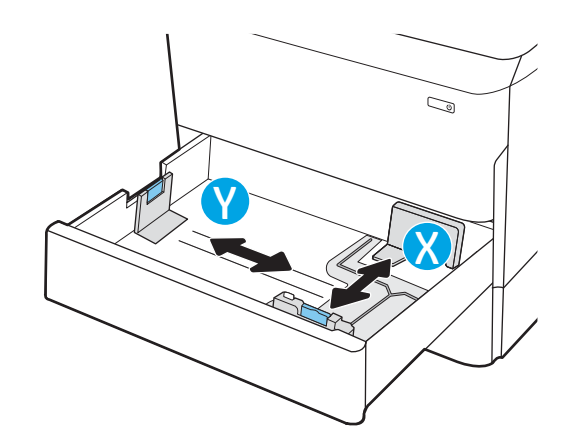

## <span id="page-48-0"></span>Usmerjenost papirja na pladnju 2 in pladnjih za 550 listov

Papir pravilno položite na pladenj 2 in pladnje za 550 listov, da bo kakovost tiskanja najboljša.

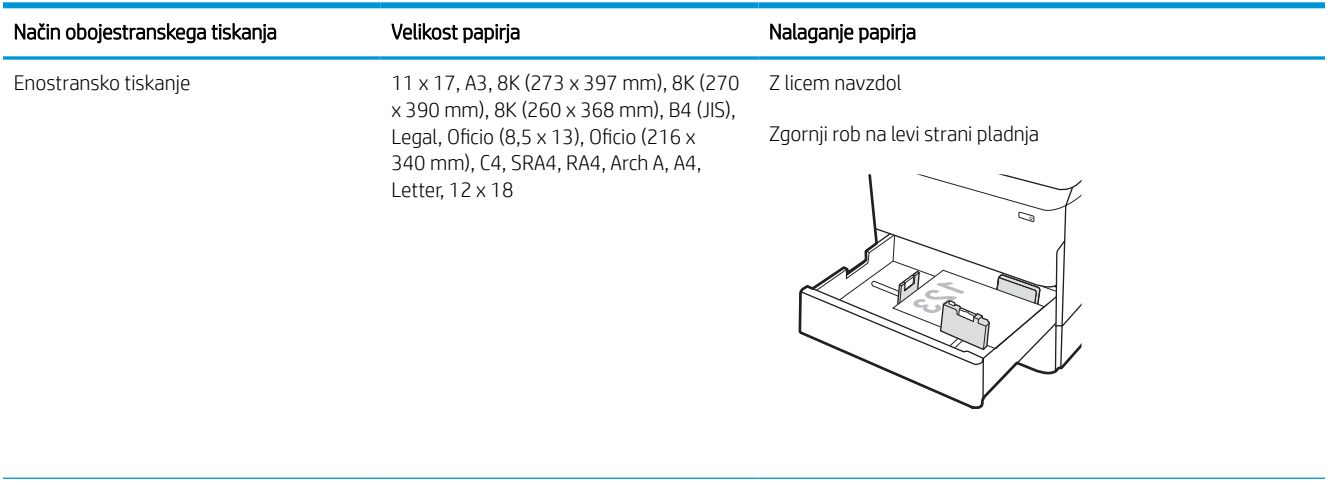

#### Tabela 2-5 Pisemski papir z glavo ali vnaprej potiskan – pokončno

Enostransko tiskanje A4, Letter, 16K (197 x 273 mm) 16K (195 Z licem navzdol x 270 mm), Executive, A5, 16K (184 x 260 mm), B5 (JIS) Zgornji rob na zadnji strani pladnja

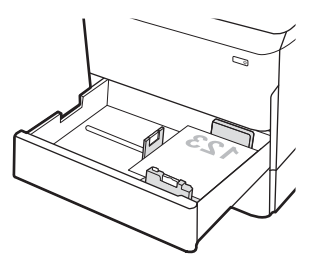

#### Tabela 2-5 Pisemski papir z glavo ali vnaprej potiskan – pokončno (Se nadaljuje)

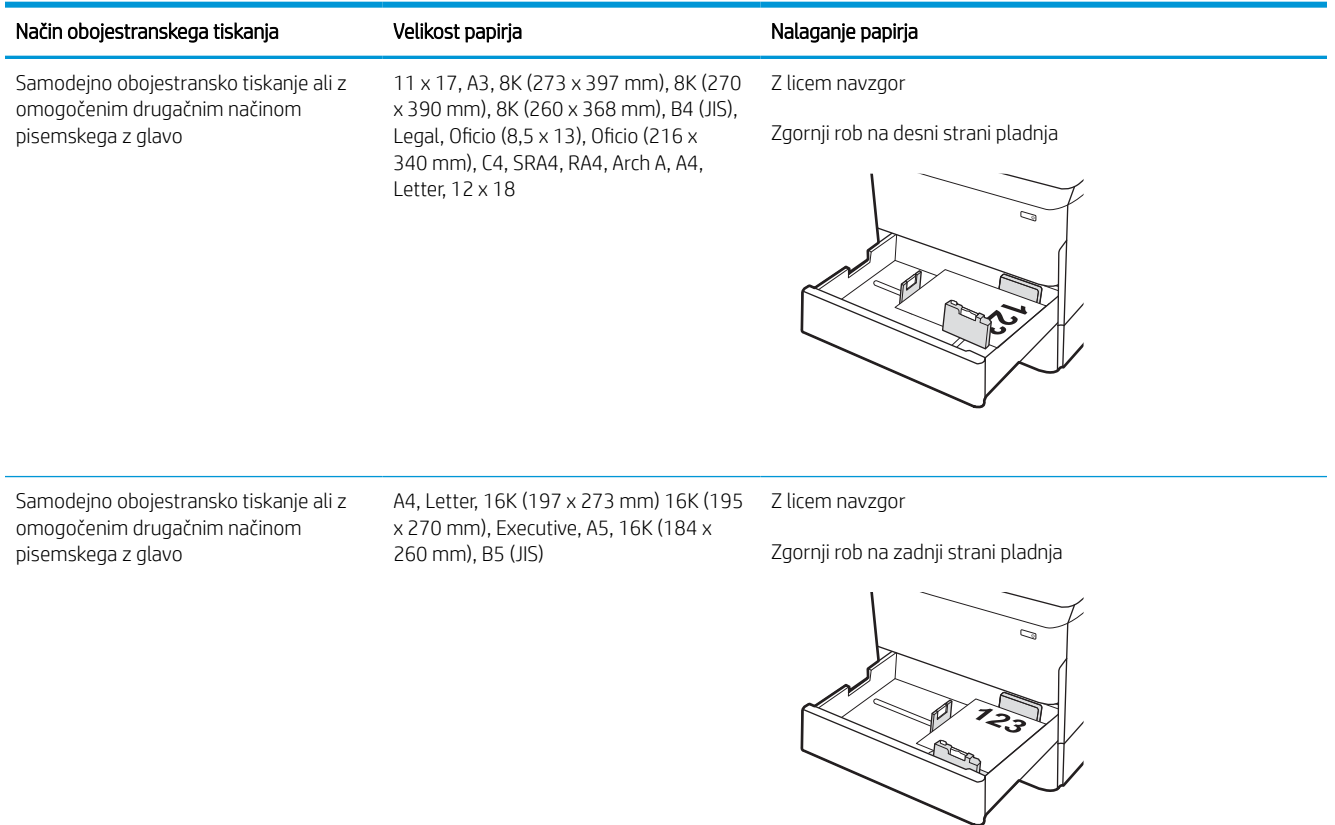

#### Tabela 2-6 Pisemski papir z glavo ali vnaprej potiskan – ležeče

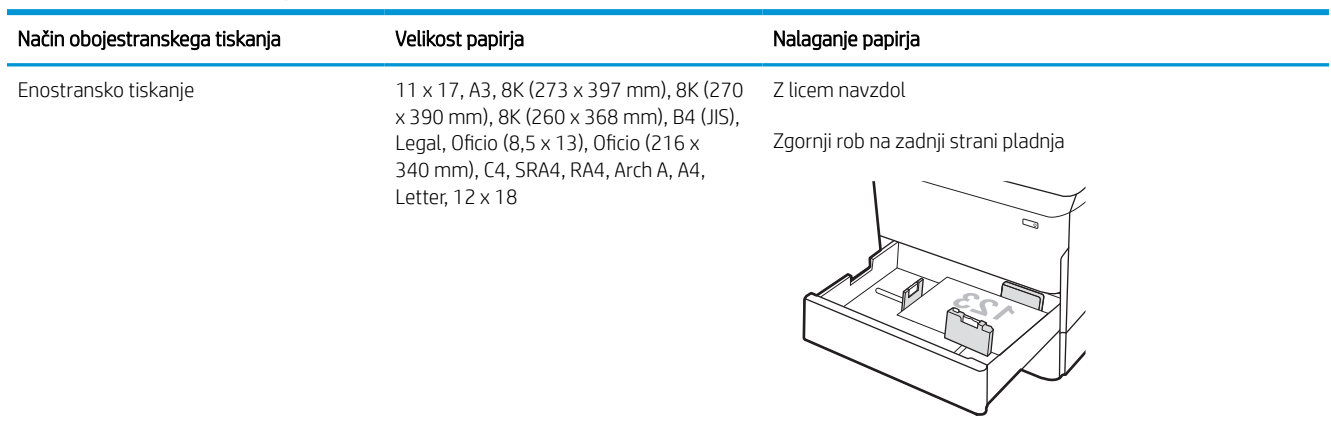

#### Tabela 2-6 Pisemski papir z glavo ali vnaprej potiskan – ležeče (Se nadaljuje)

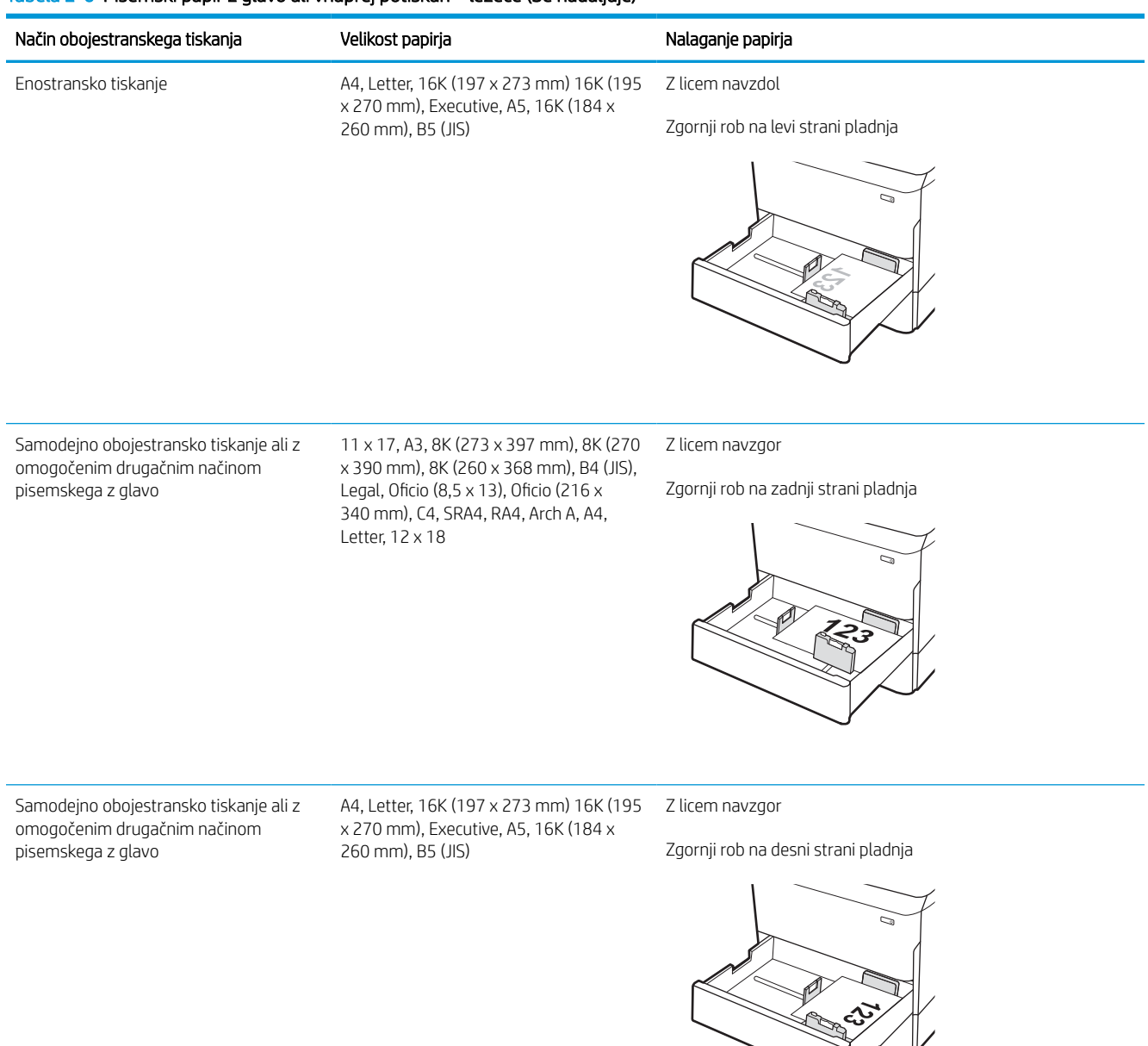

#### Tabela 2-7 Predhodno naluknjan – pokončno

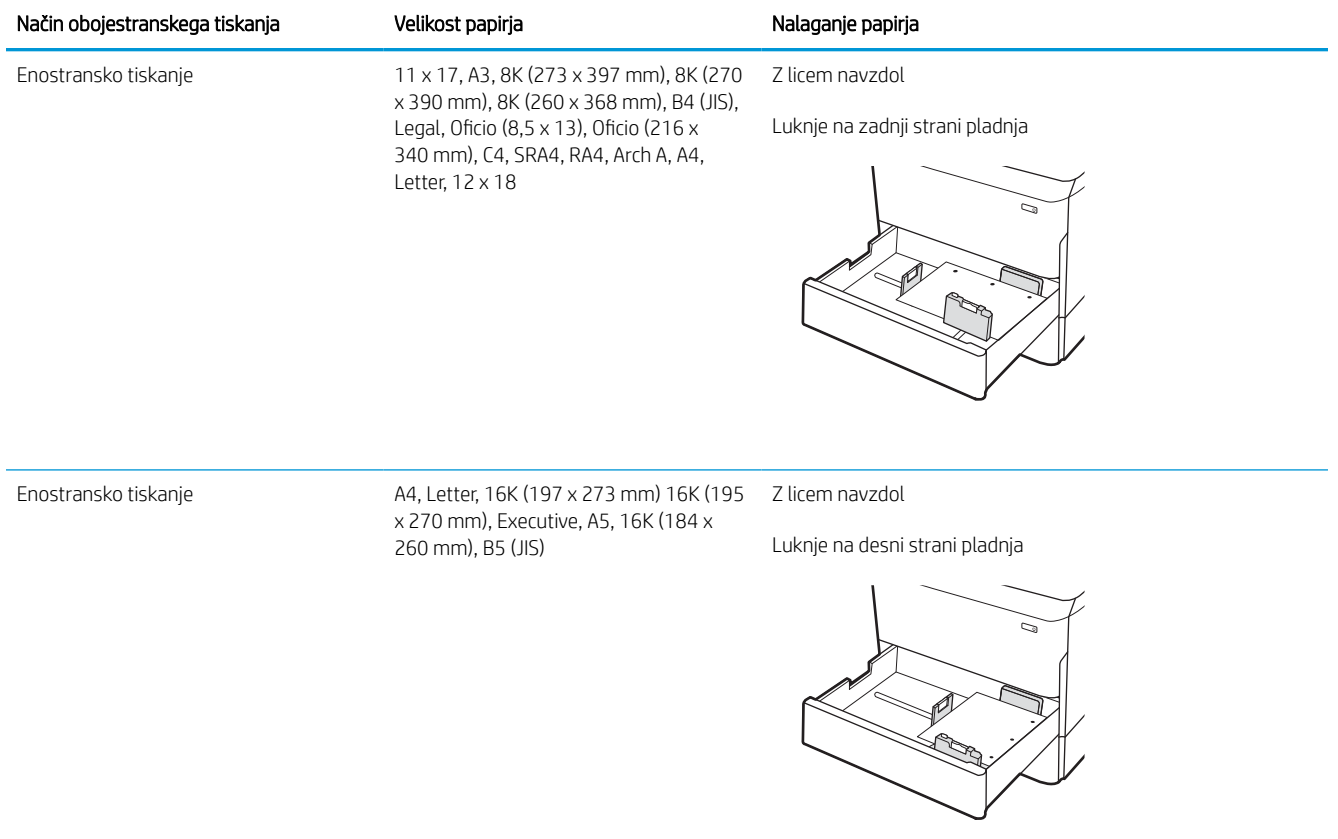

#### Tabela 2-7 Predhodno naluknjan – pokončno (Se nadaljuje)

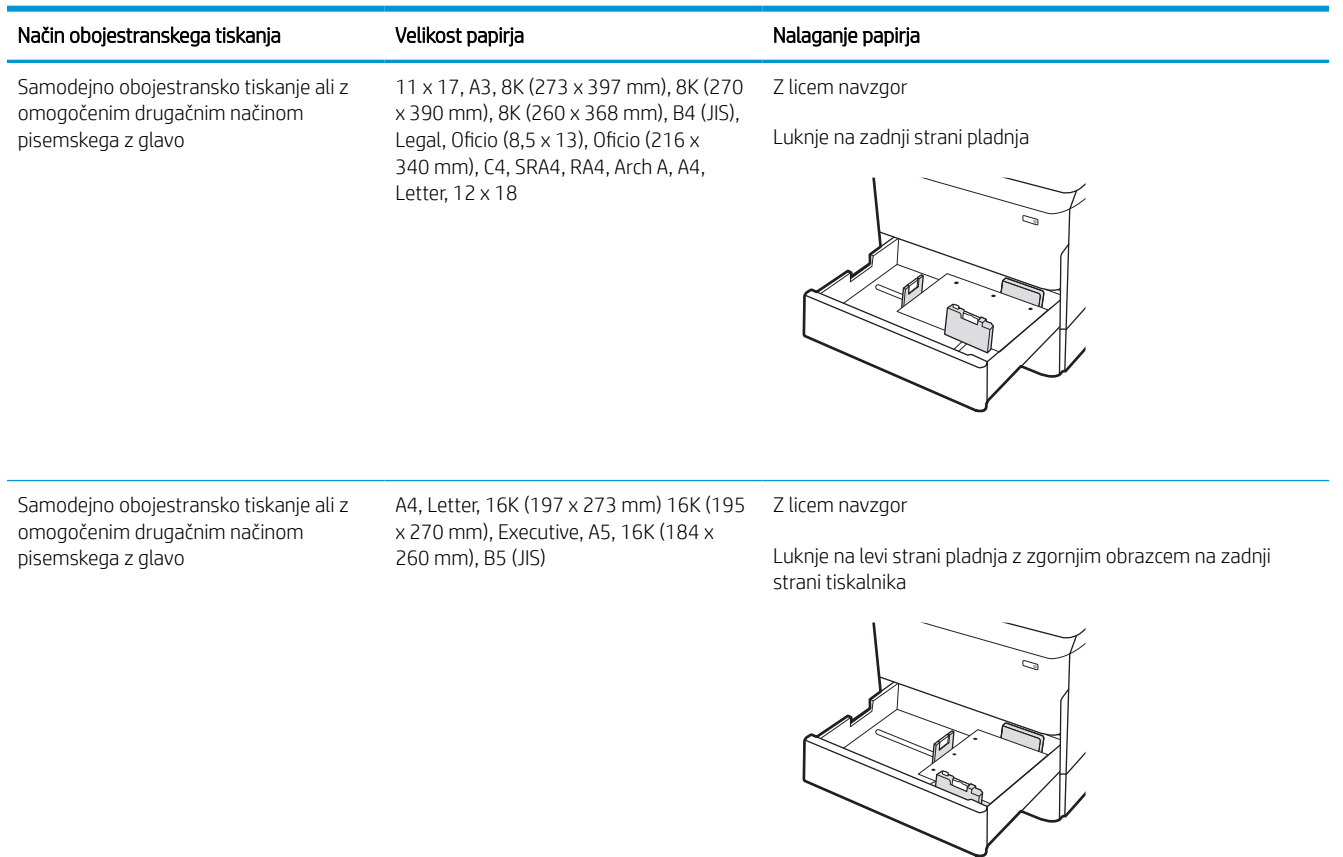

## Uporaba načina nadomestnega pisemskega papirja z glavo

S funkcijo Način nadomestnega pisemskega papirja z glavo lahko na pladenj naložite papir z glavo ali vnaprej natisnjen papir na enak način za vsa opravila tiskanja, če tiskate na eno stran lista ali na obe. Ko uporabljate ta način, papir naložite enako kot pri samodejnem obojestranskem tiskanju.

#### Omogočanje drugačnega načina pisemskega papirja z glavo v menijih na nadzorni plošči tiskalnika

V meniju Nastavitve uporabite nastavitev Drugačen način pisemskega papirja z glavo.

- 1. Na začetnem zaslonu na nadzorni plošči tiskalnika pojdite v meni Nastavitve in ga odprite.
- 2. Odprite naslednje menije:
	- a. Kopiranje/tiskanje ali Tiskanje
	- **b.** Upravljanje pladnjev
	- c. Način nadomestnega pisemskega papirja z glavo
- 3. Izberite Vklop.

## Nalaganje visokozmogljivega vhodnega pladnja za 4000 listov

Spodaj je opisano nalaganje papirja na visokozmogljiv vhodni pladenj, ki je na voljo kot dodatna oprema za vse modele.

**A POZOR:** Naenkrat lahko razširite samo en pladenj za papir. Pladnja za papir ne uporabljajte za stopnico. Pri zapiranju pladnjev za papir v pladnje ne segajte z rokami. Med premikanjem tiskalnika morajo biti vsi pladnji zaprti.

## Nalaganje na visokozmogljivi vhodni pladenj (HCI)

Na pladnja je mogoče naložiti do 4000 listov papirja s težo 75 g/m2.

1. Odprite pladenj.

OPOMBA: Ko je pladenj v uporabi, ga ne odpirajte.

2. Vodilo za širino papirja nastavite v ustrezni položaj za papir.

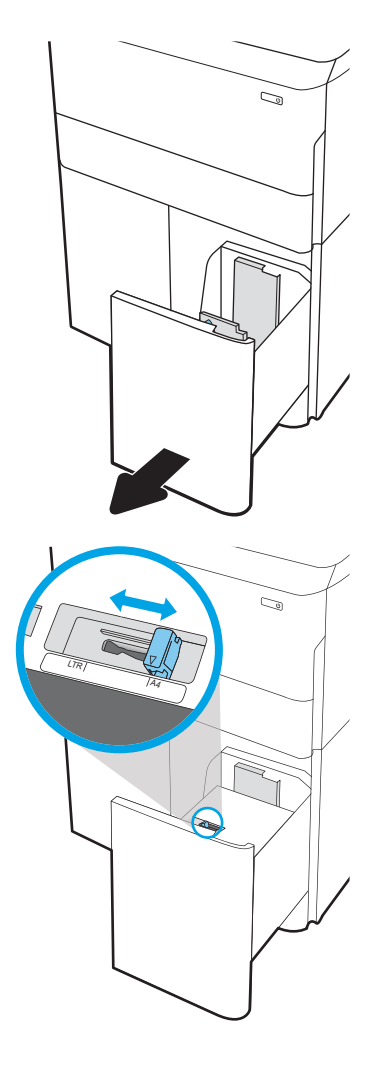

3. Naložite papir na pladenj. Prepričajte se, da se vodila samo rahlo dotikata svežnja papirja in ga ne upogibajo.

OPOMBA: Pladnja ne napolnite prekomerno, da preprečite zastoje. Vrh svežnja mora biti pod oznako za poln pladenj.

OPOMBA: Če pladenj ni pravilno nastavljen, se lahko med tiskanjem prikaže sporočilo o napaki, lahko pa pride tudi do zastoja papirja.

4. Zaprite pladenj.

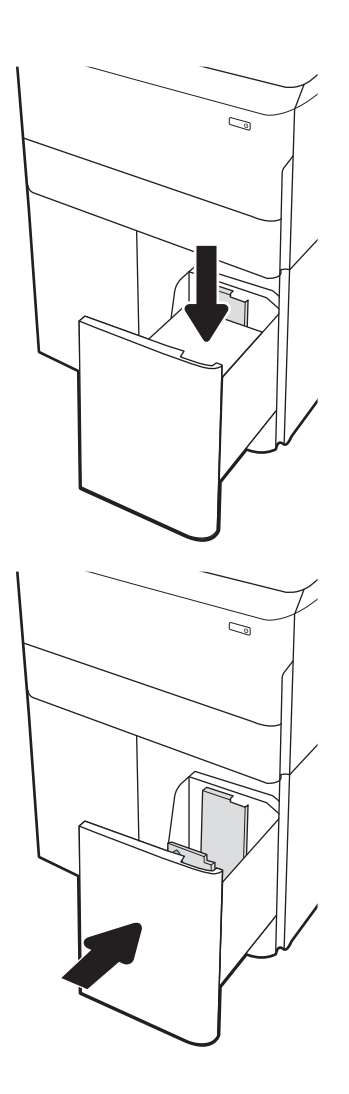

- 5. Na nadzorni plošči tiskalnika se prikaže sporočilo o konfiguraciji pladnja.
- 6. Izberite gumb OK, da sprejmete zaznano vrsto in velikost, ali pa izberite gumb Spremeni, da izberete drugo velikost ali vrsto papirja.

## Usmerjenost papirja na visokozmogljivem vhodnem pladnju

Papir pravilno položite na pladenj HCI, da bo kakovost tiskanja najboljša.

#### Tabela 2-8 Pisemski papir z glavo ali vnaprej potiskan – pokončno

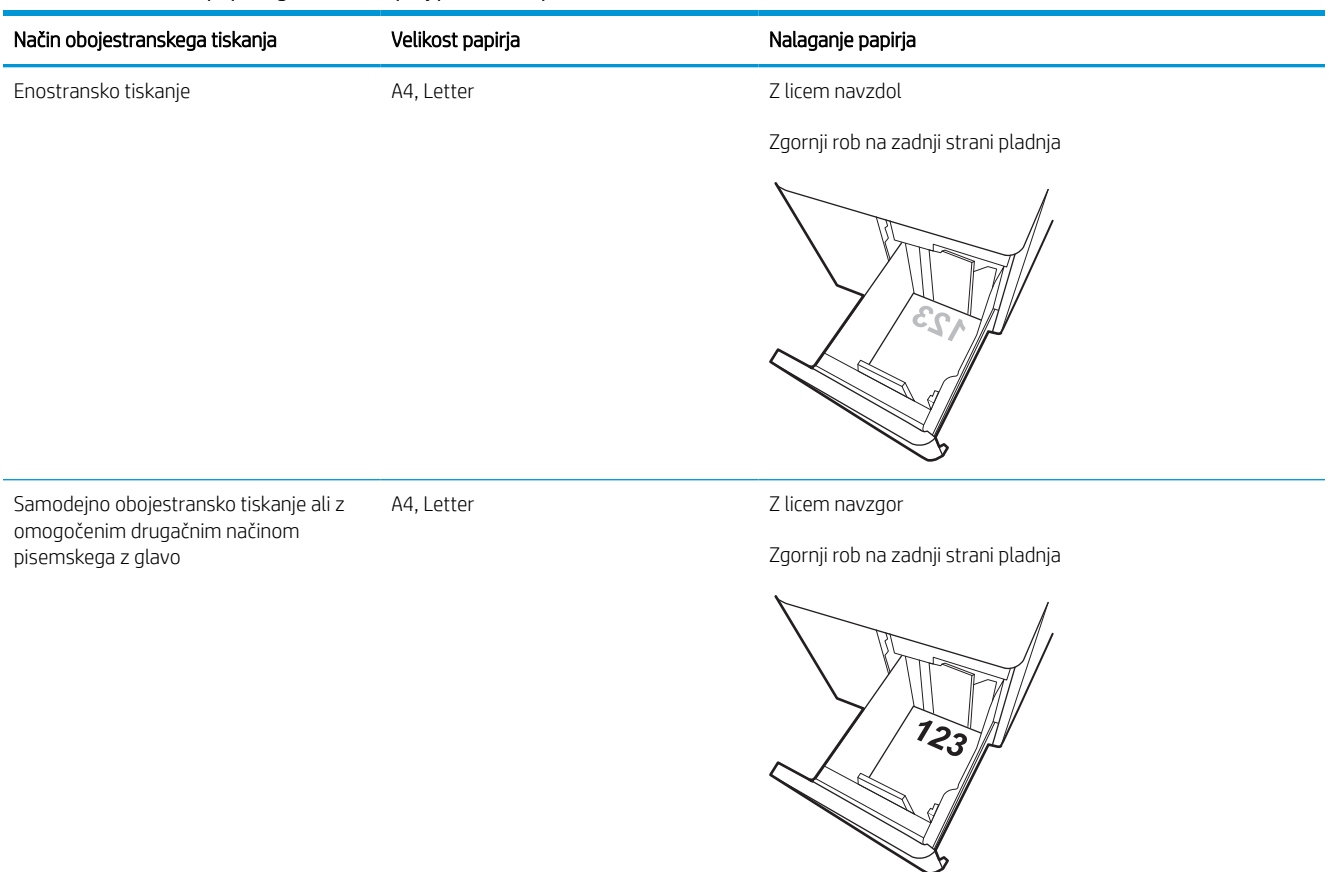

#### Tabela 2-9 Pisemski papir z glavo ali vnaprej potiskan – ležeče

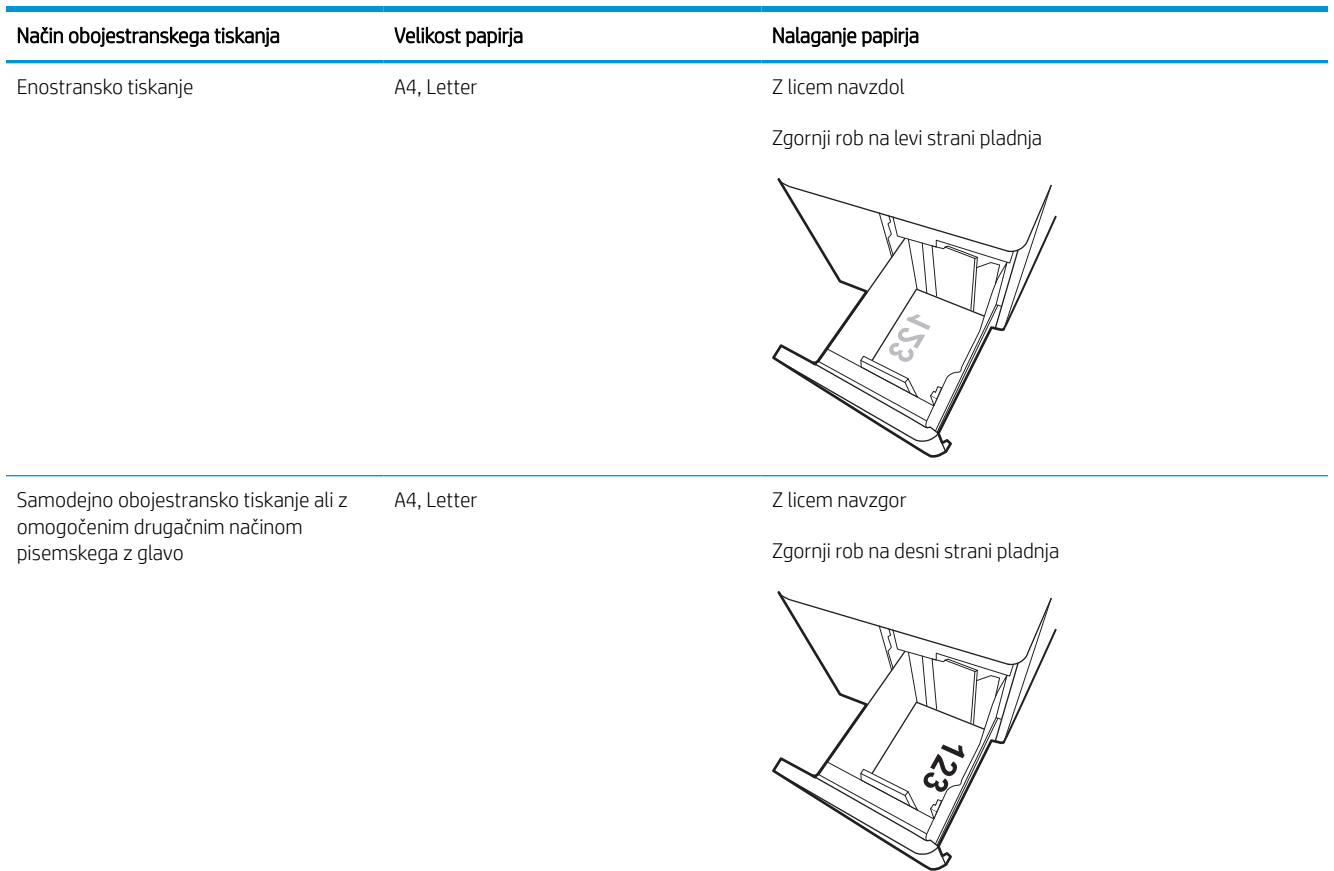

#### Tabela 2-10 Predhodno naluknjan – ležeče

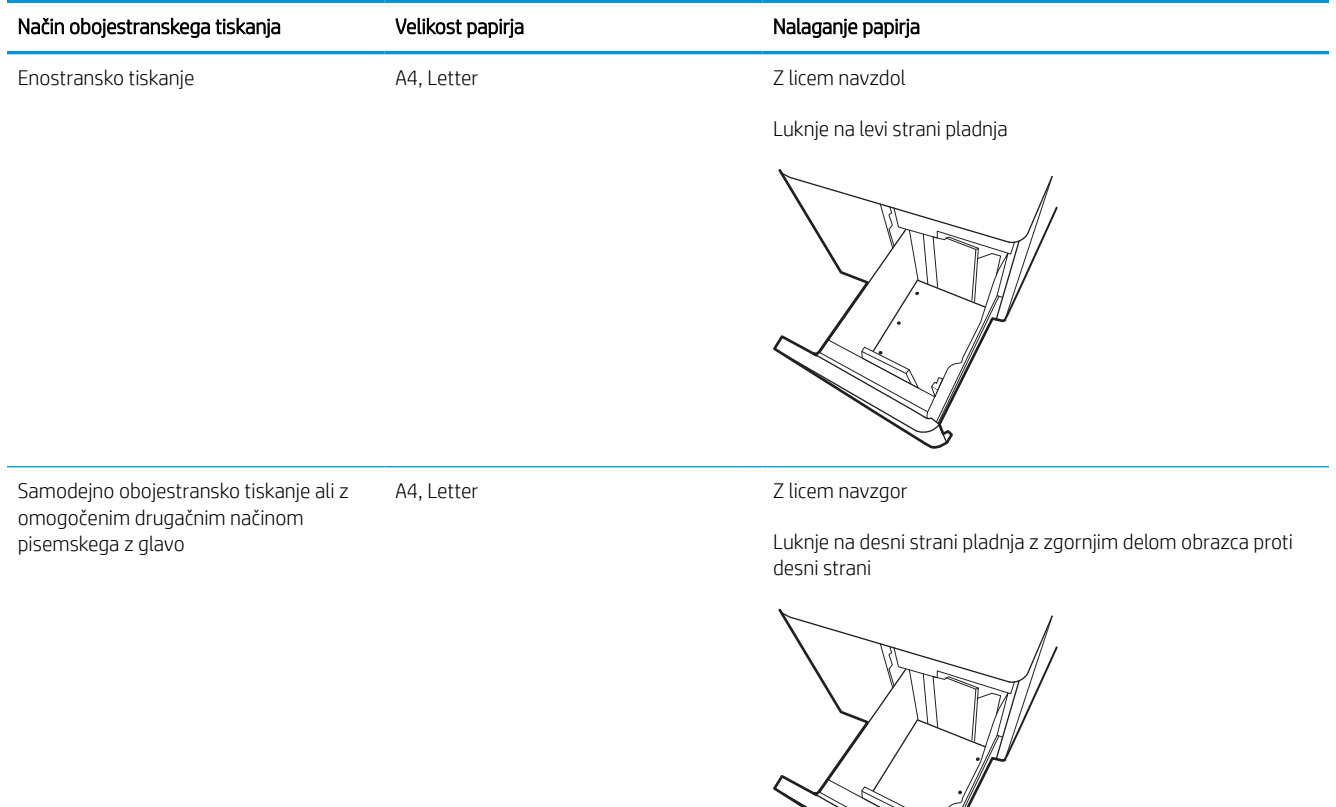

 $\mathbb{N}$ 

## Uporaba načina nadomestnega pisemskega papirja z glavo

S funkcijo Način nadomestnega pisemskega papirja z glavo lahko na pladenj naložite papir z glavo ali vnaprej natisnjen papir na enak način za vsa opravila tiskanja, če tiskate na eno stran lista ali na obe. Ko uporabljate ta način, papir naložite enako kot pri samodejnem obojestranskem tiskanju.

#### Omogočanje drugačnega načina pisemskega papirja z glavo v menijih na nadzorni plošči tiskalnika

V meniju Nastavitve uporabite nastavitev Drugačen način pisemskega papirja z glavo.

- 1. Na začetnem zaslonu na nadzorni plošči tiskalnika pojdite v meni Nastavitve in ga odprite.
- 2. Odprite naslednje menije:
	- a. Kopiranje/tiskanje ali Tiskanje
	- **b.** Upravljanje pladnjev
	- c. Način nadomestnega pisemskega papirja z glavo
- 3. Izberite Vklop.

## Nalaganje in tiskanje ovojnic

Spodaj je opisano tiskanje in nalaganje ovojnic. Za tiskanje na ovojnice uporabljajte samo pladenj 1. Na pladenj 1 lahko naložite do 14 ovojnic, odvisno od oblike teh in od okoljskih razmer.

### Tiskanje na ovojnice

Za tiskanje ovojnic z možnostjo ročnega podajanja po tem postopku izberite ustrezne nastavitve v gonilniku tiskalnika in po tem, ko ste tiskalniški posel poslali tiskalniku, naložite ovojnice na pladenj.

- <sup>2</sup> OPOMBA: Pri uporabi ročnega podajanja počakajte, da se na nadzorni plošči prikaže sporočilo, da naložite ovojnice na pladenj 1.
	- 1. V programski opremi izberite možnost Natisni.
	- 2. Izberite tiskalnik na seznamu tiskalnikov in kliknite ali tapnite gumb Lastnosti ali Nastavitve, da odprete gonilnik tiskalnika.
	- **<sup>3</sup> OPOMBA:** Gumb se v različni programski opremi imenuje različno.
	- OPOMBA: Če želite do funkcij tiskanja dostopati na začetnem zaslonu operacijskega sistema Windows 8 ali 8.1, izberite Naprave, Natisni in izberite tiskalnik. V sistemu Windows 10 izberite možnost Natisni; ta se lahko razlikuje glede na aplikacijo. V operacijskih sistemih Windows 8, 8.1 in 10 imajo te aplikacije drugačno postavitev z drugačnimi funkcijami, kot je opisano spodaj za namizne aplikacije. Za gonilnik HP PCL-6 različice V4 aplikacija HP AiO Printer Remote prenese dodatne funkcije gonilnika, če izberete Več nastavitev.
	- 3. Kliknite ali tapnite zavihek Papir/kakovost.
	- 4. Na spustnem seznamu **Velikost papirja** izberite ustrezno velikost za ovojnice.
	- 5. Na spustnem seznamu Vrsta papirja izberite možnost Več.
	- 6. Pri možnosti Vrsta je izberite Drugo, nato pa izberite Ovojnica.
	- 7. Na spustnem seznamu Vir papirja izberite Ročno podajanje.
	- 8. Kliknite gumb V redu, da zaprete pogovorno okno Lastnosti dokumenta.
	- 9. V pogovornem oknu Natisni kliknite gumb V redu, da natisnete opravilo.

### Usmerjenost ovojnic

Ovojnice morate naložiti na določen način, da bodo pravilno potiskane.

**W** OPOMBA: Tiskalnik ne podpira obojestranskega tiskanja na ovojnice.

#### Tabela 2-11 Usmerjenost ovojnic

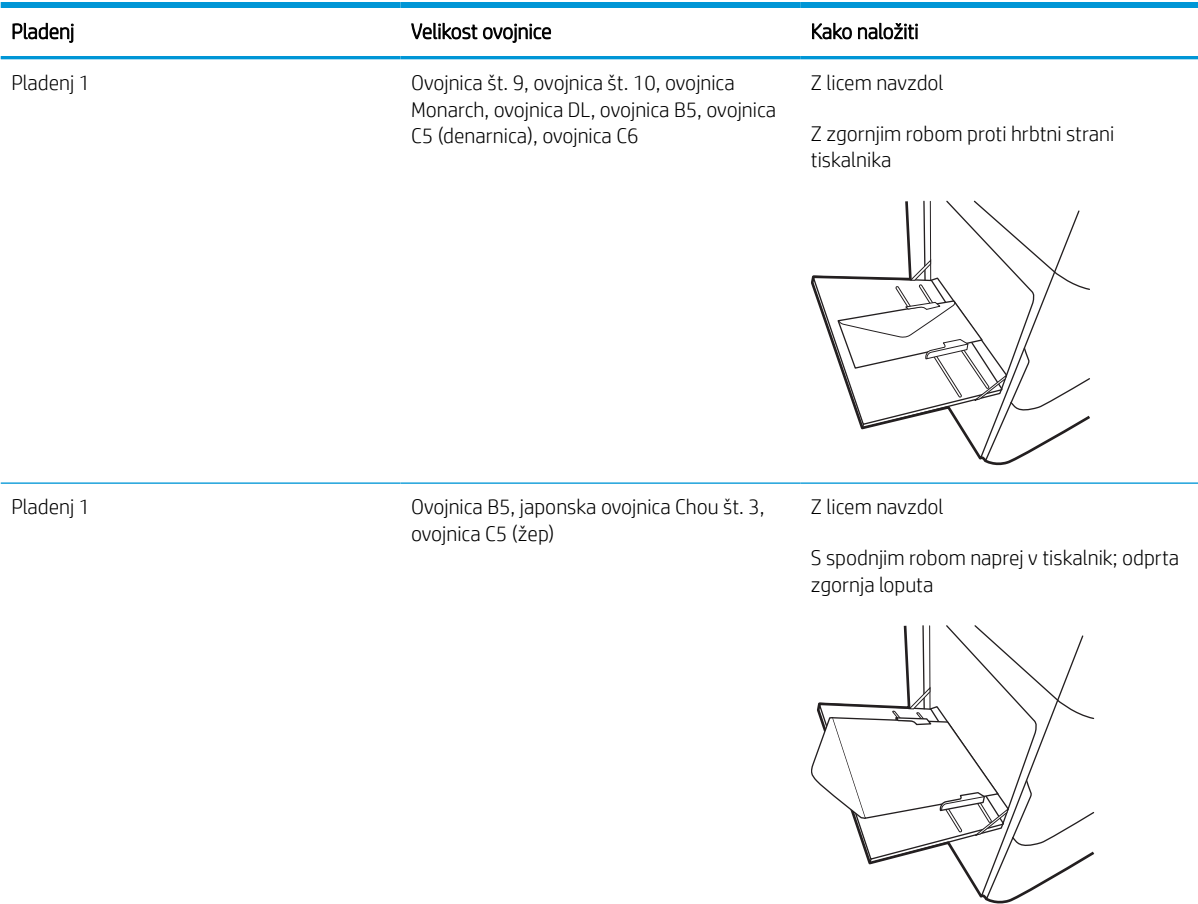

## Nalaganje in tiskanje nalepk

Spodaj je opisano tiskanje in nalaganje nalepk.

## Ročno podajanje nalepk

Na pladnju 1 uporabite način ročnega podajanja, če želite tiskati na liste z nalepkami.

- 1. V programski opremi izberite možnost Natisni.
- 2. Izberite tiskalnik na seznamu tiskalnikov in kliknite ali tapnite gumb Lastnosti ali Nastavitve, da odprete gonilnik tiskalnika.
	- **W** OPOMBA: Gumb se v različni programski opremi imenuje različno.
	- **EX OPOMBA:** Če želite do funkcij tiskanja dostopati na začetnem zaslonu operacijskega sistema Windows 8 ali 8.1, izberite Naprave, Natisni in izberite tiskalnik. V sistemu Windows 10 izberite možnost Natisni; ta se lahko razlikuje glede na aplikacijo. V operacijskih sistemih Windows 8, 8.1 in 10 imajo te aplikacije drugačno postavitev z drugačnimi funkcijami, kot je opisano spodaj za namizne aplikacije. Za gonilnik HP PCL-6 različice V4 aplikacija HP AiO Printer Remote prenese dodatne funkcije gonilnika, če izberete Več nastavitev.
- 3. Kliknite zavihek Papir in kakovost.
- 4. Na spustnem seznamu Velikost papirja izberite ustrezno velikost za pole z nalepkami.
- 5. Na spustnem seznamu Vrsta papirja izberite Nalepke.
- 6. Na spustnem seznamu Vir papirja izberite Ročno podajanje.
- 7. Kliknite gumb V redu, da zaprete pogovorno okno Lastnosti dokumenta.
- 8. V pogovornem oknu Natisni kliknite gumb Natisni, da natisnete opravilo.

### Usmerjenost nalepk

Nalepke je treba naložiti na določen način, da bodo pravilno potiskane.

#### Tabela 2-12 Usmerjenost nalepk

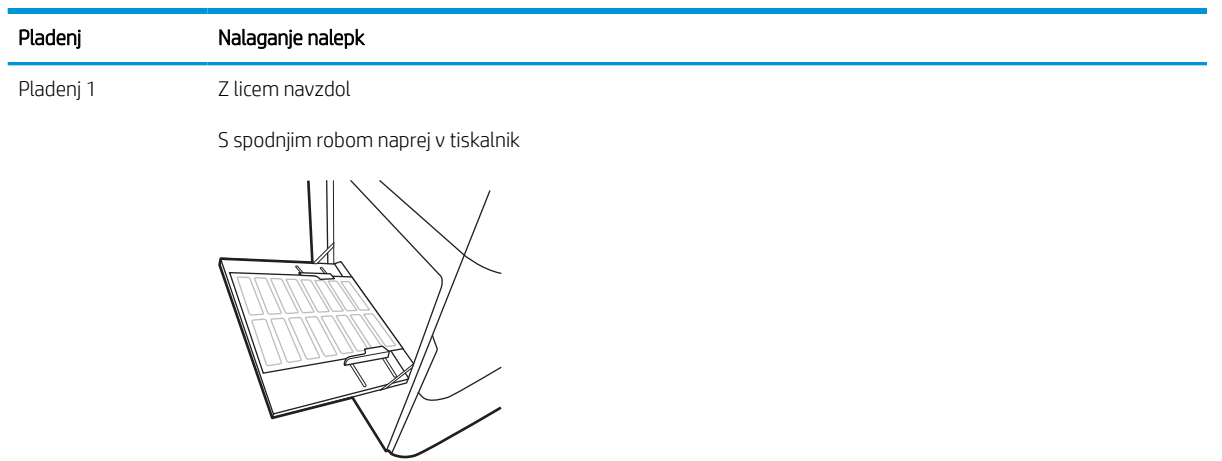

Pladnji za 550 listov Z licem navzdol

Zgornji rob na levi strani pladnja

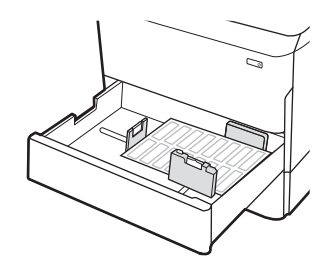

## Konfiguriranje spenjanja z notranjo zaključevalno enoto (samo modeli 774dns, 779dns, 780dns in 785zs)

Spodaj je opisano nalaganje sponk in konfiguriranje možnosti za pripomoček za spenjanje.

Pripomoček za spenjanje lahko spenja dokumente v zgornjem levem ali desnem kotu in lahko zloži do 250 listov papirja v zaključevalni enoti.

### konfigurirajte privzeto mesto spenjanja

Na nadzorni plošči tiskalnika konfigurirajte privzeto mesto spenjanja.

- 1. Na začetnem zaslonu na nadzorni plošči tiskalnika podrsajte, da se prikaže meni Nastavitve. Izberite ikono Nastavitve, da odprete meni.
- 2. Odprite naslednje menije:
	- a. Kopiranje/tiskanje
	- **b.** Privzete možnosti tiskanja
	- c. Spenjanje
- 3. Na seznamu možnosti izberite mesto spenjanja. Na voljo so te možnosti:
	- Brez: Brez sponk
	- Zgoraj levo ali desno: Če je dokument pokončno usmerjen, je sponka v zgornjem levem kotu krajšega roba lista. Če je dokument ležeče usmerjen, je sponka v zgornjem desnem kotu daljšega roba lista.
	- Zgoraj levo: Sponka je v zgornjem levem kotu krajšega roba lista.
	- Zgoraj desno: Sponka je v zgornjem desnem kotu daljšega roba lista.

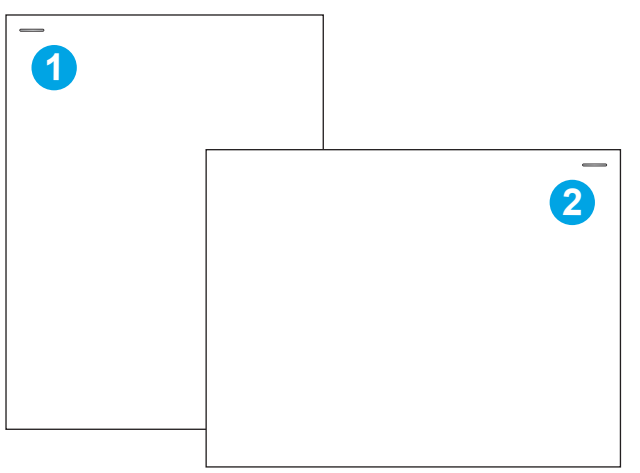

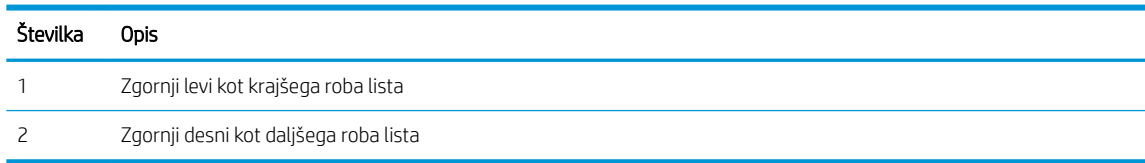

## Konfiguracija načina delovanja

S tem postopkom konfigurirate, kako naj tiskalnik razvršča opravila v izhodne predale.

#### Konfiguracija načina delovanja na nadzorni plošči tiskalnika

Na nadzorni plošči tiskalnika konfigurirajte način delovanja.

- 1. Na začetnem zaslonu na nadzorni plošči tiskalnika podrsajte, da se prikaže meni Nastavitve. Izberite ikono Nastavitve, da odprete meni.
- 2. Odprite naslednje menije:
	- a. Upravljanje spenjalnika/zlagalnika
	- **b.** Zamik opravila
- 3. Izberite Vklopljeno ali Izklopljeno. Če je možnost Zamik opravila nastavljena na Vklopljeno, loči tiskalna opravila ali opravila kopiranja tako, da izhodni sveženj vsakega opravila premakne na eno stran ali drugo. Ta zamik omogoča preprostejše ločevanje več zaporednih opravil tiskanja ali kopiranja.

### Windows® 7

HP-jev gonilnik tiskalnika konfigurirate za izbrani način delovanja po naslednjem postopku:

**<sup>3</sup> OPOMBA:** Če spremenite način delovanja, se tiskalnik znova zažene.

Gonilniki HP PCL.6 za sisteme Windows XP, Vista in Server 2008 (32-bitne različice) ne podpirajo izhodnih naprav.

- 1. Prepričajte se, da je tiskalnik vklopljen in povezan z računalnikom ali omrežjem.
- 2. Odprite meni Start v sistemu Windows® in nato kliknite možnost Naprave in tiskalniki.
- 3. Z desno tipko miške kliknite ime tiskalnika in nato izberite Lastnosti tiskalnika.
- 4. Kliknite zavihek Nastavitve naprave.
- 5. Izberite Posodobi zdaj. Ali pa v spustnem meniju poleg možnosti Samodejna konfiguracija izberite Posodobi zdaj.

#### Windows® 8.0, 8.1 in 10

HP-jev gonilnik tiskalnika konfigurirate za izbrani način delovanja po naslednjem postopku:

- 1. Z desno tipko miške kliknite v spodnjem levem kotu zaslona.
- 2. Izberite Nadzorna plošča. V razdelku Strojna oprema in zvok izberite Ogled naprav in tiskalnikov.
- 3. Z desno tipko miške kliknite ime tiskalnika in nato izberite Lastnosti tiskalnika.
- 4. Kliknite zavihek Nastavitve naprave.
- 5. Izberite Posodobi zdaj. Ali pa v spustnem meniju poleg možnosti Samodejna konfiguracija izberite Posodobi zdaj.

**OPOMBA:** Novejši gonilniki HP PCL-6 V4 ne podpirajo možnosti **Posodobi zdaj**. Če imate te gonilnike, ustavite in znova zaženite tiskanje v ozadju. Kliknite gumb Začni (ali odprite iskalno polje), v iskalno polje vnesite "services.msc" in nato pritisnite tipko Enter . Z desno tipko miške kliknite Tiskanje v ozadju na seznamu storitev, izberite možnost Ustavi in nato z desno tipko miške kliknite Začni. Ali pa preprosto zaustavite in znova zaženite računalnik.

#### macOS

HP-jev gonilnik tiskalnika konfigurirate za izbrani način delovanja po naslednjem postopku:

▲ Način delovanja konfigurirate pri tiskanju.

# 3 Potrošni material, dodatna oprema in deli

Naročanje potrošnega materiala ali dodatne opreme, zamenjava kartuše s tonerjem ali odstranjevanje ter zamenjava delov.

Za pomoč v obliki videoposnetka obiščite spletno mesto [www.hp.com/videos/PageWide](http://www.hp.com/videos/PageWide).

Informacije veljajo v času tiskanja. Najnovejše informacije si oglejte v razdelku [www.hp.com/support/](http://www.hp.com/support/pwcolor780MFP) [pwcolor780MFP,](http://www.hp.com/support/pwcolor780MFP) [www.hp.com/support/pwcolor785MFP,](http://www.hp.com/support/pwcolor785MFP) [www.hp.com/support/colorpw774MFP](http://www.hp.com/support/colorpw774MFP) ali [www.hp.com/support/colorpw779MFP](http://www.hp.com/support/colorpw779MFP).

#### Za več informacij:

HP-jeva celovita podpora za tiskalnik vključuje te informacije:

- Namestitev in konfiguracija
- **•** Spoznavanje in uporaba
- **•** Odpravljanje težav
- Prenos posodobitev programske in vdelane programske opreme
- Pridruževanje forumom za podporo
- Iskanje informacij o garanciji in upravnih informacij

## Naročanje potrošnega materiala, pripomočkov in delov

Izvejte, kako naročiti nadomesten potrošni material, dodatno opremo in dele za tiskalnik.

### Naročanje

Naročite dele, potrošni material ali dodatno opremo prek enega od naslednjih kanalov.

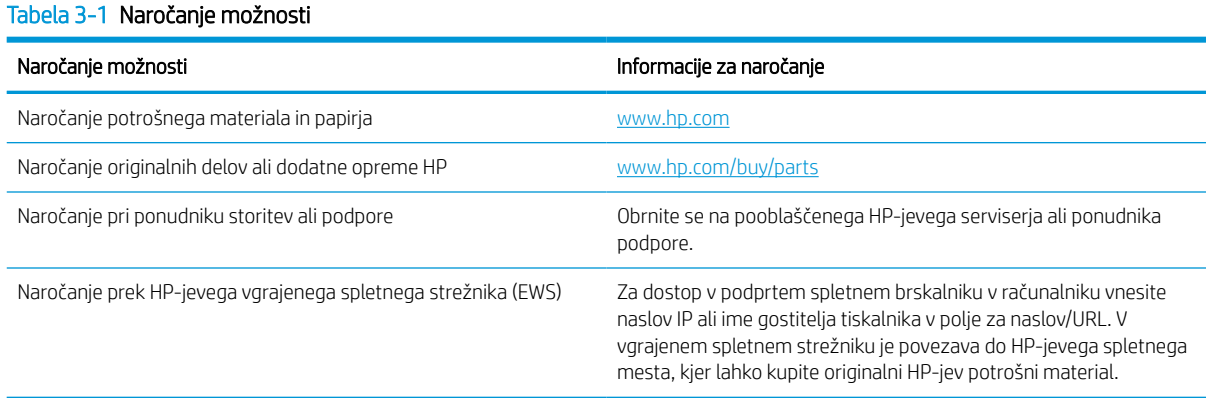

## Potrošni material in dodatna oprema

Informacije o potrošnem materialu in dodatni opremi, ki sta na voljo za tiskalnik.

#### Tabela 3-2 Potrošni material

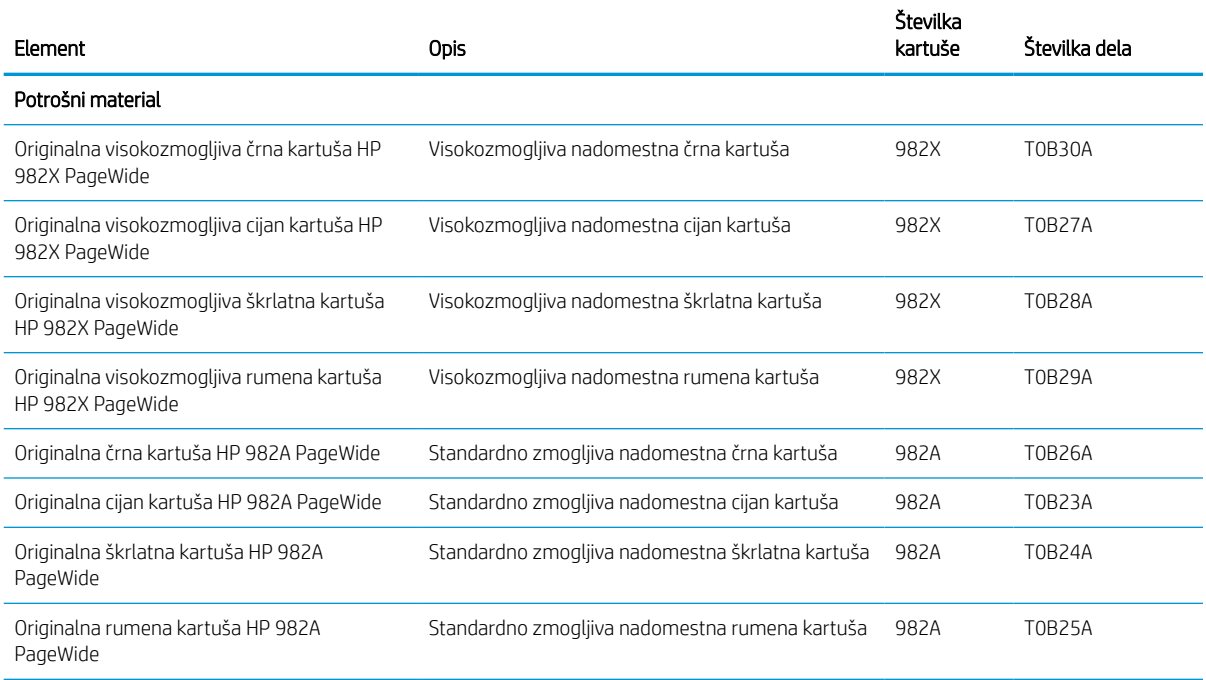

#### Tabela 3-3 Dodatna oprema

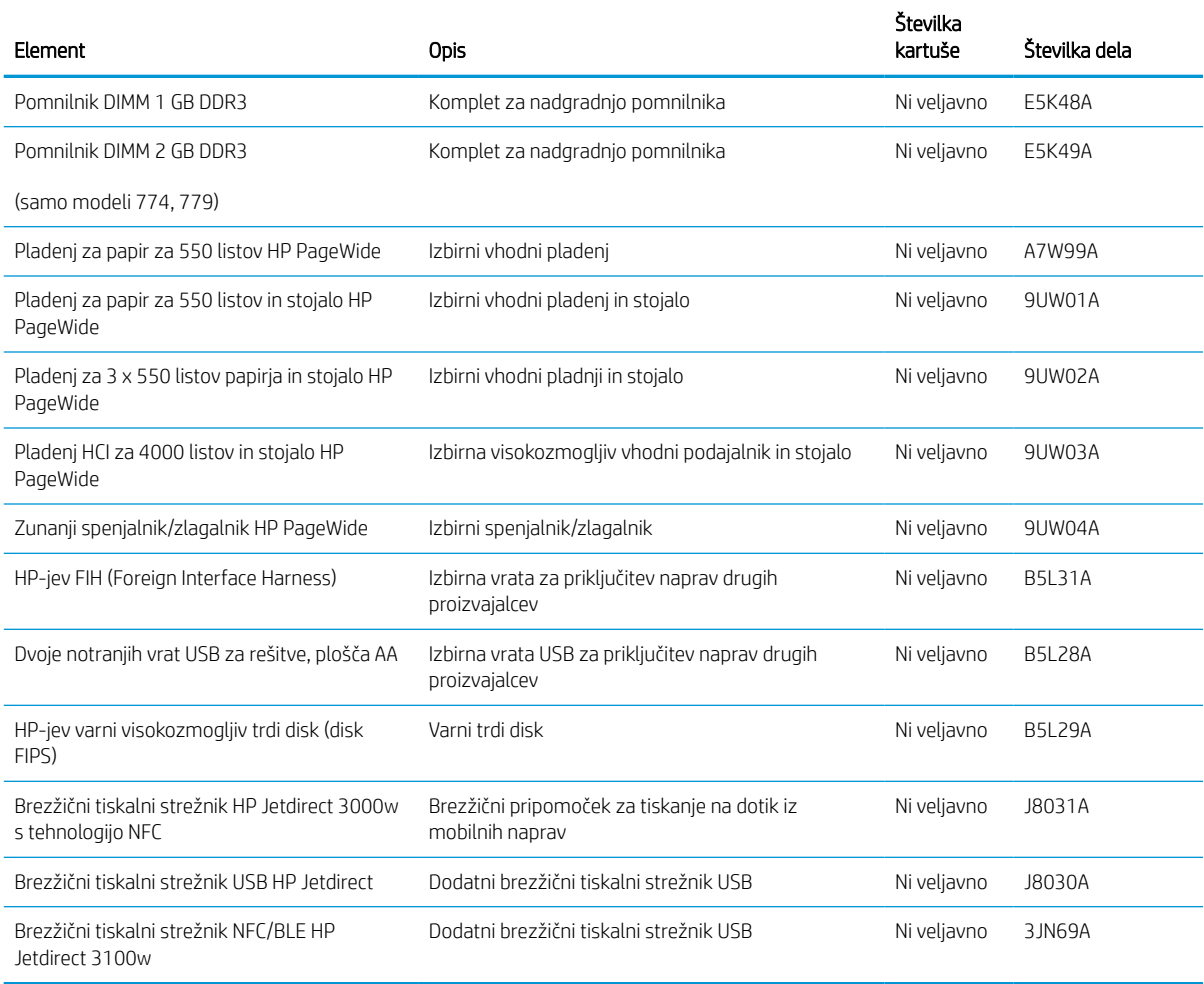

## Potrošni material za vzdrževanje/trajni potrošni material (LLC)

Informacije o potrošnem materialu za vzdrževanje/trajnem potrošnem materialu, ki je na voljo za tiskalnik.

#### Tabela 3-4 Potrošni material za vzdrževanje/trajni potrošni material (LLC)

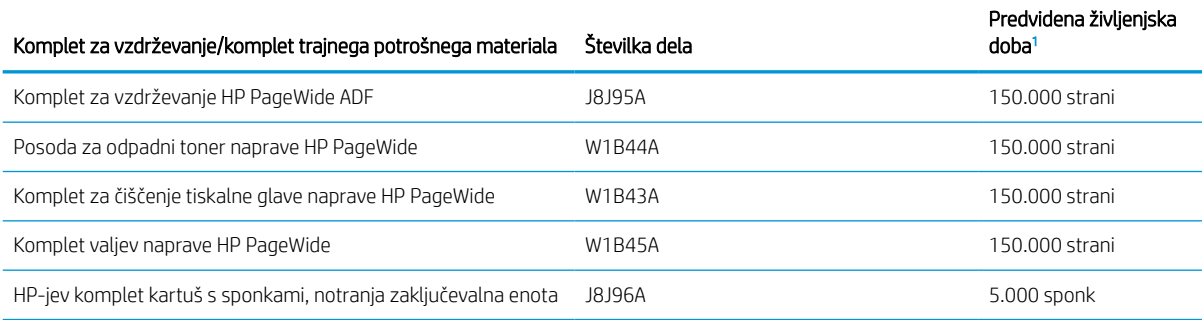

#### <span id="page-71-0"></span>Tabela 3-4 Potrošni material za vzdrževanje/trajni potrošni material (LLC) (Se nadaljuje)

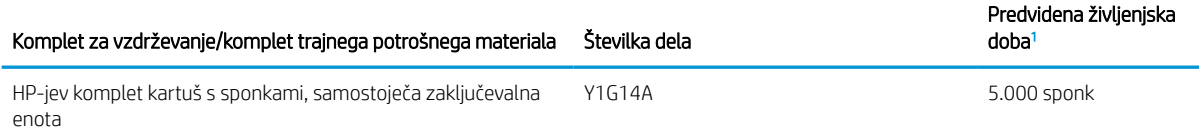

<sup>1</sup> Specifikacije življenjske dobe HP-jevega potrošnega materiala za vzdrževanje/trajnega potrošnega materiala so ocene, pridobljene v spodaj navedenih pogojih preizkušanja življenjske dobe trajnega potrošnega materiala. Dejanska posamezna življenjska doba/izkoristek pri normalni uporabi se razlikuje glede na uporabo, okolje, papir in druge dejavnike. Predvidena življenjska doba ne predstavlja implicitnega jamstva ali garancije.

Pogoji preizkušanja življenjske dobe trajnega potrošnega materiala

- Pokritost natisa: 5 % enakomerno porazdeljeno po strani
- Okolje: od 17 do 25 °C; od 30 % do 70 % relativne vlažnosti (RH)
- Velikost medijev: Letter/A4
- Teža medijev: 75 g/m2 navadnih medijev
- Velikost opravila: 4 strani
- Podajanje s krajšim robom naprej (A3; npr. mediji velikosti Legal)

Dejavniki, ki lahko skrajšajo življenjsko dobo v zgornjih pogojih:

- Mediji, ožji od formata Letter/A4 (podajanje s krajšim robom naprej pomeni večjo aktivnost mehanizma na stran)
- Papir, težji od 75 g/m2 (težji mediji bolj obremenijo komponente tiskalnika)
- Opravila tiskanja, ki obsegajo manj od 4 strani (manjša opravila pomenijo večjo aktivnost mehanizma na stran)

### Deli, ki jih lahko stranka popravi sama

Za tiskalnik so na voljo naslednji deli.

- Dele, za katere je samopopravilo navedeno kot obvezno, morajo stranke namestiti same, razen če so za popravilo pripravljene plačati HP-jevemu serviserju. V okviru HP-jeve garancije za izdelke za te dele ni na voljo podpora na mestu uporabe ali z vračilom v skladišče.
- Dele, za katere je navedeno, da je zamenjava s strani stranke izbirna, lahko na vašo zahtevo v garancijskem obdobju brezplačno namesti HP-jevo servisno osebje.

#### Tabela 3-5 Deli, ki jih lahko stranka popravi sama

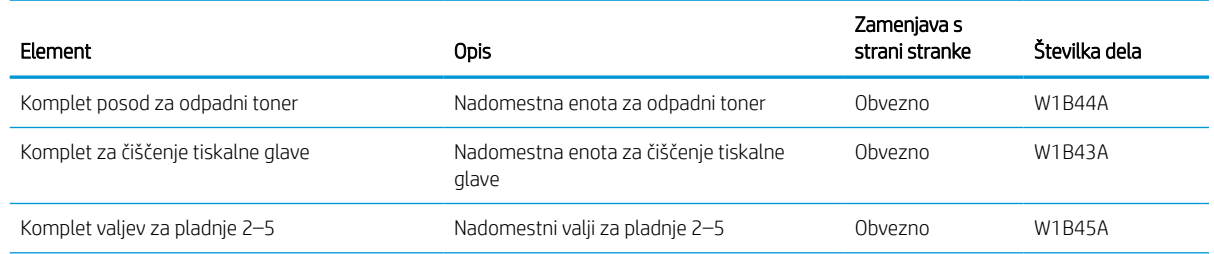
#### Tabela 3-5 Deli, ki jih lahko stranka popravi sama (Se nadaljuje)

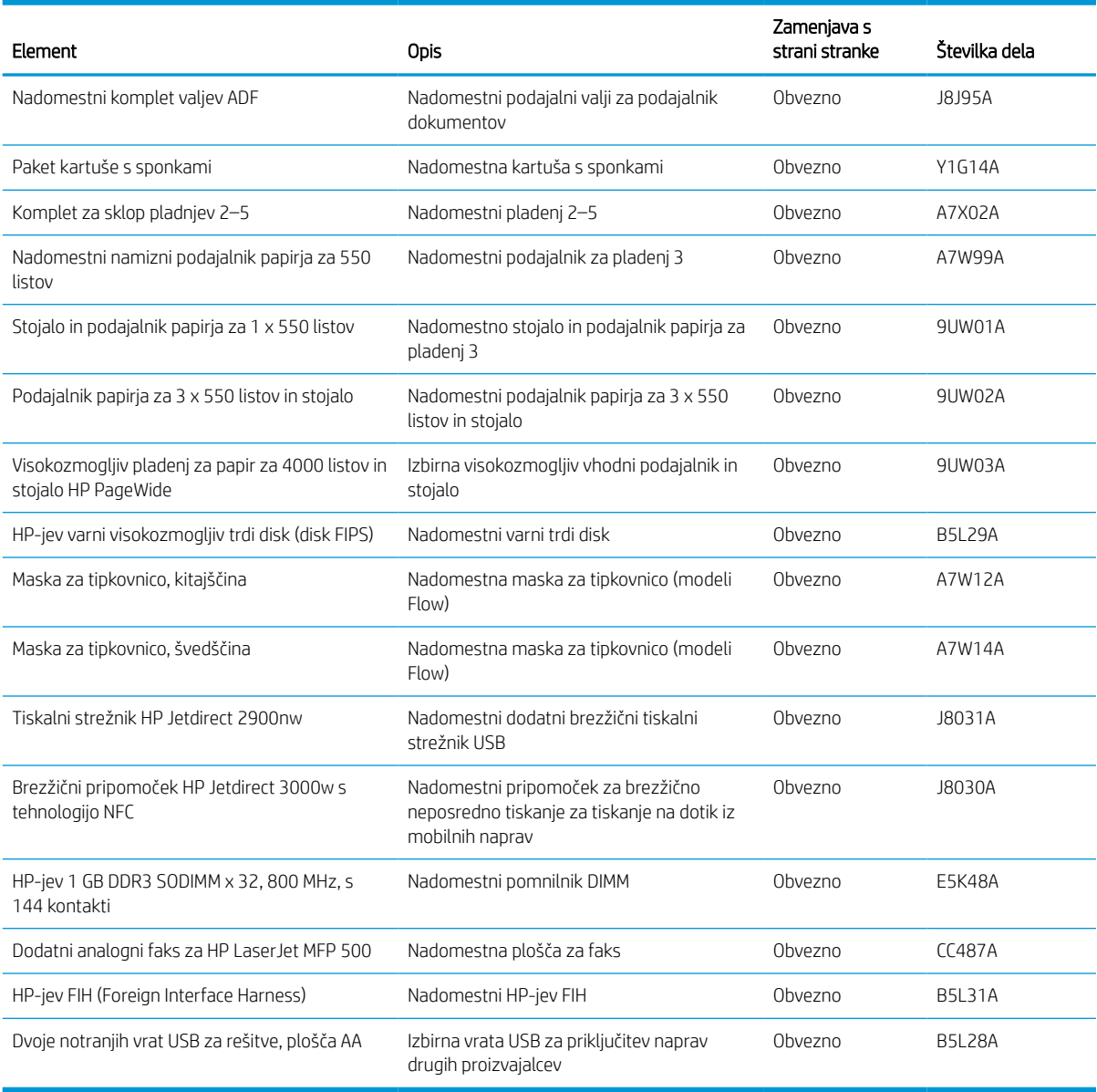

## Menjava kartuš

Če se na tiskalniku prikaže sporočilo ali če imate težave s kakovostjo tiskanja, zamenjajte kartuše s tonerjem.

## Informacije o kartušah

Tiskalnik navede, kdaj je raven kartuše nizka, zelo nizka ali je kartuša izpraznjena.

Tiskalnik uporablja štiri barve in ima različno kartušo s tonerjem za vsako barvo: rumeno (Y), cijan (C), magenta (M) in črno (K).

Do uporabe kartuše ne odstranjujte iz embalaže.

**A** POZOR: Da bi preprečili poškodbe kartuše, se ne dotikajte zlato obarvanih kovinskih kontaktov na njej.

Na naslednji sliki so prikazani sestavni deli kartuše.

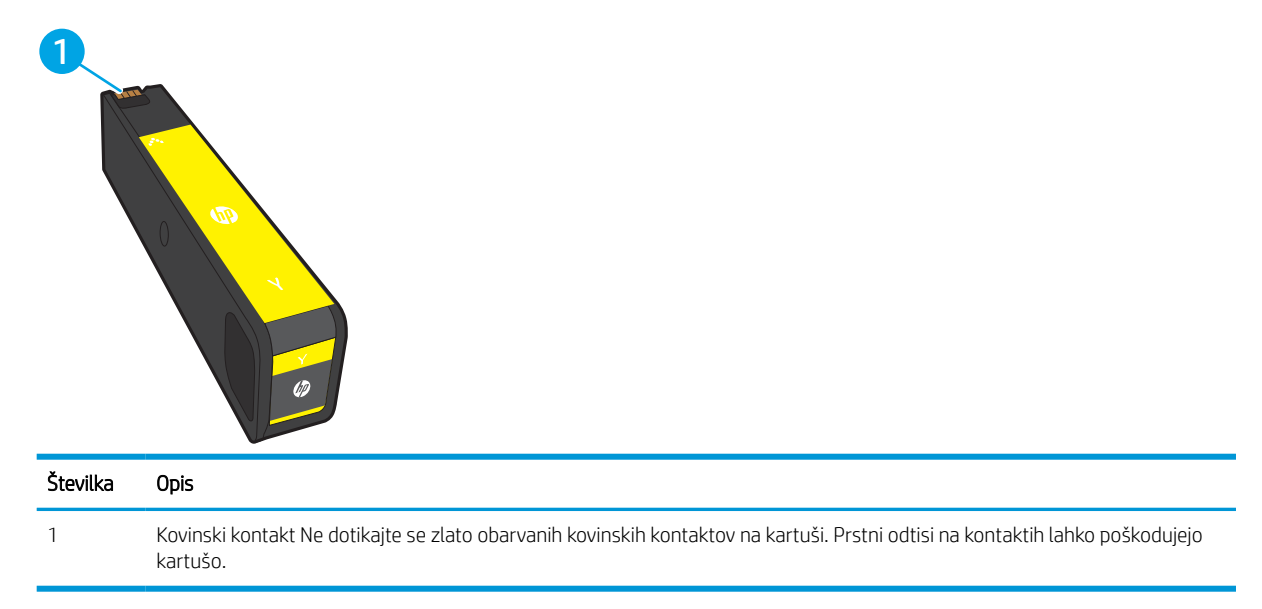

Na spletni strani [www.hp.com](http://www.hp.com) lahko kupite kartuše in preverite združljivost kartuš s tiskalnikom. Pomaknite se na dno strani in preverite, ali je država/regija pravilna.

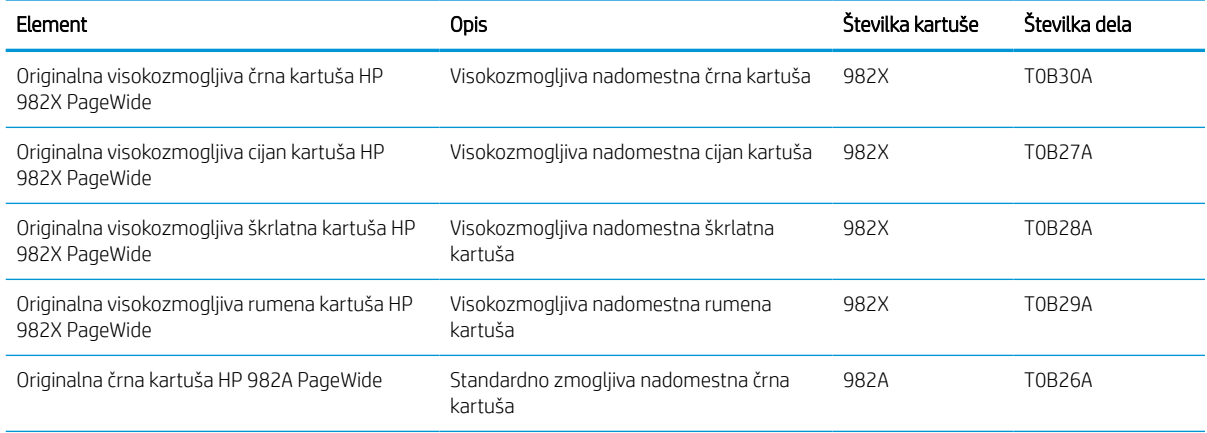

#### Tabela 3-6 Informacije o kartušah

#### Tabela 3-6 Informacije o kartušah (Se nadaljuje)

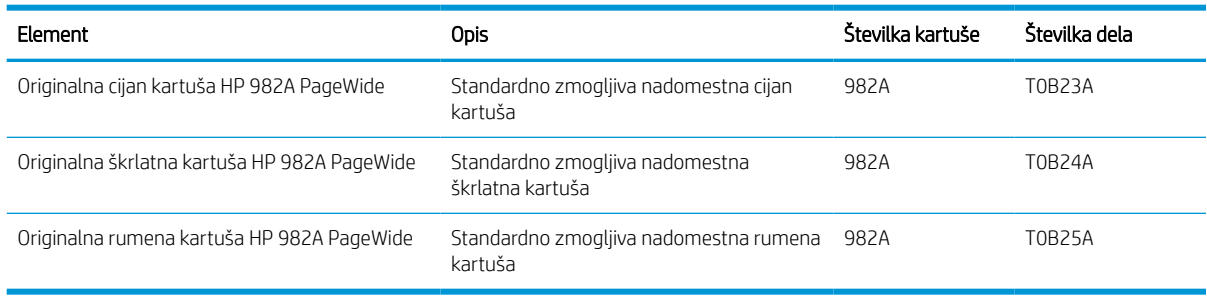

<sup>2</sup> OPOMBA: Visokozmogljive kartuše vsebujejo več barvila kot standardne, zato lahko z njimi natisnete več strani. Če želite več informacij, obiščite [www.hp.com/go/learnaboutsupplies](http://www.hp.com/go/learnaboutsupplies).

**EX OPOMBA:** Informacije o recikliranju rabljenih kartuš so v škatli kartuše.

## Odstranitev in zamenjava kartuš

Za zamenjavo kartuše s tonerjem sledite naslednjim korakom.

1. Odprite vratca kartuše.

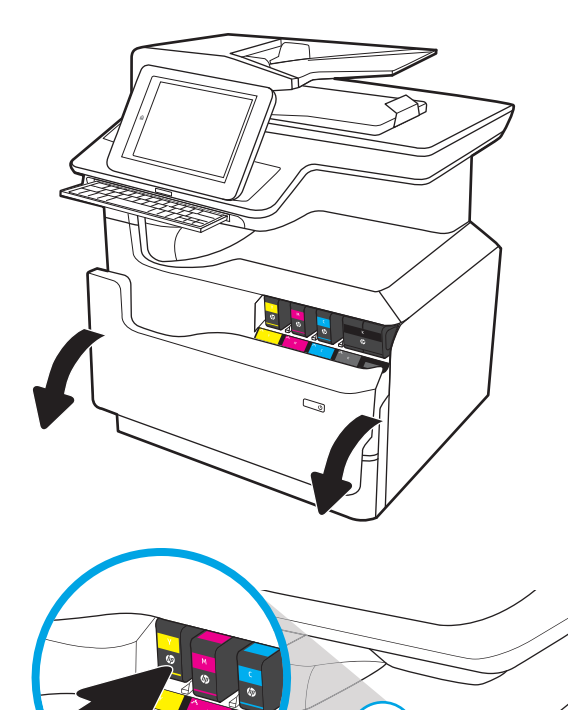

2. Rabljeno kartušo potisnite navznoter, da jo odklenete.

3. Primite rob stare kartuše in jo nato povlecite naravnost ven, da jo odstranite.

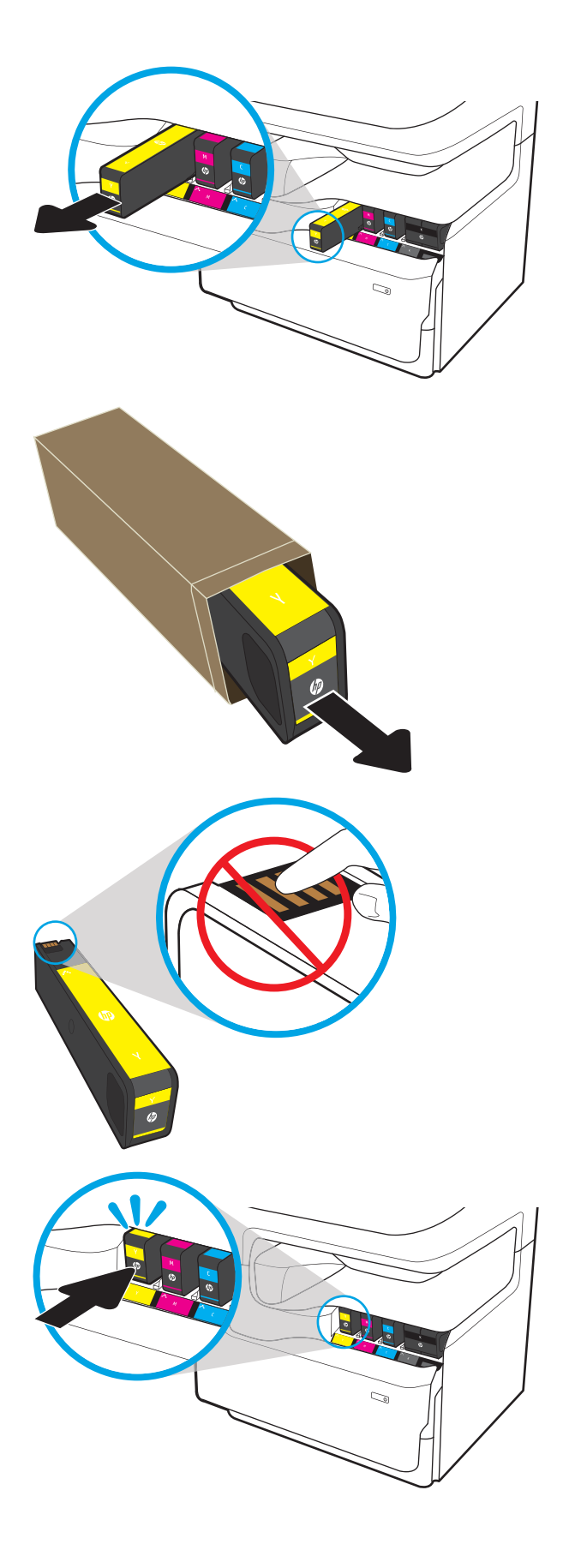

4. Vzemite novo kartušo iz embalaže.

5. Ne dotikajte se zlato obarvanih kovinskih kontaktov na kartuši. Prstni odtisi na kontaktih lahko poškodujejo kartušo.

6. V tiskalnik vstavite novo kartušo. Prepričajte se, da je kartuša trdno na mestu.

7. Zaprite vratca kartuše.

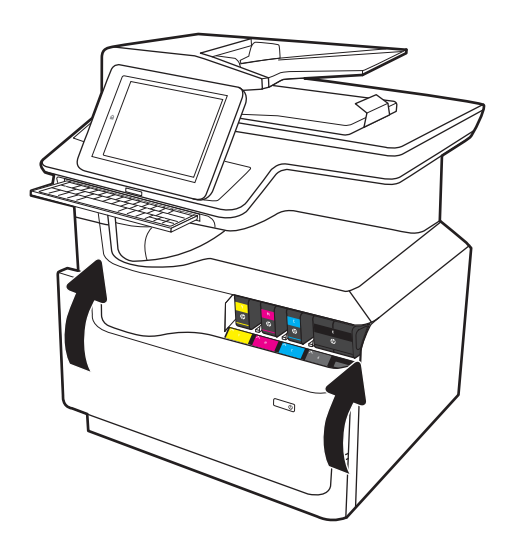

8. Rabljeno kartušo zapakirajte v škatlo, v kateri ste prejeli novo kartušo. Za informacije o recikliranju glejte priložena navodila za recikliranje.

HP vam pomaga reciklirati originalne kartuše. Program HP Planet Partners, ki je na voljo v več kot 50 državah/regijah po vsem svetu, omogoča enostavno in brezplačno recikliranje<sup>1)</sup>.

Za informacije o recikliranju rabljenih HP-jevih kartuš obiščite <u>[www.hp.com/recycle](http://www.hp.com/recycle)</u>.

<sup>1)</sup> Različna razpoložljivost programa. Za dodatne informacije obiščite [www.hp.com/recycle.](http://www.hp.com/recycle)

## Zamenjajte posodo za odpadni toner

Oglejte si, kako se zamenja posoda za servisno tekočino.

## Informacije o posodi za servisno tekočino

Spodaj so navedene podrobnosti o posodi za odpadni toner tiskalnika in navodila za njeno zamenjavo.

Ko je posoda za odpadni toner skoraj ali povsem polna, vas tiskalnik o tem obvesti. Ko je povsem polna, se tiskanje prekine, dokler posode za odpadni toner ne zamenjate.

Za nakup posode za odpadni toner (številka dela W1B44A) obiščite HP-jevo trgovino z deli na [www.hp.com/buy/](http://www.hp.com/buy/parts) [parts.](http://www.hp.com/buy/parts)

<sup>2</sup> OPOMBA: Posoda za odpadni toner je zasnovana za enkratno uporabo. Posode za odpadni toner ne poskušajte izprazniti in je nato uporabiti znova. To lahko povzroči razlitje barvila v tiskalniku, kar lahko poslabša kakovost tiskanja. Po uporabi posodo za odpadni toner vrnite v recikliranje programu HP Planet Partners.

## Odstranite in zamenjajte posodo za odpadni toner

Posodo za servisno tekočino zamenjajte po naslednjem postopku.

1. Odprite leva vratca.

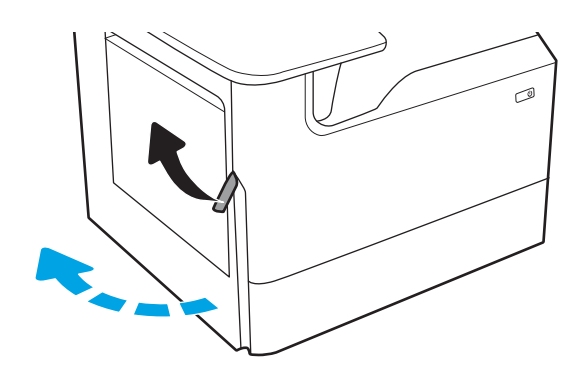

2. Posodo za odpadni toner izvlecite stran od tiskalnika.

> POZOR: Med odstranjevanjem posode za odpadni toner se izogibajte neposrednemu stiku s črnim valjem, da si z barvilom ne umažete kože ali oblačil.

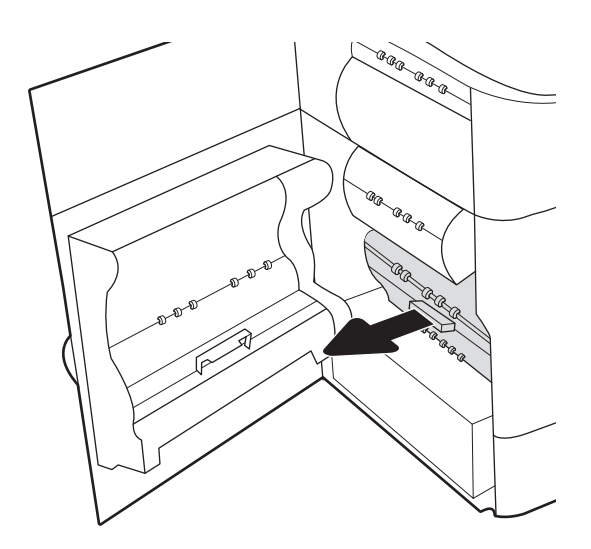

3. Na levi strani posode za odpadni toner sprostite zaklep za zadrževanje enote v vodilu za poravnavo in nato odstranite levo stran enote.

4. Odstranite desno stran iz vodila za poravnavo in nato odstranite enoto iz tiskalnika. Enoto postavite pokonci na stran, na list papirja, da preprečite madeže.

5. Vzemite novo posodo za odpadni toner iz embalaže.

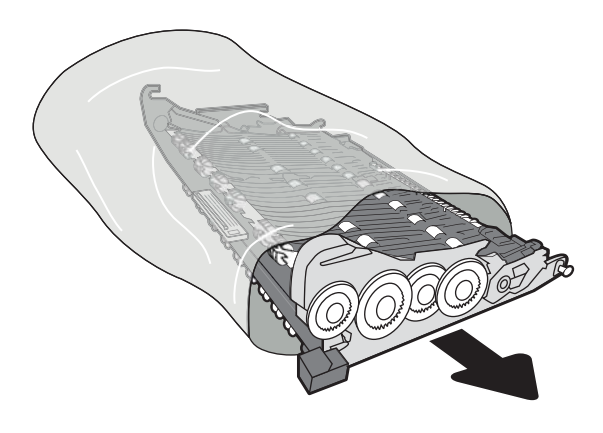

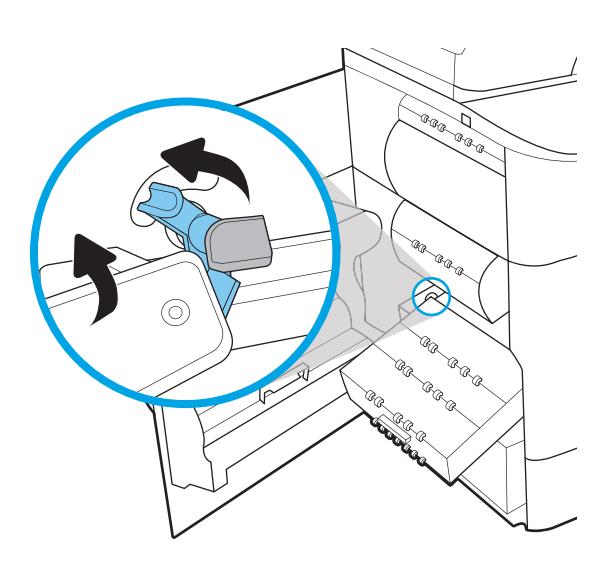

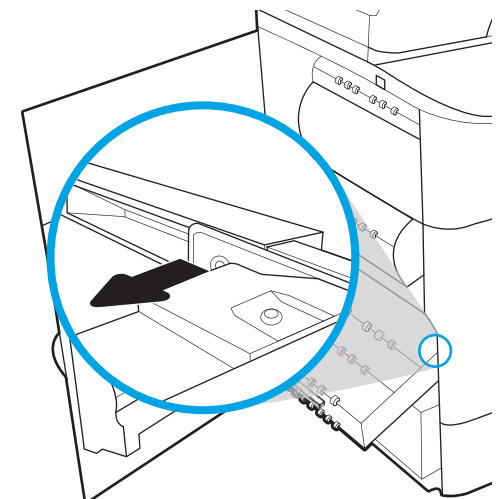

6. Najprej vstavite desno stran posode za odpadni toner v vodila za poravnavo.

7. Vstavite levo stran posode za odpadni toner v vodila za poravnavo in nato zaklenite zaklep za zadrževanje enote v vodilu.

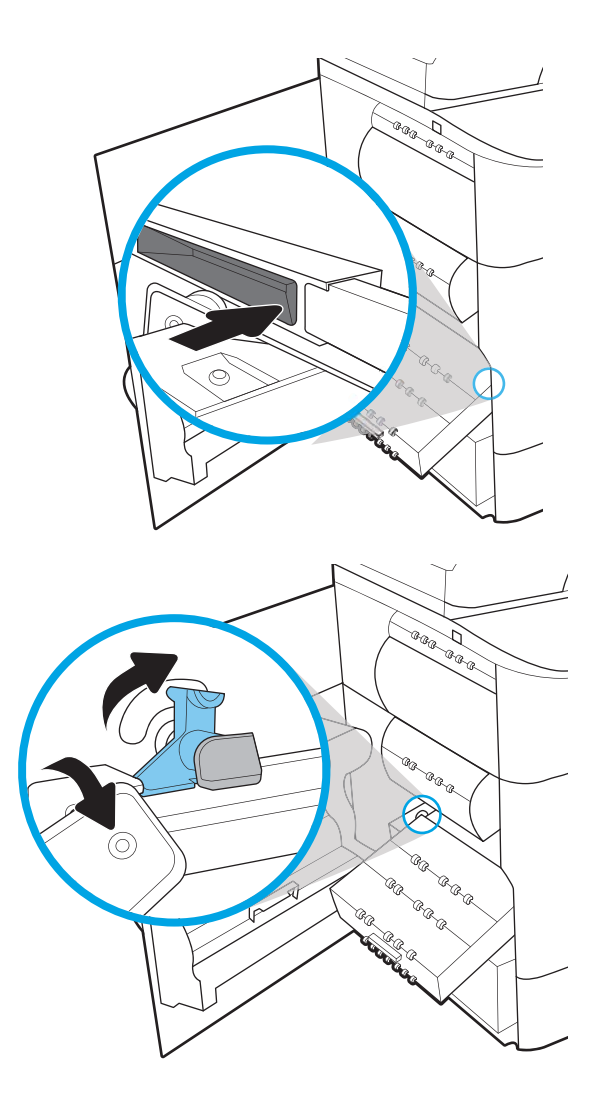

8. Potisnite posodo za odpadni toner v tiskalnik.

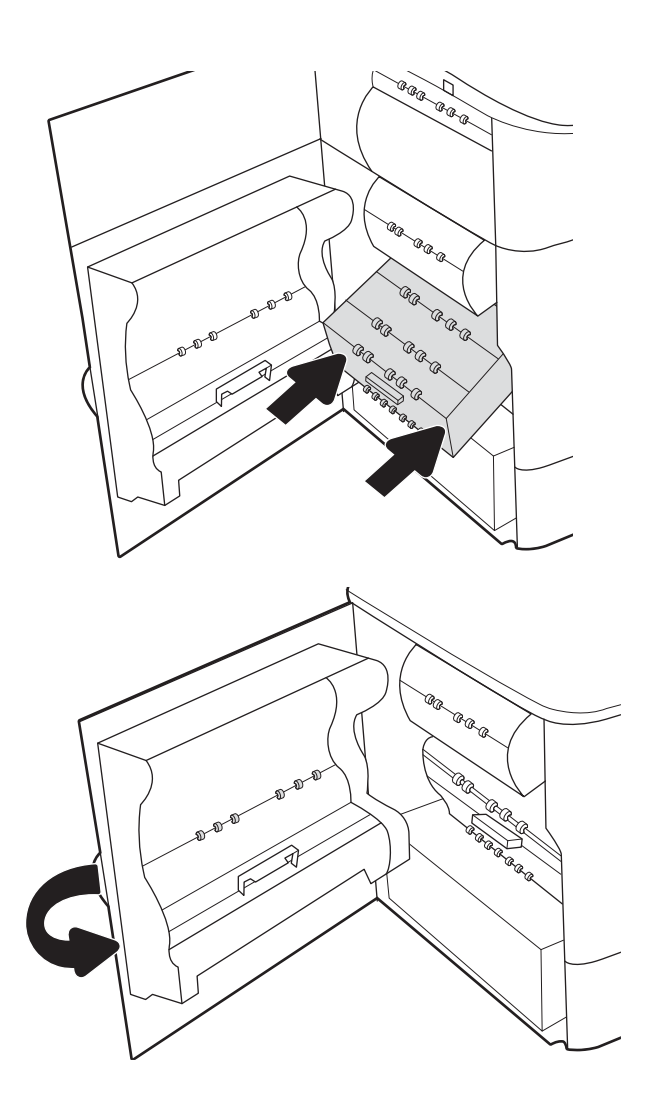

9. Zaprite leva vratca.

# 4 Tiskanje

Tiskajte s programsko opremo ali pa z mobilno napravo oz. s pogonom USB.

Za pomoč v obliki videoposnetka obiščite spletno mesto [www.hp.com/videos/PageWide](http://www.hp.com/videos/PageWide).

Informacije veljajo v času tiskanja. Najnovejše informacije si oglejte v razdelku [www.hp.com/support/](http://www.hp.com/support/pwcolor780MFP) [pwcolor780MFP,](http://www.hp.com/support/pwcolor780MFP) [www.hp.com/support/pwcolor785MFP,](http://www.hp.com/support/pwcolor785MFP) [www.hp.com/support/colorpw774MFP](http://www.hp.com/support/colorpw774MFP) ali [www.hp.com/support/colorpw779MFP](http://www.hp.com/support/colorpw779MFP).

#### Za več informacij:

HP-jeva celovita podpora za tiskalnik vključuje te informacije:

- Namestitev in konfiguracija
- **•** Spoznavanje in uporaba
- Odpravljanje težav
- Prenos posodobitev programske in vdelane programske opreme
- Pridruževanje forumom za podporo
- Iskanje informacij o garanciji in upravnih informacij

## Tiskalniški posli (Windows)

Več informacij o splošnih opravilih tiskanja za uporabnike operacijskega sistema Windows.

## Tiskanje (Windows)

V programski opremi z možnostjo Natisni izberete tiskalnik in osnovne možnosti za tiskanje.

Naslednji postopek predstavlja osnovo tiskanje v sistemu Windows.

- 1. V programski opremi izberite možnost Natisni.
- 2. Izberite tiskalnik s seznama tiskalnikov. Če želite spremeniti nastavitve, kliknite Lastnosti ali Nastavitve, da odprete gonilnik tiskalnika.
- **Z OPOMBA:** Gumb se v različni programski opremi imenuje različno.

V operacijskih sistemih Windows 10, 8.1 in 8 imajo te aplikacije drugačno postavitev z drugačnimi funkcijami, kot je opisano spodaj za namizne aplikacije. Če želite do funkcije tiskanja dostopati na začetnem zaslonu aplikacije, izvedite naslednji postopek:

- Windows 10: Izberite možnost Natisni in nato tiskalnik.
- Windows 8.1 ali 8: Izberite Naprave, možnost Natisni in nato tiskalnik.

Za gonilnik HP PCL-6 različice 4 aplikacija HP AiO Printer Remote prenese dodatne funkcije gonilnika, če izberete Več nastavitev.

- **EX OPOMBA:** Če želite več informacij, kliknite gumb Pomoč (?) v gonilniku tiskalnika.
- 3. Kliknite zavihke v gonilniku tiskalnika, da konfigurirate razpoložljive možnosti. Na primer, nastavite usmerjenost papirja na zavihku Zaključna obdelava in nastavite vir, vrsto, velikost papirja in nastavitve kakovosti na zavihku Papir/kakovost.
- 4. Kliknite gumb V redu, da se vrnete na pogovorno okno Natisni. Izberite število kopij, ki jih želite natisniti s tega zaslona.
- 5. Kliknite gumb Natisni, da natisnete opravilo.

### Samodejno obojestransko tiskanje (Windows)

Če je vaš tiskalnik opremljen z enoto za samodejno obojestransko tiskanje, lahko samodejno tiskate obojestransko. Uporabite velikost papirja, ki ustreza enoti za samodejno obojestransko tiskanje.

- 1. V programski opremi izberite možnost Natisni.
- 2. Izberite tiskalnik s seznama tiskalnikov in nato kliknite gumb Lastnosti oz. Nastavitve, da odprete gonilnik tiskalnika.

**W** OPOMBA: Gumb se v različni programski opremi imenuje različno.

V operacijskih sistemih Windows 10, 8.1 in 8 imajo te aplikacije drugačno postavitev z drugačnimi funkcijami, kot je opisano spodaj za namizne aplikacije. Če želite do funkcije tiskanja dostopati na začetnem zaslonu aplikacije, izvedite naslednji postopek:

- Windows 10: Izberite možnost Natisni in nato tiskalnik.
- Windows 8.1 ali 8: Izberite Naprave, možnost Natisni in nato tiskalnik.

Za gonilnik HP PCL-6 različice 4 aplikacija HP AiO Printer Remote prenese dodatne funkcije gonilnika, če izberete Več nastavitev.

- 3. Kliknite zavihek Zaključna obdelava.
- 4. Izberite Natisni obojestransko. Kliknite OK, da zaprete pogovorno okno Lastnosti dokumenta.
- 5. V pogovornem oknu Natisni kliknite Natisni, da natisnete opravilo.

### Ročno obojestransko tiskanje (Windows)

Ta postopek uporabite pri tiskalnikih, v katerih ni nameščena enota za samodejno obojestransko tiskanje, ali za tiskanje na papir, ki ga enota ne podpira.

- 1. V programski opremi izberite možnost Natisni.
- 2. Izberite tiskalnik s seznama tiskalnikov in nato kliknite gumb Lastnosti oz. Nastavitve, da odprete gonilnik tiskalnika.
- **W** OPOMBA: Gumb se v različni programski opremi imenuje različno.

V operacijskih sistemih Windows 10, 8.1 in 8 imajo te aplikacije drugačno postavitev z drugačnimi funkcijami, kot je opisano spodaj za namizne aplikacije. Če želite do funkcije tiskanja dostopati na začetnem zaslonu aplikacije, izvedite naslednji postopek:

- Windows 10: Izberite možnost Natisni in nato tiskalnik.
- Windows 8.1 ali 8: Izberite Naprave, možnost Natisni in nato tiskalnik.

Za gonilnik HP PCL-6 različice 4 aplikacija HP AiO Printer Remote prenese dodatne funkcije gonilnika, če izberete Več nastavitev.

- 3. Kliknite zavihek Zakliučna obdelava.
- 4. Izberite Natisni obojestransko (ročno) in nato kliknite OK, da zaprete pogovorno okno Lastnosti dokumenta.
- 5. V pogovornem oknu Natisni kliknite Natisni, da natisnete prvo stran opravila.
- 6. Vzemite natisnjeni sveženj iz izhodnega predala in ga položite na pladenj 1.
- 7. Če ste pozvani, za nadaljevanje izberite ustrezen gumb na nadzorni plošči.

### Tiskanje več strani na en list (Windows)

Kadar tiskate s programsko opremo in izberete možnost **Natisni**, lahko izberete možnost za tiskanje več strani na en list. To boste morda želeli storiti takrat, ko boste tiskali obsežen dokument in boste želeli varčevati s papirjem.

- 1. V programski opremi izberite možnost Natisni.
- 2. Izberite tiskalnik s seznama tiskalnikov in nato kliknite gumb Lastnosti oz. Nastavitve, da odprete gonilnik tiskalnika.
	- <sup>2</sup> OPOMBA: Gumb se v različni programski opremi imenuje različno.

V operacijskih sistemih Windows 10, 8.1 in 8 imajo te aplikacije drugačno postavitev z drugačnimi funkcijami, kot je opisano spodaj za namizne aplikacije. Če želite do funkcije tiskanja dostopati na začetnem zaslonu aplikacije, izvedite naslednji postopek:

- Windows 10: Izberite možnost Natisni in nato tiskalnik.
- Windows 8.1 ali 8: Izberite Naprave, možnost Natisni in nato tiskalnik.

Za gonilnik HP PCL-6 različice 4 aplikacija HP AiO Printer Remote prenese dodatne funkcije gonilnika, če izberete Več nastavitev.

- 3. Kliknite zavihek Zaključna obdelava.
- 4. Na spustnem seznamu Strani na list izberite število strani na list.
- 5. Izberite pravilne možnosti Natisni robove strani, Vrstni red strani in Usmerjenost. Kliknite OK, da zaprete pogovorno okno Lastnosti dokumenta.
- 6. V pogovornem oknu Natisni kliknite Natisni, da natisnete opravilo.

### Izbira vrste papirja (Windows)

Kadar tiskate s programsko opremo in izberete možnost Natisni, lahko izberete vrsto papirja, ki jo uporabljate za tiskanje. Če je, na primer, vaša privzeta vrsta papirja Letter, za to tiskanje pa uporabljate drugo vrsto papirja, lahko izberete drugo vrsto papirja.

- 1. V programski opremi izberite možnost Natisni.
- 2. Izberite tiskalnik s seznama tiskalnikov in nato kliknite gumb Lastnosti oz. Nastavitve, da odprete gonilnik tiskalnika.
	- **<sup>3</sup> OPOMBA:** Gumb se v različni programski opremi imenuje različno.

V operacijskih sistemih Windows 10, 8.1 in 8 imajo te aplikacije drugačno postavitev z drugačnimi funkcijami, kot je opisano spodaj za namizne aplikacije. Če želite do funkcije tiskanja dostopati na začetnem zaslonu aplikacije, izvedite naslednij postopek:

- Windows 10: Izberite možnost Natisni in nato tiskalnik.
- Windows 8.1 ali 8: Izberite Naprave, možnost Natisni in nato tiskalnik.

Za gonilnik HP PCL-6 različice 4 aplikacija HP AiO Printer Remote prenese dodatne funkcije gonilnika, če izberete Več nastavitev.

- 3. Kliknite zavihek Papir in kakovost.
- 4. Na spustnem seznamu Vrsta papirja izberite vrsto papirja.
- 5. Kliknite OK, da zaprete pogovorno okno Lastnosti dokumenta. V pogovornem oknu Natisni kliknite Natisni, da natisnete opravilo.

Če morate konfigurirati pladenj, se na nadzorni plošči tiskalnika prikaže sporočilo o konfiguraciji pladnja.

- 6. Na pladenj naložite navedeno vrsto in velikost papirja in ga zaprite.
- 7. Dotaknite se gumba OK, da sprejmete zaznano vrsto in velikost, ali pa se dotaknite gumba Spremeni, da izberete drugo velikost ali vrsto papirja.
- 8. Izberite pravilno vrsto in velikost in se dotaknite gumba OK.

## Dodatni tiskalni posli

Na internetu poiščite informacije za izvajanje splošnih opravil tiskanja.

Obiščite [www.hp.com/support/pwcolor780MFP](http://www.hp.com/support/pwcolor780MFP), [www.hp.com/support/pwcolor785MFP](http://www.hp.com/support/pwcolor785MFP), [www.hp.com/support/](http://www.hp.com/support/colorpw774MFP) [colorpw774MFP](http://www.hp.com/support/colorpw774MFP) ali [www.hp.com/support/colorpw779MFP.](http://www.hp.com/support/colorpw779MFP)

Na voljo so navodila za tiskalniška opravila, kot so:

- Ustvarjanje in uporaba tiskalnih bližnjic ali prednastavitev
- Izbira velikosti papirja ali uporaba velikosti papirja po meri
- Izbira usmerjenosti strani
- Ustvarjanje knjižice
- Prilagajanje velikosti dokumenta, da ustreza določeni velikosti papirja
- Tiskanje prve ali zadnje strani dokumenta na drugačen papirju
- Tiskanje vodnih žigov na dokument

## Tiskalna opravila (macOS)

Tiskanje s HP-jevo programsko opremo za macOS, vključno z informacijami, kako tiskati obojestransko in kako natisniti več strani na en list.

## Tiskanje (macOS)

V programski opremi z možnostjo Natisni izberete tiskalnik in osnovne možnosti za tiskanje.

V spodnjem postopku je opisan osnovni postopek tiskanja v sistemu macOS.

- 1. Kliknite meni File (Datoteka) in nato možnost Print (Tiskanje).
- 2. Izberite tiskalnik.
- 3. Kliknite Pokaži podrobnosti ali Kopije in strani in izberite druge menije za prilagoditev nastavitev tiskanja.

**<sup>3</sup> OPOMBA:** Gumb se v različnih programskih opremah imenuje različno.

4. Kliknite gumb Print (Tiskanje).

## Samodejno obojestransko tiskanje (macOS)

Če je vaš tiskalnik opremljen z enoto za samodejno obojestransko tiskanje, lahko samodejno tiskate obojestransko. Uporabite velikost papirja, ki ustreza enoti za samodejno obojestransko tiskanje.

**3 OPOMBA:** Te informacije se nanašajo na tiskalnike z enoto za samodejno obojestransko tiskanje.

**EX OPOMBA:** Ta funkcija je na voljo, če namestite HP-jev gonilnik tiskalnika. Morda ni na voljo, če uporabljate AirPrint® .

- 1. Kliknite meni File (Datoteka) in nato možnost Print (Tiskanje).
- 2. Izberite tiskalnik.
- 3. Kliknite Pokaži podrobnosti ali Kopije in strani in nato še meni Postavitev.

macOS 10.14 Mojave in novejše različice: Kliknite Pokaži podrobnosti, Obojestransko in nato meni Postavitev.

- $\mathbb{B}$  OPOMBA: Gumb se v različnih programskih opremah imenuje različno.
- 4. Izberite možnost vezave na spustnem seznamu Obojestransko.
- 5. Kliknite gumb Natisni.

### Ročno obojestransko tiskanje (macOS)

Ta postopek uporabite pri tiskalnikih, v katerih ni nameščena enota za samodejno obojestransko tiskanje, ali za tiskanje na papir, ki ga enota ne podpira.

**ET OPOMBA:** Ta funkcija je na voljo, če namestite HP-jev gonilnik tiskalnika. Morda ni na voljo, če uporabljate AirPrint.

- 1. Kliknite meni File (Datoteka) in nato možnost Print (Tiskanje).
- 2. Izberite tiskalnik.

3. Kliknite Pokaži podrobnosti ali Kopije in strani in nato še meni Ročno obojestransko tiskanje.

**W** OPOMBA: Gumb se v različnih programskih opremah imenuje različno.

- 4. Kliknite polje Ročno obojestransko in izberite možnost vezave.
- 5. Kliknite gumb Natisni.
- 6. Pojdite k tiskalniku in s pladnja 1 odstranite prazen papir.
- 7. Vzemite natisnjeni sveženj z izhodnega pladnja in ga položite v vhodni pladenj z natisnjeno stranjo navzdol.
- 8. Če ste pozvani, se dotaknite ustreznega gumba na nadzorni plošči, da nadaljujete.

### Tiskanje več strani na list (macOS)

Kadar tiskate s programsko opremo in izberete možnost **Natisni**, lahko izberete možnost za tiskanje več strani na en list. To boste morda želeli storiti takrat, ko boste tiskali obsežen dokument in boste želeli varčevati s papirjem.

- 1. Kliknite meni File (Datoteka) in nato možnost Print (Tiskanje).
- 2. Izberite tiskalnik.
- 3. Kliknite Pokaži podrobnosti ali Kopije in strani in nato še meni Postavitev.

**<sup>3</sup> OPOMBA:** Gumb se v različnih programskih opremah imenuje različno.

- 4. Na spustnem seznamu Pages per Sheet (Strani na list) izberite število strani, ki jih želite natisniti na vsak list.
- 5. Na območju Layout Direction (Usmeritev postavitve) izberite vrstni red in postavitev strani na listu.
- 6. V meniju Borders (Robovi) izberite vrsto roba, ki ga želite natisniti okoli vsake strani na listu.
- 7. Kliknite gumb Print (Tiskanje).

#### Izbira vrste papirja (macOS)

Kadar tiskate s programsko opremo in izberete možnost Natisni, lahko izberete vrsto papirja, ki jo uporabljate za tiskanje. Če je, na primer, vaša privzeta vrsta papirja pismo, za to tiskanje pa uporabljate drugo vrsto papirja, lahko izberete drugo vrsto papirja.

- 1. Kliknite meni File (Datoteka) in nato možnost Print (Tiskanje).
- 2. Izberite tiskalnik.
- 3. Kliknite Pokaži podrobnosti ali Kopije in strani in nato še meni Mediji in kakovost ali Papir/kakovost.

**<sup>3</sup> OPOMBA:** Gumb se v različnih programskih opremah imenuje različno.

- 4. Izberite možnosti v meniju Mediji in kakovost ali v meniju Papir/kakovost.
- <sup>2</sup> OPOMBA: Ta seznam vsebuje vse možnosti, ki so na voljo. Nekatere možnosti niso na voljo na vseh tiskalnikih.
- Vrsta medijev: Izberite vrsto papirja za ta tiskalniški posel.
- Kakovost tiskanja ali Kakovost: Izberite stopnjo ločljivosti za ta tiskalniški posel.
- Tiskanje od roba do roba: To možnost izberite za tiskanje skoraj do robov papirja.
- 5. Kliknite gumb Natisni.

### Dodatni tiskalni posli

Na internetu poiščite informacije za izvajanje splošnih opravil tiskanja.

Obiščite [www.hp.com/support/pwcolor780MFP](http://www.hp.com/support/pwcolor780MFP), [www.hp.com/support/pwcolor785MFP](http://www.hp.com/support/pwcolor785MFP), [www.hp.com/support/](http://www.hp.com/support/colorpw774MFP) [colorpw774MFP](http://www.hp.com/support/colorpw774MFP) ali [www.hp.com/support/colorpw779MFP.](http://www.hp.com/support/colorpw779MFP)

Na voljo so navodila za tiskalniška opravila, kot so:

- Ustvarjanje in uporaba tiskalnih bližnjic ali prednastavitev
- Izbira velikosti papirja ali uporaba velikosti papirja po meri
- Izbira usmerjenosti strani
- Ustvarjanje knjižice
- Prilagajanje velikosti dokumenta, da ustreza določeni velikosti papirja
- Tiskanje prve ali zadnje strani dokumenta na drugačen papirju
- Tiskanje vodnih žigov na dokument

## Shranjevanje tiskalniških poslov v tiskalnik za poznejše ali zasebno tiskanje

Shranite tiskalna opravila v pomnilnik tiskalnika za poznejše tiskanje.

## Uvod

V tem razdelku je opisano ustvarjanje in tiskanje dokumentov, shranjenih na pogonu USB. Te posle lahko natisnete pozneje ali zasebno.

## Ustvarjanje shranjenega opravila (Windows)

Posle lahko na pogon USB shranite za zasebno ali zakasnjeno tiskanje.

- 1. V programski opremi izberite možnost Natisni.
- 2. Na seznamu tiskalnikov izberite tiskalnik in izberite Lastnosti ali Nastavitve.

**<sup>3</sup> OPOMBA:** Gumb se v različni programski opremi imenuje različno.

V operacijskih sistemih Windows 10, 8.1 in 8 imajo te aplikacije drugačno postavitev z drugačnimi funkcijami, kot je opisano spodaj za namizne aplikacije. Če želite do funkcije tiskanja dostopati na začetnem zaslonu aplikacije, izvedite naslednji postopek:

- Windows 10: Izberite možnost Natisni in nato tiskalnik.
- Windows 8.1 ali 8: Izberite Naprave, možnost Natisni in nato tiskalnik.

Za gonilnik HP PCL-6 različice 4 aplikacija HP AiO Printer Remote prenese dodatne funkcije gonilnika, če izberete Več nastavitev.

- 3. Kliknite zavihek Shranjevanje opravil.
- 4. izberite možnost Način shranjevanja opravil:
	- Preveri in zadrži: Natisnite in preverite eno kopijo posla, nato pa natisnite še druge kopije.
	- Osebni posel: Posel ne bo natisnjen, dokler ga ne zahtevate na nadzorni plošči tiskalnika. Za ta način shranjevanja poslov lahko izberete eno od možnosti **Naredi posel zaseben/zaščiten**. Če poslu dodelite osebno identifikacijsko številko (PIN), jo morate vnesti na nadzorni plošči. Če posel šifrirate, morate na nadzorni plošči vnesti zahtevano geslo. Ko se tiskalniški posel natisne, se izbriše iz pomnilnika, in če se napajanje tiskalnika prekine, ni več na voljo.
	- Hitro kopiranje: Natisnite zahtevano število kopij opravila in shranite kopijo opravila v pomnilnik tiskalnika, da ga boste lahko znova natisnili pozneje.
	- Shranjeno opravilo: Posel shranite v tiskalnik in omogočite drugim uporabnikom, da ga natisnejo kadar koli. Za ta način shranjevanja poslov lahko izberete eno od možnosti Naredi posel zaseben/ zaščiten. Če poslu dodelite osebno identifikacijsko številko (PIN), jo mora oseba, ki ga želi natisniti, vnesti na nadzorni plošči. Če posel šifrirate, mora oseba, ki ga želi natisniti, na nadzorni plošči vnesti ustrezno geslo.
- 5. Za uporabo uporabniškega imena ali imena posla po meri kliknite gumb Po meri in nato vnesite uporabniško ime ali ime posla.

Izberite, katero možnost želite uporabiti, če ima to ime že drugo shranjeno opravilo:

- Uporabi ime posla + (1-99): Dodajte enolično številko na konec imena posla.
- Zamenjaj obstoječo datoteko: Prepišite obstoječi shranjen posel z novim.
- 6. Kliknite gumb V redu, da zaprete pogovorno okno Lastnosti dokumenta. V pogovornem oknu Natisni kliknite gumb Natisni, da natisnete opravilo.

## Ustvarjanje shranjenega opravila (macOS)

Posle lahko na pogon USB shranite za zasebno ali zakasnjeno tiskanje.

- 1. Kliknite meni File (Datoteka) in nato možnost Print (Tiskanje).
- 2. V meniju Tiskalnik izberite tiskalnik.
- 3. Kliknite Pokaži podrobnosti ali Kopije in strani in nato kliknite meni Shramba opravil.
	- <sup>2</sup> OPOMBA: Če meni Shranjevanje opravil ni prikazan, sledite navodilom v razdelku "Onemogočite ali omogočite funkcijo shrambe opravil", da aktivirate meni.
- 4. Na spustnem seznamu Način izberite vrsto shranjenega posla.
	- Preveri in zadrži: Natisnite in preverite eno kopijo posla, nato pa natisnite še druge kopije. Prva kopija se natisne takoj. Tiskanje naslednjih kopij morate sprožiti prek nadzorne plošče na sprednji strani naprave. Če je na primer poslanih 10 kopij, se ena kopija natisne takoj, drugih devet kopij pa bo natisnjenih, ko se opravilo prikliče. Opravilo se izbriše, ko so vse kopije natisnjene.
	- Osebni posel: Posel ne bo natisnjen, dokler tega kdo ne zahteva na nadzorni plošči tiskalnika. Če je poslu dodeljena osebna identifikacijska številka (PIN), jo morate vnesti na nadzorni plošči. Tiskalno opravilo se izbriše iz pomnilnika po tiskanju.
	- Hitro kopiranje: Natisnite potrebno število kopij opravila in shranite kopijo opravila v pomnilnik tiskalnika, da ga boste lahko znova natisnili pozneje. Opravilo se izbriše ročno ali glede na razpored zadržanja opravila.
	- Shranjeno opravilo: Posel shranite v tiskalnik in omogočite drugim uporabnikom, da ga natisnejo kadar koli. Če je poslu dodeljena osebna identifikacijska številka (PIN), jo mora oseba, ki ga želi natisniti, vnesti na nadzorni plošči. Opravilo se izbriše ročno ali glede na razpored zadržanja opravila.
- 5. Za uporabo uporabniškega imena ali imena posla po meri kliknite gumb Po meri in nato vnesite uporabniško ime ali ime posla.
	- **<sup>3</sup> OPOMBA:** macOS 10.14 Mojave in novejše različice: Gonilnik tiskalnika nima več gumba Po meri. Shranjeno opravilo nastavite z možnostmi pod spustnim seznamom Način.

Izberite, katero možnost želite uporabiti, če ima to ime že drugo shranjeno opravilo.

- Uporabi ime posla + (1–99): Dodajte enolično številko na konec imena posla.
- Zamenjaj obstoječo datoteko: Prepišite obstoječi shranjen posel z novim.
- 6. Če ste izbrali možnost Shranjeno opravilo ali Osebno opravilo na spustnem seznamu Način, lahko opravilo zaščitite s kodo PIN. V polje Za tiskanje uporabi PIN vnesite 4-mestno številko. Če poskušajo drugi natisniti to opravilo, jih tiskalnik pozove, naj vnesejo ta PIN.
- 7. Kliknite gumb Natisni za obdelavo posla.

## Tiskanje shranjenega opravila

Posel, shranjen v pomnilniku tiskalnika, natisnite po tem postopku.

- 1. Na začetnem zaslonu na nadzorni plošči tiskalnika izberite možnost Tiskanje iz shrambe opravil.
- 2. Izberite ime mape, v kateri je shranjeno opravilo, ali izberite Izbira, da si ogledate seznam map.
- 3. Izberite ime opravila. Če je opravilo zasebno ali šifrirano, vnesite PIN ali izberite OK, da odprete tipkovnico, da vnesete geslo.
- 4. Če želite spremeniti število kopij, izberite polje za število kopij. S tipkovnico vnesite število kopij za tiskanje.
- 5. Pritisnite gumb @ Začni ali se dotaknite možnosti Tiskanje, da natisnete opravilo.

## Brisanje shranjenega opravila

Ko ne potrebujete več dokumentov, ki so shranjeni v tiskalniku, jih lahko izbrišete. Nastavite lahko tudi največje število opravil, ki bodo shranjena v tiskalnik.

#### Brisanje opravila, shranjenega v tiskalniku

Opravilo, shranjeno v pomnilniku tiskalnika izbrišete s to nadzorno ploščo.

- 1. Na začetnem zaslonu na nadzorni plošči tiskalnika izberite ikono Tiskanje iz shrambe opravil.
- 2. Izberite ime mape, v kateri je shranjeno opravilo, ali izberite Izbira, da si ogledate seznam map.
- 3. Izberite ime opravila. Če je opravilo zasebno ali šifrirano, vnesite PIN ali izberite OK, da odprete tipkovnico, da vnesete geslo.
- 4. Za brisanje opravila izberite gumb Koš $\overline{m}$ .

#### Spreminjanje omejitve shrambe opravil

Ko je v pomnilnik tiskalnika shranjeno novo opravilo, tiskalnik prepiše morebitna prejšnja opravila z istim uporabniškim imenom in imenom opravila. Če ni shranjeno nobeno opravilo z enakim imenom uporabnika in opravila, tiskalnik pa potrebuje dodaten prostor, bo morda izbrisal druga shranjena opravila, začenši z najstarejšim.

Število opravil, ki jih lahko shrani tiskalnik, spremenite po naslednjem postopku:

- 1. Na začetnem zaslonu na nadzorni plošči se pomaknite do aplikacije Nastavitve, nato pa izberite ikono Nastavitve.
- 2. Odprite naslednje menije:
	- a. Kopiranje/tiskanje ali Tiskanje
	- **b.** Upravljanje shranjenih opravil
	- c. Začasna omejitev shrambe opravil
- 3. S tipkovnico vnesite število opravil, ki naj jih tiskalnik shrani.
- 4. Izberite V redu ali Končano, da shranite nastavitev.

### Podatki, poslani tiskalniku v namene obračunavanja poslov

Tiskalniški posli, poslani iz gonilnikov v odjemalcu (npr. računalniku), lahko HP-jevim napravam za tiskanje in zajemanje slik pošiljajo podatke, ki omogočajo osebno prepoznavanje. Podatki lahko med drugim vključujejo uporabniško ime in ime odjemalca, iz katerih izvira posel, ki se lahko uporabijo v namene obračunavanja poslov, kot je določil skrbnik tiskalne naprave. Isti podatki se ob uporabi funkcije shranjevanja poslov lahko skupaj s poslom shranijo v napravo za množično shranjevanje (npr. na disk) tiskalne naprave.

## Mobilno tiskanje

Rešitve mobilnega in elektronskega tiskanja (ePrint) omogočajo enostavno tiskanje s HP-jevim tiskalnikom iz prenosnega ali tabličnega računalnika, pametnega telefona ali druge mobilne naprave.

## Uvod

HP nudi številne rešitve mobilnega tiskanja za enostavno tiskanje s HP-jevim tiskalnikom iz prenosnega ali tabličnega računalnika, pametnega telefona ali druge mobilne naprave.

Če želite videti celoten seznam in zbrati najboljšo možnost, obiščite [www.hp.com/go/LaserJetMobilePrinting](http://www.hp.com/go/LaserJetMobilePrinting).

## Tiskanje s tehnologijami Wi-Fi, Wi-Fi Direct Print, NFC in BLE

HP omogoča tiskanje prek protokolov Wi-Fi Direct Print, NFC (komunikacija s tehnologijo bližnjega polja) in BLE (nizka raven porabe energije prek povezave Bluetooth) na tiskalnikih s podprto HP-jevo dodatno opremo Jetdirect 3100w BLE/NFC/Wireless. To je izbirni dodatek.

Te funkcije omogočajo brezžičnim (mobilnim) napravam vzpostaviti neposredno omrežno povezavo s tiskalnikom brez brezžičnega usmerjevalnika.

Za tako neposredno tiskanje ni treba, da je tiskalnik povezan v omrežje.

Uporabite Wi-Fi Direct Print za brezžično tiskanje iz naslednjih naprav:

- iPhone, iPad ali iPod touch z uporabo Apple AirPrint
- Mobilne naprave Android, ki uporabljajo vdelano rešitev tiskanja v operacijskem sistemu Android

Za več informacij o brezžičnem tiskanju obiščite [www.hp.com/go/LaserJetMobilePrinting.](http://www.hp.com/go/LaserJetMobilePrinting)

Zmožnosti protokolov NFC, BLE in Wi-Fi Direct Print omogočite ali onemogočite na nadzorni plošči tiskalnika.

#### Omogočanje brezžičnega tiskanja

Za brezžično tiskanje iz mobilne naprave, mora biti vklopljen Wi-Fi Direct.

- 1. Na začetnem zaslonu na nadzorni plošči tiskalnika izberite meni Nastavitve.
- 2. Izberite naslednje menije:
	- a. Omrežje
	- b. Wi-Fi Direct
	- c. Stanje
- 3. Izberite Vklop in nato OK, da omogočite brezžično tiskanje.

#### Spreminjanje imena za Wi-Fi Direct

Spremenite ime tiskalnika za Wi-Fi Direct s pomočjo HP-jevega vgrajenega spletnega strežnika (EWS).

<sup>2</sup> OPOMBA: V okoljih, kjer je nameščenih več modelov istega tiskalnika, je priročno vsakemu dodeliti enolično ime za Wi-Fi Direct za lažje prepoznavanje tiskalnikov pri tiskanju prek protokola HP Wi-Fi Direct. Imena brezžičnih omrežij, npr. Wireless, Wi-Fi Direct itd. so na voljo na zaslonu z informacijami, če izberete ikono Informacije  $\bigcap$ , in nato izberete ikono Wi-Fi Direct  $\vec{\mathbb{I}}$ .

Ime tiskalnika Wi-Fi Direct spremenite po naslednjem postopku:

- 1. Na začetnem zaslonu na nadzorni plošči tiskalnika izberite ikono Nastavitve.
- 2. Odprite naslednje menije:
	- a. Omrežje
	- b. Wi-Fi Direct
	- c. Ime za Wi-Fi Direct
- 3. S tipkovnico spremenite ime v besedilnem polju Ime Wi-Fi Direct in nato izberite OK.

## HP ePrint prek e-pošte

S storitvijo HP ePrint prek e-pošte lahko dokumente tiskate tako, da jih pošljete kot e-poštno prilogo na e-poštni naslov tiskalnika iz katere koli naprave, ki podpira e-pošto.

S storitvijo HP ePrint lahko dokumente tiskate tako, da jih pošljete kot e-poštno prilogo na e-poštni naslov tiskalnika iz katere koli naprave, ki podpira e-pošto.

Za uporabo storitve HP ePrint mora tiskalnik izpolnjevati te zahteve:

- Tiskalnik mora imeti vzpostavljeno povezavo z žičnim ali brezžičnim omrežjem in imeti dostop do interneta.
- V tiskalniku morajo biti omogočene HP-jeve spletne storitve in tiskalnik mora biti registriran v storitvi HP Smart.

Za omogočanje HP-jevih spletnih storitev in registracijo v storitvi HP Smart sledite temu postopku:

- 1. Odprite HP-jev vgrajeni spletni strežnik:
	- a. Na nadzorni plošči tiskalnika pritisnite gumb Informacije nin nato s puščičnimi gumbi izberite meni Ethernet  $\frac{R}{2}$ . Pritisnite gumb OK, da odprete meni in se prikaže naslov IP ali ime gostitelja.
	- b. Odprite spletni brskalnik in v vrstico naslova vnesite naslov IP ali ime gostitelja natančno tako, kot je prikazano na nadzorni plošči tiskalnika. Na računalniški tipkovnici pritisnite tipko Enter. Odpre se vgrajeni spletni strežnik.

#### https://10.10.XXXXX/

- **3 OPOMBA:** Če se v spletnem brskalniku prikaže sporočilo, da dostop do spletnega mesta morda ni varen, izberite možnost za nadaljevanje na spletno mesto. Dostop do tega spletnega mesta ne bo škodil računalniku.
- 2. Kliknite zavihek HP-jeve spletne storitve.
- 3. Izberite možnost, da omogočite spletne storitve.
	- $\mathbb R$ OPOMBA: omogočanje spletnih storitev lahko traja nekaj minut.
- 4. Pojdite na spletno mesto [www.hpconnected.com](http://www.hpconnected.com), da ustvarite račun in dokončate postopek nastavitve.

### AirPrint

Neposredno tiskanje s funkcijo AirPrint družbe Apple je podprto v operacijskem sistemu iOS in računalnikih Mac z operacijskim sistemom macOS 10.7 Lion in novejšimi različicami.

S funkcijo AirPrint lahko s tem tiskalnikom tiskate neposredno iz naprav iPad, iPhone (3GS in novejših različic) in iPod touch (tretje generacije in novejših) z uporabo naslednjih mobilnih aplikacij:

- Pošta
- Fotografije
- Safari
- **iBooks**
- Izbrane aplikacije drugih proizvajalcev

Če želite uporabljati funkcijo AirPrint, mora biti tiskalnik povezan v isto omrežje (podomrežje) kot Applova naprava. Za več informacij o uporabi funkcije AirPrint in o tem, kateri HP-jevi tiskalniki so združljivi s to funkcijo, obiščite [www.hp.com/go/MobilePrinting.](http://www.hp.com/go/MobilePrinting)

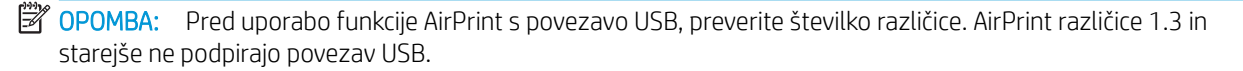

### Funkcija tiskanja, vdelana v napravah Android

HP-jeva vgrajena rešitev tiskanja iz naprav Android in Kindle omogoča, da mobilne naprave samodejno najdejo HP-jeve tiskalnike, ki so v omrežju ali dosegu brezžične povezave za tiskanje Wi-Fi Direct, in tiskajo vanje.

Rešitev tiskanja je vgrajena v številnih različicah operacijskega sistema.

<sup>2</sup> OPOMBA: Če tiskanje v vaši napravi ni na voljo, obiščite [Google Play > Android apps \(Aplikacije za Android\)](https://play.google.com/store/apps/details?id=com.hp.android.printservice) in namestite HP-jevo storitev tiskanja.

Za več informacij o uporabi funkcije tiskanja, vdelane v napravah Android, in o tem, katere naprave Android so podprte, obiščite [www.hp.com/go/MobilePrinting.](http://www.hp.com/go/MobilePrinting)

## Tiskanje s pogona USB

Ta tiskalnik omogoča neposredno tiskanje prek USB-ja za tiskanje datotek brez računalnika.

Na tiskalnik lahko priključite standardne pogone USB, in sicer na vrata USB blizu nadzorne plošče. Podpira naslednje vrste datotek:

- .pdf
- .prn
- .pcl
- .ps
- .cht

## Omogočanje vrat USB za tiskanje

Vrata USB so privzeto onemogočena. Pred uporabo funkcije omogočite vrata USB.

To naredite po enem od teh postopkov:

### Prvi način: Omogočite vrata USB na nadzorni plošči tiskalnika

Vrata USB za tiskanje omogočite na nadzorni plošči tiskalnika.

- 1. Na začetnem zaslonu na nadzorni plošči se pomaknite do aplikacije Nastavitve, nato pa izberite ikono Nastavitve.
- 2. Odprite naslednje menije:
	- a. Kopiranje/tiskanje ali Tiskanje
	- **b.** Omogoči USB naprave
- 3. Izberite Omogoči tiskanje s pogona USB.

#### Drugi način: Omogočite vrata USB v HP-jevem vgrajenem spletnem strežniku (samo za tiskalnike, ki so povezani v omrežje)

Vrata USB za tiskanje omogočite na nadzorni plošči tiskalnika.

- 1. Odprite HP-jev vgrajeni spletni strežnik:
	- a. Na nadzorni plošči tiskalnika pritisnite gumb Informacije in nato s puščičnimi gumbi izberite meni Ethernet  $\frac{R}{\sqrt{16}}$ . Pritisnite gumb OK, da odprete meni in se prikaže naslov IP ali ime gostitelja.
	- b. Odprite spletni brskalnik in v vrstico naslova vnesite naslov IP ali ime gostitelja natančno tako, kot je prikazano na nadzorni plošči tiskalnika. Na računalniški tipkovnici pritisnite tipko Enter. Odpre se vgrajeni spletni strežnik.

https://10.10.XXXXX/

- **ET OPOMBA:** Če se v spletnem brskalniku prikaže sporočilo, da dostop do spletnega mesta morda ni varen, izberite možnost za nadaljevanje na spletno mesto. Dostop do tega spletnega mesta ne bo škodil računalniku.
- 2. Pri modelih MFP izberite zavihek Kopiranje/tiskanje, pri modelih SFP pa Tiskanje.
- 3. V levem meniju izberite Nastavitve tiskanja s pogona USB.
- 4. Izberite Omogoči tiskanje s pogona USB.
- 5. Kliknite Uporabi.

## Tiskanje dokumentov iz pogona USB (nadzorna plošča s tipkovnico)

- 1. Vstavite pogon USB v vrata USB s preprostim dostopom.
- OPOMBA: Vrata so morda prekrita. Pri nekaterih tiskalnikih pokrovček dvignete. Pri drugih tiskalnikih pa ga odstranite tako, da ga povlečete naravnost navzven.
- 2. Na začetnem zaslonu na nadzorni plošči tiskalnika izberite možnost Pogon USB.
- 3. Izberite možnost Izberi, izberite ime dokumenta za tiskanje in se dotaknite možnosti Izberi.
	- **OPOMBA:** Dokument je morda v mapi. Po potrebi odprite mape.
- 4. Če želite spremeniti število kopij, izberite polje za število kopij. S tipkovnico vnesite število kopij za tiskanje.
- 5. Izberite gumb Natisni  $\odot$ , da natisnete dokument.

## Tiskanje prek vrat USB 2.0 velike hitrosti (žično)

Omogočite hitra vrata USB 2.0 za žično tiskanje iz pomnilnika USB. Vrata so na predelu z vmesniškimi vrati in so privzeto onemogočena.

Vrata USB 2.0 velike hitrosti omogočite na enega od naslednjih načinov. Ko so vrata omogočena, namestite programsko opremo izdelka, da boste lahko ta vrata uporabili za tiskanje.

## Prvi način: Omogočite vrata USB 2.0 velike hitrosti v menijih na nadzorni plošči tiskalnika

Uporabite nadzorno ploščo za omogočanje vrat.

- 1. Na začetnem zaslonu na nadzorni plošči se pomaknite do aplikacije Nastavitve, nato pa izberite ikono Nastavitve.
- 2. Odprite naslednje menije:
	- a. Splošno
	- **b.** Omogoči USB naprave
- 3. Izberite možnost Omogočeno.

### Drugi način: Omogočite vrata High-Speed USB 2.0 v HP-jevem vgrajenem spletnem strežniku (samo za tiskalnike, ki so povezani v omrežje)

Uporabite HP-jev vgrajeni spletni strežnik za omogočanje vrat.

- 1. Odprite HP-jev vgrajeni spletni strežnik:
	- a. Na nadzorni plošči tiskalnika pritisnite gumb Informacije ni nato s puščičnimi gumbi izberite meni Ethernet  $\frac{P}{\sqrt{2}}$ . Pritisnite gumb OK, da odprete meni in se prikaže naslov IP ali ime gostitelja.
	- b. Odprite spletni brskalnik in v vrstico naslova vnesite naslov IP ali ime gostitelja natančno tako, kot je prikazano na nadzorni plošči tiskalnika. Na računalniški tipkovnici pritisnite tipko Enter. Odpre se vgrajeni spletni strežnik.

#### https://10.10.XXXXX/

- **ET OPOMBA:** Če se v spletnem brskalniku prikaže sporočilo, da dostop do spletnega mesta morda ni varen, izberite možnost za nadaljevanje na spletno mesto. Dostop do tega spletnega mesta ne bo škodil računalniku.
- 2. Izberite zavihek Varnost.
- 3. Na levi strani zaslona izberite Splošna varnost.
- 4. Pomaknite se navzdol do Vrata strojna oprema in kliknite potrditveno polje, da omogočite oba elementa:
	- Omogoči USB naprave
	- Omogoči funkcijo »plug and play« gostiteljskega USB
- 5. Kliknite Uporabi.

# 5 Kopiranje

S tiskalnikom ustvarjajte kopije, naučite se, kako kopirati obojestranske dokumente in v spletu najti dodatna opravila kopiranja.

Za pomoč v obliki videoposnetka obiščite spletno mesto [www.hp.com/videos/PageWide](http://www.hp.com/videos/PageWide).

Informacije veljajo v času tiskanja. Najnovejše informacije si oglejte v razdelku [www.hp.com/support/](http://www.hp.com/support/pwcolor780MFP) [pwcolor780MFP,](http://www.hp.com/support/pwcolor780MFP) [www.hp.com/support/pwcolor785MFP,](http://www.hp.com/support/pwcolor785MFP) [www.hp.com/support/colorpw774MFP](http://www.hp.com/support/colorpw774MFP) ali [www.hp.com/support/colorpw779MFP](http://www.hp.com/support/colorpw779MFP).

#### Za več informacij:

HP-jeva celovita podpora za tiskalnik vključuje te informacije:

- Namestitev in konfiguracija
- **•** Spoznavanje in uporaba
- **•** Odpravljanje težav
- Prenos posodobitev programske in vdelane programske opreme
- Pridruževanje forumom za podporo
- Iskanje informacij o garanciji in upravnih informacij

## Kopiranje

Dokument ali sliko kopirajte s stekla optičnega bralnika ali iz samodejnega podajalnika dokumentov.

- 1. Dokument s sprednjo stranjo navzdol položite na steklo optičnega bralnika ali ga postavite s sprednjo stranjo navzgor v podajalnik dokumentov in vodila papirja prilagodite tako, da se ujemajo z velikostjo dokumenta.
- 2. Na začetnem zaslonu na nadzorni plošči se pomaknite do aplikacije Kopiranje, nato pa izberite ikono Kopiranje.
- 3. Če želite izbrati število kopij, se dotaknite polja poleg Kopiranje, s tipkovnico vnesite število kopij in se nato dotaknite gumba  $\blacksquare$ .
- 4. Izberite Optimiziraj besedilo/sliko, če želite optimizirati vrsto slike, ki jo želite kopirati: besedilo, slike ali fotografije. Izberite eno od vnaprej določenih možnosti.
- 5. Nastavite možnosti, označene z rumenim trikotnikom, preden uporabite funkcijo za predogled.

<sup>2</sup> OPOMBA: Po predogledu optičnega branja so te možnosti odstranjene z glavnega seznama Možnosti in povzete na seznamu Možnosti pred optičnim branjem. Če želite spremeniti katero od teh možnosti, zavrzite predogled in začnite znova.

Uporaba funkcije predogleda je izbirna.

6. Za predogled dokumenta se dotaknite desnega podokna zaslona. Na zaslonu s predogledom lahko z gumbi na desni strani zaslona prilagodite možnosti predogleda in prerazporedite, zasukate, vstavite ali odstranite strani.

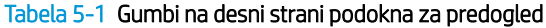

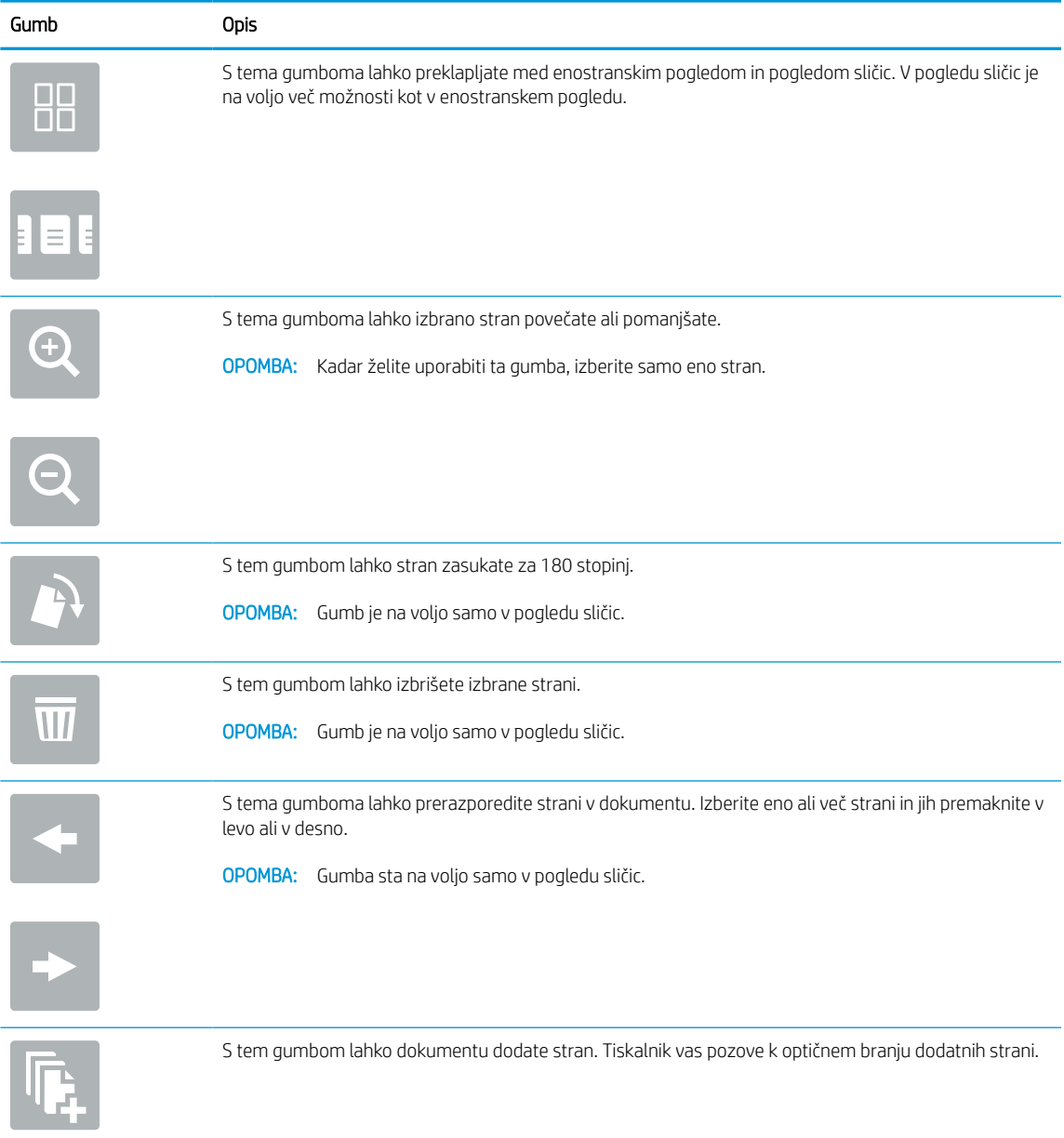

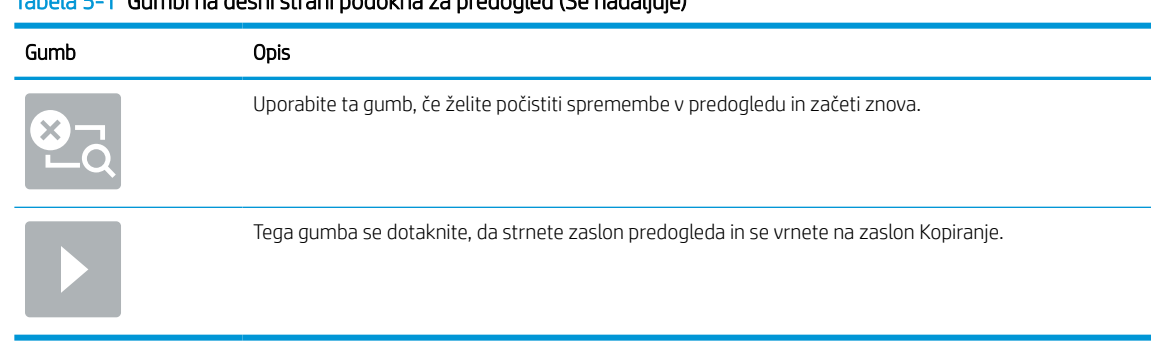

#### Tabela 5-1 Gumbi na desni strani podokna za predogled (Se nadaljuje)

7. Ko je dokument pripravljen, se dotaknite možnosti Kopiranje za začetek kopiranja.

## Obojestransko kopiranje

Kopirajte ali tiskajte na obe strani papirja.

- 1. Dokument s sprednjo stranjo navzdol položite na steklo optičnega bralnika ali ga postavite s sprednjo stranjo navzgor v podajalnik dokumentov in vodila papirja prilagodite tako, da se ujemajo z velikostjo dokumenta.
- 2. Na začetnem zaslonu na nadzorni plošči se pomaknite do aplikacije Kopiranje, nato pa izberite ikono Kopiranje.
- 3. V podoknu Možnosti izberite Stran izvirnika in nato izberite možnost, ki opisuje izvirnik:
	- Možnost Samodejno zaznavanje uporabite za zaznavanje, ali je izvirnik natisnjen eno- ali obojestransko.
	- Za izvirnike, ki so natisnjeni enostransko, uporabite možnost Enostransko.
	- Za izvirnike, ki se obrnejo na desnem/levem robu strani, npr. knjige, uporabite možnost Dvostransko (slog knjige). Če je slika pokončna, se natis obrne na daljšem robu strani. Če je slika ležeča, se natis obrne na krajšem robu strani.
	- Za izvirnike, ki se obrnejo na zgornjem/spodnjem robu strani, npr. koledarji, uporabite možnost Dvostransko (slog obrnjenega natisa). Če je slika pokončna, se natis obrne na krajšem robu strani. Če je slika ležeča, se natis obrne na daljšem robu strani.
- 4. Izberite Strani natisa in nato eno od teh možnosti:
	- Ujemanje z izvirnikom: Natis bo po obliki enak izvirniku. Če je na primer izvirnik natisnjen enostransko, bo tudi natis enostranski. Če pa je skrbnik omejil enostransko tiskanje in je izvirnik enostranski, bo natis kljub temu obojestranski, v slogu knjige.
	- Enostransko: Natis bo enostranski. Če pa je skrbnik omejil enostransko tiskanje, bo natis kljub temu obojestranski, v slogu knjige.
	- Dvostransko (slog knjige): Natis bo obrnjen po desnem/levem robu strani, podobno kot knjiga. Če je slika pokončna, se natis obrne na daljšem robu strani. Če je slika ležeča, se natis obrne na krajšem robu strani.
	- Dvostransko (slog obrnjenega natisa): Natis bo obrnjen po zgornjem/spodnjem robu strani, podobno kot koledar. Če je slika pokončna, se natis obrne na krajšem robu strani. Če je slika ležeča, se natis obrne na daljšem robu strani.
- 5. Nastavite možnosti, označene z rumenim trikotnikom, preden uporabite funkcijo za predogled.
	- <sup>23</sup> OPOMBA: Po predogledu optičnega branja so te možnosti odstranjene z glavnega seznama Možnosti in povzete na seznamu Možnosti pred optičnim branjem. Če želite spremeniti katero od teh možnosti, zavrzite predogled in začnite znova.

Uporaba funkcije predogleda je izbirna.

6. Za predogled dokumenta se dotaknite desnega podokna zaslona. Na zaslonu s predogledom lahko z gumbi na desni strani zaslona prilagodite možnosti predogleda in prerazporedite, zasukate, vstavite ali odstranite strani.

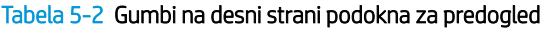

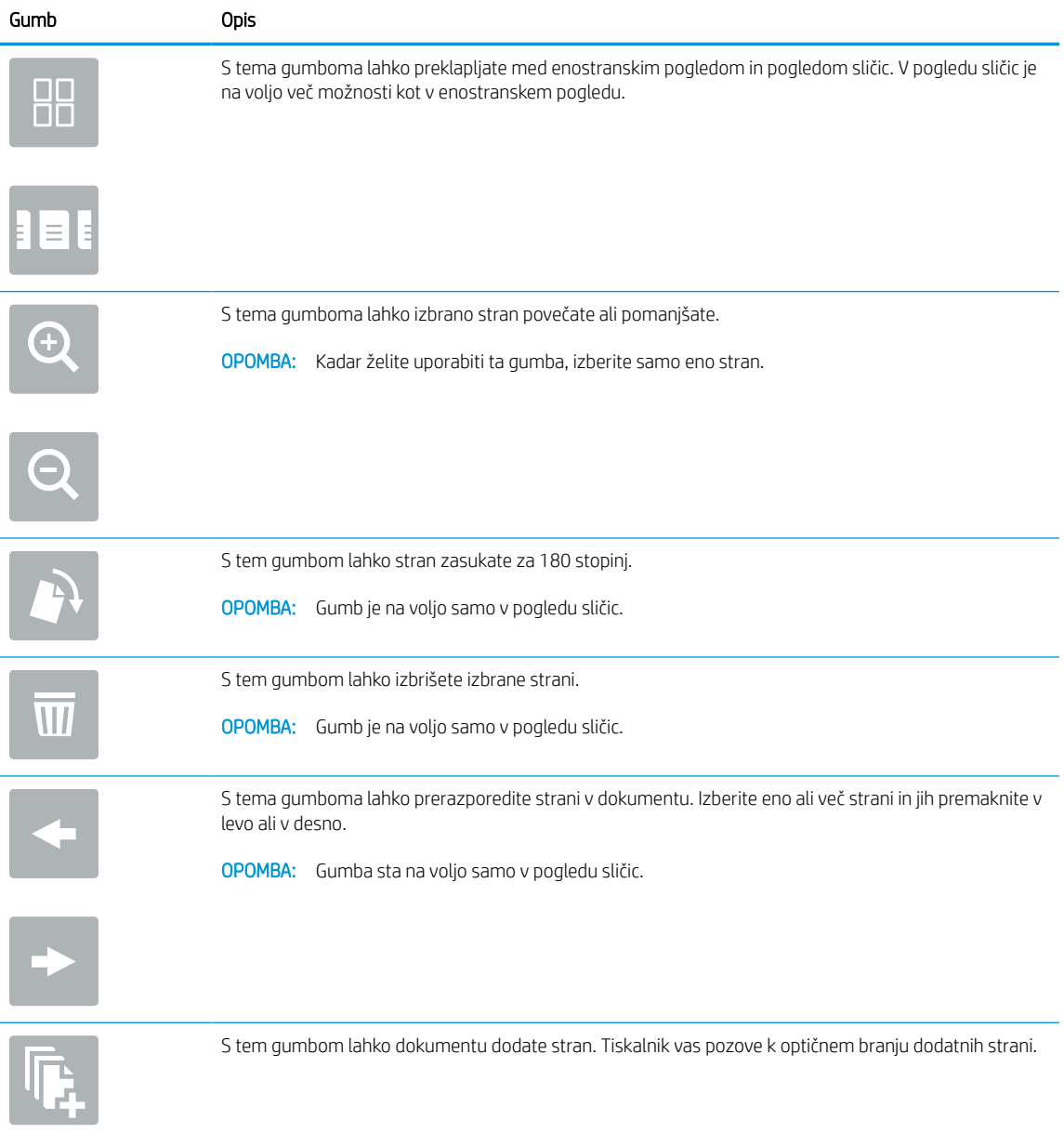

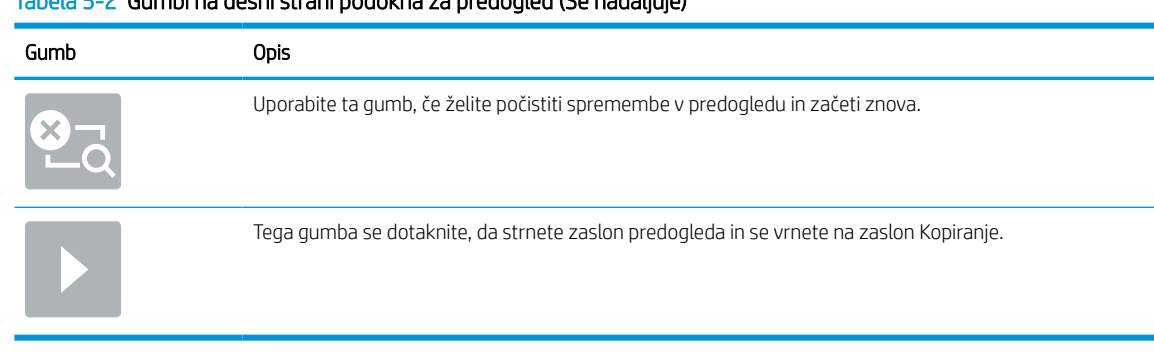

#### Tabela 5-2 Gumbi na desni strani podokna za predogled (Se nadaljuje)

7. Ko je dokument pripravljen, se dotaknite gumba Začni za začetek kopiranja.

## Dodatna opravila tiskanja

Na internetu poiščite informacije za izvajanje splošnih opravil kopiranja.

Obiščite [www.hp.com/support/pwcolor780MFP](http://www.hp.com/support/pwcolor780MFP), [www.hp.com/support/pwcolor785MFP](http://www.hp.com/support/pwcolor785MFP), [www.hp.com/support/](http://www.hp.com/support/colorpw774MFP) [colorpw774MFP](http://www.hp.com/support/colorpw774MFP) ali [www.hp.com/support/colorpw779MFP.](http://www.hp.com/support/colorpw779MFP)

Na voljo so navodila za opravila kopiranja, kot so:

- Kopiranje ali optično branje strani knjig ali drugih vezanih dokumentov
- Kopiranje dokumentov različnih velikosti
- Kopiranje ali optično branje obeh strani osebnega dokumenta
- Kopiranje ali optično branje dokumenta v obliko knjižice
# 6 Optično branje

Optično berite s pomočjo programske opreme ali pa optično berite neposredno v e-poštno sporočilo, pomnilnik USB, omrežno mapo ali na drugo ciljno mesto.

Za pomoč v obliki videoposnetka obiščite spletno mesto [www.hp.com/videos/PageWide](http://www.hp.com/videos/PageWide).

Informacije veljajo v času tiskanja. Najnovejše informacije si oglejte v razdelku [www.hp.com/support/](http://www.hp.com/support/pwcolor780MFP) [pwcolor780MFP,](http://www.hp.com/support/pwcolor780MFP) [www.hp.com/support/pwcolor785MFP,](http://www.hp.com/support/pwcolor785MFP) [www.hp.com/support/colorpw774MFP](http://www.hp.com/support/colorpw774MFP) ali [www.hp.com/support/colorpw779MFP](http://www.hp.com/support/colorpw779MFP).

#### Za več informacij:

HP-jeva celovita podpora za tiskalnik vključuje te informacije:

- Namestitev in konfiguracija
- **•** Spoznavanje in uporaba
- Odpravljanje težav
- Prenos posodobitev programske in vdelane programske opreme
- Pridruževanje forumom za podporo
- Iskanje informacij o garanciji in upravnih informacij

# Nastavitev optičnega branja za e-pošto

Tiskalnik ima funkcijo, ki omogoča, da optično preberete dokument in ga pošljete na enega ali več e-poštnih naslovov.

### Uvod

Če želite uporabljati to funkcijo optičnega branja, mora biti tiskalnik povezan v omrežje. Funkcija ni na voljo, dokler je ne konfigurirate. Optično branje za e-pošto je možno konfigurirati na dva načina: osnovno z možnostjo Čarovnik za nastavitev optičnega branja za e-pošto in napredno z možnostjo Nastavitev e-pošte.

Za nastavitev funkcije Optično preberi v e-pošto upoštevajte naslednje informacije.

### Pred začetkom

Če želite nastaviti funkcijo Optično branje za e-pošto, mora imeti tiskalnik vzpostavljeno aktivno povezavo z omrežjem.

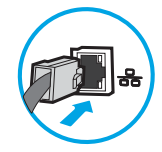

Pred začetkom konfiguracije morajo imeti skrbniki naslednje podatke.

- Skrbniški dostop do tiskalnika
- Pripona DNS (npr. imepodjetja.com)
- Strežnik SMTP (na primer smtp.mojepodjetje.com)
- **3 OPOMBA:** Če ne poznate imena strežnika SMTP, številke njegovih vrat, podatkov za preverjanje pristnosti, se za informacije obrnite na ponudnika e-poštnih/internetnih storitev ali na sistemskega skrbnika. Imena strežnika SMTP in imena vrat običajno najdete z iskanjem v internetu. Za iskanje uporabite na primer "ime strežnika smtp za Gmail" ali "ime strežnika smtp za Yahoo".
- Zahteve za preverjanje pristnosti strežnika SMTP za odhodna e-poštna sporočila, vključno z uporabniškim imenom in geslom za preverjanje pristnosti, če so na voljo.

 $\mathbb{F}$  OPOMBA: Informacije o omejitvah elektronskega pošiljanja za vaš e-poštni račun si lahko ogledate v dokumentaciji ponudnika e-poštnih storitev. Nekateri ponudniki lahko začasno zaklenejo vaš račun, če presežete omejitev pošiljanja.

### Prvi korak: Dostop do HP-jevega vgrajenega spletnega strežnika

Odprite vgrajeni spletni strežnik, da zaženete namestitveni postopek.

- 1. Na začetnem zaslonu nadzorne plošče tiskalnika se dotaknite ikone Informacije nato pa se dotaknite ikone Ethernet  $\frac{p}{2A}$  za ogled naslova IP ali imena gostitelja.
- 2. Odprite spletni brskalnik in v vrstico naslova vnesite naslov IP ali ime gostitelja natančno tako, kot je prikazano na nadzorni plošči tiskalnika. Na računalniški tipkovnici pritisnite tipko Enter. Odpre se vgrajeni spletni strežnik.

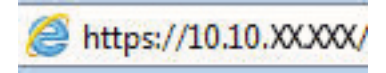

<sup>2</sup> OPOMBA: Če se v spletnem brskalniku prikaže sporočilo, da dostop do spletnega mesta morda ni varen, izberite možnost za nadaljevanje na spletno mesto. Dostop do tega spletnega mesta ne bo škodil računalniku.

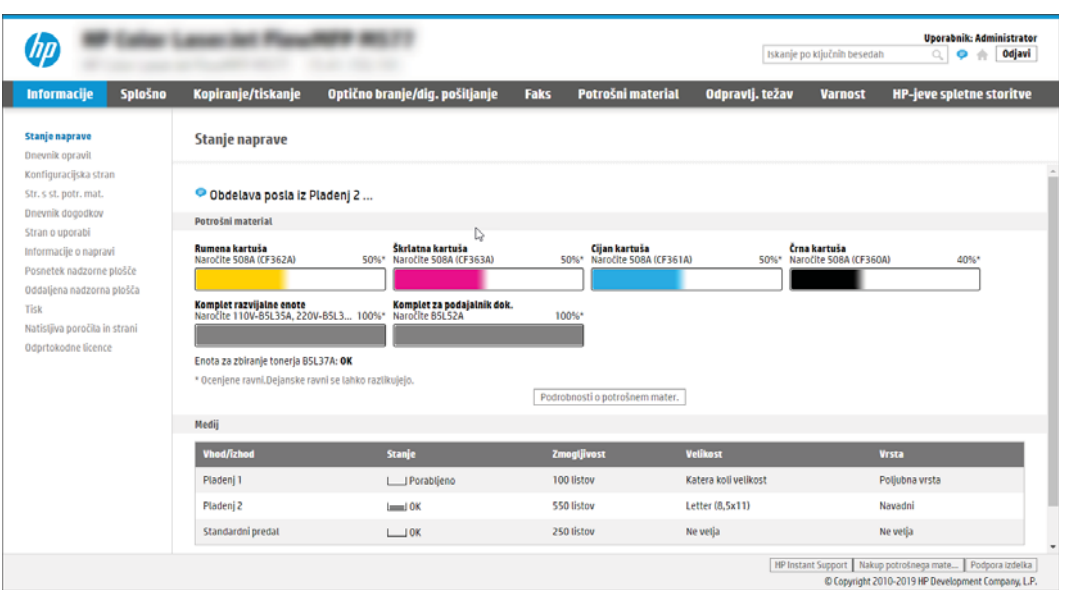

### Drugi korak: Konfiguriranje nastavitev za identifikacijo omrežja

Konfigurirajte napredno nastavitev za identifikacijo omrežja.

- <sup>2</sup> OPOMBA: Konfiguriranje nastavitev e-pošte na zavihku Omrežje je zahtevnejši posel, pri katerem boste morda potrebovali pomoč skrbnika sistema.
	- 1. Z uporabo zgornjih zavihkov za krmarjenje vgrajenega spletnega strežnika kliknite Omrežje.
	- **E OPOMBA:** Za konfiguriranje omrežnih nastavitev za uporabo s storitvijo Office 365 Peti korak: Nastavitev [funkcije pošiljanja na e-pošto tako, da je uporabljen Office 365 Outlook \(izbirno\) na strani 116](#page-123-0)
	- 2. V levem podoknu za krmarjenje kliknite Nastavitve TCP/IP. Za dostop do zavihka Identifikacija omrežja vgrajenega spletnega strežnika boste morda morali vnesti uporabniško ime/geslo.
	- 3. V pogovornem oknu Nastavitve TCP/IP kliknite zavihek Identifikacija omrežja.

4. Če omrežje zahteva DNS, preverite, ali je na območju Pripona domene TCP/IP navedena pripona DNS za epoštnega odjemalca, ki ga uporabljate. Pripone DNS so naslednje oblike: *imepodjetja.com*, *gmail.com*, ipd.

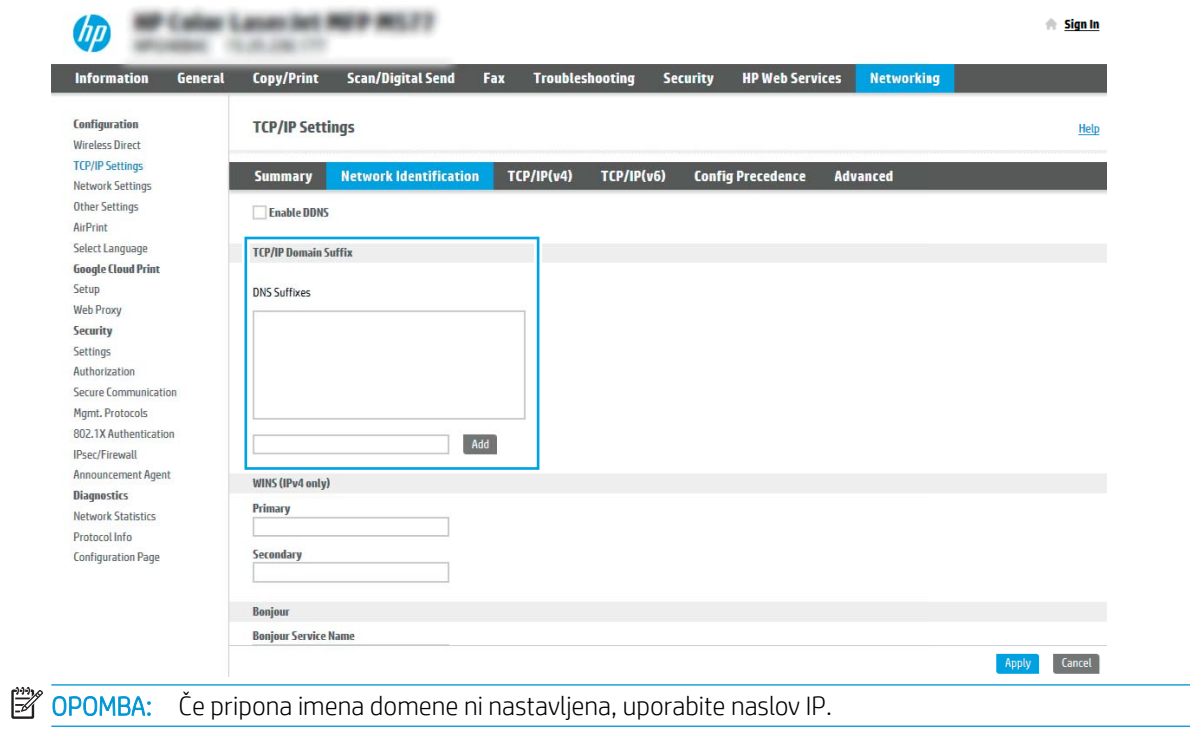

- 5. Kliknite Uporabi.
- 6. Kliknite OK.

### Tretji korak: Konfiguriranje funkcije Pošlji v e-pošto

Pošiljanje na e-poštni naslov je mogoče konfigurirati na dva načina: osnovno z možnostjo Čarovnik za nastavitev e-pošte in napredno z možnostjo Nastavitev e-pošte. Funkcijo Pošlji v e-pošto konfigurirajte z naslednjima možnostma:

#### Prvi način: Osnovno konfiguriranje s čarovnikom za nastavitev e-pošte

Izvedite osnovno konfiguriranje s čarovnikom za nastavitev e-pošte.

Ta možnost odpre čarovnika za nastavitev e-pošte, ki je v HP-jevem vgrajenem spletnem strežniku, za osnovno konfiguriranje.

- 1. Z uporabo zgornjih zavihkov za krmarjenje vgrajenega spletnega strežnika kliknite Optično branje/digitalno pošiljanje.
- 2. V levem podoknu za krmarjenje kliknite možnost Čarovnika za hitro nastavitev e-pošte in optičnega branja v omrežno mapo.
- 3. V pogovornem oknu Čarovnika za hitro nastavitev e-pošte in optičnega branja v omrežno mapo kliknite povezavo Nastavitev e-pošte.
- OPOMBA: Če se prikaže sporočilo, da je funkcija optičnega branja za e-pošto onemogočena, kliknite Nadaljuj, da nadaljujete s konfiguracijo, in ko končate, omogočite funkcijo Optično preberi v e-pošto.

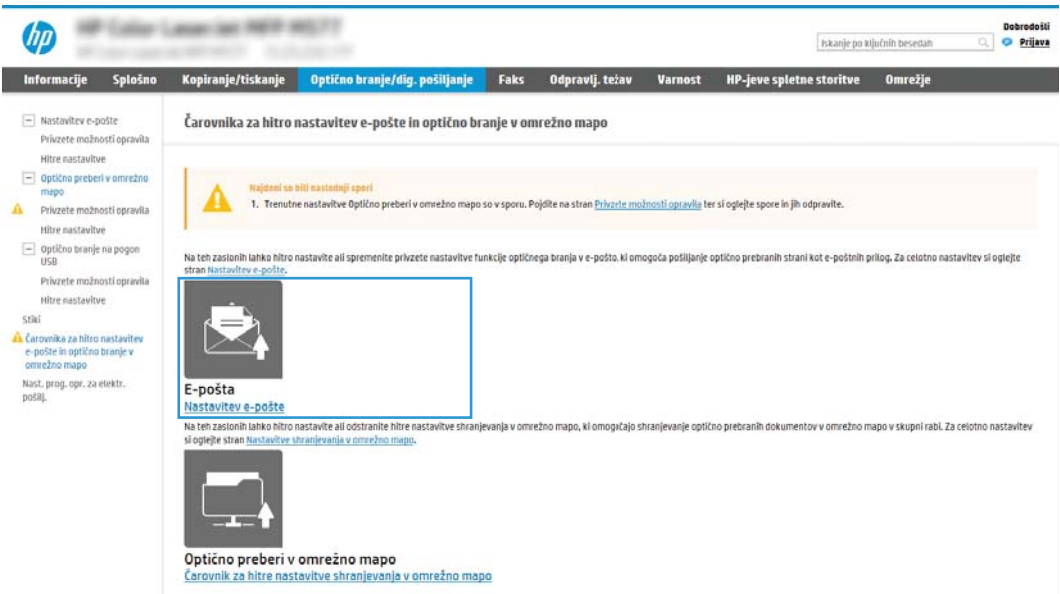

- 4. V pogovornem oknu Konfiguracija e-poštnega strežnika (SMTP) izberite eno od naslednjih možnosti in izvedite korake:
	- Prva možnost: Uporabite strežnik, ki je že uporabljen za e-pošto.

Izberite Uporabi strežnik, ki je že uporabljen za e-pošto in nato kliknite Naprej.

● Druga možnost: Poiščite e-poštne strežnike za odhodno pošto v omrežju.

Ta možnost najde samo odhodne strežnike SMTP znotraj požarnega zida.

- 1. Izberite Poišči e-poštne strežnike za odhodno pošto v omrežju in nato kliknite Naprej.
- 2. Izberite ustrezni strežnik s seznama Konfiguracija e-poštnega strežnika (SMTP) in nato kliknite Naprej.
- 3. Izberite možnost, ki opisuje zahteve za preverjanje pristnosti strežnika:
	- Preverjanje pristnosti strežnika ni potrebno: Izberite Preverjanje pristnosti strežnika ni potrebno in nato kliknite Naprej.

 $-$  ALI $-$ 

- Strežnik zahteva preverjanje pristnosti: Na spustnem seznamu izberite možnost preverjanja pristnosti:
	- Izberite Uporabi poverilnice uporabnika za priključitev po prijavi na nadzorni plošči in nato kliknite Naprej.

 $-$  ALI $-$ 

- Izberite Vedno uporabi te poverilnice, vnesite Uporabniško ime in Geslo in nato kliknite Naprej.
- Tretja možnost: Dodajte strežnik SMTP.
	- 1. Izberite Dodaj strežnik SMTP.
	- 2. Vnesite Ime strežnika in Številko vrat in kliknite Naprej.
	- **TOPOMBA:** V večini primerov privzete številke vrat ni treba spremeniti.
	- **EX** OPOMBA: Če uporabljate gostujočo storitev SMTP, na primer gmail, preverite naslov SMTP, številko vrat in nastavitve SSL na spletnem mestu ponudnika storitev ali v drugih virih. Običajno je za gmail naslov SMTP smtp.gmail.com, številka vrat 465, SSL pa mora biti omogočen.

Če se želite prepričati, ali so te nastavitve strežnika pravilne in veljavne ob času konfiguracije, si oglejte spletne vire.

- 3. Izberite ustrezno možnost preverjanja pristnosti strežnika:
	- Preverjanje pristnosti strežnika ni potrebno: Izberite Preverjanje pristnosti strežnika ni potrebno in nato kliknite Naprej.

 $-$  ALI $-$ 

- o Strežnik zahteva preverjanje pristnosti: Izberite možnost na spustnem seznamu Strežnik zahteva preverjanje pristnosti:
	- Izberite Uporabi poverilnice uporabnika za priključitev po prijavi na nadzorni plošči in nato kliknite Naprej.

 $-$  ALI $-$ 

- Izberite Vedno uporabi te poverilnice, vnesite Uporabniško ime in Geslo in nato kliknite Naprej.
- 5. V pogovornem oknu Konfiguracija nastavitev e-pošte vnesite naslednje podatke o e-poštnem naslovu pošiljatelja in nato kliknite Naprej.

**OPOMBA:** Če pri nastavljanju polj **Od, Zadeva** in **Sporočilo** potrditveno polje **Lahko ureja uporabnik** ni izbrano, uporabniki pri pošiljanju e-pošte ne morejo urejati teh polj na nadzorni plošči tiskalnika.

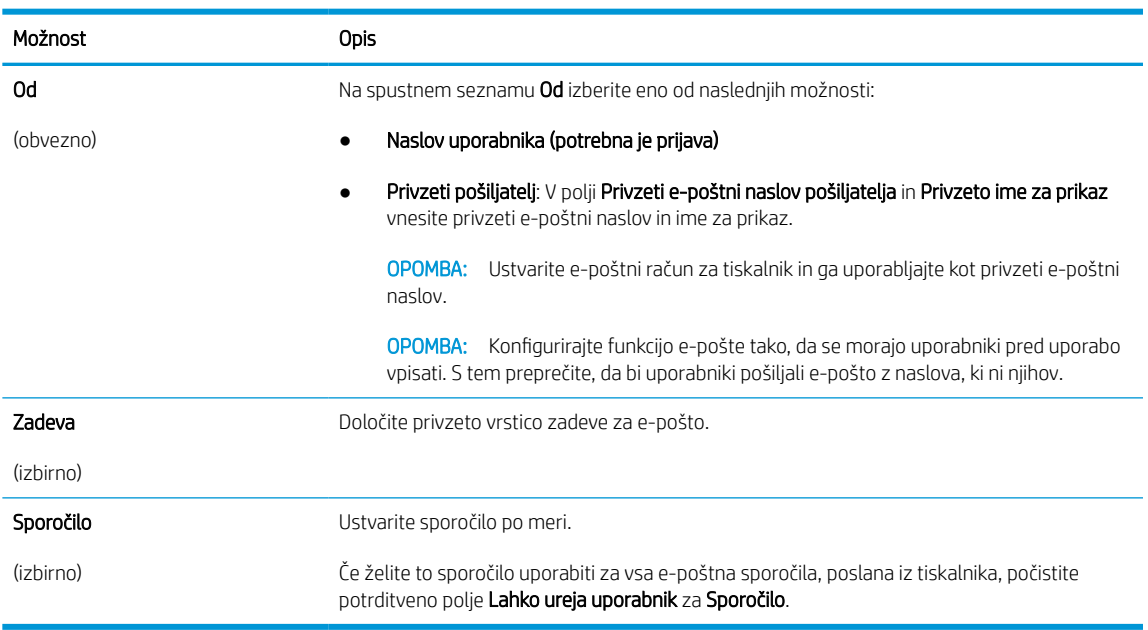

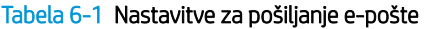

6. Na območju Konfiguracija nastavitev optično branih datotek nastavite privzete nastavitve optičnega branja in kliknite Naprej.

#### Tabela 6-2 Nastavitve skeniranja

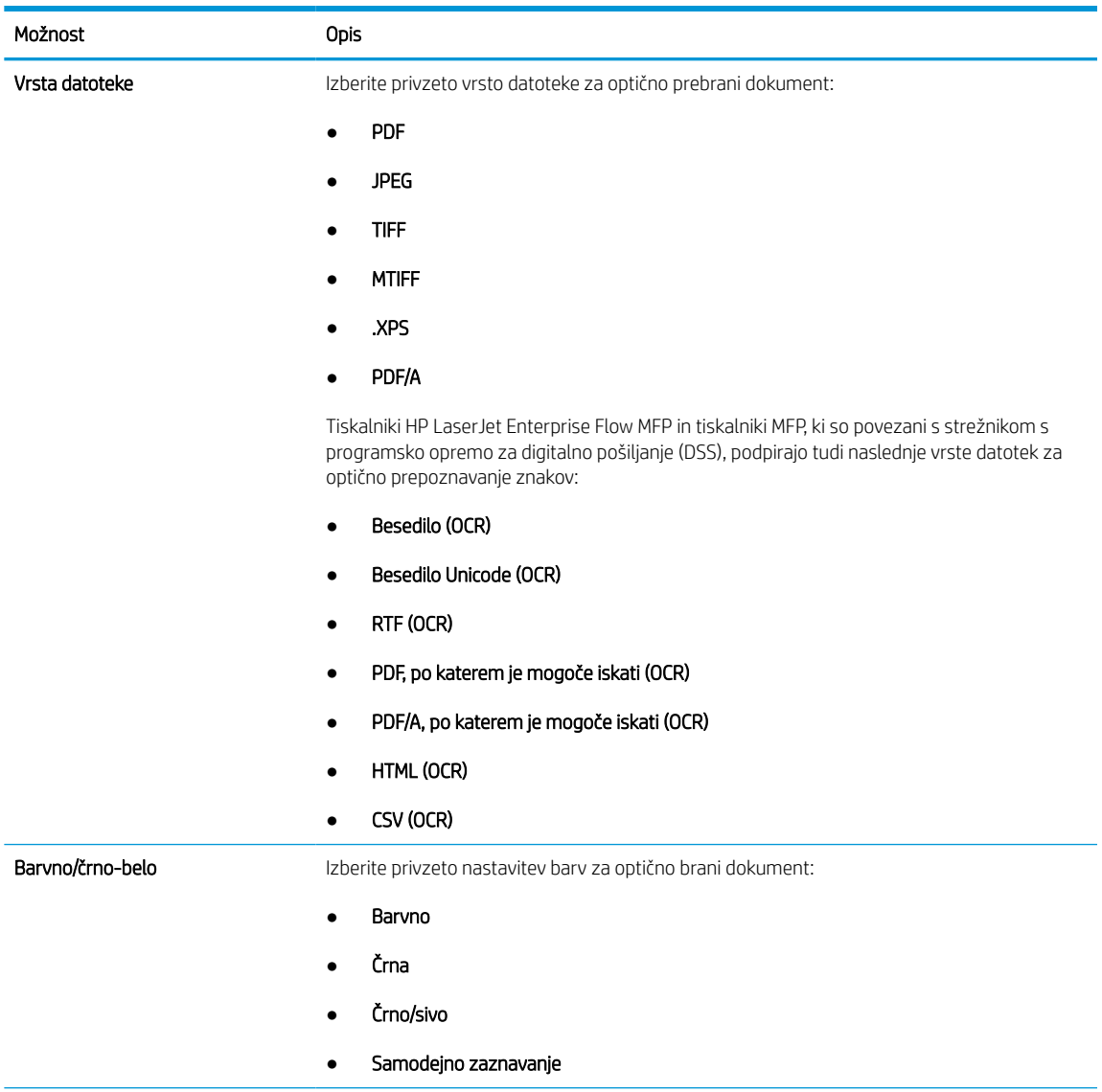

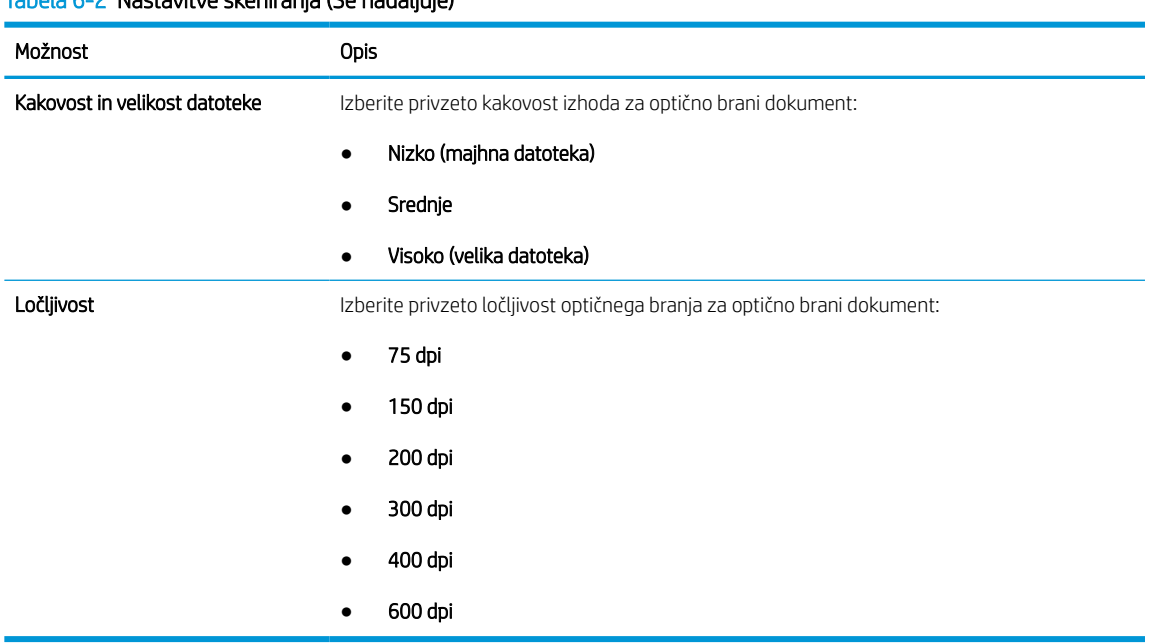

#### Tabela 6-2 Nastavitve skeniranja (Se nadaljuje)

7. Preglejte območje Povzetek in kliknite Dokončaj, da zaključite nastavitev.

#### Drugi način: Napredno konfiguriranje s čarovnikom za nastavitev e-pošte

Za napredno konfiguracijo sledite naslednjim korakom v pogovornem oknu Nastavitev e-pošte v vgrajenem spletnem strežniku.

1. Z uporabo zgornjih zavihkov za krmarjenje v vgrajenem spletnem strežniku kliknite Optično branje/digitalno pošiljanje, razširite meni Nastavitev e-pošte v levem podoknu za krmarjenje in nato kliknite Privzete možnosti opravila.

Stran Privzete možnosti opravila prikazuje Osnovne nastavitve za nastavitev optičnega branja v e-pošto. Za dostop do dodatnih nastavitev kliknite gumb Napredne nastavitve na dnu strani. Če želite preklopiti nazaj na osnovne nastavitve, kliknite gumb Osnovne nastavitve.

<sup>2</sup> OPOMBA: Ta postopek najprej pokriva korake za Osnovne nastavitve in nato korake za Dodatne nastavitve.

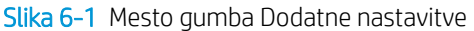

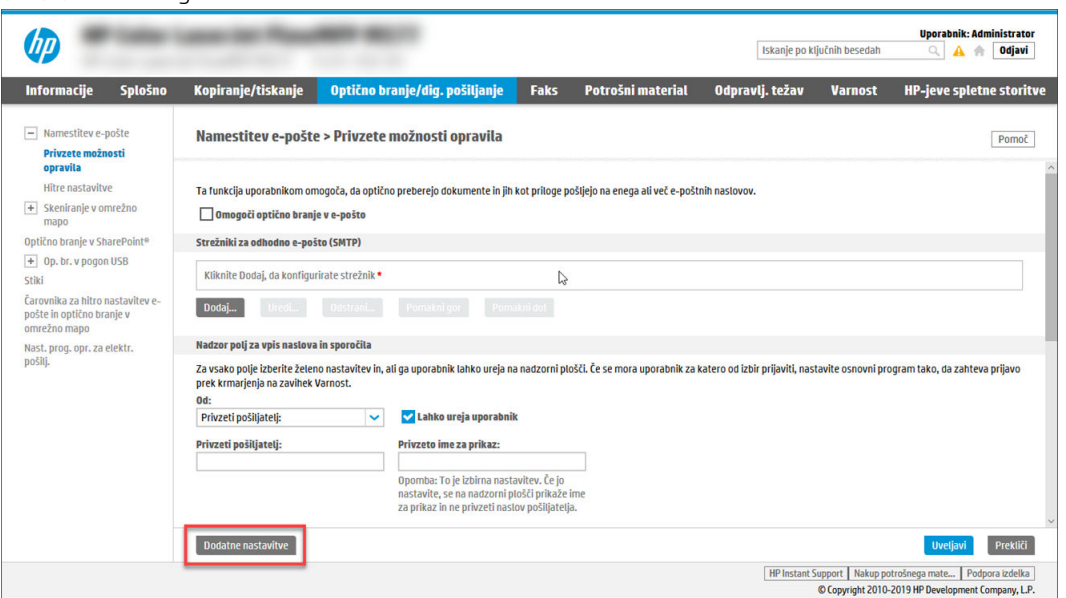

2. Na strani Privzete možnosti opravila izberite potrditveno polje Omogoči optično branje v e-pošto. Če to potrditveno polje ni izbrano, funkcija ni na voljo na nadzorni plošči tiskalnika.

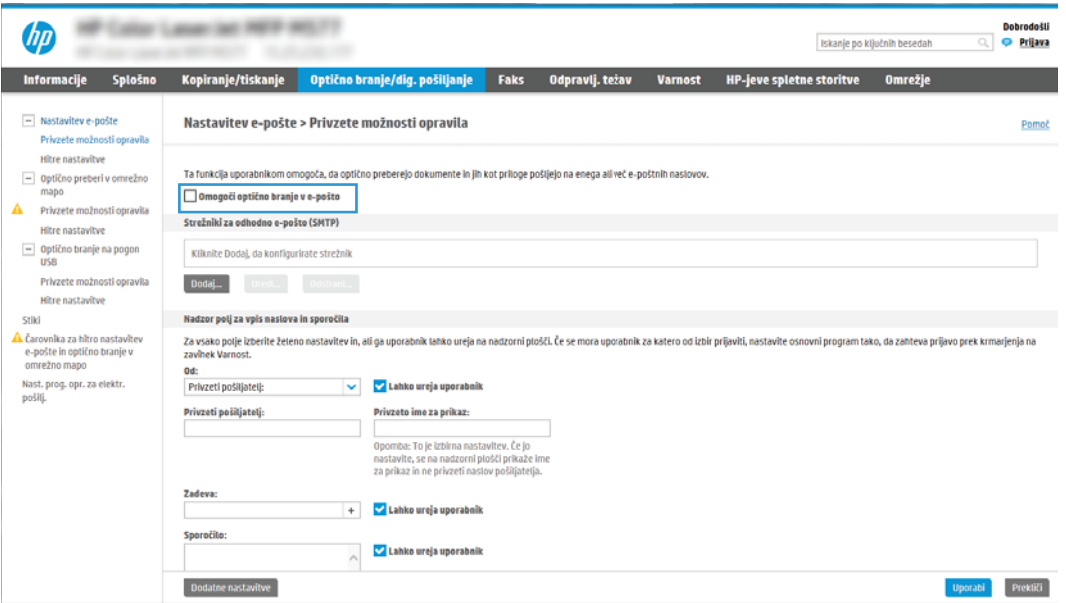

- 3. Na območju Strežniki za odhodno e-pošto (SMTP) izvedite korake za eno od naslednjih možnosti:
	- Izberite enega od prikazanih strežnikov.
	- Kliknite Dodaj, da zaženete čarovnika za SMTP.
		- 1. V čarovniku za SMTP izberite eno od naslednjih možnosti:
			- Prva možnost:Poznam naslov strežnika SMTP ali ime gostitelja: Vnesite naslov strežnika SMTP in kliknite Naprej
			- Druga možnost: Če ne poznate naslova strežnika SMTP, izberite Poišči e-poštne strežnike za odhodno pošto v omrežju in nato kliknite Naprej. Izberite strežnik in kliknite Naprej.
- $\mathbb{B}$  OPOMBA: Če je bil strežnik SMTP že ustvarjen za drugo funkcijo tiskalnika, se pojavi možnost Uporabi strežnik, ki ga že uporablja druga funkcija. Izberite to možnost in jo konfigurirajte za uporabo z e-pošto.
- 2. V pogovornem oknu Nastavite osnovne podatke, potrebne za povezavo s strežnikom nastavite možnosti za uporabo in nato kliknite možnost Naprej.
	- Nekateri strežniki imajo težave s pošiljanjem ali prejemanjem e-poštnih sporočil, ki so večja od 5 megabajtov (MB). Take težave lahko preprečite, če vnesete številko v okno Razdeljeno e-poštno sporočilo je večje od (MB).
	- V večini primerov privzete številke vrat ni treba spremeniti. Ko uporabljate možnost Omogoči protokol SMTP SSL, morate uporabiti vrata 587.
	- Če kot e-poštno storitev uporabljate Google™ Gmail, izberite potrditveno polje Omogoči protokol SSL strežnika SMTP. Običajno je za Gmail naslov SMTP smtp.gmail.com, številka vrat 465, SSL pa mora biti omogočen. Če se želite prepričati, ali so te nastavitve strežnika pravilne in veljavne ob času konfiguracije, si oglejte spletne vire.
- 3. V pogovornem oknu Zahteve za preverjanje pristnosti strežnika izberite možnost, ki opisuje zahteve za preverjanje pristnosti strežnika:
	- Strežnik ne zahteva preverjanja pristnosti in nato kliknite Naprej.
	- Strežnik zahteva preverjanje pristnosti
		- V spustnem polju izberite možnost Uporabi poverilnice uporabnika za priključitev po prijavi na nadzorni plošči in nato kliknite Naprej.
		- V spustnem polju izberite Vedno uporabi te poverilnice, vnesite Uporabniško ime in Geslo in nato kliknite Naprej.
	- 3 OPOMBA: Če uporabljate poverilnice prijavljenega uporabnika, nastavite e-pošto tako, da zahteva prijavo uporabnika na nadzorni plošči tiskalnika. Onemogočite dostop gostov do epošte tako, da počistite potrditveno polje za e-poštni naslov v stolpcu Gost naprave na območju Pravilniki dovoljenj in vpisov, v pogovornem oknu Nadzor dostopa zavihka Varnost. Ikona v potrditvenem polju se spremeni iz kljukice v ključavnico.
- 4. V pogovornem oknu Uporaba strežnika izberite funkcije tiskalnika, ki bodo pošiljale e-pošto prek tega strežnika SMTP, nato pa kliknite gumb Naprej.

Če strežnik zahteva preverjanje pristnosti, bosta potrebna uporabniško ime in geslo za pošiljanje samodejnih opozoril in poročil iz tiskalnika.

- 5. V pogovornem oknu Povzetek in test vnesite veljaven e-poštni naslov v polje Testno e-poštno sporočilo pošlji na naslov: in nato kliknite Test.
- 6. Preverite, ali so vse nastavitve pravilne, in kliknite Končaj, s čimer boste dokončali nastavitve odhodnega e-poštnega strežnika.
- 4. Na območju Nadzor polj za vpis naslova in sporočila vnesite nastavitev Od: in katero koli od ostalih izbirnih nastavitev.

#### Tabela 6-3 Nadzor polj za vpis naslova in sporočila (osnovne nastavitve)

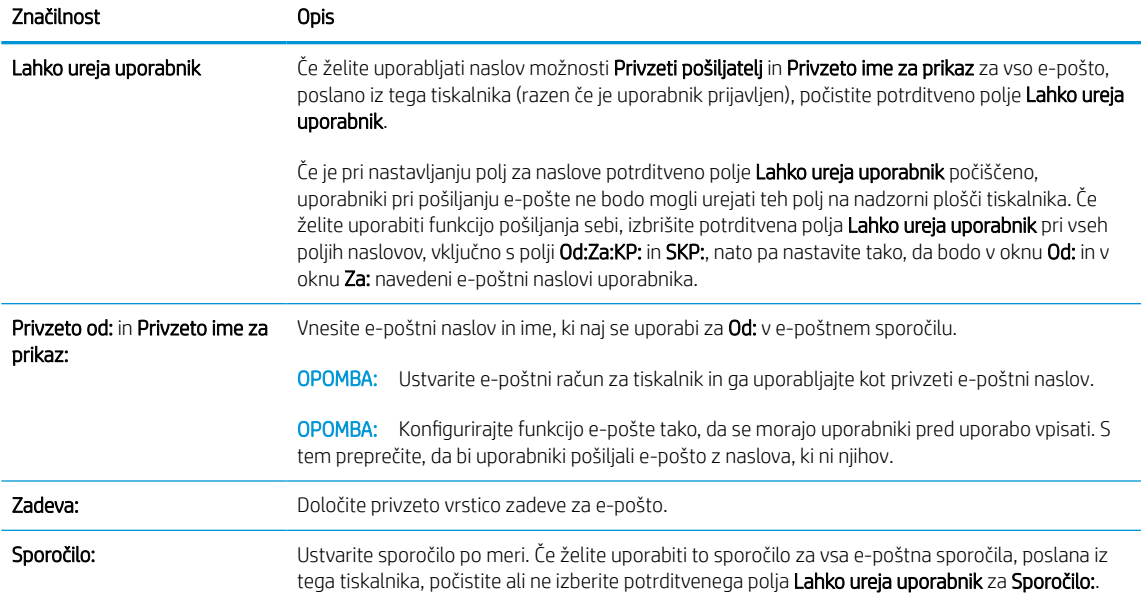

#### Tabela 6-4 Nadzor polj za vpis naslova in sporočila (Dodatne nastavitve – izbirno)

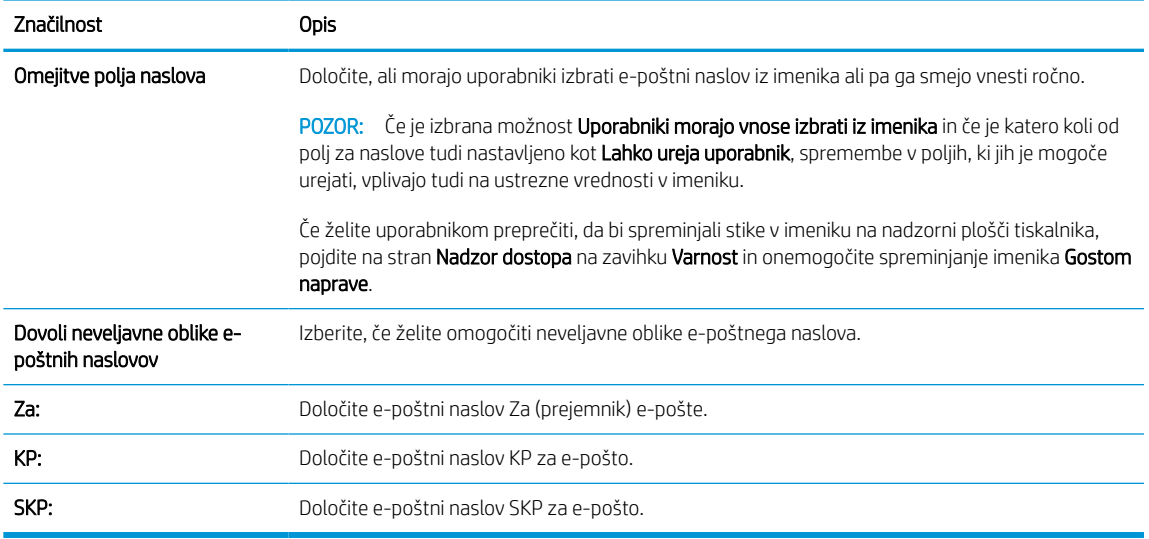

#### 5. Na območju Nastavitve datoteke nastavite privzete nastavitve datoteke.

#### Tabela 6-5 Nastavitve datoteke (osnovne nastavitve)

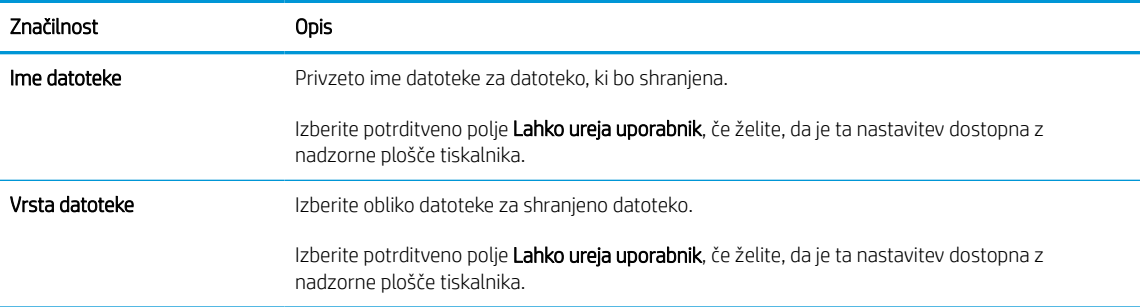

#### Tabela 6-5 Nastavitve datoteke (osnovne nastavitve) (Se nadaljuje)

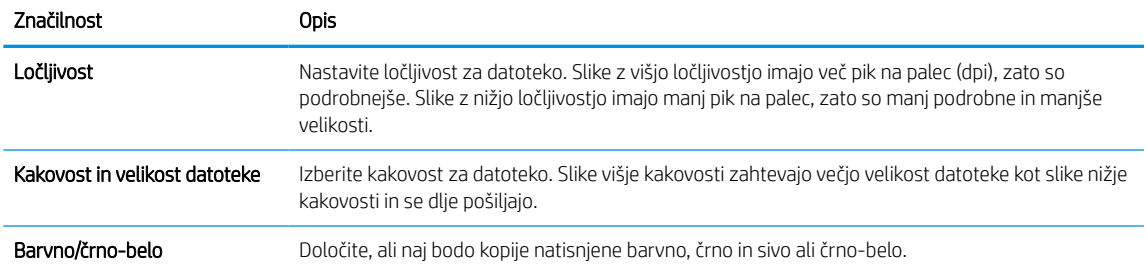

#### Tabela 6-6 Nastavitve datoteke (Dodatne nastavitve – izbirno)

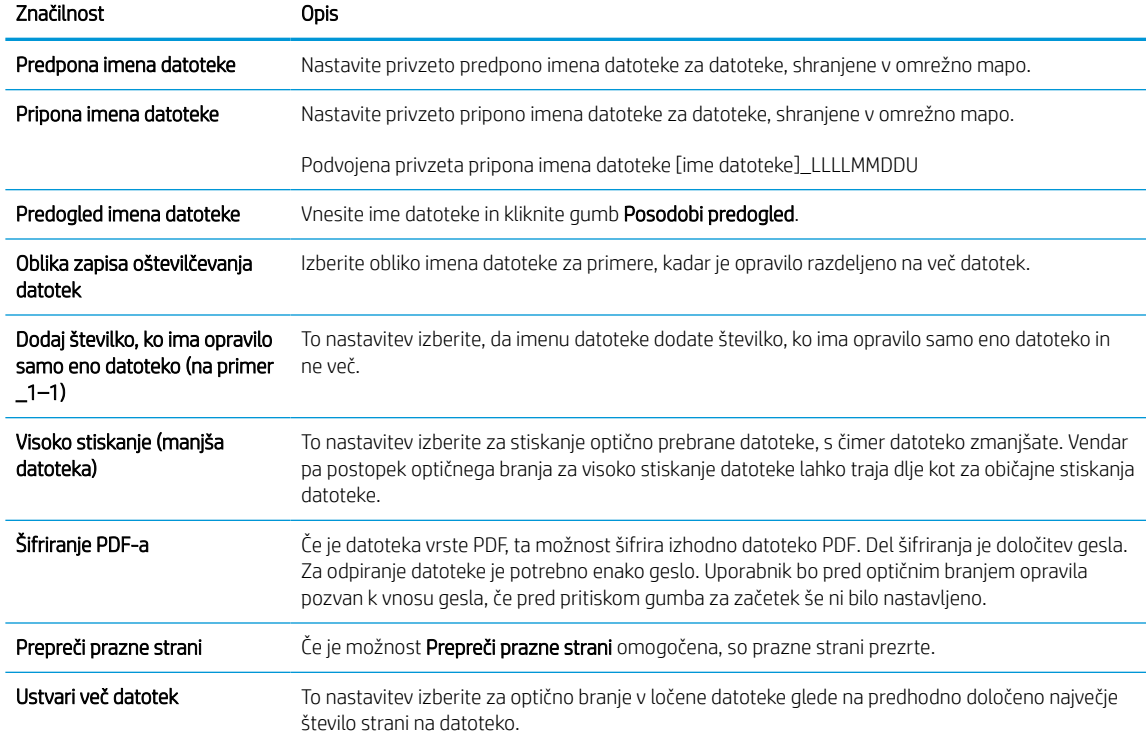

#### 6. Kliknite gumb Dodatne nastavitve za prikaz naslednjih nastavitev:

- Podpisovanje in šifriranje
- Obvestilo (obvestilo o opravilu)
- Nastavitve optičnega branja
- 7. Na območju Podpisovanje in šifriranje nastavite podpisovanje in šifriranje.

#### Tabela 6-7 Nastavitve možnosti Podpisovanje in šifriranje

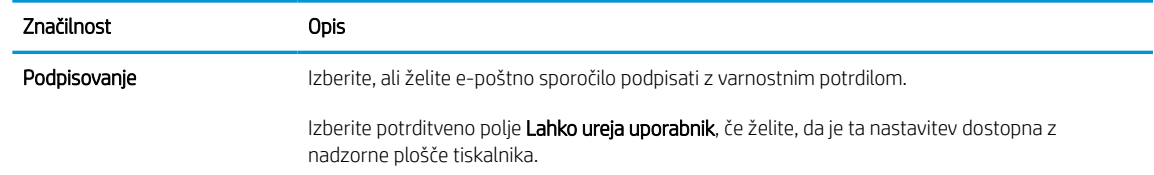

#### Tabela 6-7 Nastavitve možnosti Podpisovanje in šifriranje (Se nadaljuje)

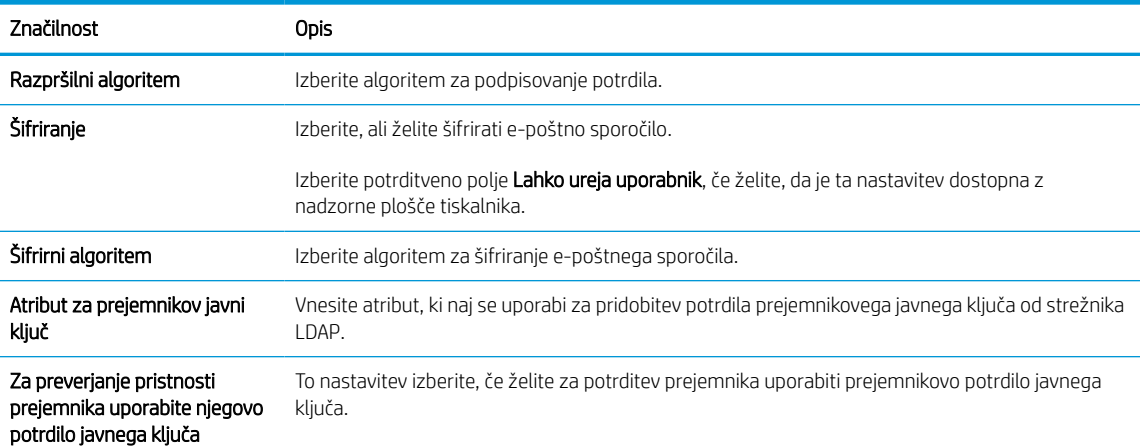

- 8. V polju Obvestilo izberite, kdaj naj uporabniki prejmejo obvestila o poslanih e-poštnih sporočilih. Privzeto je nastavljen e-poštni naslov prijavljenega uporabnika. Če je e‑poštni naslov prejemnika prazen, se obvestilo ne pošlje.
- 9. Na območju Nastavitve optičnega branja nastavite privzete nastavitve optičnega branja.

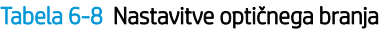

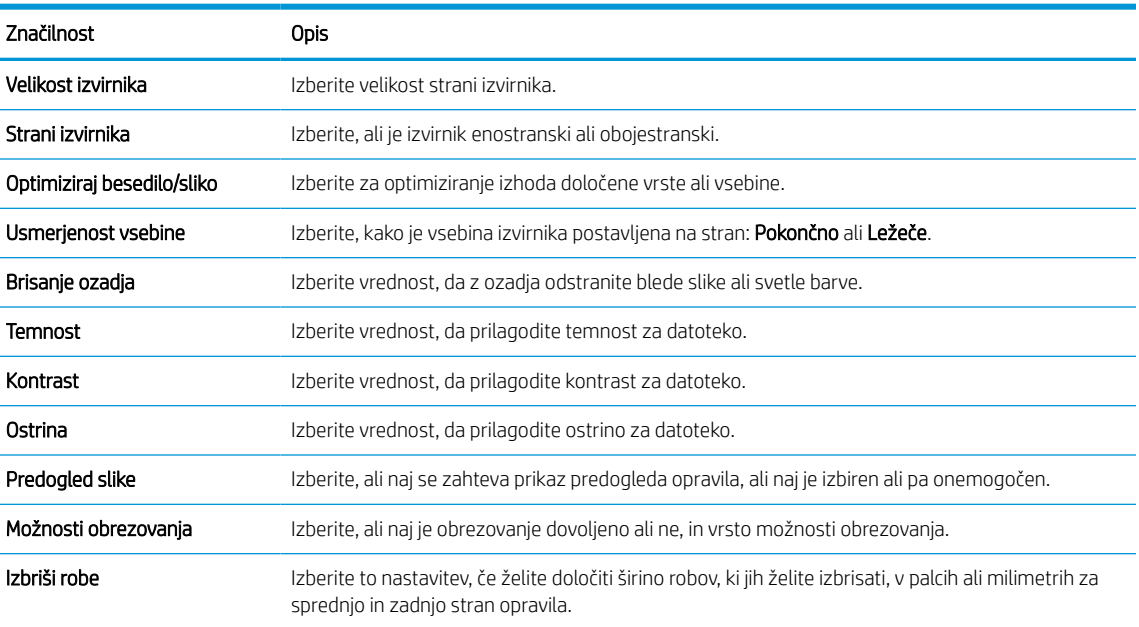

10. Preglejte izbrane možnosti in preverite, ali so pravilne, nato pa kliknite Uporabi, da dokončate nastavitev.

### Četrti korak: Konfiguriranje hitrih nastavitev (izbirno)

Hitre nastavitve so dodatna bližnjična opravila, do katerih lahko dostopate na glavnem začetnem zaslonu ali pa s programom hitrih nastavitev v tiskalniku. Če želite konfigurirati hitre nastavitve, sledite naslednjemu postopku.

- 1. Na območju Nastavitev e-pošte levega podokna za krmarjenje kliknite Hitre nastavitve.
- 2. Izberite eno od naslednjih možnosti:
	- Izberite obstoječo hitro nastavitev v programu hitre nastavitve v tabeli.

- ALI -

- Kliknite Dodaj, da zaženete čarovnika za hitre nastavitve.
- 3. Če izberete Dodaj, se odpre stran Nastavitev hitrih nastavitev. Vnesite naslednje podatke:
	- Ime hitrih nastavitev: Vnesite ime za novo hitro nastavitev.
	- Opis hitre nastavitve: Vnesite opis hitre nastavitve.
	- Možnost zagona hitre nastavitve: Način zagona hitre nastavitve nastavite tako, da kliknete Odprite program, nato uporabnik pritisne Začni ali Ko je hitra nastavitev izbrana na domačem zaslonu, začni takoj.
- 4. Določite naslednje nastavitve hitre nastavitve: Nadzor polj za vpis naslova in sporočila, Podpisovanje in šifriranje, Obvestilo, Nastavitve optičnega branja, Nastavitve datoteke.
- 5. Kliknite Končaj, da shranite hitro nastavitev.

### <span id="page-123-0"></span>Peti korak: Nastavitev funkcije pošiljanja na e-pošto tako, da je uporabljen Office 365 Outlook (izbirno)

Tiskalniku omogočite pošiljanje e-pošte z računa Office 365 Outlook z nadzorne plošče.

#### Uvod

Microsoft Office 365 Outlook je sistem e-pošte v oblaku, ki ga ponuja Microsoft in ki uporablja Microsoftov strežnik Simple Mail Transfer Protocol (SMTP) za pošiljanje ali prejemanje e-poštnih sporočil. Sledite naslednjim korakom, če želite tiskalniku omogočiti pošiljanje e-pošte z računa Office 365 Outlook z nadzorne plošče.

<sup>2</sup> OPOMBA: Imeti morate račun e-poštnega naslova v Office 365 Outlook, če želite konfigurirati nastavitve v vdelanem spletnem strežniku.

#### Konfiguriranje strežnika za odhodno e-pošto (SMTP) za pošiljanje e-poštnih sporočil z računa Office 365 **Outlook**

Strežnik za odhodno e-pošto konfigurirajte po naslednjem postopku.

- 1. Z uporabo zgornjih zavihkov za krmarjenje vgrajenega spletnega strežnika kliknite Omrežje.
- 2. V levem podoknu za krmarjenje kliknite Nastavitve TCP/IP.
- 3. Na območju Nastavitve TCP/IP kliknite zavihek Identifikacija omrežja.
- 4. Če omrežje zahteva DNS, preverite, ali je na območju Pripona domene TCP/IP navedena pripona DNS za epoštnega odjemalca, ki ga uporabljate. Pripone DNS so naslednje oblike: *imepodjetja.com*, *Gmail.com*, ipd.

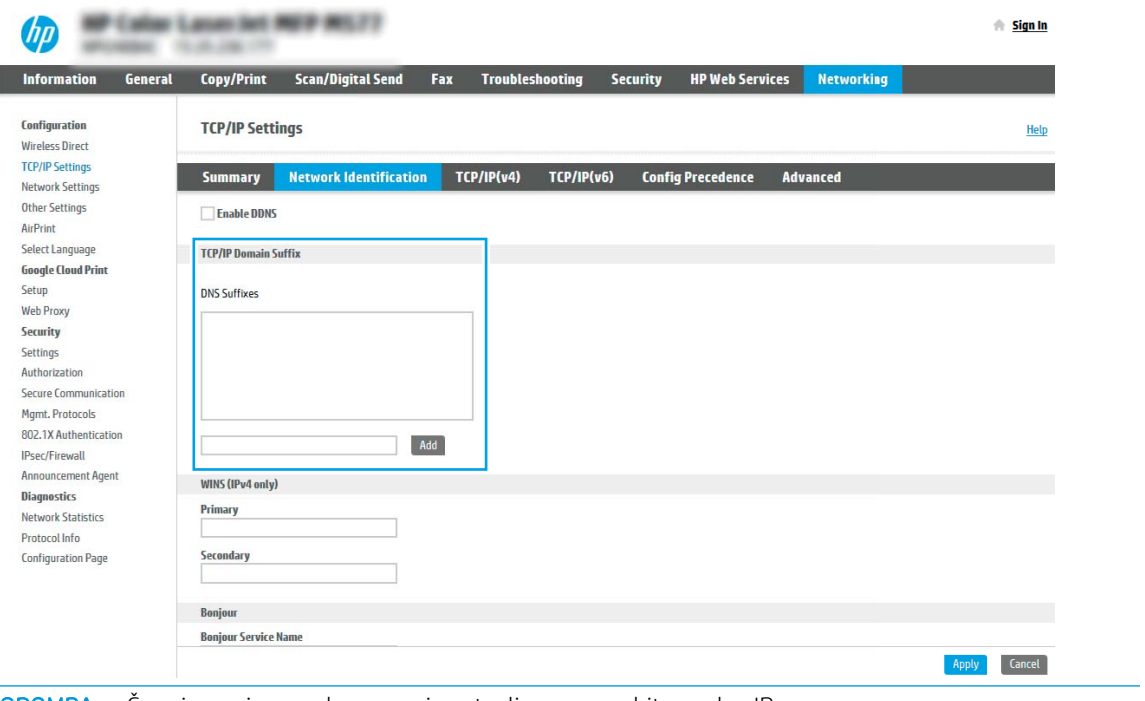

**<sup>3</sup> OPOMBA:** Če pripona imena domene ni nastavljena, uporabite naslov IP.

- 5. Kliknite Uporabi.
- 6. Kliknite zavihek Optično branje/digitalno pošiljanje.
- 7. V levem podoknu za krmarjenje kliknite Nastavitev e-pošte.

8. Na strani Nastavitev e-pošte izberite potrditveno polje Omogoči optično branje v e-pošto. Če to potrditveno polje ni na voljo, funkcija ni na voljo na nadzorni plošči tiskalnika.

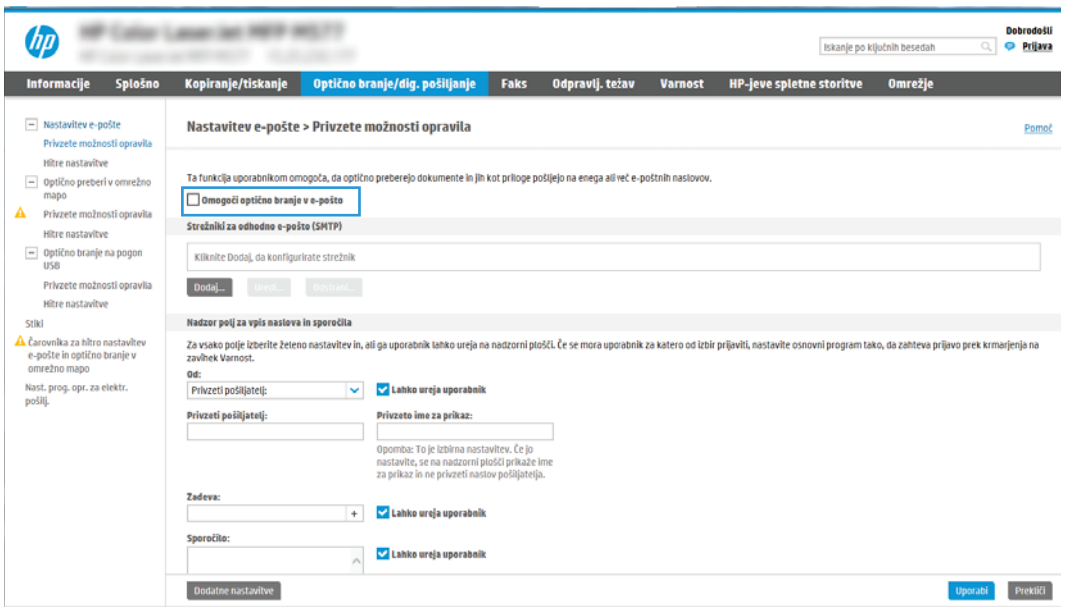

- 9. Na območju Strežniki za odhodno e-pošto (SMTP) kliknite Dodaj, da zaženete čarovnika za SMTP.
- 10. V polje Poznam naslov strežnika SMTP ali ime gostitelja vnesite smtp.onoffice.com in kliknite Naprej.
- 11. V pogovornem oknu Nastavite osnovne podatke, potrebne za povezavo s strežnikom v polje Številka vrat vtipkajte 587.
	- <sup>2</sup> OPOMBA: Nekateri strežniki imajo težave s pošiljanjem ali prejemanjem e-poštnih sporočil, ki so večja od 5 megabajtov (MB). Take težave lahko preprečite, če vnesete številko v okno Razdeljeno e-poštno sporočilo je večje od (MB).
- 12. Izberite potrditveno polje Omogočite protokol SSL strežnika SMTP in kliknite Naprej.
- 13. V pogovornem oknu Zahteve za preverjanje pristnosti strežnika vnesite naslednje podatke:
	- a. Izberite Strežnik zahteva preverjanje pristnosti.
	- b. S spustnega seznama izberite možnost Vedno uporabi te poverilnice.
	- c. V polje Uporabniško ime vnesite e-poštni naslov z računa Office 365 Outlook.
	- d. V polje Geslo vnesite geslo z računa Office 365 Outlook in kliknite Naprej.
- 14. V pogovornem oknu Uporaba strežnika izberite funkcije tiskalnika, ki bodo pošiljale e-pošto prek tega strežnika SMTP, nato pa kliknite gumb Naprej.
- 15. V pogovornem oknu Povzetek in test vnesite veljaven e-poštni naslov v polje Testno e-poštno sporočilo pošlji na naslov: in nato kliknite Test.
- 16. Preverite, ali so vse nastavitve pravilne, in kliknite Končaj, s čimer boste dokončali nastavitve odhodnega epoštnega strežnika.

Za več informacij obiščite [stran s podporo Microsoft](https://support.office.com/en-us/article/how-to-set-up-a-multifunction-device-or-application-to-send-email-using-office-365-69f58e99-c550-4274-ad18-c805d654b4c4).

# Nastavitev optičnega branja v omrežno mapo

Nastavite funkcijo optičnega branja v mapo, da boste dokumente optično brali neposredno v omrežno mapo.

### Uvod

V tem razdelku najdete informacije o tem, kako omogočiti in konfigurirati funkcijo optičnega branja v omrežno mapo. Tiskalnik ponuja funkcijo, ki omogoča optično branje dokumenta in shranjevanje takega dokumenta v omrežno mapo. Če želite uporabljati to funkcijo optičnega branja, mora biti tiskalnik povezan v omrežje. Funkcija ni na voljo, dokler je ne konfigurirate. Optično branje v omrežno mapo je možno konfigurirati na dva načina: osnovno z možnostjo Čarovnik za nastavitev shranjevanja v omrežno mapo in napredno z možnostjo Nastavitev shranjevanja v omrežno mapo.

### Pred začetkom

Pred nastavitvijo funkcije optičnega branja v omrežje imejte na voljo naslednje.

**3 OPOMBA:** Če želite nastaviti optično branje v omrežno mapo, mora imeti tiskalnik vzpostavljeno aktivno povezavo z omrežjem.

Pred začetkom postopka konfiguracije morajo imeti skrbniki naslednje.

- Skrbniški dostop do tiskalnika.
- Popolno ime domene (FQDN) (npr. \\imestrežnika.si.imepodjetja.net\optičnoprebranidokumenti) ciljne mape ALI naslov IP strežnika (npr. \\16.88.20.20\optičnoprebranidokumenti).

 $\mathbb{F}$  OPOMBA: Uporaba pojma "strežnik" v tem kontekstu se nanaša na računalnik, kjer je nameščena mapa v skupni rabi.

### Prvi korak: Dostop do HP-jevega vgrajenega spletnega strežnika

Odprite vgrajeni spletni strežnik, da zaženete namestitveni postopek.

- 1. Na začetnem zaslonu nadzorne plošče tiskalnika se dotaknite ikone Informacije  $\bigcap$ , nato pa se dotaknite ikone Ethernet  $\frac{1}{24}$  za ogled naslova IP ali imena gostitelja.
- 2. Odprite spletni brskalnik in v vrstico naslova vnesite naslov IP ali ime gostitelja natančno tako, kot je prikazano na nadzorni plošči tiskalnika. Na računalniški tipkovnici pritisnite tipko Enter. Odpre se vgrajeni spletni strežnik.

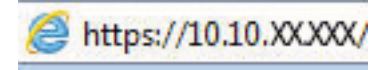

**ET OPOMBA:** Če se v spletnem brskalniku prikaže sporočilo, da dostop do spletnega mesta morda ni varen, izberite možnost za nadaljevanje na spletno mesto. Dostop do tega spletnega mesta ne bo škodil računalniku.

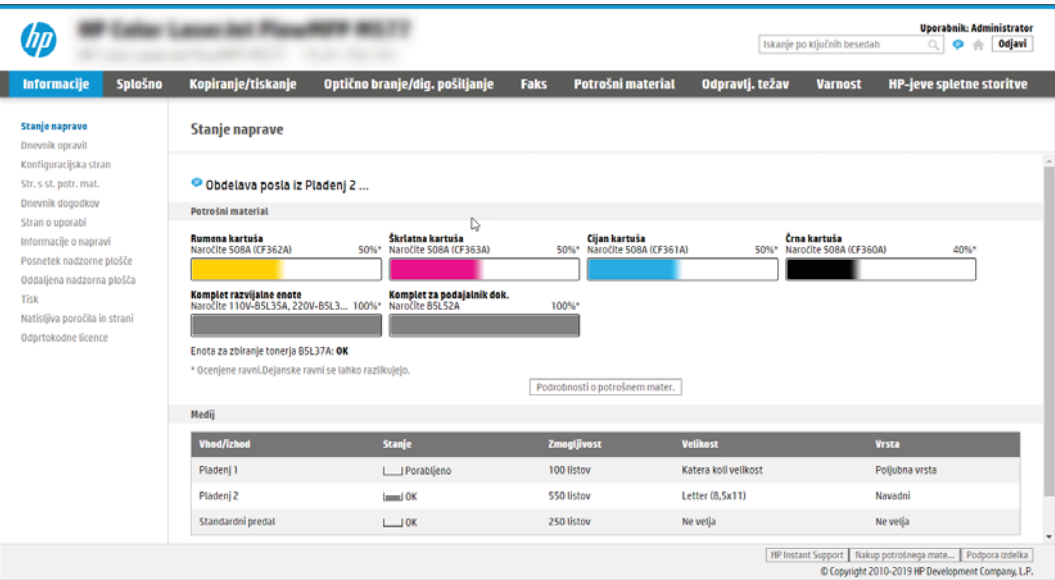

### Drugi korak: Nastavitev optičnega branja v omrežno mapo

Nastavite funkcijo optičnega branja v omrežno mapo na enega od naslednjih načinov.

#### Prvi način: Uporaba čarovnika za optično branje v omrežno mapo

To možnost uporabite za osnovno konfiguracijo funkcije shranjevanja v omrežno mapo s čarovnikom za optično branje v omrežno mapo.

 $\mathbb{F}$  OPOMBA: Pred začetkom: Za prikaz naslova IP tiskalnika ali ime gostitelja, se dotaknite ikone Informacije  $\bigcap$ nato pa se dotaknite ikone Omrežje 굶 na nadzorni plošči tiskalnika.

- 1. Z uporabo zgornjih zavihkov za krmarjenje v vgrajenem spletnem strežniku kliknite zavihek Optično branje/ digitalno pošiljanje. Odpre se pogovorno okno Čarovnika za hitro nastavitev e-pošte in optičnega branja v omrežno mapo.
- 2. V levem podoknu za krmarjenje kliknite možnost Čarovnika za hitro nastavitev e-pošte in optičnega branja v omrežno mapo.
- 3. Kliknite povezavo Čarovnik za hitro nastavitev shranjevanja v omrežno mapo.
- 4. V pogovornem oknu Dodaj ali odstrani hitro nastavitev za shranjevanje v omrežno mapo kliknite Dodaj.
- $3$  OPOMBA: Hitre nastavitve so bližnjična opravila, do katerih lahko dostopate na začetnem zaslonu tiskalnika ali s programom Hitre nastavitve.
- OPOMBA: Funkcijo Shranjevanje v omrežno mapo lahko najosnovneje konfigurirate brez ustvarjanja hitrih nastavitev. Vendar pa mora uporabnik, če hitra nastavitev ni ustvarjena, za vsako opravilo optičnega branja na nadzorni plošči vnesti podatke o ciljni mapi. Za vključitev metapodatkov shranjevanja v omrežno mapo je potrebna hitra nastavitev.
- 5. V pogovornem oknu Dodajanje hitre nastavitve za mape vnesite naslednje podatke:
	- a. V polje **Ime hitre nastavitve** vnesite naslov.

**EZ OPOMBA:** Poimenujte hitro nastavitev tako, da bodo uporabniki takoj vedeli, za kaj gre (npr. "optično branje in shranjevanje v mapo").

- b. V polje Opis hitre nastavitve dodajte opis, ki bo pojasnjeval, kaj se bo s hitro nastavitvijo shranilo.
- c. Kliknite Naprej.
- 6. V pogovornem oknu Konfiguriranje ciljne mape vnesite naslednje podatke:
	- a. V polje **Pot mape UNC** vnesite pot mape, kamor naj bo spravljen optično prebran dokument.

Pot mape je lahko popolno ime domene (FQDN) ali naslov IP strežnika. Prepričajte se, da pot mape (npr. \optičnoprebranidokumenti) sledi FQDN ali naslovu IP.

Primer FQDN: \\imestrežnika.si.imepodjetja.net\optičnoprebranidokumenti

Primer naslova IP: \\16.88.20.20\optičnoprebranidokumenti

**ET OPOMBA:** FQDN je lahko zanesljivejši od naslova IP. Če strežnik pridobi svoj naslov IP prek DHCP, se naslov IP lahko spremeni. Vendar pa se lahko zgodi, da bo povezava na naslov IP hitrejša, saj tiskalniku ne bo treba uporabljati DNS za iskanje ciljnega strežnika.

b. Na spustnem seznamu Nastavitve za preverjanje pristnosti izberite eno od naslednjih možnosti:

- Po vpisu na nadzorni plošči za povezovanje uporabite poverilnice uporabnika
- Vedno uporabi te poverilnice
- <sup>2</sup> OPOMBA: Če je izbrana možnost **Vedno uporabi te poverilnice**, v ustrezna polja vnesite uporabniško ime in geslo, tiskalnikov dostop do mape pa morate preveriti tako, da kliknete Preveri dostop.
- c. V polje Domena sistema Windows vnesite domeno sistema Windows.
	- $\hat{X}$  NASVET: Če želite v Windows 7 najti domeno sistema Windows, kliknite Začni, nato Nadzorna plošča, in nato Sistem.

Če želite v Windows 8 najti domeno sistema Windows, kliknite **Išči**, vpišite Sistem v iskalno polje in kliknite Sistem.

Domeno najdete pod možnostjo Ime računalnika, domena in nastavitve delovne skupine.

- d. Kliknite Naprej.
- 7. V pogovornem oknu Konfiguracija nastavitev optično branih datotek nastavite privzete nastavitve optičnega branja za hitro nastavitev in kliknite Naprej.
- 8. Preglejte pogovorno okno Povzetek in kliknite Dokončaj.

#### Drugi način: Uporaba nastavitve optičnega branja v omrežno mapo

Ta možnost omogoča napredno konfiguracijo funkcije shranjevanja v omrežno mapo z uporabo HP-jevega vgrajenega spletnega strežnika tiskalnika.

<sup>2</sup> OPOMBA: Pred začetkom: Za prikaz naslova IP tiskalnika ali ime gostitelja, se dotaknite ikone Informacije († ), nato pa se dotaknite ikone Omrežje  $x = R$ na nadzorni plošči tiskalnika.

#### Prvi korak: Začetek konfiguracije

Za začetek nastavitve optičnega branja v omrežno mapo sledite naslednjim korakom.

- 1. Kliknite zavihek Optično branje/digitalno pošiljanje.
- 2. V levem podoknu za krmarjenje kliknite Nastavitev optičnega branja v omrežno mapo.

#### Drugi korak: Konfiguriranje nastavitev optičnega branja v omrežno mapo

Nastavitev optičnega branja v omrežno mapo izvedite po naslednjem postopku.

#### Prvi korak: Začetek konfiguracije

Za začetek konfiguracije sledite naslednjim korakom.

- 1. Na strani Nastavitev optičnega branja v omrežno mapo izberite potrditveno polje Omogoči optično branje v omrežno mapo. Če to potrditveno polje ni izbrano, funkcija ni na voljo na tiskalnikovi nadzorni plošči.
- 2. Na območju Optično branje v omrežno mapo v levem podoknu za krmarjenje kliknite Hitre nastavitve. Kliknite Dodaj, da odprete pogovorno okno Nastavitev hitrih nastavitev.
	- **W** OPOMBA: Hitre nastavitve so bližnjična opravila, do katerih lahko dostopate na začetnem zaslonu. tiskalnika ali s programom Hitre nastavitve.
	- **EX OPOMBA:** Funkcijo optičnega branja v omrežno mapo lahko najosnovneje konfigurirate brez ustvarjanja hitrih nastavitev. Vendar pa mora uporabnik, če hitra nastavitev ni ustvarjena, za vsako opravilo optičnega branja na nadzorni plošči vnesti podatke o ciljni mapi. Za vključitev metapodatkov optičnega branja v omrežno mapo je potrebna hitra nastavitev.

Določite vse nastavitve za nastavitev hitre nastavitve, da v celoti konfigurirate funkcijo optičnega branja v omrežno mapo.

#### Prvo pogovorno okno: Nastavitev imena in opisa hitre nastavitve ter možnosti za posredovanje uporabnika na nadzorni plošči

Nastavite podrobnosti hitre nastavitve za vzajemno delovanje uporabnika na nadzorni plošči tiskalnika.

V pogovornem oknu Nastavite mesto gumba za hitro nastavitev in možnosti za vzajemno delovanje uporabnika na nadzorni plošči določite, kje naj se gumb Hitra nastavitev prikaže na nadzorni plošči tiskalnika, in konfigurirajte raven vzajemnega delovanja uporabnika na nadzorni plošči tiskalnika.

1. V polje **Ime hitre nastavitve** vnesite naslov.

<sup>2</sup> OPOMBA: Poimenujte hitro nastavitev tako, da bodo uporabniki takoj vedeli, za kaj gre (npr. "optično branje in shranjevanje v mapo").

- 2. V polje Opis hitre nastavitve dodajte opis, ki bo pojasnjeval, kaj se bo s hitro nastavitvijo shranilo.
- 3. S seznama Možnost zagona hitre nastavitve izberite eno od naslednjih možnosti:
	- Prva možnost: Odprite program, nato uporabnik pritisne Začni.
	- Druga možnost: Zaženite takoj po izboru.

Izberite eno od naslednjih možnosti pozivanja:

- Pozovi za strani izvirnika
- Pozovi za dodatne strani
- Zahtevaj predogled

 $\mathbb{B}$  OPOMBA: Če je izbrana možnost Zaženi takoj po izboru, je treba v naslednjem koraku vnesti ciljno mapo.

4. Kliknite Naprej.

#### Drugo pogovorno okno: Nastavitve mape

Uporabite pogovorno okno Nastavitve mape za konfiguriranje vrst map, v katere tiskalnik pošlje optično prebrane dokumente, in dovoljenja za mape.

Izbirate lahko med dvema vrstama ciljnih map:

- mape v skupni rabi ali mape na FTP-ju
- Osebne mape v skupni rabi

Izbirate lahko med dvema vrstama dovoljenj za mape:

- Dostop za branje in pisanje
- **•** Samo dostop za pisanje

#### Konfiguriranje ciljne mape optično prebranih dokumentov

Izberite eno izmed sledečih možnosti za nastavljanje ciljnih map.

#### 1. možnost: Tiskalnik konfigurirajte tako, da bo shranjeval dokumente v mapo v skupni rabi ali mapo na FTP-ju

Za shranjevanje optično prebranih dokumentov v standardno mapo v skupni rabi ali mapo na FTP-ju sledite naslednjim korakom.

- 1. Če še ni izbrano, izberite Shrani v mape v skupni rabi ali mape na FTP-ju.
- 2. Kliknite Dodaj .... Odpre se pogovorno okno Dodaj pot omrežne mape.
- 3. V pogovornem oknu Dodaj pot omrežne mape izberite eno od naslednjih možnosti:
	- Prva možnost: Shrani v standardno omrežno mapo v skupni rabi.

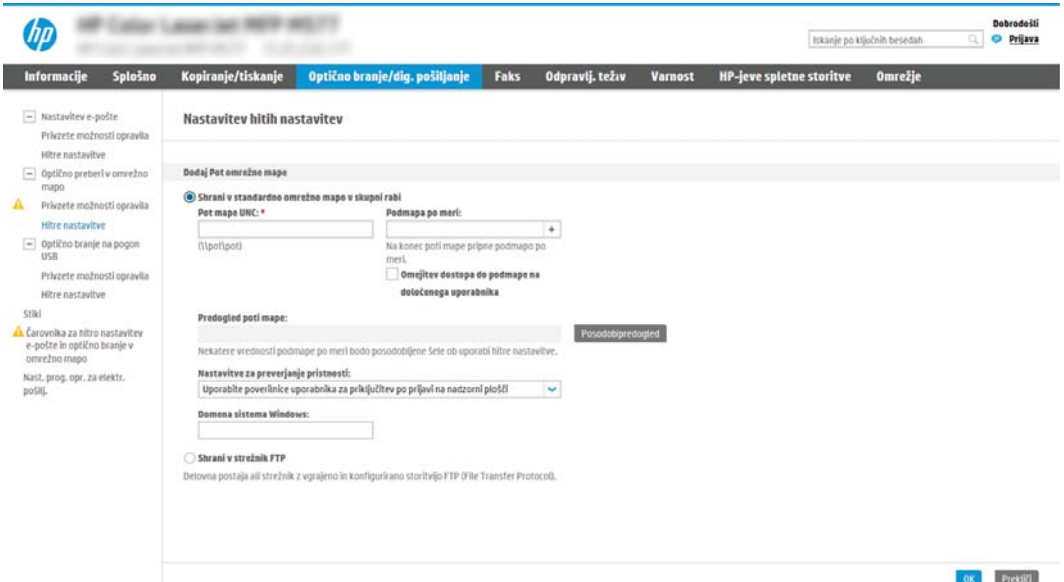

- 1. Če še ni izbrano, izberite Shrani v standardno omrežno mapo v skupni rabi.
- 2. V polje **Pot mape UNC** vnesite pot do mape.

Pot mape je lahko popolno ime domene (FQDN) ali naslov IP strežnika. Prepričajte se, da pot mape (npr. \optičnoprebranidokumenti) sledi FQDN ali naslovu IP.

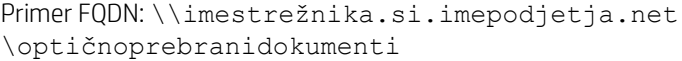

Primer naslova IP: \\16.88.20.20\optičnoprebranidokumenti

- $\mathbb{R}$  OPOMBA: FQDN je lahko zanesljivejši od naslova IP. Če strežnik pridobi svoj naslov IP prek DHCP, se naslov IP lahko spremeni. Vendar pa se lahko zgodi, da bo povezava na naslov IP hitrejša, saj tiskalniku ne bo treba uporabljati DNS za iskanje ciljnega strežnika.
- 3. Za samodejno ustvarjanje podmape za optično prebrane dokumente v ciljni mapi, izberite obliko zapisa imena podmape s seznama **Podmapa po meri.**

Če želite dovoliti dostop do podmape samo uporabniku, ki je ustvaril opravilo optičnega branja, izberite Omejitev dostopa do podmape na določenega uporabnika.

- 4. Če si želite ogledati celotno pot mape optično prebranih dokumentov, kliknite Posodobi predogled.
- 5. S seznama Nastavitve preverjanja pristnosti izberite eno od naslednjih možnosti:
	- Po vpisu na nadzorni plošči za povezovanje uporabite poverilnice uporabnika
	- Vedno uporabi te poverilnice
- <sup>2</sup> OPOMBA: Če je izbrana možnost Vedno uporabi te poverilnice, v ustrezna polja vnesite uporabniško ime in geslo.
- 6. V polje Domena sistema Windows vnesite domeno sistema Windows.
	- **<sup>3</sup> OPOMBA:** Če želite v Windows 7 najti domeno sistema Windows, kliknite Začni, nato Nadzorna plošča, in nato Sistem.

Če želite v Windows 8 najti domeno sistema Windows, kliknite **Išči**, vpišite Sistem v iskalno polje in kliknite Sistem.

Domeno najdete pod možnostjo Ime računalnika, domena in nastavitve delovne skupine.

- **EX** OPOMBA: Če je mapa v skupni rabi nastavljena tako, da je dostopna vsem, je treba v ustrezna polja vnesti vrednosti za ime delovne skupine (privzeto je "Delovna skupina"), uporabniško ime in geslo. Če pa je mapa v mapah določenega uporabnika in ni javna, je treba uporabiti uporabniško ime in geslo tega uporabnika.
- **EX OPOMBA:** Morda boste namesto imena računalnika potrebovali naslov IP. Mnogi domači usmerjevalniki ne delujejo dobro z imeni računalnikov, poleg tega ni strežnika DNS (Domain Name Server). V tem primeru je najbolje nastaviti statični naslov IP v računalniku v skupni rabi, da zmanjšate težavo dostopanja DHCP do novega naslova IP. V običajnem domačem usmerjevalniku to storite z nastavitvijo statičnega naslova IP, ki je v istem podomrežju, vendar izven obsega naslova DHCP.
- 7. Kliknite OK.
- Druga možnost: Shranjevanje v strežnik FTP.

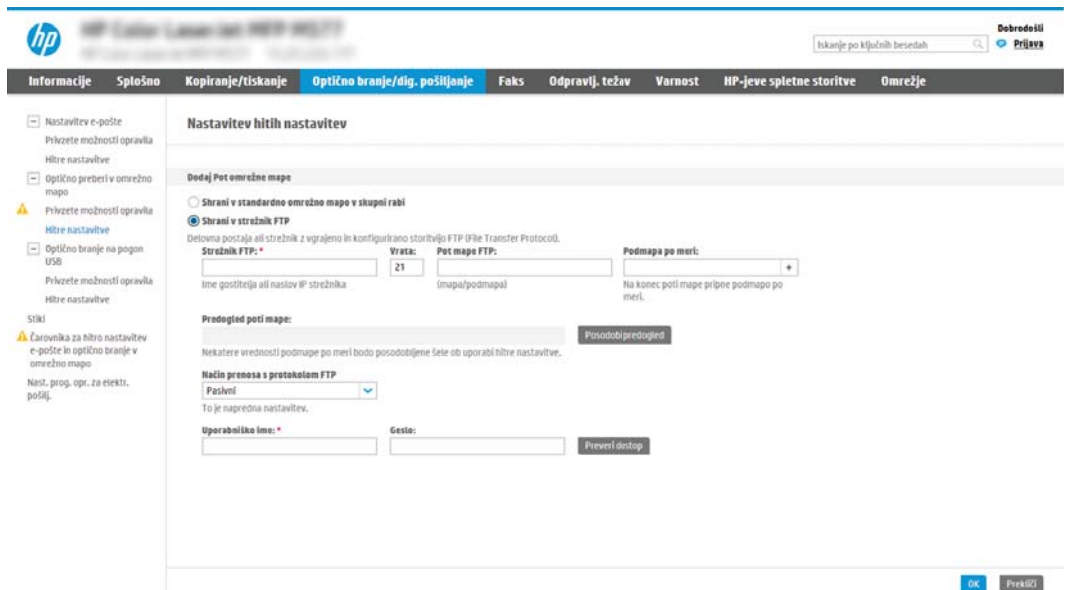

- $\mathbb{B}$  OPOMBA: Če je mesto FTP zunaj požarnega zidu, mora biti v omrežnih nastavitvah določen posredniški strežnik. Te nastavitve najdete v zavihku Omrežje EWS pod možnostmi Napredno.
	- 1. Izberite Shrani v strežnik FTP.
	- 2. V polje Strežnik FTP vnesite ime strežnika FTP ali naslov IP.
	- 3. V polje Vrata vnesite številko vrat.

学 OPOMBA: V večini primerov privzete številke vrat ni treba spremeniti.

- 4. Za samodejno ustvarjanje podmape za optično prebrane dokumente v ciljni mapi, izberite obliko zapisa imena podmape s seznama Podmapa po meri.
- 5. Če si želite ogledati celotno pot mape optično prebranih dokumentov, kliknite Posodobi predogled.
- 6. S seznama Način prenosa s protokolom FTP izberite eno od naslednjih možnosti:
	- Pasivni
	- Aktivna
- 7. V polje Uporabniško ime vnesite ime uporabnika.
- 8. V polje Geslo vnesite geslo.
- 9. Kliknite Preveri dostop, da preverite, ali je mogoče dostopiti do cilja.
- 10. Kliknite OK.

#### 2. možnost: Tiskalnik konfigurirajte tako, da bo shranjeval dokumente v osebno mapo v skupni rabi

Za shranjevanje optično prebranih dokumentov v osebno mapo v skupni rabi sledite naslednjim korakom.

 $\mathbb{R}$  OPOMBA: Ta možnost se uporablia v okoliih domene, kjer skrbnik za vsakega uporabnika konfigurira mapo v skupni rabi. Če je konfigurirana funkcija Shrani v osebno mapo v skupni rabi, se morajo uporabniki prijaviti na nadzorni plošči tiskalnika s poverilnicami za Windows ali s preverjanjem pristnosti LDAP.

- 1. Izberite Shrani v osebno mapo v skupni rabi.
- 2. V polje Pridobi domačo mapo uporabnika naprave s tem atributom vnesite uporabnikovo domačo mapo v imeniku Microsoft Active Directory.
- **EX OPOMBA:** Prepričajte se, da uporabnik ve, kje v omrežju je ta domača mapa.
- 3. Če želite dodati podmapo z uporabniškim imenom na konec poti mape, izberite Ustvarite podmapo na osnovi uporabniškega imena.

Če želite dovoliti dostop do podmape samo uporabniku, ki je ustvaril opravilo optičnega branja, izberite Omejitev dostopa do podmape na določenega uporabnika.

#### Izberite dovoljenja za ciljno mapo

Izberite eno izmed sledečih možnosti za nastavljanje dovoljenj za ciljno mapo.

#### 1. možnost: Konfigurirajte dostop za branje in pisanje

Za pošiljanje optično prebranih dokumentov v mapo, ki je konfigurirana z dostopom za branje in pisanje, sledite naslednjim korakom.

<sup>2</sup> OPOMBA: Pošlji samo v mape z dostopom za branje in pisanje podpira preverjanje pristnosti mape in obveščanje o opravilu.

- 1. Če še ni izbrano, izberite Pošlji samo v mape z dostopom za branje in pisanje.
- 2. Če želite, da tiskalnik preveri dostop do mape preden začne posel optičnega branja, izberite **Pred začetkom** posla preveri dostop do mape.

3. Kliknite Naprej.

#### 2. možnost: Konfiguracija samo z dostopom za pisanje

Za pošiljanje optično prebranih dokumentov v mapo, ki je konfigurirana samo z dostopom za pisanje, sledite naslednjim korakom.

<sup>2</sup> OPOMBA: Omogoči pošiljanje samo mapam z dostopom za pisanje ne podpira preverjanja pristnosti mape in obveščanja o opravilu.

**EX** OPOMBA: Če je to polje izbrano, tiskalnik ne more povečevati imena datoteke optično prebranega dokumenta. Izdelek pošlje enako ime datoteke za vse optično prebrane dokumente.

Izberite časovno predpono ali pripono imena datoteke za ime datoteke optično prebranega dokumenta, tako da bo vsak optično prebran dokument shranjen kot enolična datoteka in da ne bo prepisana prejšnja datoteka. Ime datoteke je določeno s podatki v pogovornem oknu Nastavitve datoteke v čarovniku za hitro nastavitev.

- 1. Izberite Omogoči pošiljanje samo mapam z dostopom za pisanje.
- 2. Kliknite Naprej.

#### Tretje pogovorno okno: Nastavitve obveščanja

V pogovornem oknu Nastavitve obveščanja konfigurirajte čas pošiljanja obvestil.

- V pogovornem oknu Nastavitve obveščanja naredite nekaj od tega:
	- Prva možnost: Ne obvesti.
		- 1. Izberite Ne obvesti.
		- 2. Če želite pozvati uporabnika, naj preveri svoje nastavitve obveščanja, izberite Pozovi uporabnika pred začetkom opravila in kliknite Naprej.
	- Druga možnost: Obvesti, ko bo opravilo dokončano.

F<sup>3</sup> OPOMBA: Opravila optičnega branja so prej zaključena, če možnost Pred začetkom posla preveri dostop do mape ni izbrana; vendar pa, če mapa ni na voljo, optično branje ne bo uspelo.

- 1. Izberite Obvesti, ko bo opravilo dokončano.
- 2. S seznama Način dostave obvestila izberite način dostave obvestila.

Če je za obveščanje izbran način E-pošta, vnesite e-poštni naslov v polje E-poštni naslov za obvestila.

- 3. Če želite v obvestilo vključiti sličico prve optično prebrane strani, izberite Vključi sličico.
- 4. Če želite pozvati uporabnika, naj preveri svoje nastavitve obveščanja, izberite Pozovi uporabnika pred začetkom opravila in kliknite Naprej.
- **•** Tretja možnost: Obvesti samo pri neus. opr..
	- 1. Izberite Obvesti samo pri neuspelem opravilu.
	- 2. S seznama Način dostave obvestila izberite način dostave obvestila.

Če je za obveščanje izbran način E-pošta, vnesite e-poštni naslov v polje E-poštni naslov za obvestila.

- 3. Če želite v obvestilo vključiti sličico prve optično prebrane strani, izberite Vključi sličico.
- 4. Če želite pozvati uporabnika, naj preveri svoje nastavitve obveščanja, izberite Pozovi uporabnika pred začetkom opravila in kliknite Naprej.

#### Četrto pogovorno okno: Nastavitve optičnega branja

Konfigurirajte nastavitve optičnega branja, kot sledi.

V pogovornem oknu Nastavitve optičnega branja nastavite privzete nastavitve optičnega branja za hitro nastavitev in kliknite Naprej.

#### Tabela 6-9 Nastavitve skeniranja

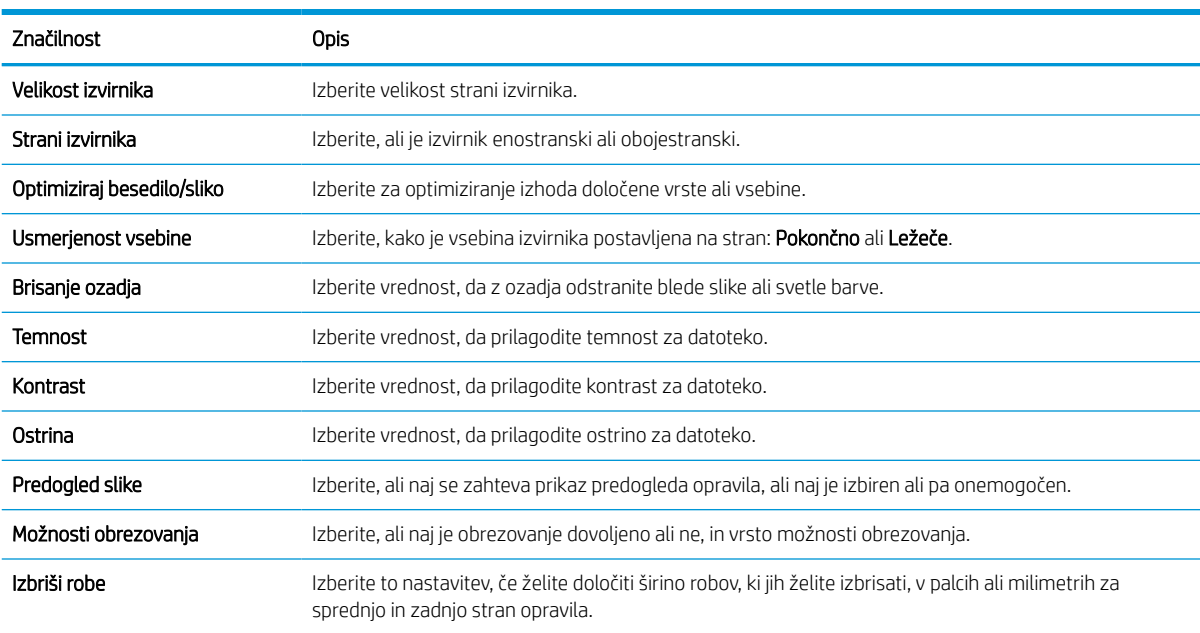

#### Peto pogovorno okno: Nastavitve datoteke

Konfigurirajte nastavitve datoteke, kot sledi.

V pogovornem oknu Nastavitve datoteke nastavite privzete nastavitve datoteke za hitro nastavitev in kliknite Naprej.

#### Tabela 6-10 Nastavitve datoteke

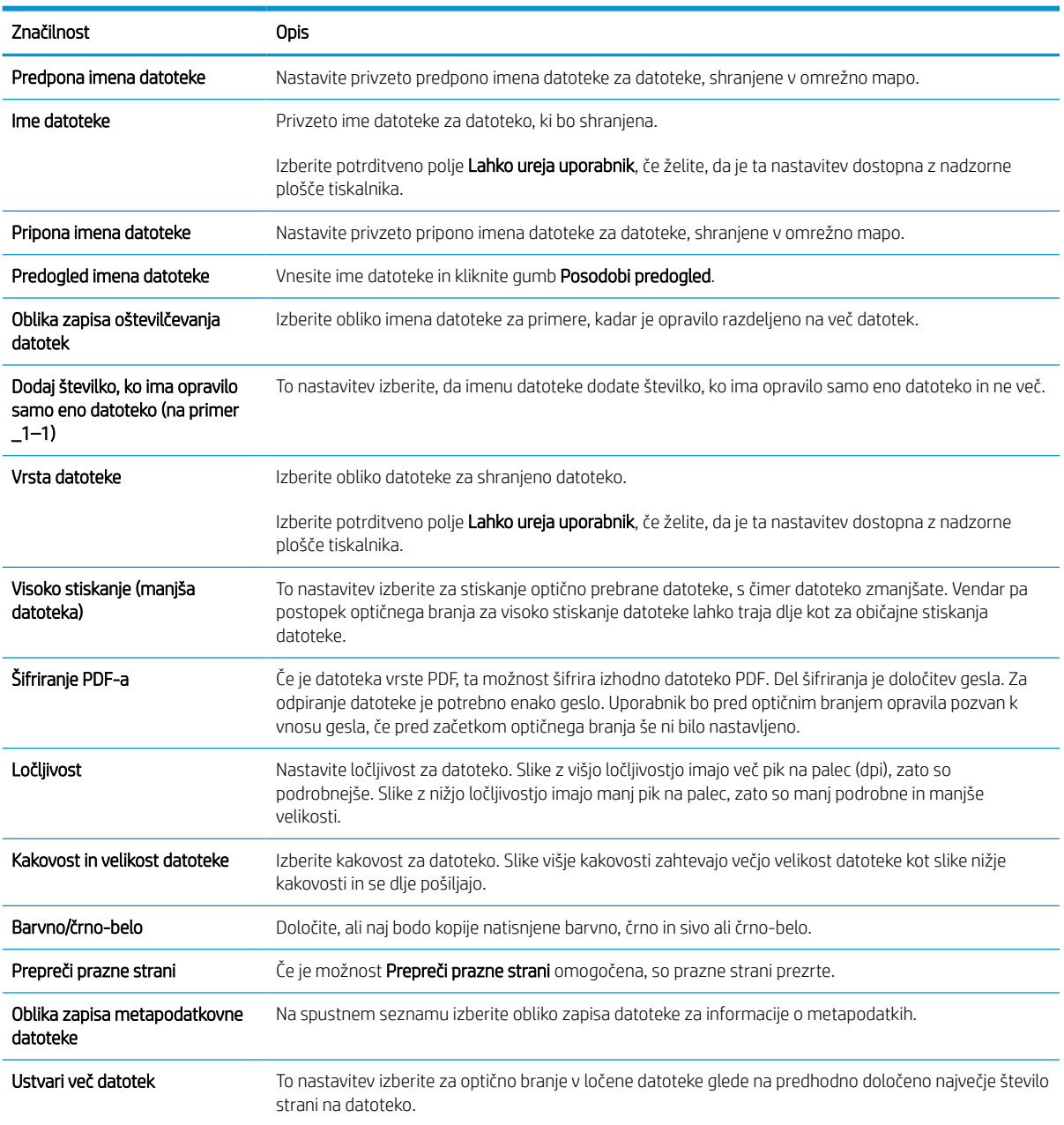

#### Šesto pogovorno okno: Povzetek

V pogovornem oknu Povzetek preglejte pogovorno okno Povzetek in kliknite Dokončaj.

#### Tretji korak: Dokončanje konfiguracije

Za nastavitev optičnega branja v omrežno mapo sledite naslednjim korakom.

- 1. V levem podoknu za krmarjenje kliknite Optično branje v omrežno mapo.
- 2. Na strani Optično branje v omrežno mapo preglejte izbrane nastavitve in nato kliknite Uporabi, da dokončate nastavitev.

# Nastavitev optičnega branja v SharePoint

Za optično branje dokumentov neposredno na spletno mesto Microsoft SharePoint uporabite možnost Optično branje na SharePoint. Z uporabo te funkcije ni več potrebno optično branje dokumentov v omrežno mapo, na pogon USB ali v e-poštno sporočilo in nato ročno prenašanje datotek na spletno mesto SharePoint.

### Uvod

Nastavite funkcijo optičnega branja v SharePoint in nato dokumente optično preberite neposredno na spletno mesto SharePoint.

Možnost Optično branje na SharePoint podpira vse možnosti optičnega branja, vključno z možnostjo optičnega branja dokumentov kot slik in uporabo funkcij OCR za ustvarjanje besedilnih datotek ali datotek PDF, po katerih je mogoče iskati.

Privzeto je ta funkcija onemogočena. Omogočite funkcijo Shrani na Sharepoint v HP-jevem vgrajenem spletnem strežniku (EWS).

### Pred začetkom

Preden lahko zaključite ta postopek, mora na spletnem mestu SharePoint obstajati ciljna mapa, kamor bodo shranjene optično prebrane datoteke, omogočen pa mora biti tudi dostop za pisanje v ciljno mapo. Možnost Optično branje na SharePoint je privzeto onemogočena.

### Prvi korak: Dostop do HP-jevega vgrajenega spletnega strežnika

Odprite vgrajeni spletni strežnik, da zaženete namestitveni postopek.

- 1. Na začetnem zaslonu nadzorne plošče tiskalnika se dotaknite ikone Informacije na nato pa se dotaknite ikone Ethernet  $\frac{R}{2A}$  za ogled naslova IP ali imena gostitelja.
- 2. Odprite spletni brskalnik in v vrstico naslova vnesite naslov IP ali ime gostitelja natančno tako, kot je prikazano na nadzorni plošči tiskalnika. Na računalniški tipkovnici pritisnite tipko Enter. Odpre se vgrajeni spletni strežnik.

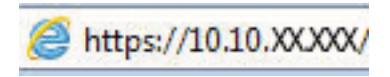

**3 OPOMBA:** Če se v spletnem brskalniku prikaže sporočilo, da dostop do spletnega mesta morda ni varen, izberite možnost za nadaljevanje na spletno mesto. Dostop do tega spletnega mesta ne bo škodil računalniku.

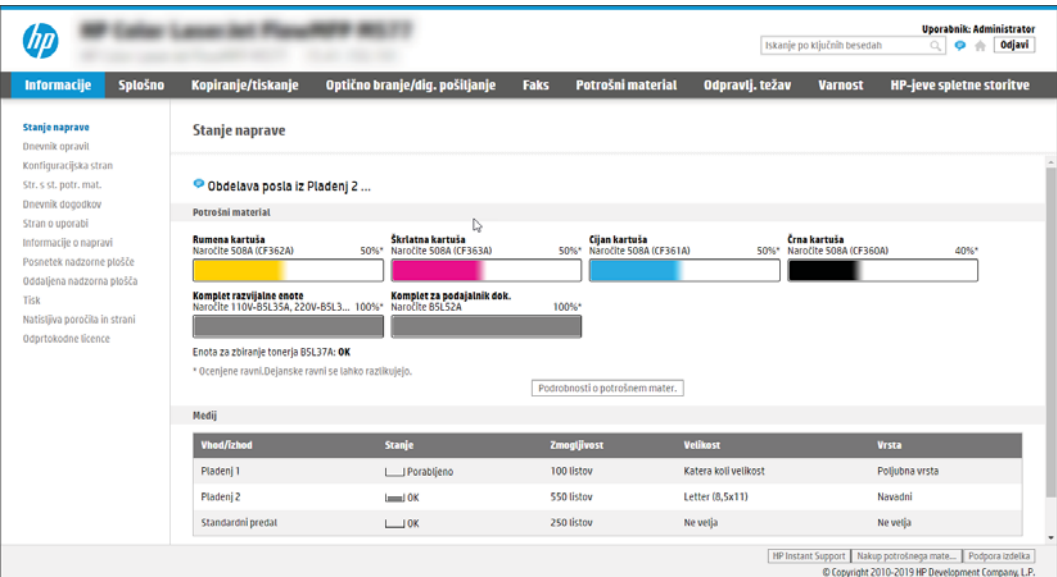

### Drugi korak: Omogočanje optičnega branja v SharePoint in ustvarjanje hitre nastavitve optičnega branja v SharePoint

Da omogočite funkcijo optičnega branja v SharePoint in ustvarite hitro nastavitev optičnega branja v SharePoint, sledite naslednjim korakom.

- 1. Z uporabo zgornjih zavihkov za krmarjenje kliknite Optično branje/digitalno pošiljanje.
- 2. V levem podoknu za krmarjenje kliknite Optično branje v SharePoint.
- $\mathbb{B}$  OPOMBA: Hitre nastavitve so bližnjična opravila, do katerih lahko dostopate na začetnem zaslonu tiskalnika ali s programom Hitre nastavitve.
- 3. Izberite Omogoči optično branje v SharePoint<sup>®</sup> in kliknite Uporabi.
- 4. Na območju Optično branje v SharePoint v levem podoknu za krmarjenje kliknite Hitre nastavitve. Kliknite Dodaj, da zaženete čarovnika za hitre nastavitve.
- 5. Vnesite Ime hitre nastavitve (na primer "optično branje na Sharepoint") in Opis hitre nastavitve.
- 6. Izberite Možnost zagona hitre nastavitve, da določite potek po izbiri hitre nastavitve na nadzorni plošči tiskalnika, in kliknite Naprej.
- 7. Če želite dodati pot do mape SharePoint, sledite naslednjim korakom:
	- a. Na strani Nastavitve ciljev na mestu SharePoint kliknite Dodaj, da se odpre stran Dodaj pot mesta SharePoint.
	- b. Odprite še eno okno brskalnika, poiščite mapo SharePoint, ki jo želite uporabiti in kopirajte pot do mape SharePoint iz tega okna brskalnika.
	- c. Pot do mape SharePoint prilepite v polje Pot SharePoint:.
	- d. Privzeto tiskalnik prepiše obstoječo datoteko, ki ima enako ime kot nova datoteka. Počistite Prepiši obstoječe datoteke, s čimer bo novi datoteki z istim imenom, kot ga ima obstoječa datoteka, dodan žig posodobljenega datuma/ure.
- e. Izberite možnost s spustnega menija Nastavitve za preverjanje pristnosti. Izberite, ali se je treba na mestu SharePoint prijaviti s poverilnico, ali pa shranite poverilnice v hitro nastavitev.
- **<sup>3</sup> OPOMBA:** Če je na spustnem meniju Nastavitve za preverjanje pristnosti izbrana možnost Uporabite poverilnice uporabnika za priključitev po prijavi na nadzorni plošči, mora imeti prijavljen uporabnik dovoljenje za pisanje na določeno spletno mesto SharePoint.
- **EX** OPOMBA: Iz varnostnih razlogov tiskalnik ne prikaže poverilnic, vnesenih v čarovnika za hitre nastavitve.
- f. Kliknite OK, da dokončate nastavitev poti SharePoint in se vrnete na stran Nastavitve ciljev na mestu SharePoint.
- 8. Izberite Pred začetkom posla preveri dostop do mape, da zagotovite, da je mapa SharePoint, ki je navedena kot ciljna mapa, dostopna ob vsaki uporabi hitre nastavitve. Če ta možnost ni izbrana, lahko opravila hitreje shranite v mapo SharePoint. Če ta možnost ni izbrana *in* je mapa SharePoint nedostopna, opravilo ne bo uspelo.
- 9. Kliknite Naprej.
- 10. Nastavite Pogoj za obveščanje na strani Nastavitve obveščanja. S to nastavitvijo določite, ali naj hitre nastavitve ob uspešnem ali neuspešnem zaključku opravila bodisi pošljejo e-poštno sporočilo ali ne in ali naj se natisne stran s povzetkom. V spustnem meniju Pogoj za obveščanje izberite eno od naslednjih možnosti:
	- Izberite Ne obvesti, če želite, da po uspešnem ali neuspešnem zaključku opravila hitra nastavitev ne izvede nobenega dejanja obveščanja.
	- · Izberite Obvesti, ko bo opravilo dokončano, če želite, da hitra nastavitev pošlje obvestilo po uspešnem zaključku opravila.
	- Izberite Obvesti samo pri neuspelem opravilu, če želite, da hitra nastavitev pošlje obvestilo samo po neuspešnem zaključku opravila.

Če želite izbrati možnost Obvesti, ko je opravilo končano ali Obvesti samo pri neuspelem opravilu, morate nastaviti Način dostave obvestila:. Izberite med naslednjimi možnostmi:

E-pošta: To možnost uporabite za pošiljanje e-pošte, če nastopi pogoj za izbrano obvestilo. Za to možnost morate v polje E-poštni naslov za obvestila: vnesti veljaven e-poštni naslov.

**W OPOMBA:** Za uporabo funkcije obveščanja po e-pošti, najprej konfigurirajte funkcijo e-pošte v tiskalniku.

Natisni: To možnost uporabite za tiskanje obvestila, če nastopi pogoj za izbrano obvestilo.

**<sup>3</sup> OPOMBA:** Izberite možnost **Vključi sličico**, da v obvestilo vključite sličico prve strani optično prebranega opravila.

- 11. Kliknite Naprej.
- 12. Na strani Nastavitve optičnega branja izberite možnosti in nato kliknite Naprej. Za več informacij si oglejte Tabela 6-12 [Nastavitve optičnega branja za funkcijo Optično branje na SharePoint na strani 136.](#page-143-0)
- 13. Na strani Nastavitve datoteke izberite možnosti in nato kliknite Naprej. Za več informacij si oglejte [Tabela](#page-144-0) 6-13 [Nastavitve datoteke za optično branje na SharePoint na strani 137](#page-144-0).
- 14. Preglejte povzetek nastavitev. Kliknite Končaj, da shranite hitro nastavitev, ali kliknite Prejšnje, da uredite nastavitve.

### Optično branje datoteke neposredno na mesto SharePoint

Za optično branje dokumenta neposredno na mesto SharePoint sledite naslednjim korakom.

- 1. Dokument s sprednjo stranjo navzdol položite na steklo optičnega bralnika ali ga postavite s sprednjo stranjo navzgor v podajalnik dokumentov in vodila papirja prilagodite tako, da se ujemajo z velikostjo dokumenta.
- 2. Na začetnem zaslonu na nadzorni plošči tiskalnika se pomaknite do programa za Optično branje, izberite ikono Optično branje, nato pa Optično branje v SharePoint®.

**TOPOMBA:** Za uporabo te funkcije se bo morda treba prijaviti v tiskalnik.

- 3. Pod možnostjo Hitre nastavitve se dotaknite možnosti Izberi, izberite hitro nastavitev in nato izberite možnost Naloži.
- 4. Dotaknite se besedilnega polja Ime datoteke:, da odprete tipkovnico. Vnesite ime datoteke s pomočjo zaslonske tipkovnice ali fizične tipkovnice in se dotaknite gumba Enter .
- 5. Dotaknite se Možnosti, da si ogledate in konfigurirate nastavitve za ta dokument.
- 6. Za predogled dokumenta se dotaknite desnega podokna zaslona. Na zaslonu s predogledom lahko z gumbi na desni strani zaslona prilagodite možnosti predogleda in prerazporedite, zasukate, vstavite ali odstranite strani.

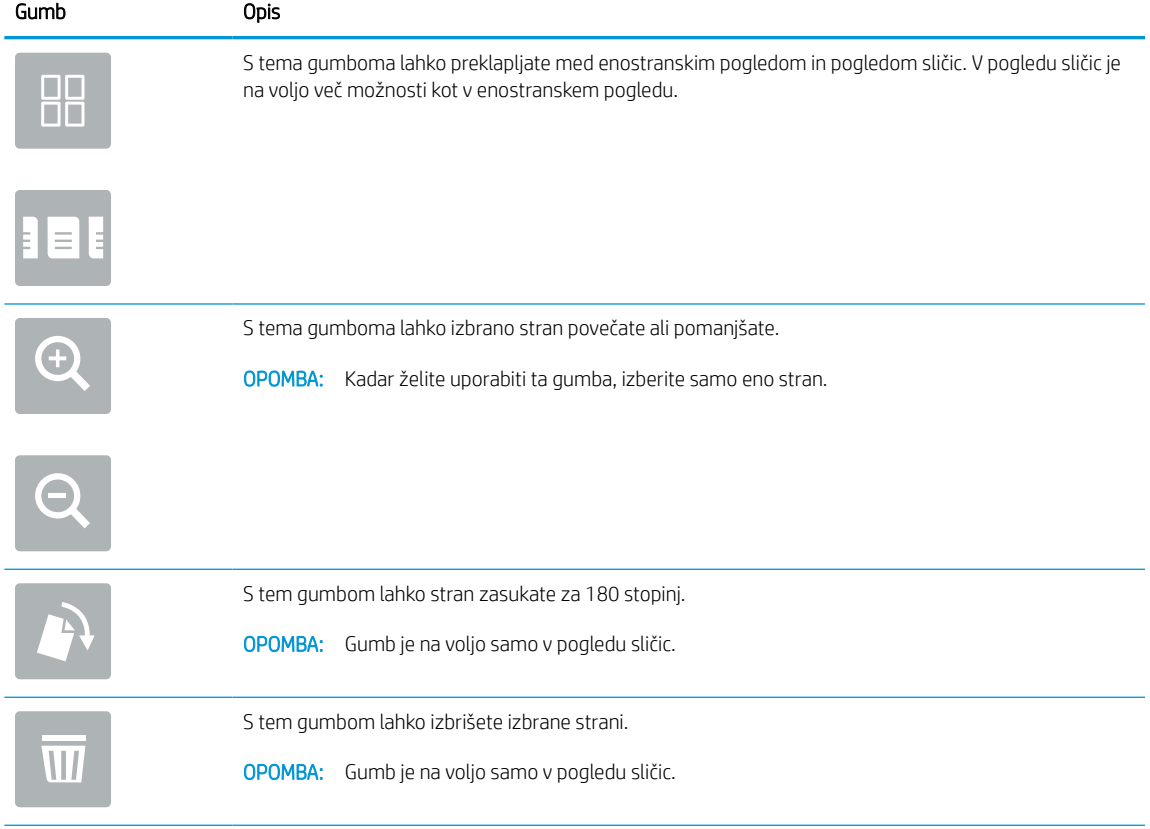

#### Tabela 6-11 Gumbi na desni strani podokna za predogled

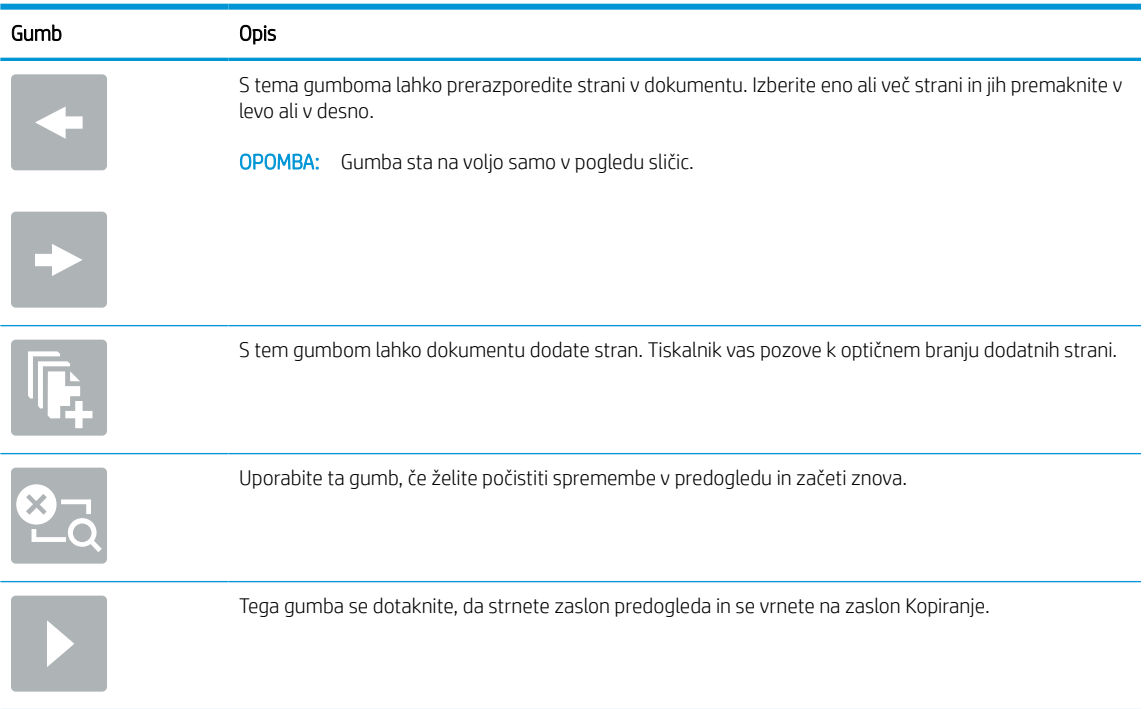

#### <span id="page-143-0"></span>Tabela 6-11 Gumbi na desni strani podokna za predogled (Se nadaljuje)

7. Ko je dokument pripravljen, izberite Pošlji, da ga shranite na mesto SharePoint.

### Nastavitve in možnosti optičnega branja za hitre nastavitve funkcije optičnega branja na **SharePoint**

Če dodajate, urejate ali kopirate hitro nastavitev za optično branje na SharePoint, preglejte nastavitve in možnosti, ki so na voljo v čarovniku za hitre nastavitve.

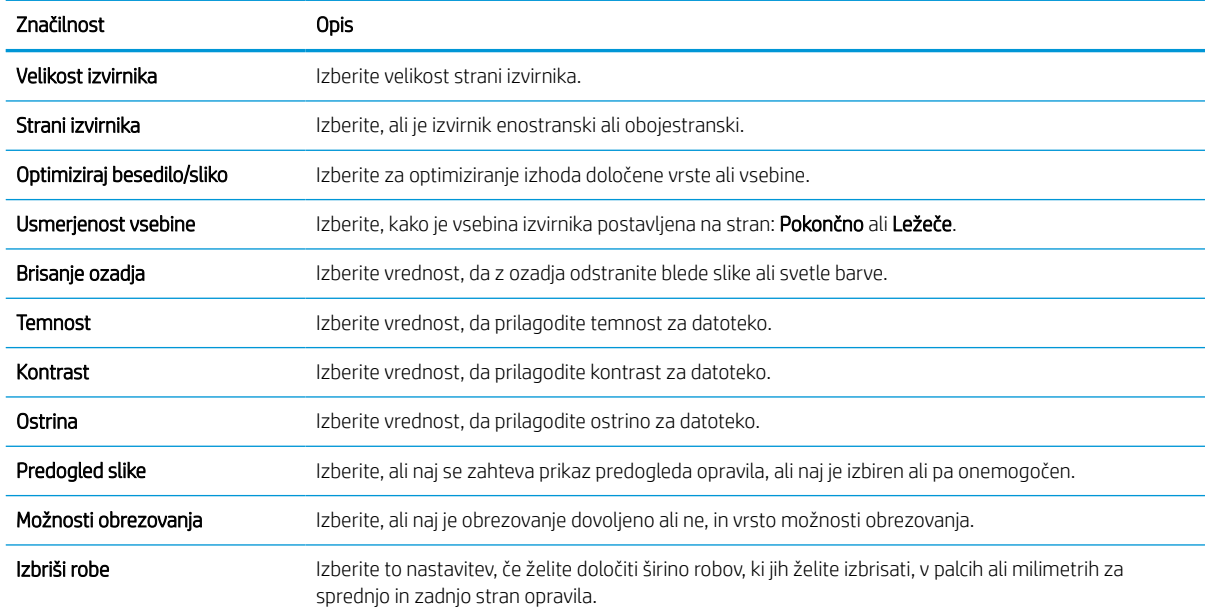

#### Tabela 6-12 Nastavitve optičnega branja za funkcijo Optično branje na SharePoint
### Tabela 6-13 Nastavitve datoteke za optično branje na SharePoint

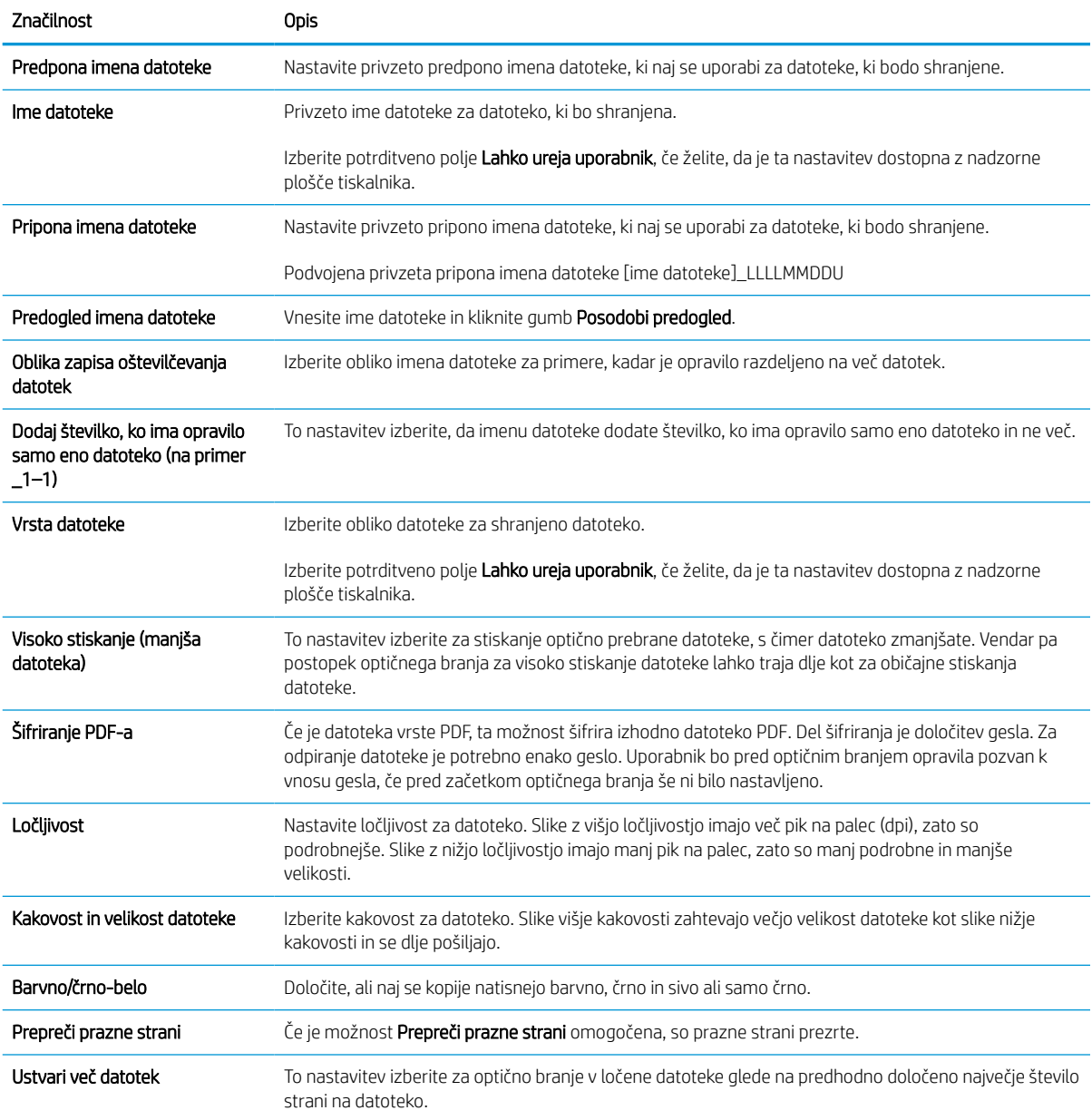

## Nastavitev optičnega branja na pogon USB

Omogočite funkcijo optičnega branja na USB, ki omogoča optično branje neposredno na pogon USB.

### Uvod

Tiskalnik ponuja funkcijo, ki omogoča optično branje dokumenta in shranjevanje takega dokumenta v pogon USB. Funkcija je na voljo šele, ko jo konfigurirate s HP-jevim vdelanim spletnim strežnikom.

## Prvi korak: Dostop do HP-jevega vgrajenega spletnega strežnika

Odprite vgrajeni spletni strežnik, da zaženete namestitveni postopek.

- 1. Na začetnem zaslonu nadzorne plošče tiskalnika se dotaknite ikone Informacije (;), nato pa se dotaknite ikone Ethernet  $\frac{p}{n+1}$  za ogled naslova IP ali imena gostitelja.
- 2. Odprite spletni brskalnik in v vrstico naslova vnesite naslov IP ali ime gostitelja natančno tako, kot je prikazano na nadzorni plošči tiskalnika. Na računalniški tipkovnici pritisnite tipko Enter. Odpre se vgrajeni spletni strežnik.

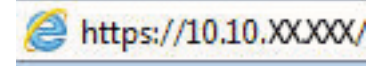

OPOMBA: Če se v spletnem brskalniku prikaže sporočilo, da dostop do spletnega mesta morda ni varen, izberite možnost za nadaljevanje na spletno mesto. Dostop do tega spletnega mesta ne bo škodil računalniku.

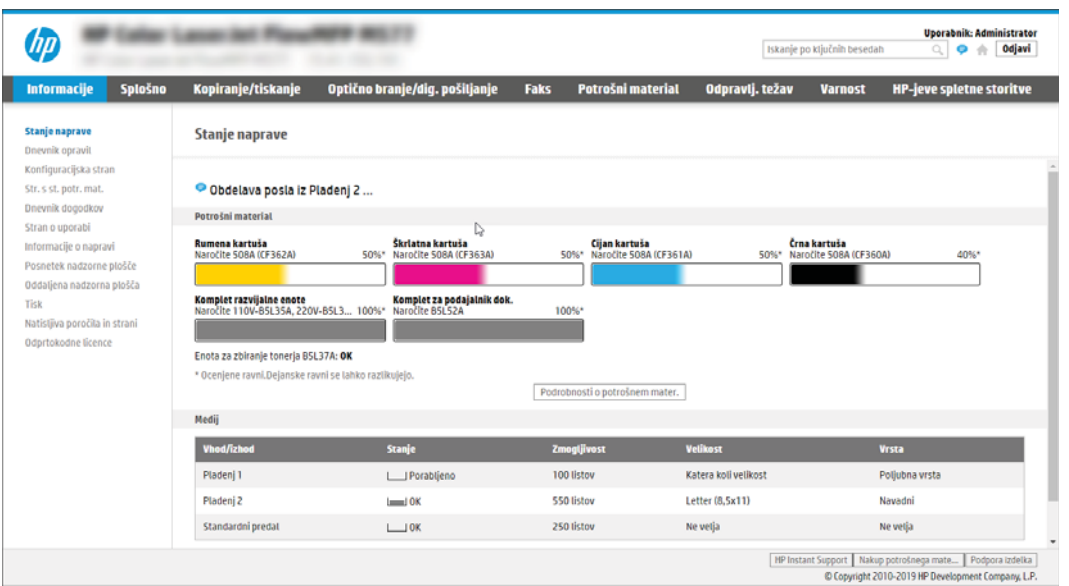

## Drugi korak: Omogočanje optičnega branja na pogon USB

Da omogočite optično branje na pogon USB, sledite naslednjim korakom.

- 1. Izberite zavihek Varnost.
- 2. Pomaknite se do možnosti Vrata strojna oprema in poskrbite, da je omogočena možnost Omogoči funkcijo Plug and Play gostiteljske naprave USB.
- 3. Pri modelih MFP izberite zavihek Kopiranje/tiskanje, pri modelih SFP pa Tiskanje.
- 4. Izberite potrditveno polje Omogoči shranjevanje na USB.
- 5. Na dnu strani kliknite Uporabi.

<sup>2</sup> OPOMBA: Večina naprav je dobavljenih z že nameščenim trdim diskom (HDD). V nekaterih primerih je mogoče tudi dodati shranjevalne naprave prek USB-ja. Preverite, ali je treba funkcijo shranjevanja v napravo USB razširiti na USB in trdi disk.

## Tretji korak: Konfiguriranje hitrih nastavitev (izbirno)

Za konfiguracijo hitrih nastavitev za optično branje na pogon USB sledite naslednjim korakom. Hitre nastavitve so bližnjična opravila, do katerih lahko dostopate na začetnem zaslonu tiskalnika ali s programom Hitre nastavitve.

- 1. Na območju Optično branje na pogon USB v levem podoknu za krmarjenje kliknite Hitre nastavitve.
- 2. Izberite eno od naslednjih možnosti:
	- Izberite obstoječo hitro nastavitev v možnosti Program hitre nastavitve v tabeli.

 $-$  All $-$ 

- Kliknite Dodaj, da zaženete čarovnika za hitre nastavitve.
- 3. Če kliknete Dodaj, se odpre stran Nastavitev hitrih nastavitev. Vnesite naslednje podatke:
	- a. Ime hitrih nastavitev: Vnesite ime za novo hitro nastavitev.
	- b. Opis hitre nastavitve: Vnesite opis hitre nastavitve.
	- c. Možnost zagona hitre nastavitve: Način zagona hitre nastavitve nastavite tako, da kliknete Odprite program, nato uporabnik pritisne Začni ali Ko je hitra nastavitev izbrana na domačem zaslonu, začni takoj.
- 4. Izberite privzeto mesto za shranjevanje optično prebranih datotek v shranjevalno napravo USB, ki je vstavljena v vrata USB na nadzorni plošči in kliknite Naprej. Možnosti privzetih mest so:
	- Shrani v korenskem imeniku shranjevalne naprave USB.
	- Ustvari ali daj v to mapo v shranjevalni napravi USB pri uporabi te možnosti lokacije datoteke morate določiti pot do mape na shranjevalni napravi USB. Imena mape\podmape v poti morate ločiti z levo poševnico \.
- 5. Izberite možnost na spustnem seznamu Pogoj za obveščanje: in nato kliknite Naprej.

Ta nastavitev določa, če in na kakšen način so uporabniki obveščeni o uspešnem ali neuspešnem zaključku opravila hitrih nastavitev za shranjevanje na USB. Možnosti za nastavitev Pogoj za obveščanje::

- Ne obvesti
- Obvesti, ko je opravilo končano
- Obvesti samo, če opravilo spodleti
- 6. Izberite Nastavitve optičnega branja za hitro nastavitev in kliknite Naprej.

**BY** OPOMBA: Za več informacij o razpoložljivih nastavitvah optičnega branja si oglejte razdelek [Privzete](#page-147-0) [nastavitve optičnega branja za nastavitev optičnega branja na pogon USB na strani 140](#page-147-0)

#### <span id="page-147-0"></span>7. Izberite Nastavitve datoteke za hitro nastavitev in kliknite Naprej.

<sup>2</sup> OPOMBA: Za več informacij o razpoložljivih nastavitvah datotek si oglejte razdelek Privzete nastavitve optičnega branja za nastavitev optičnega branja na pogon USB na strani 140

8. Preglejte povzetek hitrih nastavitev in kliknite Dokončaj, če jih želite shraniti, ali Prejšnje, če jih želite urediti.

### Privzete nastavitve optičnega branja za nastavitev optičnega branja na pogon USB

Preglejte privzete nastavitve za nastavitev optičnega branja na pogon USB.

### Tabela 6-14 Nastavitve optičnega branja za nastavitev optičnega branja na pogon USB

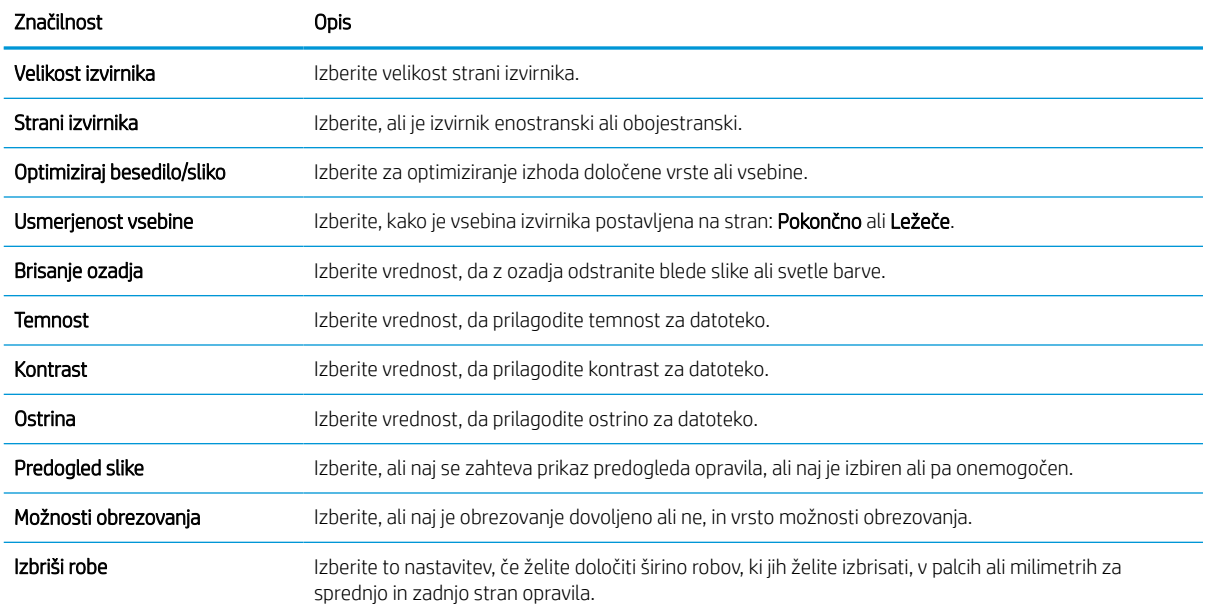

## Privzete nastavitve datoteke za nastavitev shranjevanja v napravo USB

Preglejte možnosti za nastavitev shranjevanja v napravo USB.

#### Tabela 6-15 Nastavitve datoteke za nastavitev shranjevanja v napravo USB

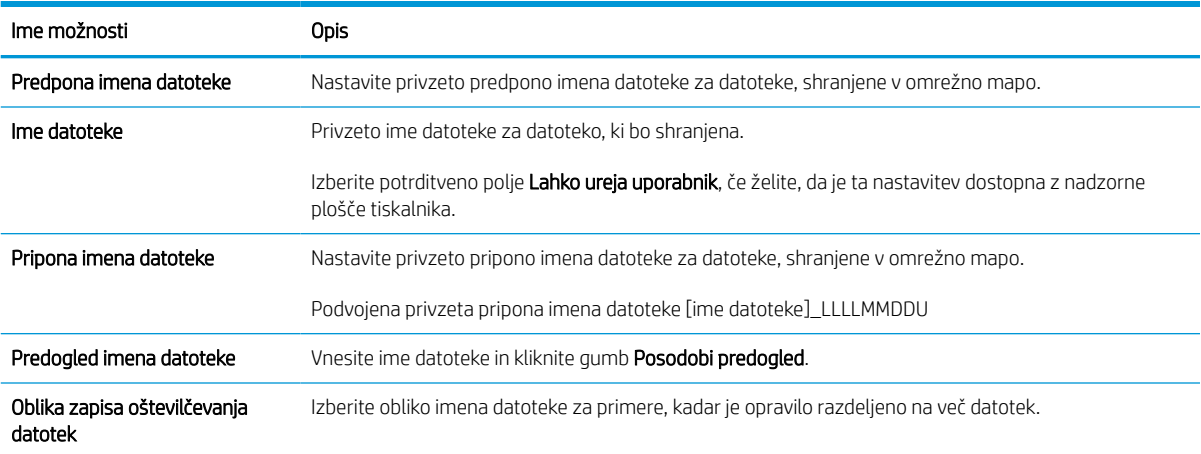

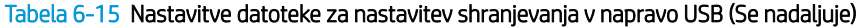

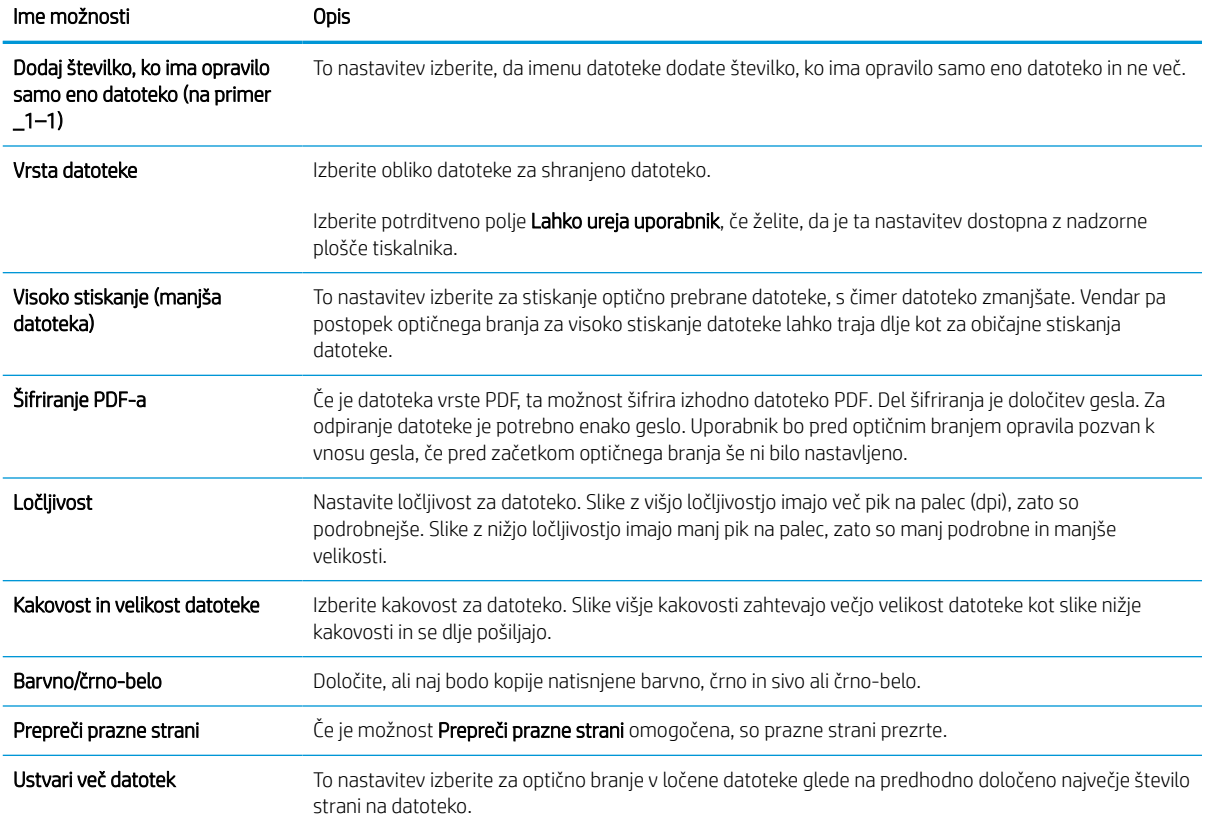

## Optično branje v e-pošto

Optično preberite dokument neposredno na e-poštni naslov ali seznam stikov. Optično prebrani dokument je poslan kot e-poštna priloga.

## Uvod

Tiskalnik ima funkcijo, ki omogoča, da optično preberete dokument in ga pošljete na enega ali več e-poštnih naslovov.

## Optično branje v e-pošto

Za optično branje dokumenta neposredno na e-poštni naslov ali seznam stikov sledite naslednjim korakom.

- 1. Dokument s sprednjo stranjo navzdol položite na steklo optičnega bralnika ali ga postavite s sprednjo stranjo navzgor v podajalnik dokumentov in vodila papirja prilagodite tako, da se ujemajo z velikostjo dokumenta.
- 2. Na začetnem zaslonu na nadzorni plošči tiskalnika se pomaknite do programa za Optično branje, izberite ikono Optično branje, nato pa Optično branje v e-pošto.

**TOPOMBA:** Če ste pozvani, vnesite uporabniško ime in geslo.

- 3. Dotaknite se polja Za, da odprete tipkovnico.
	- **3 OPOMBA:** Če ste prijavljeni v tiskalnik, se lahko v polju Od: prikaže vaše uporabniško ime ali drugi privzeti podatki. V tem primeru ga mogoče ne boste mogli spremeniti.
- 4. Določite prejemnike na enega od naslednjih načinov:
	- $\bullet$  S tipkovnico vnesite naslov v polje Za.

Za pošiljanje na več naslovov, naslove ločite s podpičjem ali izberite gumb Enter a na zaslonski tipkovnici na dotik po vnosu vsakega naslova.

- Seznam stikov uporabite tako:
	- 1. Izberite gumb Stiki  $\Box$ , ki je ob polju Za, da odprete zaslon Stiki.
	- 2. Izberite ustrezni seznam stikov.
	- 3. Na seznamu stikov izberite ime ali imena, da jih dodate na seznam prejemnikov, ter nato izberite Dodaj.
- 5. Izpolnite polja Zadeva, Ime datoteke in Sporočilo, tako da se dotaknete polja in z zaslonsko tipkovnico na dotik vnesete informacije. Izberite gumb Zapri **III.**, ko morate zapreti tipkovnico.
- 6. Za nalaganje hitrih nastavitev izberite Naloži, izberite hitro nastavitev in nato možnost Naloži na seznamu Hitre nastavitve.
- **<sup>3</sup> OPOMBA:** Hitre nastavitve so vnaprej določene nastavitve za različne vrste natisov, npr. Besedilo, Fotografija in Visoka kakovost. Hitro nastavitev lahko izberete, da si ogledate opis.
- 7. Za konfiguriranje nastavitev, kot so Vrsta datoteke in ločljivost, Strani izvirnika in Usmerjenost vsebine, izberite Možnosti v spodnjem levem kotu in nato želene nastavitve v menijih Možnosti. Če ste pozvani, izberite Končano.

8. Izbirni predogled: Za predogled dokumenta se dotaknite desnega podokna zaslona. Na levi strani podokna za predogled lahko z gumboma Razširi in Skrči razširite in skrčite zaslon predogleda.

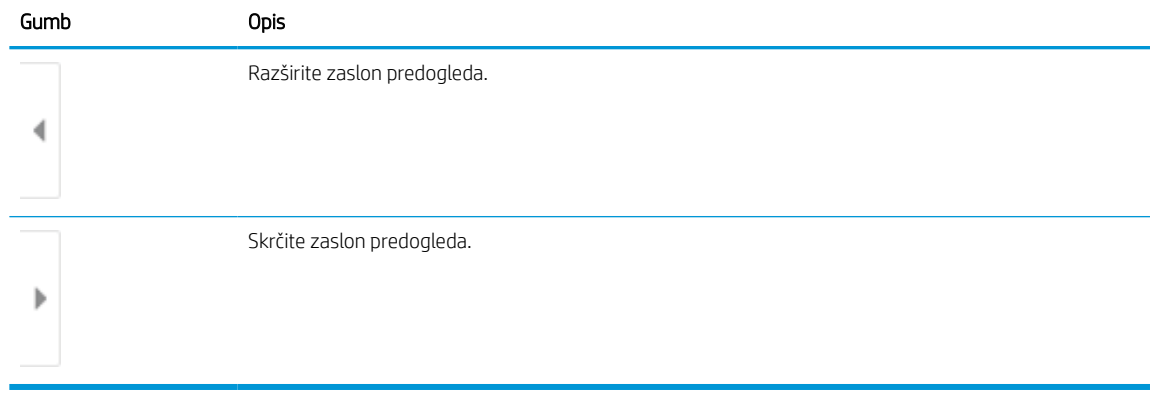

### Tabela 6-16 Gumbi na levi strani podokna za predogled

Z gumbi na desni strani zaslona prilagodite možnosti predogleda in prerazporedite, zasukajte, vstavite ali odstranite strani.

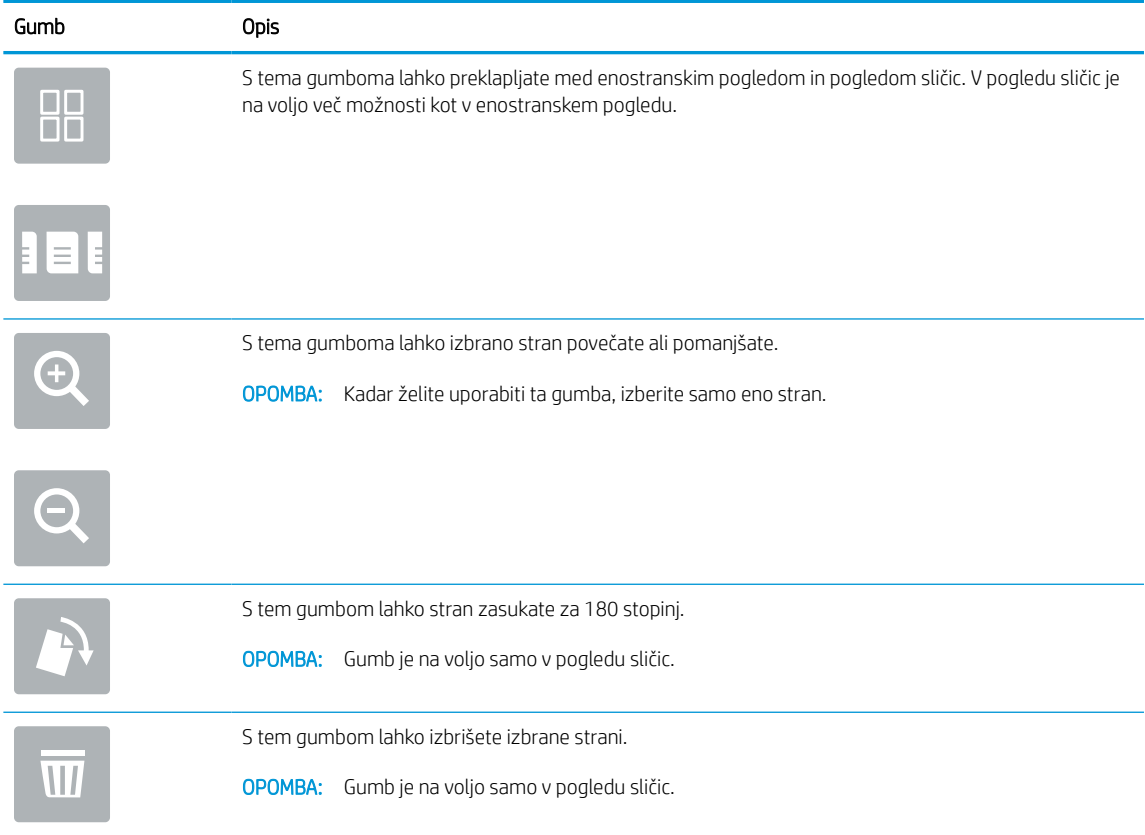

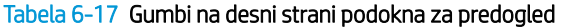

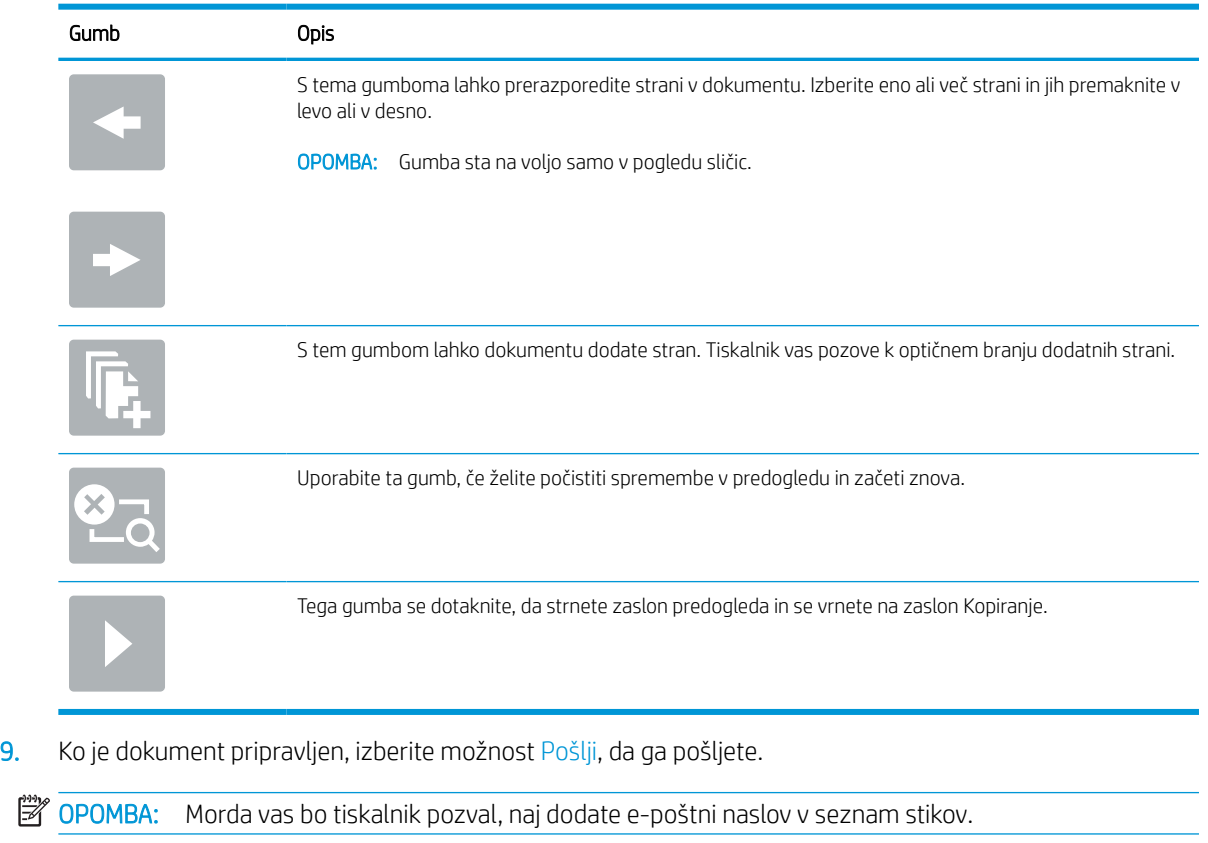

### Tabela 6-17 Gumbi na desni strani podokna za predogled (Se nadaljuje)

## Optično branje v shrambo opravil

Optično preberite dokument in ga shranite v mapo shrambe opravil, ki je v tiskalniku.

## Uvod

Tiskalnik ima funkcijo, ki omogoča optično branje dokumenta in njegovo shranjevanje v mapo s shranjenimi opravili v tiskalniku. Dokument lahko odprite iz tiskalnika in ga natisnete, kadar želite.

 $\mathbb{R}$  OPOMBA: Pred optičnim branjem v mapo s shranjenimi opravili v tiskalniku mora vaš skrbnik tiskalnika ali informacijski oddelek uporabiti HP-jev vdelani spletni strežnik, da omogoči funkcijo in konfigurira nastavitve.

## Optično branje v shrambo opravil v tiskalniku

Ta postopek uporabite, če želite dokument optično prebrati in ga shraniti v mapo s shranjenimi opravili v tiskalniku, da lahko potem kadar koli natisnete kopije.

- 1. Dokument s sprednjo stranjo navzdol položite na steklo optičnega bralnika ali ga postavite s sprednjo stranjo navzgor v podajalnik dokumentov in vodila papirja prilagodite tako, da se ujemajo z velikostjo dokumenta.
- 2. Na začetnem zaslonu na nadzorni plošči tiskalnika se pomaknite do programa za Optično branje, izberite ikono Optično branje, nato pa Optično branje v shrambo opravil.

<sup>2</sup> OPOMBA: Če ste pozvani, vnesite uporabniško ime in geslo.

3. Izberite privzeto ime mape za shranjevanje, ki se prikaže pod Mapa.

Če je skrbnik tiskalnika konfugiriral možnost, lahko ustvarite novo mapo. Za ustvarjanje nove mape sledite naslednjim korakom:

- **a.** Izberite ikono Nova mapa
- **b.** Izberite polje Nova mapa, vnesite ime mape in nato izberite OK.
- 4. Prepričajte se, da ste izbrali pravo mapo.
- 5. Dotaknite se besedilnega polja Ime opravila, da odprete zaslonsko tipkovnico na dotik, vnesite ime datoteke in nato izberite gumb Enter  $\omega$ .
- 6. Če želite, da je opravilo zasebno, izberite gumb PIN n., vnesite štirimestno številko PIN v polje PIN in nato zaprite zaslonsko tipkovnico na dotik.
- 7. Za konfiguriranje nastavitev, kot sta Strani in Usmerjenost vsebine, izberite Možnosti v spodnjem levem kotu ter nato nastavitve v menijih Možnosti. Če ste pozvani za vsako nastavitev izberite Končano.
- 8. Izbirni predogled: Za predogled dokumenta se dotaknite desnega podokna zaslona. Na levi strani podokna za predogled lahko z gumboma Razširi in Skrči razširite in skrčite zaslon predogleda.

Tabela 6-18 Gumbi na levi strani podokna za predogled

| Gumb | Opis                         |
|------|------------------------------|
|      | Razširite zaslon predogleda. |
| ь    | Skrčite zaslon predogleda.   |

Z gumbi na desni strani zaslona prilagodite možnosti predogleda in prerazporedite, zasukajte, vstavite ali odstranite strani.

Tabela 6-19 Gumbi na desni strani podokna za predogled

| Gumb                     | Opis                                                                                                    |
|--------------------------|----------------------------------------------------------------------------------------------------|
| $\Box$<br>OO             | S tema gumboma lahko preklapljate med enostranskim pogledom in pogledom sličic. V pogledu sličic je<br>na voljo več možnosti kot v enostranskem pogledu. |
| E E E                    |                                                                                                    |
|                          | S tema gumboma lahko izbrano stran povečate ali pomanjšate.                                                                                              |
|                          | <b>OPOMBA:</b><br>Kadar želite uporabiti ta gumba, izberite samo eno stran.                                                                              |
|                          |                                                                                                    |
|                          | S tem gumbom lahko stran zasukate za 180 stopinj.                                                                                                    |
|                          | Gumb je na voljo samo v pogledu sličic.<br><b>OPOMBA:</b>                                                                                                |
| $\overline{\mathcal{M}}$ | S tem gumbom lahko izbrišete izbrane strani.                                                                                                    |
|                          | Gumb je na voljo samo v pogledu sličic.<br><b>OPOMBA:</b>                                                                                                |
|                          | S tema gumboma lahko prerazporedite strani v dokumentu. Izberite eno ali več strani in jih premaknite v<br>levo ali v desno.                             |
|                          | OPOMBA: Gumba sta na voljo samo v pogledu sličic.                                                                                                    |
|                          |                                                                                                    |

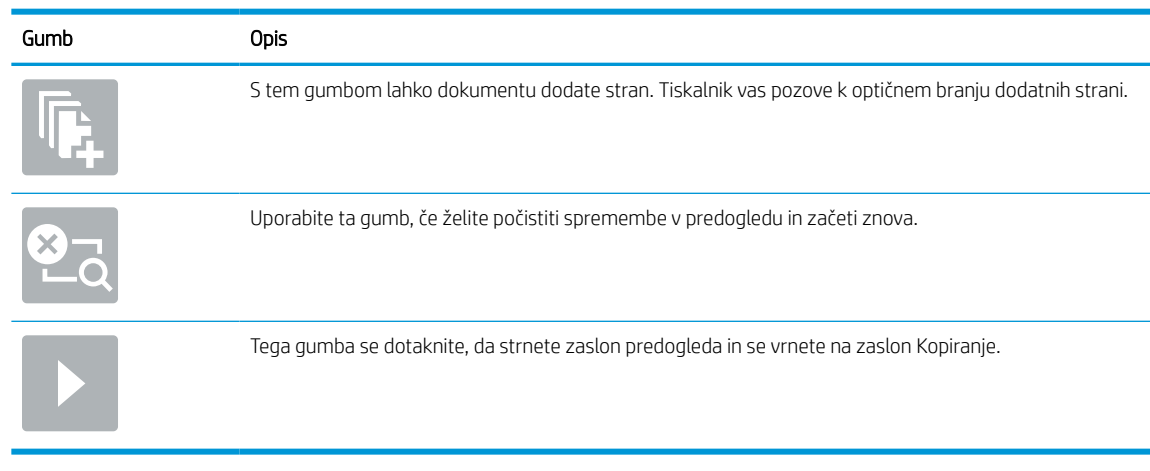

#### Tabela 6-19 Gumbi na desni strani podokna za predogled (Se nadaljuje)

9. Ko je dokument pripravljen, izberite Shrani, da datoteko shranite v mapo.

### Tiskanje iz shrambe opravil v tiskalniku

Ta postopek uporabite, če želite natisniti optično prebran dokument, ki je v mapi za shranjevanje v tiskalniku.

- 1. Na začetnem zaslonu na nadzorni plošči tiskalnika se pomaknite do programa za Tiskanje, izberite ikono Natisni, nato pa Tiskanje iz shrambe opravil.
- 2. V možnosti Shranjena opravila za tiskanje izberite možnost Izberi, nato izberite mapo, v kateri je shranjen dokument, označite dokument in nato možnost Izberi.
- 3. Če je dokument zaseben, vnesite štirimestno številko PIN v polje Geslo in nato kliknite OK.
- 4. Če želite spremeniti število kopij, se dotaknite polja levo od gumba Natisni in s tipkovnico, ki se odpre, izberite število kopij. Izberite gumb Zapri **za zapiranje tipkovnice.**
- 5. Izberite gumb Natisni, da natisnete dokument.

## Optično branje v omrežno mapo

Optično preberite dokument in ga shranite v mapo v omrežju.

## Uvod

Tiskalnik lahko optično prebere datoteko in jo shrani v mapo v skupni rabi v omrežju.

## Optično branje v omrežno mapo

Ta postopek uporabite, da dokument optično preberete in ga shranite v omrežno mapo.

**EX OPOMBA:** Za uporabo te funkcije se boste morda morali prijaviti v tiskalnik.

- 1. Dokument s sprednjo stranjo navzdol položite na steklo optičnega bralnika ali ga postavite s sprednjo stranjo navzgor v podajalnik dokumentov in vodila papirja prilagodite tako, da se ujemajo z velikostjo dokumenta.
- 2. Na začetnem zaslonu na nadzorni plošči tiskalnika se pomaknite do programa za Optično branje, izberite ikono Optično branje, nato pa Optično branje v omrežno mapo.
- 3. Določite ciljno mapo. Možnosti mape mora najprej konfigurirati skrbnik tiskalnika.
	- Za izbiro mesta mape, ki ga je skrbnik že nastavil, izberite Naloži pod Hitre in privzete nastavitve, nato izberite mapo in potem možnost Naloži.
	- Če želite določiti novo mesto mape, se dotaknite polja Poti mape, da odprete zaslonsko tipkovnico na dotik, vnesite pot do mape in izberite gumb Enter . Če ste pozvani, vnesite uporabniške poverilnice, in nato izberite možnost Shrani, da shranite pot.
	- <sup>2</sup> OPOMBA: Za pot uporabite to obliko: \\strežnik\mapa, kjer "strežnik" pomeni ime strežnika, ki gosti mapo v skupni rabi, "mapa" pa ime mape v skupni rabi. Če je mapa ugnezdena znotraj drugih map, vnesite vse potrebne dele poti da dosežete mapo. Na primer: \\strežnik\mapa\mapa

**EV OPOMBA:** Polje Poti mape ima morda predhodno določeno pot in ga ne bo mogoče urejati. V tem primeru je skrbnik konfiguriral to mapo za skupni dostop.

- 4. Dotaknite se besedilnega polja Ime datoteke, da odprete zaslonsko tipkovnico na dotik, nato vnesite ime datoteke in izberite gumb Enter
- 5. Za konfiguriranje nastavitev, kot so Vrsta datoteke in ločljivost, Strani izvirnika in Usmerjenost vsebine, izberite Možnosti v spodnjem levem kotu in nato želene nastavitve v menijih Možnosti. Če ste pozvani za vsako nastavitev izberite Končano.
- 6. Izbirni predogled: Za predogled dokumenta se dotaknite desnega podokna zaslona. Na levi strani podokna za predogled lahko z gumboma Razširi in Skrči razširite in skrčite zaslon predogleda.

### Tabela 6-20 Gumbi na levi strani podokna za predogled

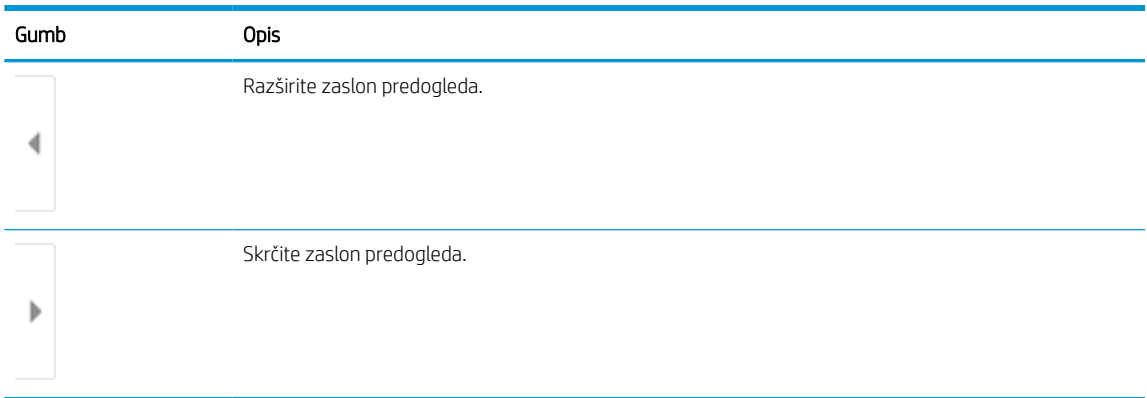

Z gumbi na desni strani zaslona prilagodite možnosti predogleda in prerazporedite, zasukajte, vstavite ali odstranite strani.

Tabela 6-21 Gumbi na desni strani podokna za predogled

| Gumb            | Opis                                                                                                    |
|-----------------|----------------------------------------------------------------------------------------------------|
| OO<br>n n       | S tema gumboma lahko preklapljate med enostranskim pogledom in pogledom sličic. V pogledu sličic je<br>na voljo več možnosti kot v enostranskem pogledu. |
| E E E           |                                                                                                    |
|                 | S tema gumboma lahko izbrano stran povečate ali pomanjšate.                                                                                              |
|                 | Kadar želite uporabiti ta gumba, izberite samo eno stran.<br><b>OPOMBA:</b>                                                                              |
|                 |                                                                                                    |
|                 | S tem gumbom lahko stran zasukate za 180 stopinj.                                                                                                    |
|                 | Gumb je na voljo samo v pogledu sličic.<br>OPOMBA:                                                                                                    |
| $\overline{  }$ | S tem gumbom lahko izbrišete izbrane strani.                                                                                                    |
|                 | Gumb je na voljo samo v pogledu sličic.<br><b>OPOMBA:</b>                                                                                                |
|                 | S tema gumboma lahko prerazporedite strani v dokumentu. Izberite eno ali več strani in jih premaknite v<br>levo ali v desno.                             |
|                 | OPOMBA: Gumba sta na voljo samo v pogledu sličic.                                                                                                    |
|                 |                                                                                                    |

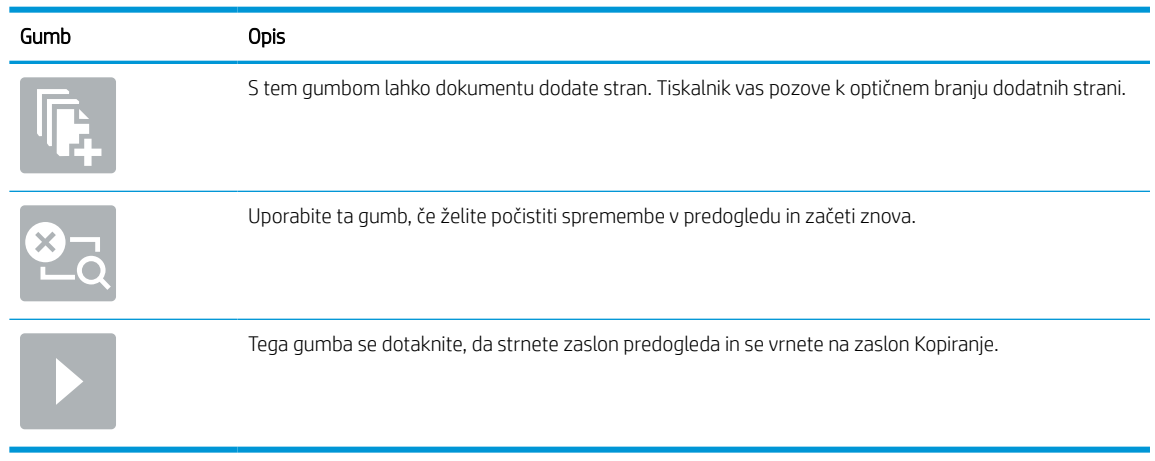

### Tabela 6-21 Gumbi na desni strani podokna za predogled (Se nadaljuje)

7. Ko je dokument pripravljen, izberite Pošlji, da datoteko shranite v omrežno mapo.

## Optično branje na SharePoint

Optično preberite dokument neposredno na mesto Sharepoint.

## Uvod

Če imate tiskalnik, opremljen s potekom dela, lahko optično preberete dokument in ga pošljete na spletno mesto SharePoint. Z uporabo te funkcije ni več potrebno optično branje dokumentov v omrežno mapo, na pogon USB ali v e-poštno sporočilo in nato ročno prenašanje datotek na spletno mesto SharePoint.

Možnost Optično branje na SharePoint podpira vse možnosti optičnega branja, vključno z možnostjo optičnega branja dokumentov kot slik in uporabo funkcij OCR za ustvarjanje besedilnih datotek ali datotek PDF, po katerih je mogoče iskati.

**W** OPOMBA: Pred optičnim branjem na mesto SharePoint mora skrbnik tiskalnika ali informacijski oddelek uporabiti HP-jev vgrajeni spletni strežnik, da funkcijo omogoči in jo nastavi.

## Optično branje na SharePoint

Za optično branje dokumenta neposredno na mesto SharePoint sledite naslednjim korakom.

- 1. Dokument s sprednjo stranjo navzdol položite na steklo optičnega bralnika ali ga postavite s sprednjo stranjo navzgor v podajalnik dokumentov in vodila papirja prilagodite tako, da se ujemajo z velikostjo dokumenta.
- 2. Na začetnem zaslonu na nadzorni plošči tiskalnika se pomaknite do programa za Optično branje, izberite ikono Optično branje, nato pa Optično branje v SharePoint®.

**TOPOMBA:** Za uporabo te funkcije se bo morda treba prijaviti v tiskalnik.

- 3. Pod možnostjo Hitre nastavitve se dotaknite možnosti Izberi, izberite hitro nastavitev in nato izberite možnost Naloži.
- 4. Izberite besedilno polje Ime datoteke:, da odprete tipkovnico. Vnesite ime datoteke in nato izberite gumb Enter  $\approx$ .
- 5. Za konfiguriranje nastavitev, kot so Vrsta datoteke in ločljivost, Strani in Usmerjenost vsebine, izberite Možnosti v spodnjem levem kotu in nato želene nastavitve v menijih Možnosti. Če ste pozvani, izberite Končano.
- 6. Izbirni predogled: Za predogled dokumenta se dotaknite desnega podokna zaslona. Na levi strani podokna za predogled lahko z gumboma Razširi in Skrči razširite in skrčite zaslon predogleda.

Tabela 6-22 Gumbi na levi strani podokna za predogled

| Gumb | Opis                         |
|------|------------------------------|
|      | Razširite zaslon predogleda. |
| ь    | Skrčite zaslon predogleda.   |

Z gumbi na desni strani zaslona prilagodite možnosti predogleda in prerazporedite, zasukajte, vstavite ali odstranite strani.

Tabela 6-23 Gumbi na desni strani podokna za predogled

| Gumb              | Opis                                                                                                    |
|-------------------|----------------------------------------------------------------------------------------------------|
| $\Box\Box$<br>n a | S tema gumboma lahko preklapljate med enostranskim pogledom in pogledom sličic. V pogledu sličic je<br>na voljo več možnosti kot v enostranskem pogledu. |
|                   |                                                                                                    |
|                   | S tema gumboma lahko izbrano stran povečate ali pomanjšate.                                                                                              |
|                   | <b>OPOMBA:</b><br>Kadar želite uporabiti ta gumba, izberite samo eno stran.                                                                              |
|                   |                                                                                                    |
|                   | S tem gumbom lahko stran zasukate za 180 stopinj.                                                                                                    |
|                   | Gumb je na voljo samo v pogledu sličic.<br><b>OPOMBA:</b>                                                                                                |
| $\overline{11}$   | S tem gumbom lahko izbrišete izbrane strani.                                                                                                    |
|                   | Gumb je na voljo samo v pogledu sličic.<br><b>OPOMBA:</b>                                                                                                |
|                   | S tema gumboma lahko prerazporedite strani v dokumentu. Izberite eno ali več strani in jih premaknite v<br>levo ali v desno.                             |
|                   | OPOMBA: Gumba sta na voljo samo v pogledu sličic.                                                                                                    |
|                   |                                                                                                    |

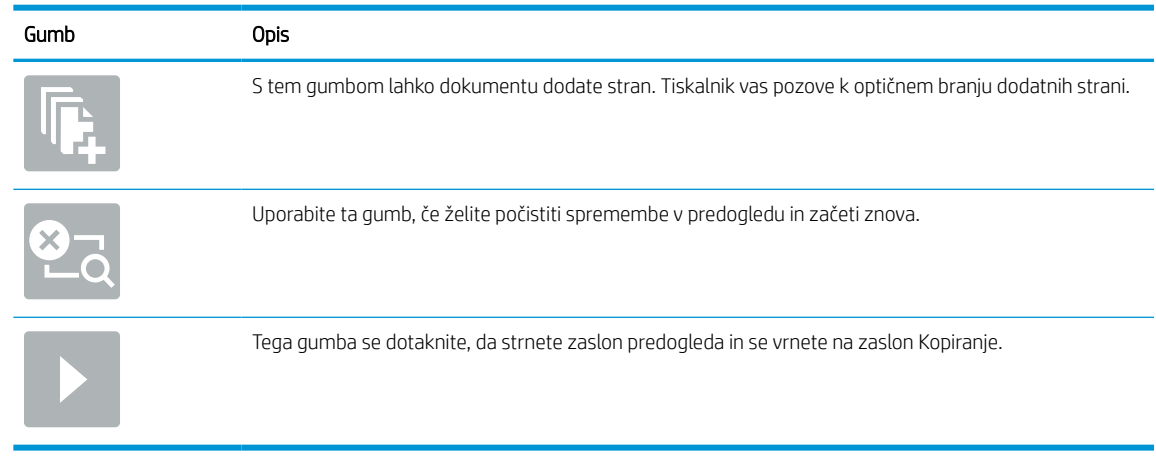

### Tabela 6-23 Gumbi na desni strani podokna za predogled (Se nadaljuje)

7. Ko je dokument pripravljen, izberite Pošlji, da ga shranite na mesto SharePoint.

## Optično branje na pogon USB

Dokument optično preberite neposredno na pogon USB.

## Uvod

Tiskalnik lahko optično prebere datoteko in jo shrani na pogon USB.

## Optično branje na pogon USB

Za optično branje dokumenta neposredno na pogon USB sledite naslednjim korakom.

**EX OPOMBA:** Za uporabo te funkcije se boste morda morali prijaviti v tiskalnik.

- 1. Dokument s sprednjo stranjo navzdol položite na steklo optičnega bralnika ali ga postavite s sprednjo stranjo navzgor v podajalnik dokumentov in vodila papirja prilagodite tako, da se ujemajo z velikostjo dokumenta.
- 2. Pogon USB vstavite v vrata USB blizu nadzorne plošče tiskalnika.
- 3. Na začetnem zaslonu na nadzorni plošči tiskalnika se pomaknite do programa za Optično branje, izberite ikono Optično branje, nato pa Optično branje v pogon USB.
- 4. Izberite pogon USB v Cilj in nato izberite mesto shranjevanja (v korenu pogona USB ali obstoječi mapi).
- 5. Dotaknite se besedilnega polja Ime datoteke, da odprete zaslonsko tipkovnico na dotik, nato vnesite ime datoteke in izberite gumb Enter
- 6. Za konfiguriranje nastavitev, kot so Vrsta datoteke in ločljivost, Strani izvirnika in Usmerjenost vsebine, izberite Možnosti v spodnjem levem kotu in nato želene nastavitve v menijih Možnosti. Če ste pozvani, izberite Končano.
- 7. Izbirni predogled: Za predogled dokumenta se dotaknite desnega podokna zaslona. Na levi strani podokna za predogled lahko z gumboma Razširi in Skrči razširite in skrčite zaslon predogleda.

#### Tabela 6-24 Gumbi na levi strani podokna za predogled

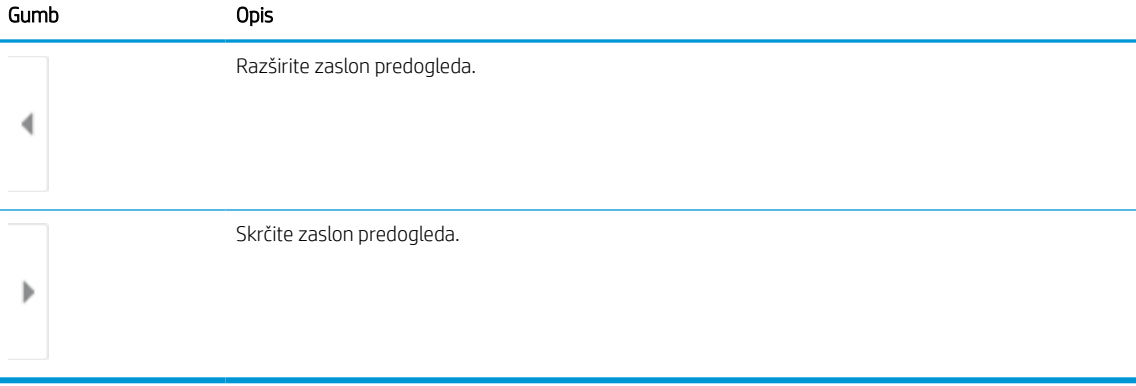

Z gumbi na desni strani zaslona prilagodite možnosti predogleda in prerazporedite, zasukajte, vstavite ali odstranite strani.

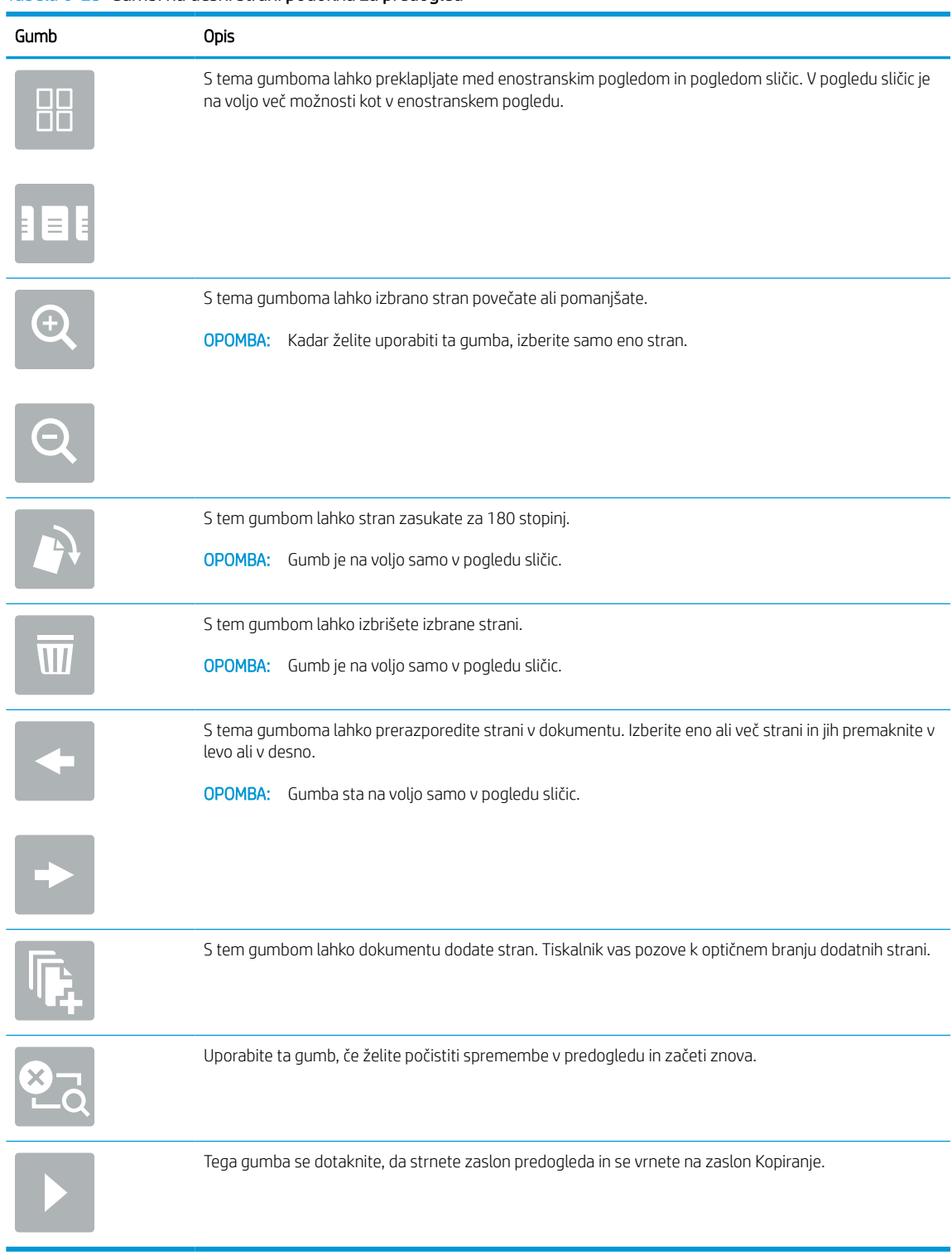

### Tabela 6-25 Gumbi na desni strani podokna za predogled

8. Ko je dokument je pripravljen, izberite Shrani, da datoteko shranite v pogon USB.

## Uporabite poslovne rešitve HP JetAdvantage

Rešitve HP JetAdvantage so uporabniku prijazne rešitve za potek dela in tiskanje v omrežju in oblaku. Rešitve HP JetAdvantage podjetjem vseh vrst, vključno s podjetji s področja zdravstva, finančnih storitev, proizvodnje in javnega sektorja, omogočajo lažje upravljanje skupine tiskalnikov in optičnih bralnikov.

Rešitve HP JetAdvantage vključujejo:

- rešitve za varnost HP JetAdvantage Security
- rešitve za upravljanje HP JetAdvantage Management
- rešitve za potek dela HP JetAdvantage Workflow
- rešitve za mobilno tiskanje HP JetAdvantage Mobile Printing

Za več informacij o poslovnih rešitvah za potek dela in tiskanje HP JetAdvantage obiščite spletno mesto [www.hp.com/go/PrintSolutions](http://www.hp.com/go/PrintSolutions).

## Dodatna opravila optičnega branja

V spletu poiščite informacije za izvajanje splošnih opravil optičnega branja.

Obiščite [www.hp.com/support/pwcolor780MFP](http://www.hp.com/support/pwcolor780MFP), [www.hp.com/support/pwcolor785MFP](http://www.hp.com/support/pwcolor785MFP), [www.hp.com/support/](http://www.hp.com/support/colorpw774MFP) [colorpw774MFP](http://www.hp.com/support/colorpw774MFP) ali [www.hp.com/support/colorpw779MFP.](http://www.hp.com/support/colorpw779MFP)

Na voljo so navodila za določena opravila optičnega branja, kot so:

- Kopiranje ali optično branje strani knjig ali drugih vezanih dokumentov
- Pošiljanje optično prebranega dokumenta v mapo v pomnilniku tiskalnika
- Kopiranje ali optično branje obeh strani osebnega dokumenta
- Kopiranje ali optično branje dokumenta v obliko knjižice

# 7 Faks

Konfigurirajte funkcije faksiranja ter pošiljajte in prejemajte fakse prek tiskalnika.

Za pomoč v obliki videoposnetka obiščite spletno mesto [www.hp.com/videos/PageWide](http://www.hp.com/videos/PageWide).

Informacije veljajo v času tiskanja. Najnovejše informacije si oglejte v razdelku [www.hp.com/support/](http://www.hp.com/support/pwcolor780MFP) [pwcolor780MFP,](http://www.hp.com/support/pwcolor780MFP) [www.hp.com/support/pwcolor785MFP,](http://www.hp.com/support/pwcolor785MFP) [www.hp.com/support/colorpw774MFP](http://www.hp.com/support/colorpw774MFP) ali [www.hp.com/support/colorpw779MFP](http://www.hp.com/support/colorpw779MFP).

### Za več informacij:

HP-jeva celovita podpora za tiskalnik vključuje te informacije:

- Namestitev in konfiguracija
- **•** Spoznavanje in uporaba
- **•** Odpravljanje težav
- Prenos posodobitev programske in vdelane programske opreme
- Pridruževanje forumom za podporo
- Iskanje informacij o garanciji in upravnih informacij

## Nastavitev faksiranja

Nastavite funkcije faksiranja za tiskalnik.

### Uvod

Te informacije se nanašajo na modela s faksom, modele Flow in druge tiskalnike, na katere je bil nameščen izbiren analogni faks. Preden nadaljujete, priključite tiskalnik na telefonsko linijo (za analogni faks) ali na spletno oziroma omrežno storitev faksiranja.

## Nastavitve faksiranja z uporabo nadzorne plošče tiskalnika

Na nadzorni plošči konfigurirajte funkcije faksiranja.

- 1. Na začetnem zaslonu na nadzorni plošči se pomaknite do aplikacije Nastavitve, nato pa izberite ikono Nastavitve.
- 2. Odprite naslednje menije:
	- a. Faks
	- **b.** Nastavitev notranjega modema faksa
		- **ET OPOMBA:** Če meni Nastavitev notranjega modema faksa ni prikazan na seznamu menijev, je morda omogočeno faksiranje v lokalnem omrežju ali prek interneta. Če je omogočeno faksiranje v lokalnem omrežju ali prek interneta, je onemogočen dodatni analogni faks in meni Nastavitev notranjega modema faksa ni prikazan. Naenkrat je lahko omogočena samo ena vrsta faksiranja: faksiranje v lokalnem omrežju, analogno ali internetno faksiranje. Če želite analogno faksirati, kadar je omogočeno faksiranje v lokalnem omrežju, v HP-jevem vgrajenem spletnem strežniku onemogočite faksiranje v lokalnem omrežju.
- 3. S seznama na desni strani zaslona izberite mesto in nato možnost Naprej.
- 4. Dotaknite se besedilnega polja Ime podjetja in s tipkovnico vnesite ime podjetja.
- 5. Dotaknite se besedilnega polja Številka faksa in s tipkovnico vnesite številko pošiljajočega faksa. Izberite možnost Naprej.
- 6. Prepričajte se, da so nastavitve datuma in ure pravilne. Po potrebi izvedite spremembe in nato izberite možnost Naprej.
- 7. Če je za faksiranje potrebna izhodna koda, se dotaknite besedilnega polja Izhodna koda in s tipkovnico vnesite številko.
- 8. Preglejte vse podatke v levem podoknu in izberite možnost Končaj, da dokončate nastavitev faksiranja.

## Spreminjanje konfiguracij faksiranja

Spremenite ali posodobite nastavitve faksa.

<sup>2</sup> OPOMBA: Nastavitve, ki jih vnesete na nadzorni plošči, preglasijo vse nastavitve v HP-jevem vgrajenem spletnem strežniku.

## Nastavitve klicanja za faks

Za spremembo nastavitev klicanja za faks sledite naslednjim korakom.

- 1. Na začetnem zaslonu na nadzorni plošči se pomaknite do aplikacije Nastavitve, nato pa izberite ikono Nastavitve.
- 2. Odprite naslednje menije:
	- a. Faks
	- **b.** Nastavitve pošiljanja faksa
	- c. Nastavitve klicanja za faks
- 3. Konfigurirajte katero koli od naslednjih nastavitev in nato izberite Končano.

#### Tabela 7-1 Nastavitve klicanja za faks

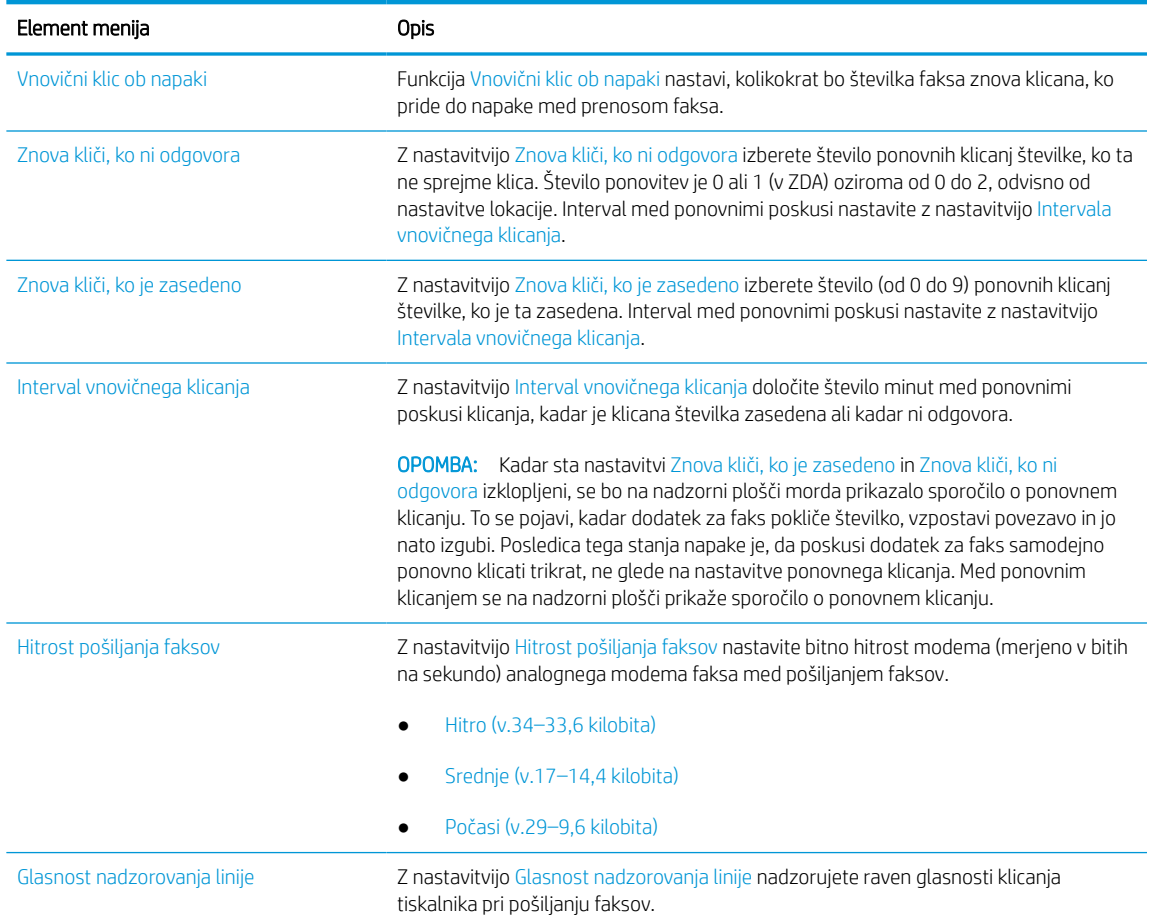

#### Tabela 7-1 Nastavitve klicanja za faks (Se nadaljuje)

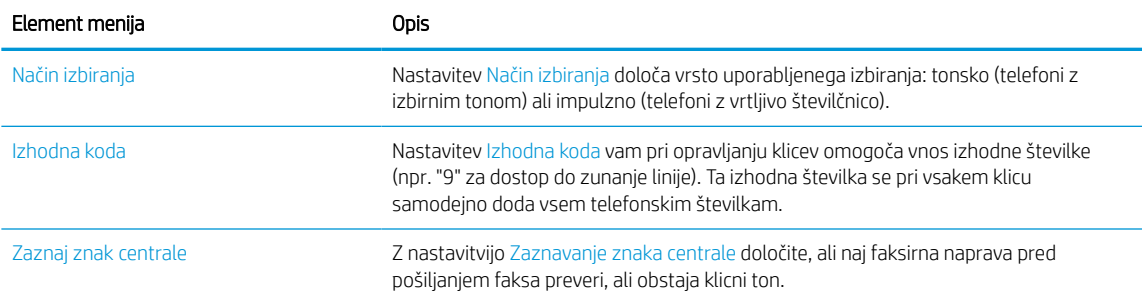

## Splošne nastavitve pošiljanja faksov

Za spremembo nastavitev pošiljanja faksov sledite naslednjim korakom.

- 1. Na začetnem zaslonu na nadzorni plošči se pomaknite do aplikacije Nastavitve, nato pa izberite ikono Nastavitve.
- 2. Odprite naslednje menije:
	- a. Faks
	- **b.** Nastavitve pošiljanja faksa
	- c. Splošne nastavitve pošiljanja faksov
- 3. Konfigurirajte katero koli od naslednjih nastavitev in nato izberite Končano.

#### Tabela 7-2 Nastavitve za pošiljanje faksa

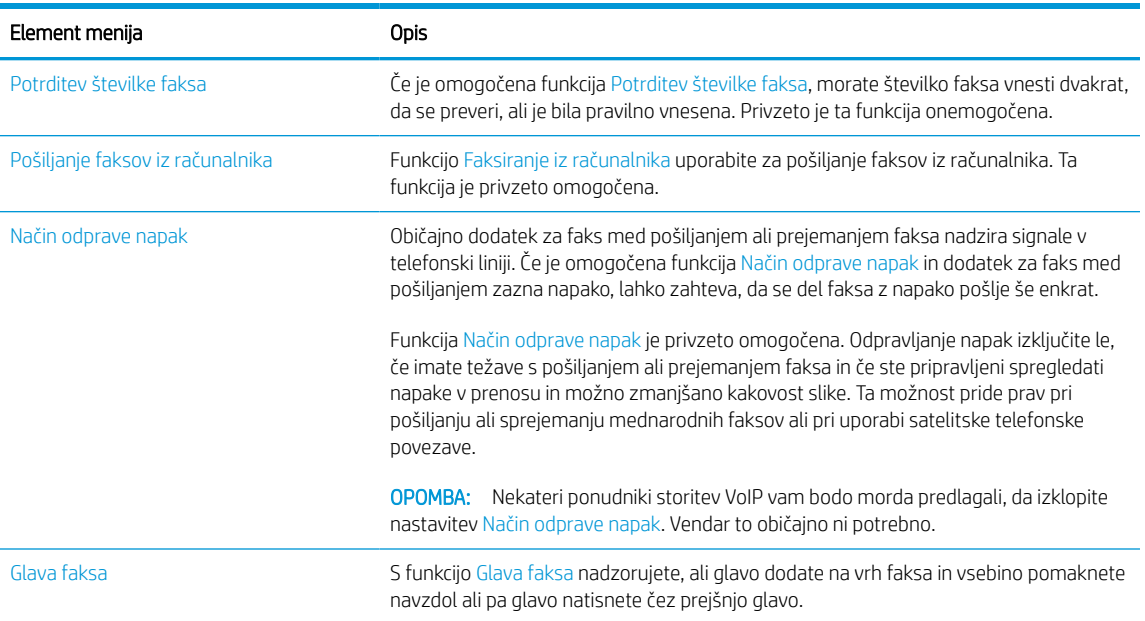

## Nastavitve prejemanja faksov

Za spremembo nastavitev prejemanja faksov sledite naslednjim korakom.

- 1. Na začetnem zaslonu na nadzorni plošči se pomaknite do aplikacije Nastavitve, nato pa izberite ikono Nastavitve.
- 2. Odprite naslednje menije:
	- a. Faks
	- **b.** Nastavitve prejemanja faksov
	- c. Nastavitev prejemanja faksov
- 3. Konfigurirajte katero koli od naslednjih nastavitev in nato izberite Končano.

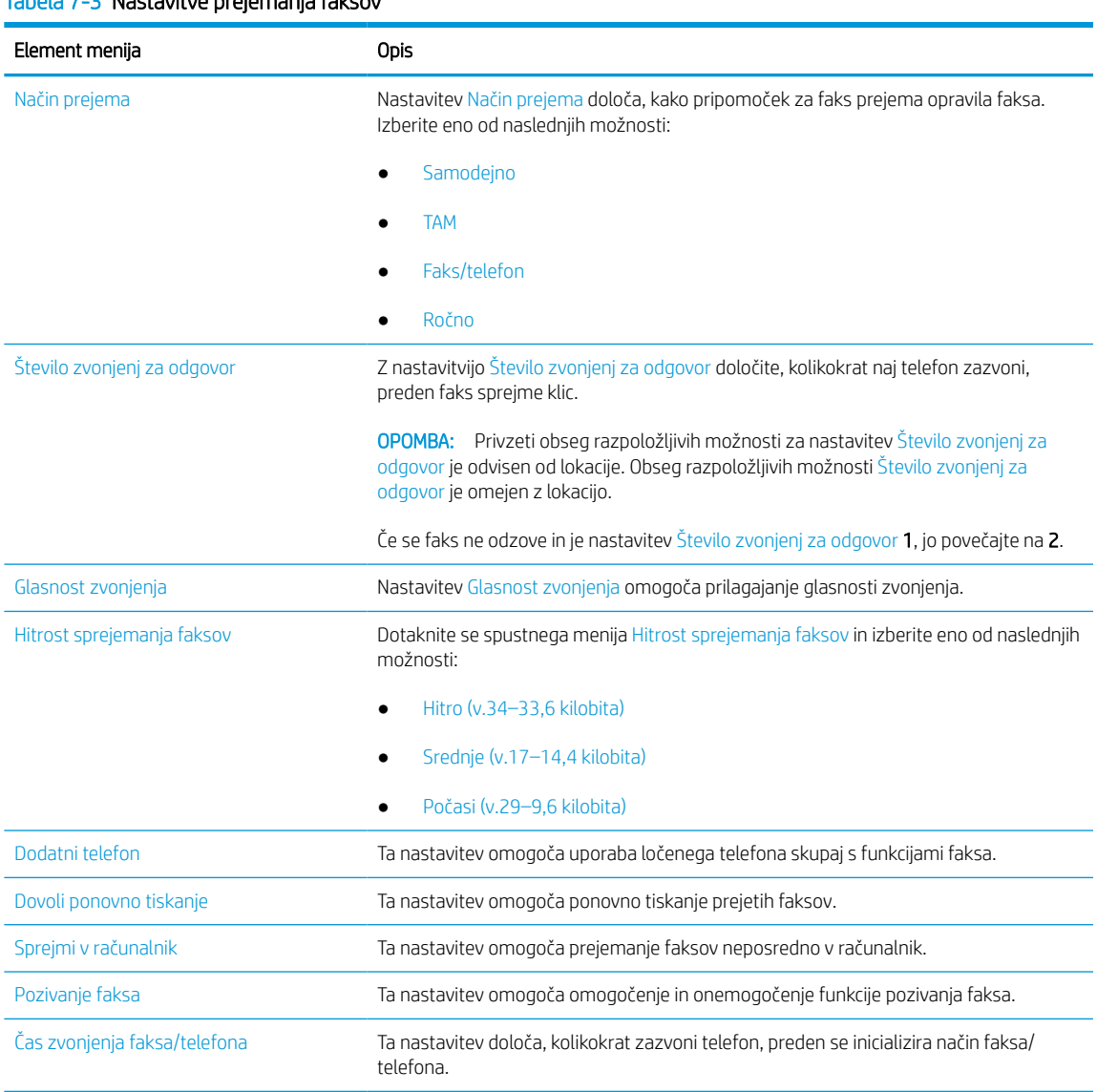

### Tabela 7-3 Nastavitve prejemanja faksov

## Pošiljanje faksa

Za pošiljanje faksa iz tiskalnika sledite naslednjim korakom.

- 1. Dokument s sprednjo stranjo navzdol položite na steklo optičnega bralnika ali ga postavite s sprednjo stranjo navzgor v podajalnik dokumentov in vodila papirja prilagodite tako, da se ujemajo z velikostjo dokumenta.
- 2. Na začetnem zaslonu na nadzorni plošči se pomaknite do aplikacije Faksiranje, nato pa izberite ikono Faksiranje. Morda se bo prikazal poziv za vnos imena in gesla.
- 3. Določite prejemnike na enega od naslednjih načinov:
	- S tipkovnico vnesite prejemnika ali prejemnike.

Dotaknite se besedilnega polja Prejemniki faksa in nato s tipkovnico vnesite številko faksa. Za pošiljanje na več številk faksov, številke ločite s podpičjem ali izberite gumb Enter na zaslonski tipkovnici na dotik po vnosu vsake številke.

- Seznam stikov uporabite tako:
	- 1. Izberite gumb Stiki **; ki** je ob polju Prejemniki faksa, da odprete zaslon Stiki.
	- 2. Izberite ustrezni seznam stikov.
	- 3. Na seznamu stikov izberite ime ali imena, da jih dodate na seznam prejemnikov, ter nato izberite Dodaj.
- 4. Za nalaganje hitrih nastavitev izberite Naloži, izberite hitro nastavitev in nato možnost Naloži na seznamu Hitre nastavitve.
	- <sup>2</sup> OPOMBA: Hitre nastavitve so vnaprej določene nastavitve za različne vrste natisov, npr. Besedilo, Fotografija in Visoka kakovost. Hitro nastavitev lahko izberete, da si ogledate opis.
- 5. Konfigurirajte nastavitve, kot so Ločljivost, Strani in Usmerjenost vsebine, izberite Možnosti v spodnjem levem kotu ter nato izberite nastavitve v menijih Možnosti. Če ste pozvani, izberite Končano.
- 6. Izbirni predogled: Za predogled dokumenta se dotaknite desnega podokna zaslona. Na levi strani podokna za predogled lahko z gumboma Razširi in Skrči razširite in skrčite zaslon predogleda.

#### Tabela 7-4 Gumbi na levi strani podokna za predogled

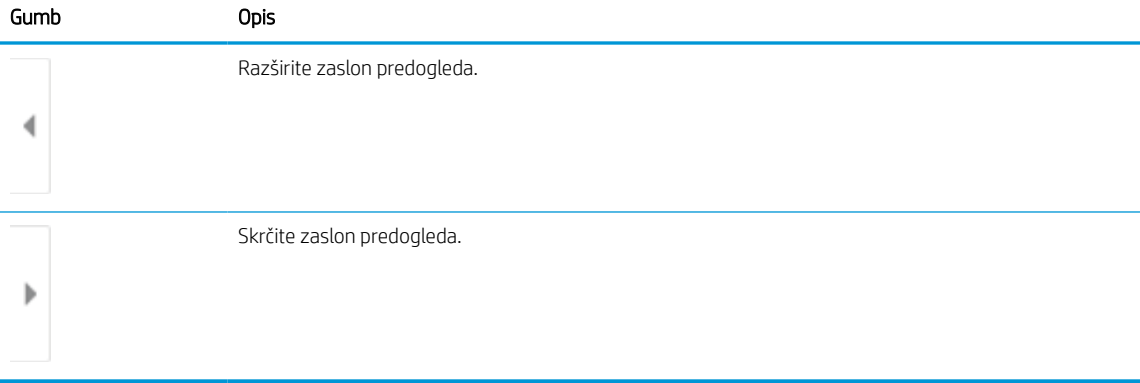

Z gumbi na desni strani zaslona prilagodite možnosti predogleda in prerazporedite, zasukajte, vstavite ali odstranite strani.

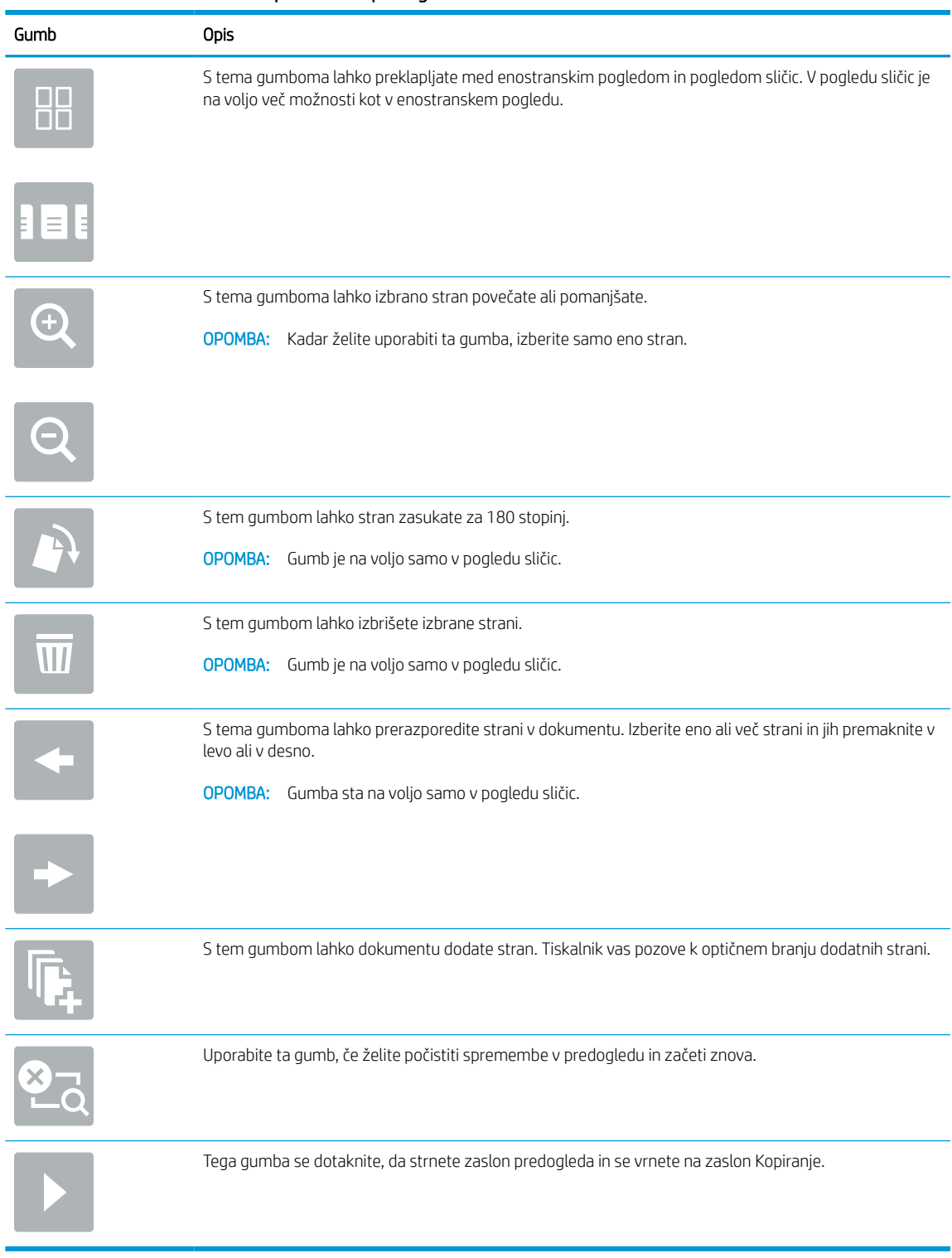

### Tabela 7-5 Gumbi na desni strani podokna za predogled

7. Ko je dokument pripravljen, izberite možnost Pošlji, da pošljete faks.

## Ustvari razpored tiskanja faksov

Faksi se ob prejemu samodejno natisnejo mogoče pa jih je tudi shranjevati in tiskati po razporedu, ki ga določite. Ko ustvarite razpored, ga lahko po potrebi omogočite ali onemogočite.

- 1. Na začetnem zaslonu na nadzorni plošči se pomaknite do aplikacije Nastavitve, nato pa izberite ikono Nastavitve.
- 2. Odprite naslednje menije:
	- a. Faks
	- **b.** Nastavitve prejemanja faksov
	- c. Razpored tiskanja faksov
- 3. Na seznamu Možnosti dohodnega faksa izberite Uporabi razpored.
- 4. Izberite Nov dogodek.
- 5. Izberite možnost v razdelku Vrsta dogodka.
	- Začetek tiskanja
	- Začetek shranjevanja
- 6. Izberite čas in dan. Izberete lahko več dni.
- 7. Izberite Shrani. Če želite dodati še en dogodek, ponovite korake od 4 do 6.
- 8. Izberite možnost Končano, da omogočite razpored tiskanja faksov.

## Blokiranje dohodnih faksov

V nastavitvah za seznam blokiranih faksov sestavite seznam telefonskih številk, ki jih želite blokirati. Ob prejemu faksa z blokirane telefonske številke se faks ne natisne in se nemudoma izbriše iz pomnilnika.

### Ustvarjanje seznama blokiranih številk faksov

Če želite ustvariti seznam številk faksov, ki jih želite blokirati, sledite naslednjim korakom.

- 1. Na začetnem zaslonu na nadzorni plošči se pomaknite do aplikacije Nastavitve, nato pa izberite ikono Nastavitve.
- 2. Odprite naslednje menije:
	- a. Faks
	- **b.** Nastavitve prejemanja faksov
	- c. Blokirane številke faksov
- 3. Če želite dodati številko na seznam, izberite eno od naslednjih možnosti:
	- Izberite Dodaj zadnjega pošiljatelja.
	- Izberite polje Nova številka faksa, vnesite številko na tipkovnici, ki se prikaže, in nato izberite gumb Enter . Če želite vnesti dodatne številke, vnesite številko in izberite gumb Enter .
- 4. Izberite Končano.

### Brisanje številk s seznama blokiranih številk faksov

S pomočjo naslednjih korakov s seznama blokiranih številk faksa odstranite številke.

- 1. Na začetnem zaslonu na nadzorni plošči se pomaknite do aplikacije Nastavitve, nato pa izberite ikono Nastavitve.
- 2. Odprite naslednje menije:
	- a. Faks
	- **b.** Nastavitve prejemanja faksov
	- c. Blokirane številke faksov
- 3. Na seznamu izberite eno ali več obstoječih številk faksov ali izberite možnost Izberi vse, če želite odstraniti vse številke.
- 4. Izberite gumb Koš  $\overline{m}$ , nato pa izberite Izbriši v pozivniku za potrditev.

## Dodatni posli faksiranja

V spletu poiščite informacije za izvajanje splošnih opravil faksiranja.

Obiščite [www.hp.com/support/pwcolor780MFP](http://www.hp.com/support/pwcolor780MFP), [www.hp.com/support/pwcolor785MFP](http://www.hp.com/support/pwcolor785MFP), [www.hp.com/support/](http://www.hp.com/support/colorpw774MFP) [colorpw774MFP](http://www.hp.com/support/colorpw774MFP) ali [www.hp.com/support/colorpw779MFP.](http://www.hp.com/support/colorpw779MFP)

Na voljo so navodila za opravila faksiranja, kot so:

- Ustvarjanje in vodenje seznamov za pripravljene klice faksa
- Konfiguracija kod za obračun faksiranja
- Uporaba razporeda tiskanja faksov
- Blokiranje dohodnih faksov
- Arhiviranje in posredovanje faksov

# 8 Upravljanje tiskalnika

Uporabite orodja za upravljanje, konfigurirajte nastavitve za varnost in varčevanje z energijo ter upravljajte posodobitve programske opreme tiskalnika.

Za pomoč v obliki videoposnetka obiščite spletno mesto [www.hp.com/videos/PageWide](http://www.hp.com/videos/PageWide).

Informacije veljajo v času tiskanja. Najnovejše informacije si oglejte v razdelku [www.hp.com/support/](http://www.hp.com/support/pwcolor780MFP) [pwcolor780MFP,](http://www.hp.com/support/pwcolor780MFP) [www.hp.com/support/pwcolor785MFP,](http://www.hp.com/support/pwcolor785MFP) [www.hp.com/support/colorpw774MFP](http://www.hp.com/support/colorpw774MFP) ali [www.hp.com/support/colorpw779MFP](http://www.hp.com/support/colorpw779MFP).

### Za več informacij:

HP-jeva celovita podpora za tiskalnik vključuje te informacije:

- Namestitev in konfiguracija
- **•** Spoznavanje in uporaba
- **•** Odpravljanje težav
- Prenos posodobitev programske in vdelane programske opreme
- Pridruževanje forumom za podporo
- Iskanje informacij o garanciji in upravnih informacij

## Napredna konfiguracija s HP-jevim vgrajenim spletnim strežnikom

Za upravljanje naprednih funkcij tiskanja uporabite HP-jev vgrajeni spletni strežnik.

### Uvod

Za upravljanje tiskanja namesto nadzorne plošče tiskalnika uporabite HP-jev vgrajeni spletni strežnik v računalniku.

- Ogled informacij o stanju tiskalnika
- Ugotavljanje življenjske dobe potrošnega materiala in naročanje novega
- Ogled in sprememba konfiguracij pladnjev
- Ogled in spreminjanje konfiguracije menija nadzorne plošče tiskalnika
- Ogled in tiskanje notranjih strani
- Prejemanje obvestil o dogodkih tiskalnika in potrošnega materiala
- Ogled in sprememba omrežne konfiguracije

HP-jev vgrajeni spletni strežnik deluje, ko je tiskalnik povezan v omrežje IP. HP-jev vgrajeni spletni strežnik ne podpira povezav tiskalnika na osnovi protokola IPX. Za odpiranje in uporabo HP-jevega vgrajenega spletnega strežnika ne potrebujete dostopa do interneta.

Ko je tiskalnik povezan v omrežje, je HP-jev vgrajeni spletni strežnik samodejno na voljo.

 $\mathbb{F}$  OPOMBA: Do HP-jevega vgrajenega spletnega strežnika ni mogoče dostopiti prek omrežnega požarnega zida.

## Dostop do HP-jevega vgrajenega spletnega strežnika

Vgrajeni spletni strežnik odprite po naslednjem postopku.

- 1. Na začetnem zaslonu nadzorne plošče tiskalnika se dotaknite ikone Informacije (a), nato pa se dotaknite ikone Ethernet  $\frac{1}{24}$  za ogled naslova IP ali imena gostitelja.
- 2. Odprite spletni brskalnik in v vrstico naslova vnesite naslov IP ali ime gostitelja natančno tako, kot je prikazano na nadzorni plošči tiskalnika. Na računalniški tipkovnici pritisnite tipko Enter. Odpre se vgrajeni spletni strežnik.

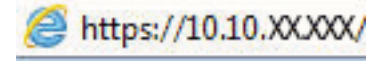

 $\mathbb{F}$  OPOMBA: Če se v spletnem brskalniku prikaže sporočilo, da dostop do spletnega mesta morda ni varen, izberite možnost za nadaljevanje na spletno mesto. Dostop do tega spletnega mesta ne bo škodil računalniku.

Za uporabo HP-jevega vgrajenega spletnega strežnika mora brskalnik izpolnjevati naslednje zahteve:

### Windows® 7

- Internet Explorer (različica 8.x ali novejše)
- Google Chrome (različica 34.x ali novejše)
- Firefox (različica 20.x ali novejše)

### Windows® 8 ali novejše različice

- Internet Explorer (različica 9.x ali novejše)
- Google Chrome (različica 34.x ali novejše)
- Firefox (različica 20.x ali novejše)

### macOS

- Safari (različica 5.x ali novejše)
- Google Chrome (različica 34.x ali novejše)

### Linux

- Google Chrome (različica 34.x ali novejše)
- Firefox (različica 20.x ali novejše)

## Funkcije HP-jevega vgrajenega spletnega strežnika

Izvejte o funkcijah vgrajenega spletnega strežnika, ki so na voljo na posameznem zavihku.

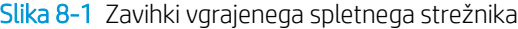

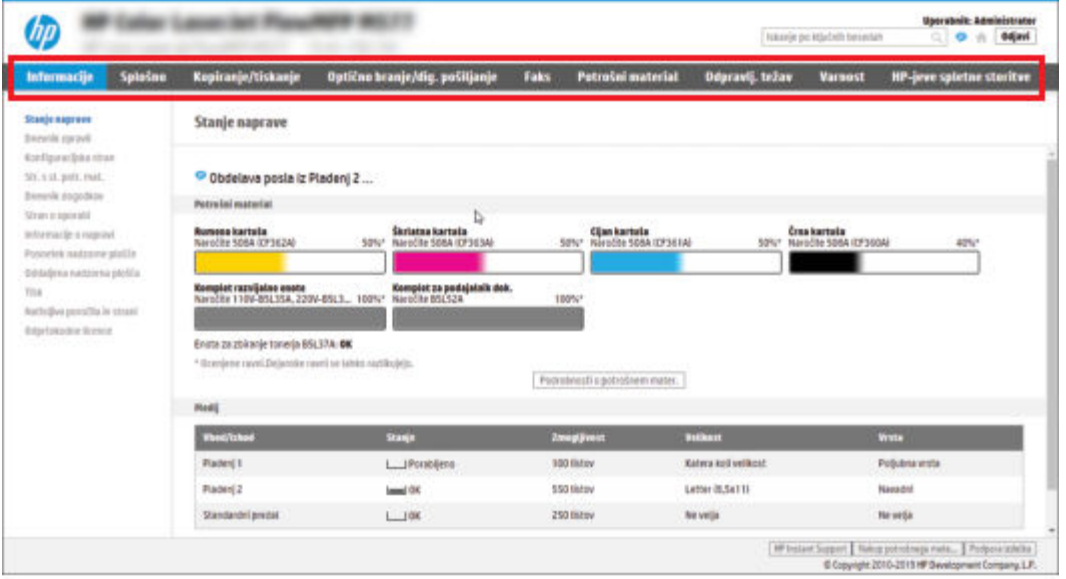

<sup>2</sup> OPOMBA: Zavihki **Kopiranje/tiskanje, Optično branje/digitalno pošiljanje** in Faks se pojavijo samo pri večfunkcijskih tiskalnikih (MFP). Zavihek Natisni se prikaže pri enofunkcijskih tiskalnikih (SFP).

### Zavihek Informacije

Preglejte tabelo z nastavitvami z zavihka Informacije.

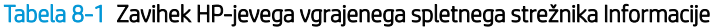

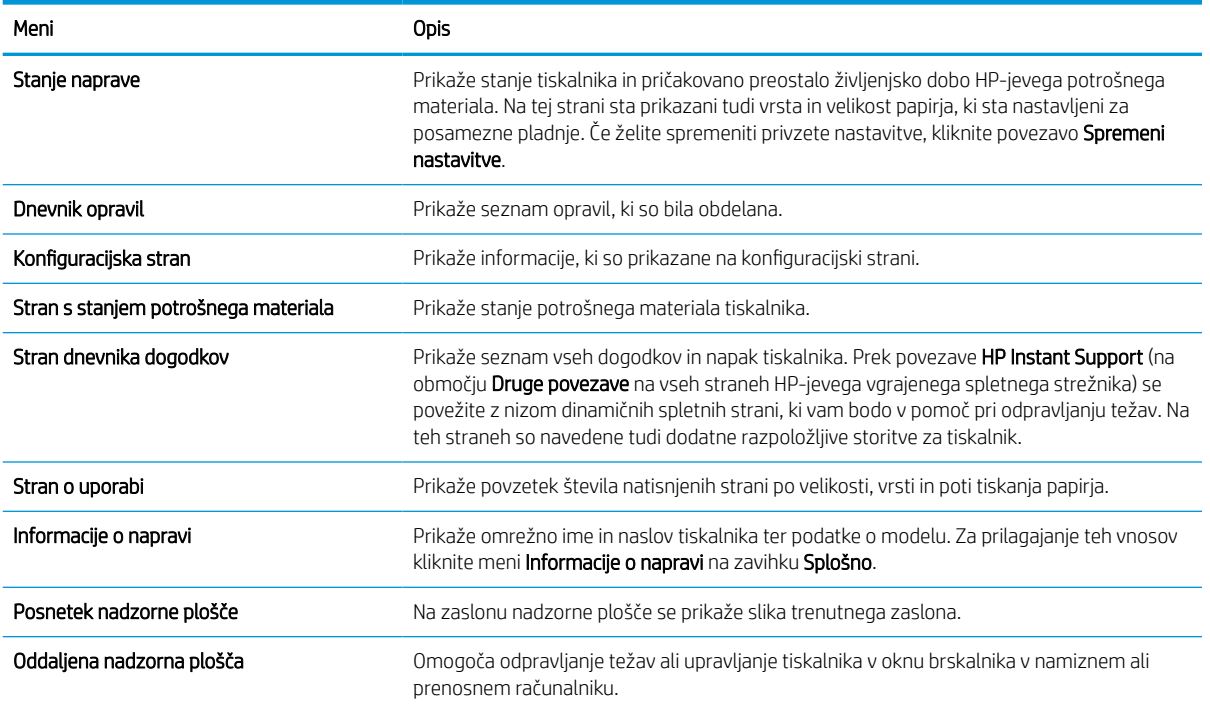

### Tabela 8-1 Zavihek HP-jevega vgrajenega spletnega strežnika Informacije (Se nadaljuje)

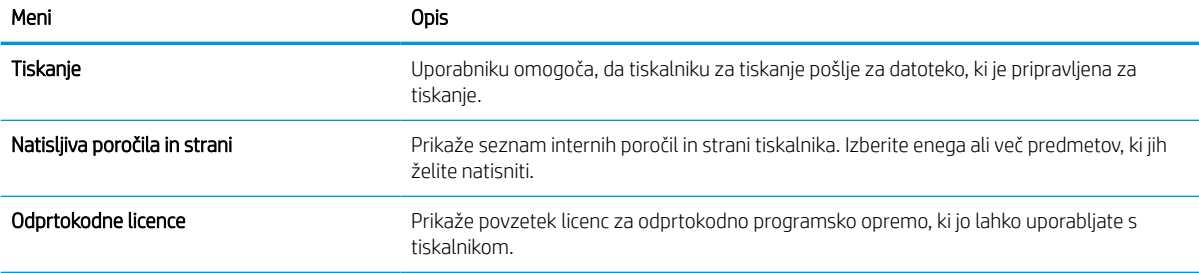

### Zavihek Splošno

Preglejte tabelo z nastavitvami z zavihka Splošno.

### Tabela 8-2 Zavihek HP-jevega vgrajenega spletnega strežnika Splošno

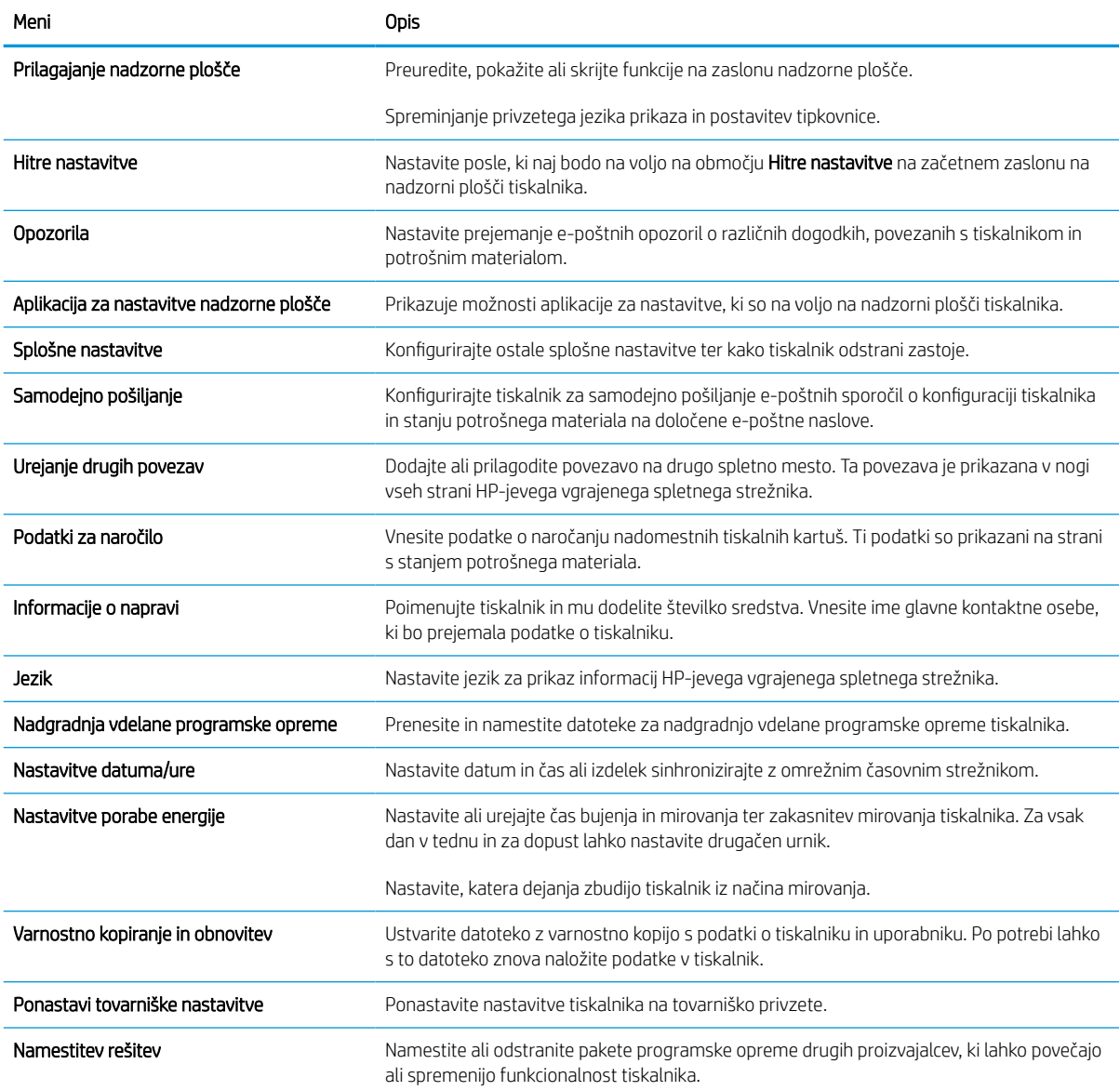

#### Tabela 8-2 Zavihek HP-jevega vgrajenega spletnega strežnika Splošno (Se nadaljuje)

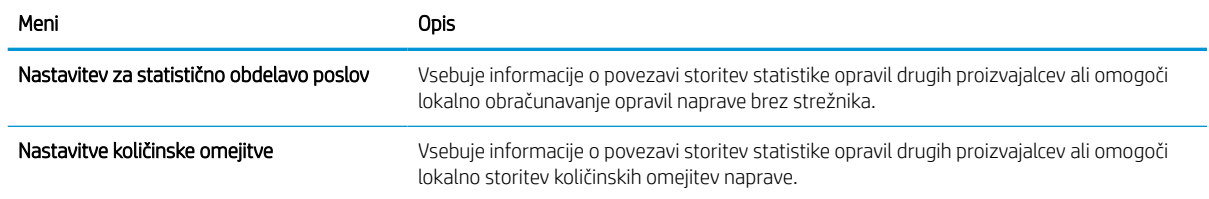

### Seznam Druge povezave

Konfigurirajte, katere povezave naj bodo prikazane v nogi HP-jevega vgrajenega spletnega strežnika, in sicer v meniju Urejanje ostalih povezav na zavihku Splošno.

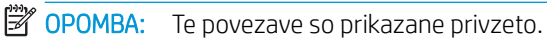

#### Tabela 8-3 Seznam HP-jevega vdelanega spletnega strežnika Druge povezave

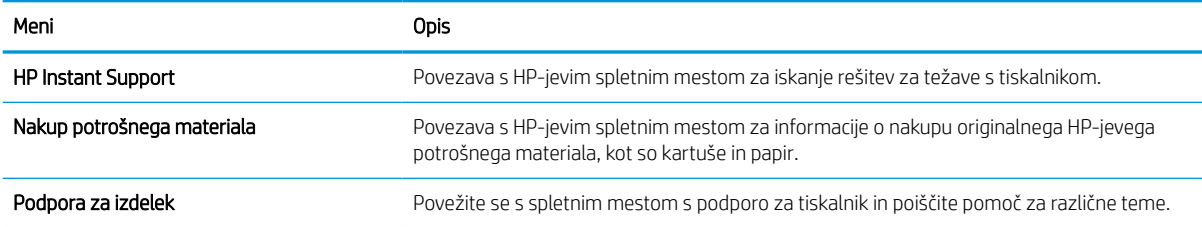

### Zavihek Kopiranje/tiskanje

Preglejte tabelo z nastavitvami z zavihka Kopiranje/tiskanje.

#### Tabela 8-4 Zavihek HP-jevega vgrajenega spletnega strežnika Kopiranje/natisni

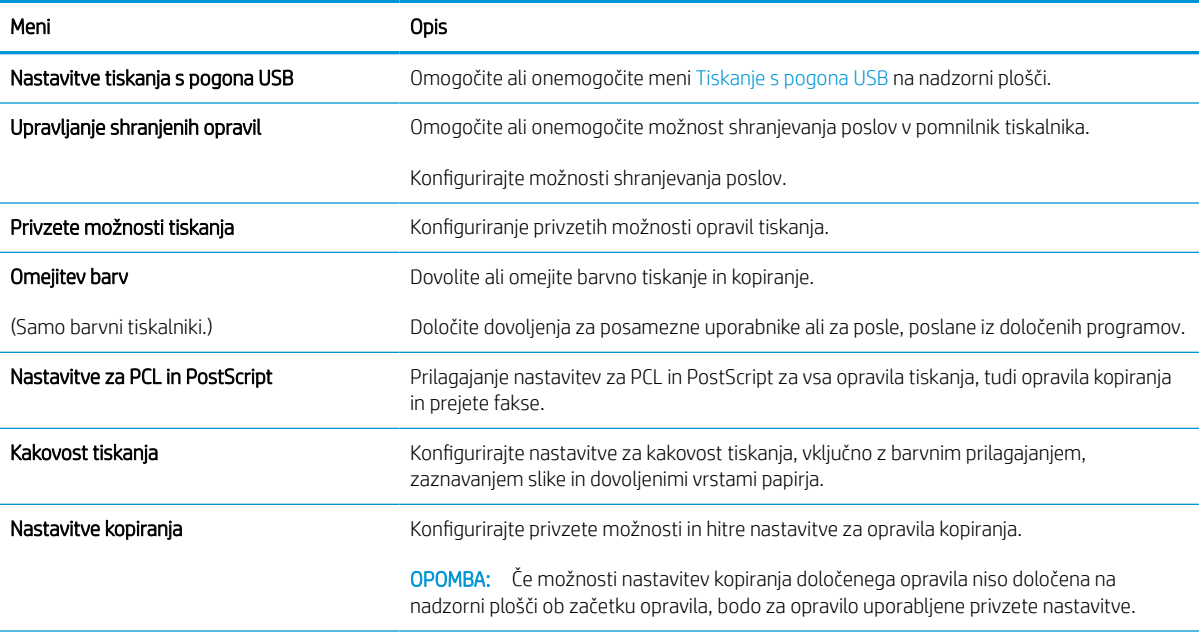
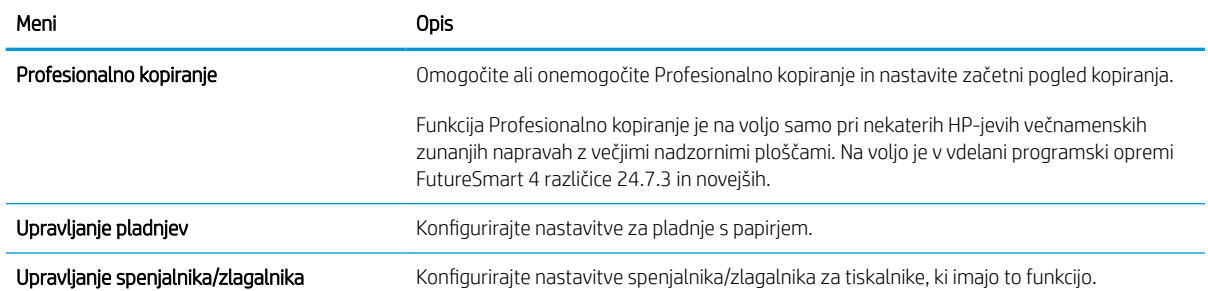

#### Tabela 8-4 Zavihek HP-jevega vgrajenega spletnega strežnika Kopiranje/natisni (Se nadaljuje)

#### Zavihek Optično branje/Digitalno pošiljanje

Preglejte tabelo z nastavitvami z zavihka Optično branje/digitalno pošiljanje.

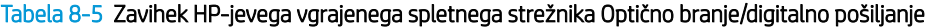

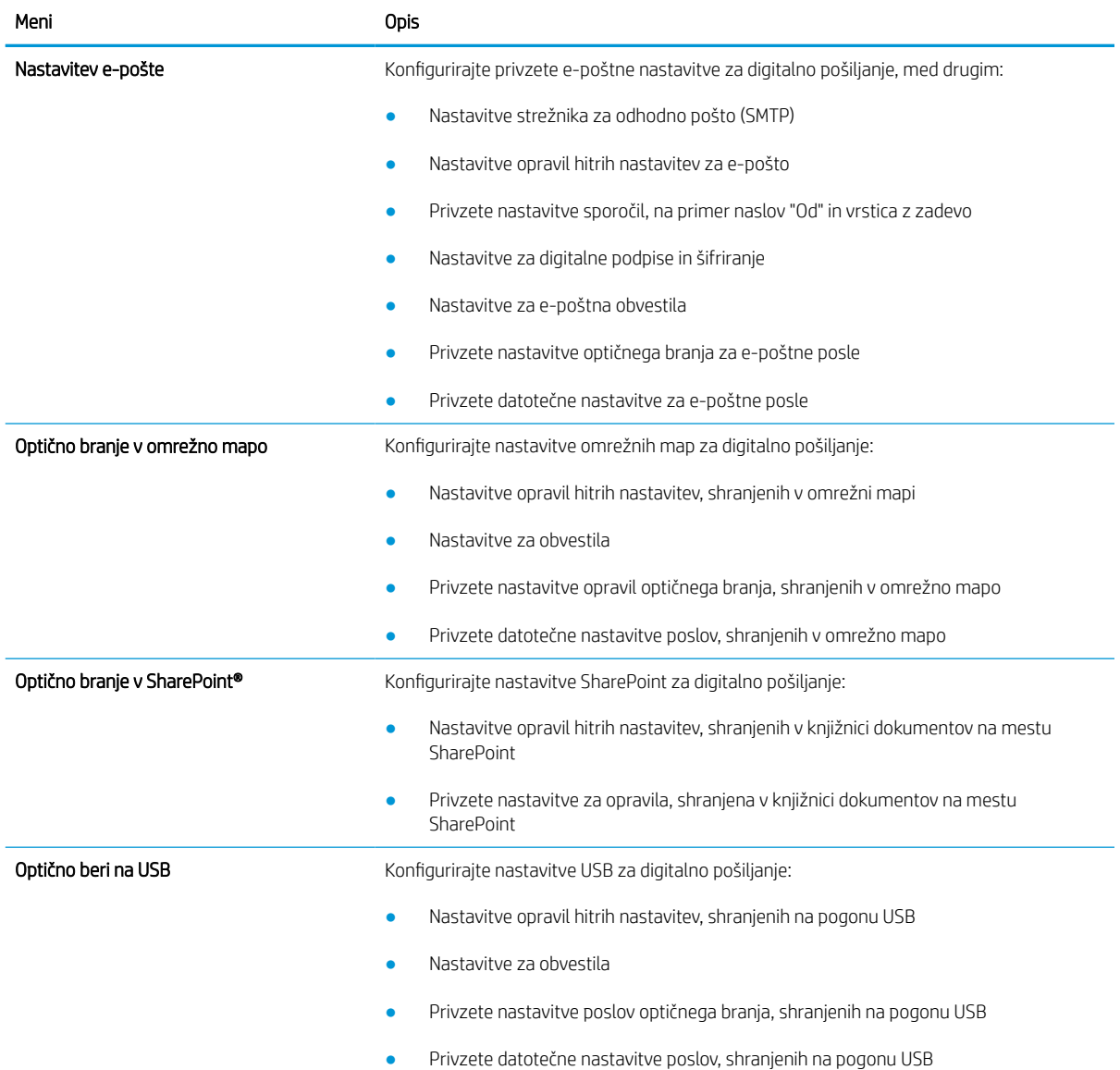

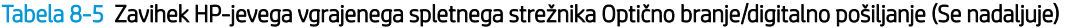

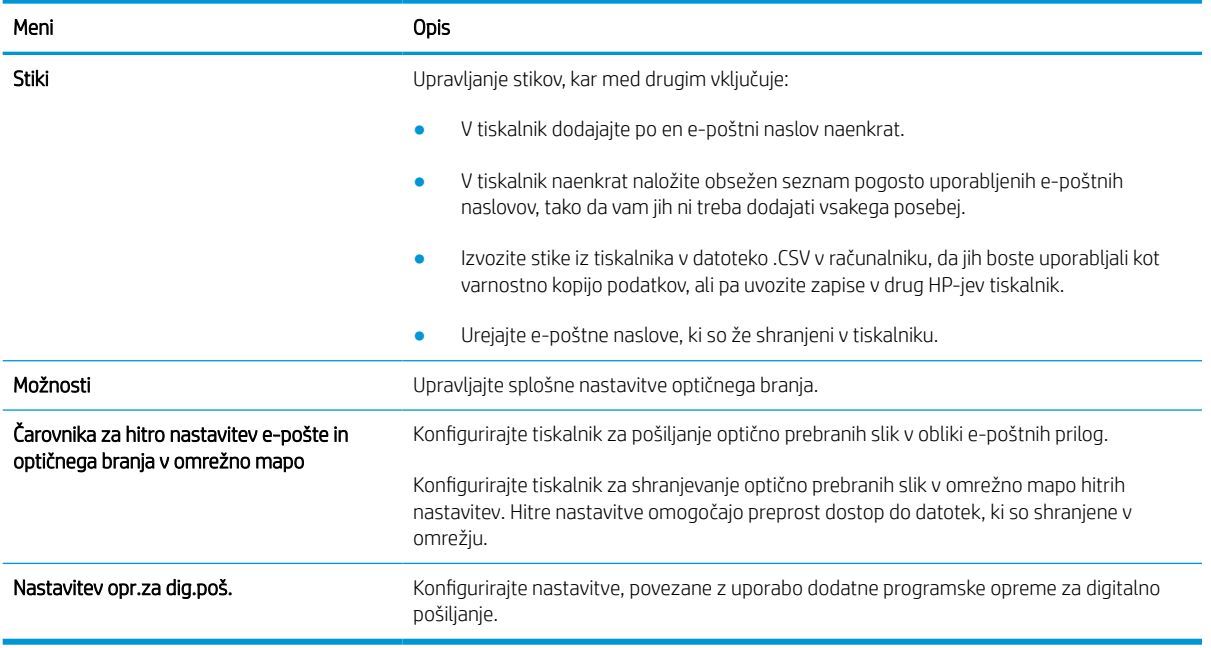

#### Zavihek Faks

Preglejte tabelo z nastavitvami z zavihka Faks.

#### Tabela 8-6 Zavihek HP-jevega vgrajenega spletnega strežnika Faks

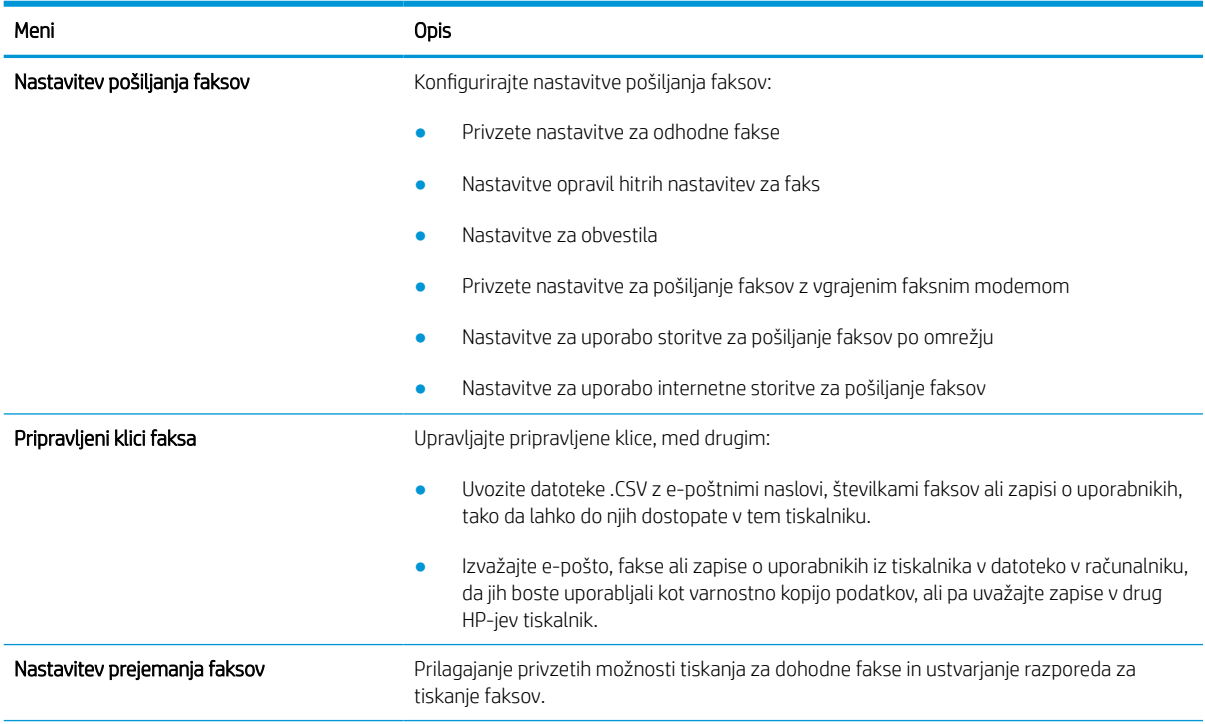

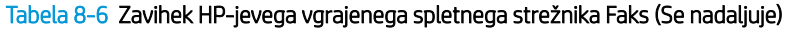

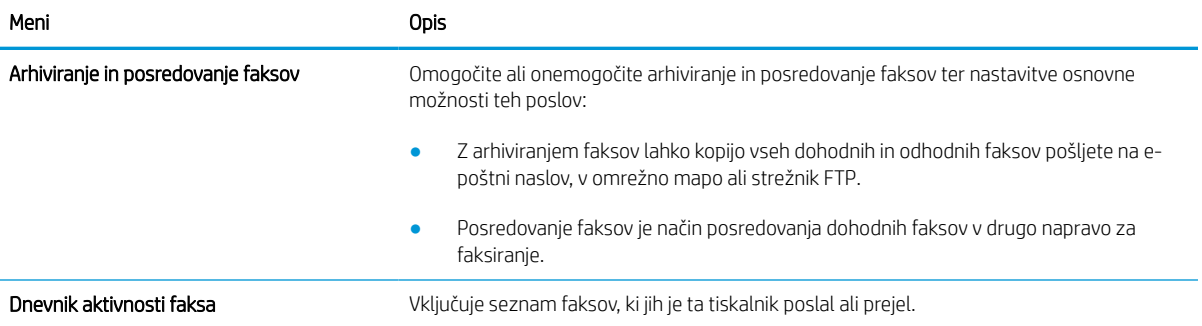

#### Zavihek Potrošni material

Preglejte tabelo z nastavitvami z zavihka Potrošni material.

#### Tabela 8-7 Zavihek HP-jevega vgrajenega spletnega strežnika Potrošni material

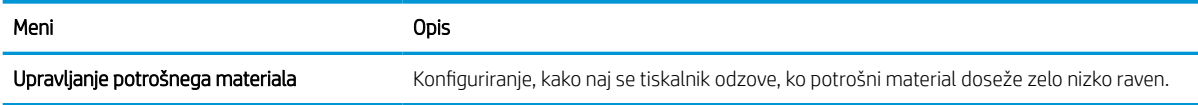

#### Zavihek Odpravljanje težav

Preglejte tabelo z nastavitvami z zavihka Odpravljanje težav.

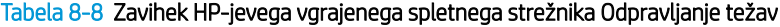

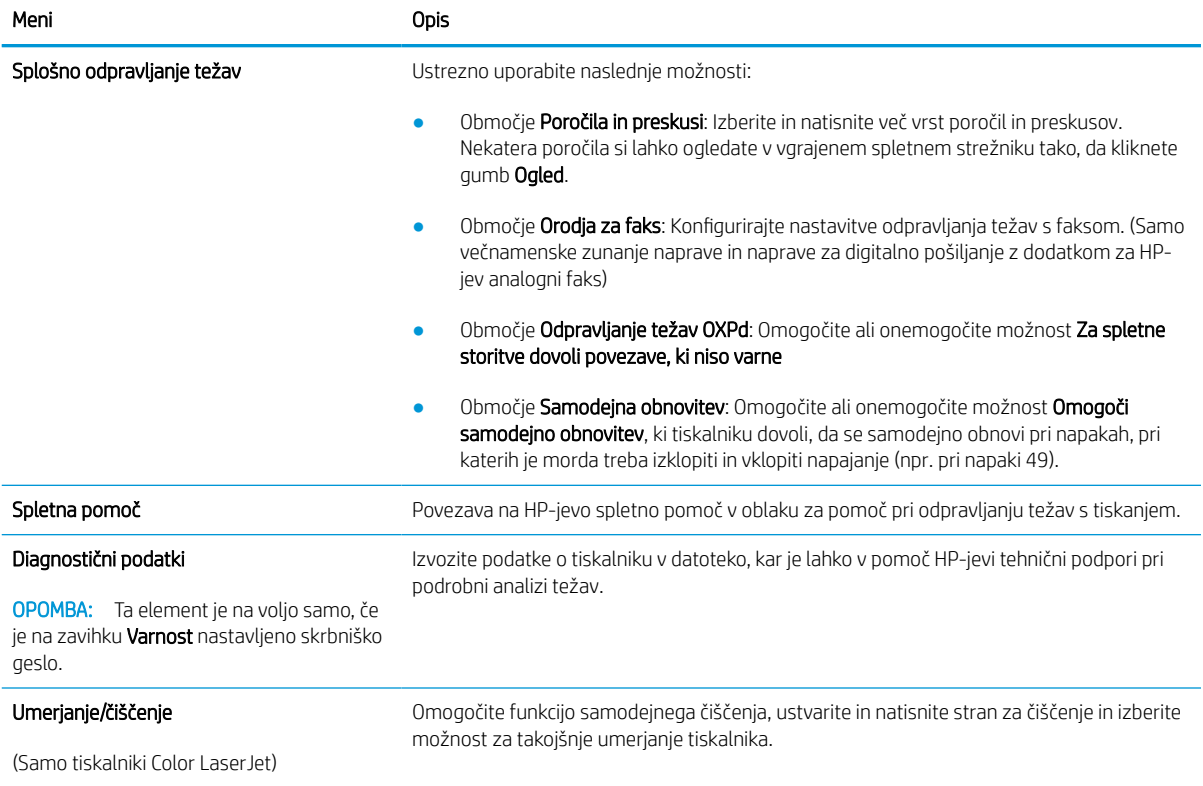

#### Tabela 8-8 Zavihek HP-jevega vgrajenega spletnega strežnika Odpravljanje težav (Se nadaljuje)

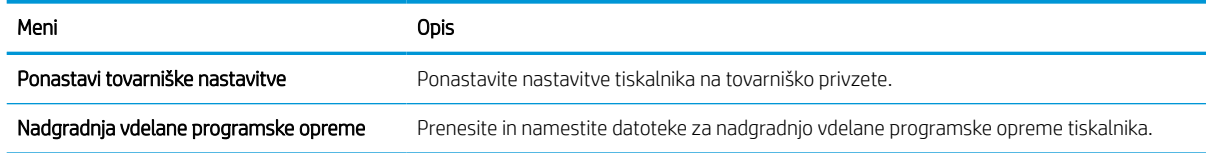

#### Zavihek Varnost

Preglejte tabelo z nastavitvami z zavihka Varnost.

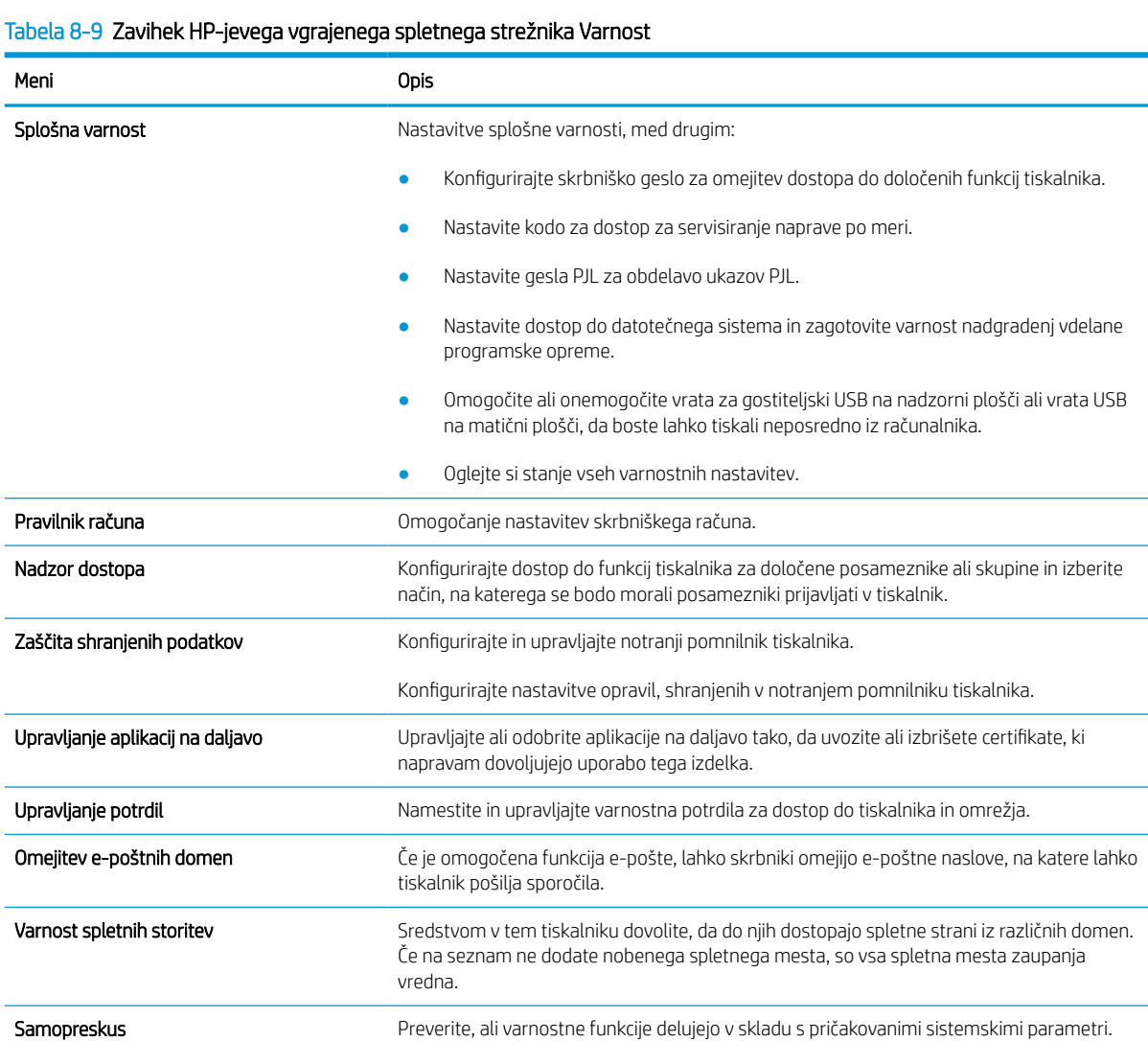

#### Zavihek HP-jeve spletne storitve

Na zavihku HP-jeve spletne storitve konfigurirajte in omogočite HP-jeve spletne storitve za ta tiskalnik. Če želite uporabljati funkcijo HP ePrint, morate najprej omogočiti HP-jeve spletne storitve.

#### Tabela 8-10 Zavihek HP-jeve spletne storitve v HP-jevem vdelanem spletnem strežniku

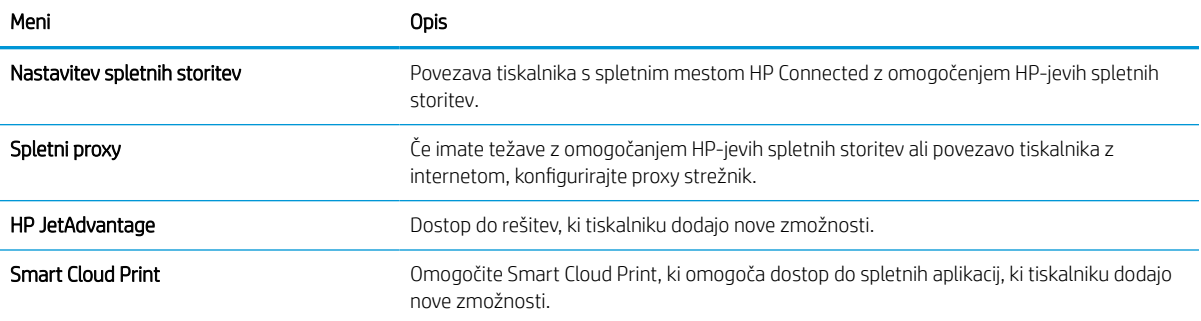

#### Zavihek Omrežje

Na zavihku Omrežje lahko konfigurirate ali zaščitite omrežne nastavitve tiskalnika, ko je tiskalnik povezan v omrežje IP. Če je tiskalnik povezan v druge vrste omrežij, ta zavihek ni prikazan.

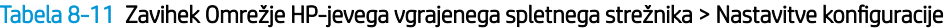

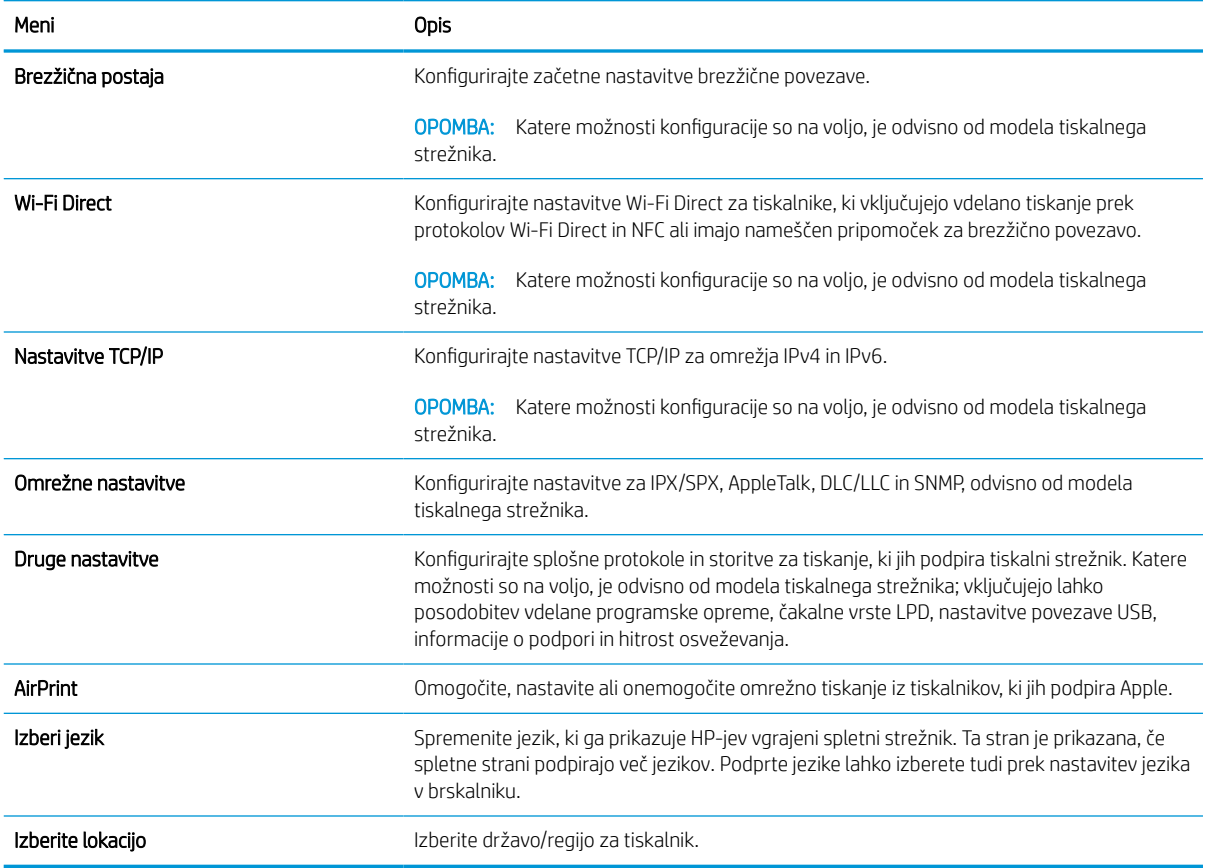

#### Tabela 8-12 Zavihek Omrežje HP-jevega vgrajenega spletnega strežnika > Nastavitve Google Tiskanja v oblaku

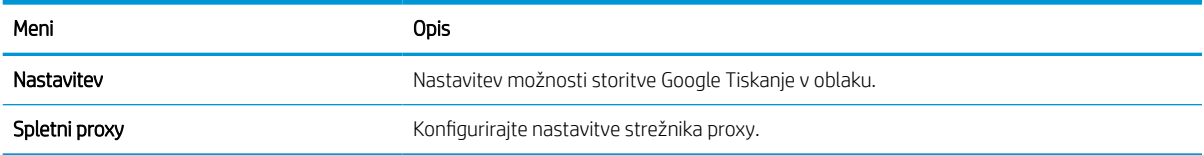

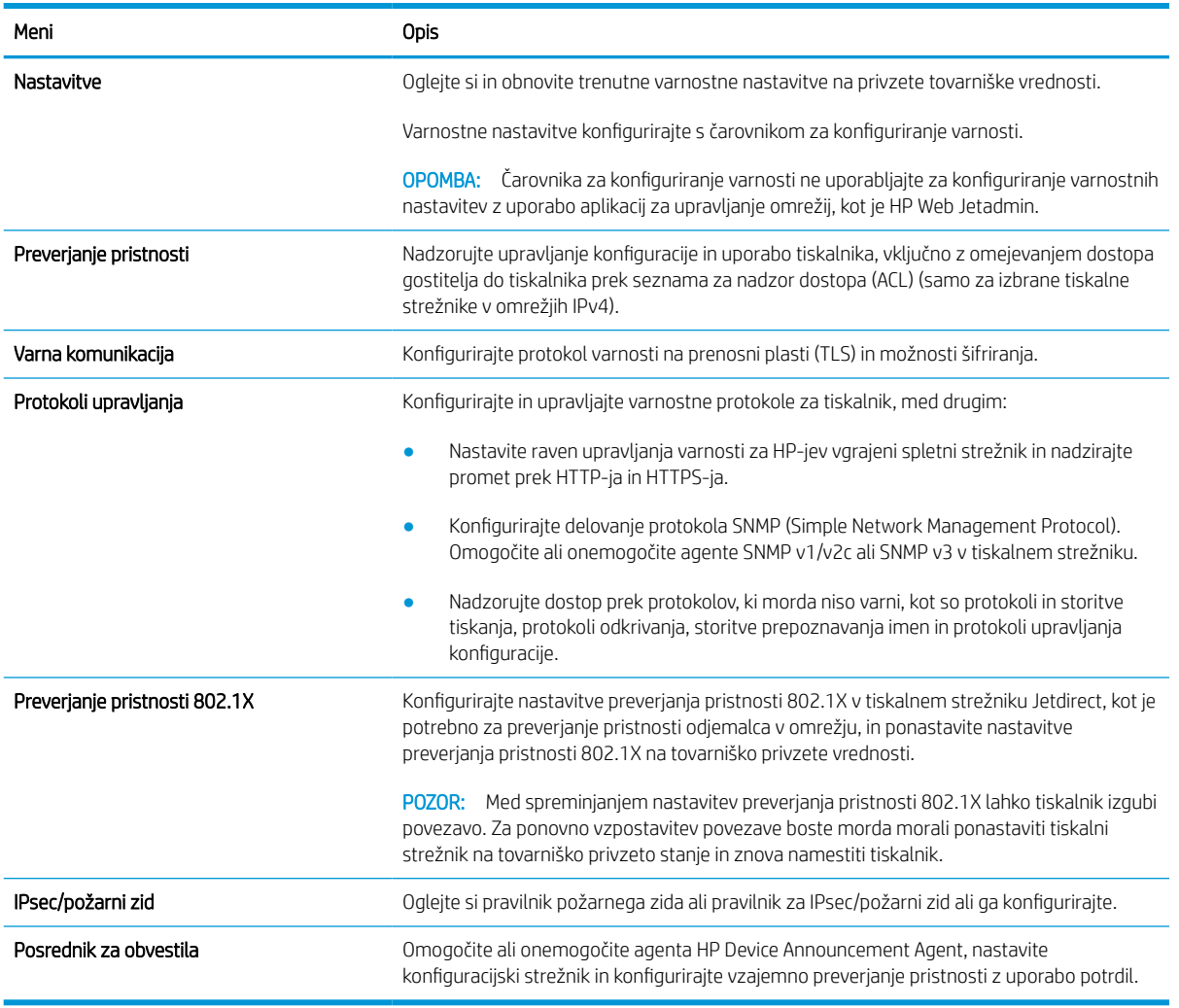

#### Tabela 8-13 Zavihek Omrežje HP-jevega vgrajenega spletnega strežnika > Varnostne nastavitve

#### Tabela 8-14 Zavihek Omrežje HP-jevega vgrajenega spletnega strežnika > Nastavitve diagnostike

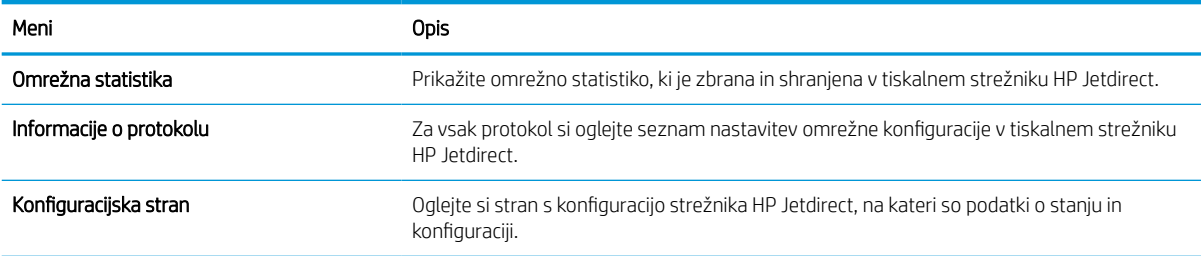

# Konfiguriranje nastavitev omrežja IP

Z vgrajenim spletnim strežnikom konfigurirajte nastavitve omrežja tiskalnika.

#### Omejitve skupne rabe tiskalnika

Preglejte naslednjo izjavo o zavrnitvi odgovornosti.

HP ne podpira omrežja med enakovrednimi napravami, saj je to funkcija Microsoftovih operacijskih sistemov in ne HP-jevih gonilnikov tiskalnika. Obiščite Microsoft na [www.microsoft.com](http://www.microsoft.com).

#### Ogled in spreminjanje omrežnih nastavitev

Nastavitve konfiguracije naslova IP lahko prikažete ali spremenite s HP-jevim vgrajenim spletnim strežnikom.

- 1. Odprite HP-jev vgrajeni spletni strežnik:
	- a. Na začetnem zaslonu nadzorne plošče tiskalnika se dotaknite ikone Informacije n, nato pa se dotaknite ikone Ethernet  $\frac{\mathcal{R}}{|\mathcal{R}|}$  za ogled naslova IP ali imena gostitelja.
	- b. Odprite spletni brskalnik in v vrstico naslova vnesite naslov IP ali ime gostitelja natančno tako, kot je prikazano na nadzorni plošči tiskalnika. Na računalniški tipkovnici pritisnite tipko Enter. Odpre se vgrajeni spletni strežnik.

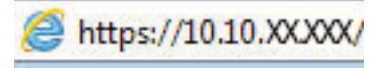

- $\mathbb{B}$  OPOMBA: Če se v spletnem brskalniku prikaže sporočilo, da dostop do spletnega mesta morda ni varen, izberite možnost za nadaljevanje na spletno mesto. Dostop do tega spletnega mesta ne bo škodil računalniku.
- 2. Kliknite zavihek Omrežje, da pridobite informacije o omrežju. Nastavitve po potrebi spremenite.

#### Preimenovanje tiskalnika v omrežju

Če želite tiskalnik v omrežju preimenovati tako, da ga bo mogoče enolično prepoznati, uporabite HP‑jev vgrajeni spletni strežnik.

- 1. Odprite HP-jev vgrajeni spletni strežnik:
	- a. Na začetnem zaslonu nadzorne plošče tiskalnika se dotaknite ikone Informacije n, nato pa se dotaknite ikone Ethernet  $\frac{1}{24}$  za ogled naslova IP ali imena gostitelja.
	- b. Odprite spletni brskalnik in v vrstico naslova vnesite naslov IP ali ime gostitelja natančno tako, kot je prikazano na nadzorni plošči tiskalnika. Na računalniški tipkovnici pritisnite tipko Enter. Odpre se vgrajeni spletni strežnik.

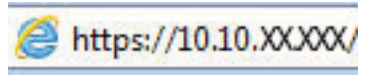

- $\mathbb{F}$  OPOMBA: Če se v spletnem brskalniku prikaže sporočilo, da dostop do spletnega mesta morda ni varen, izberite možnost za nadaljevanje na spletno mesto. Dostop do tega spletnega mesta ne bo škodil računalniku.
- 2. Odprite zavihek Splošno.

3. Na strani Informacije o napravi je v polju **Ime naprave** privzeto ime tiskalnika. Ime lahko spremenite tako, da bo mogoče tiskalnik enolično prepoznati.

**OPOMBA:** Ostala polja na strani so izbirna.

4. Kliknite gumb Uporabi, da shranite spremembe.

#### Ročna konfiguracija parametrov IPv4 TCP/IP na nadzorni plošči

S pomočjo menijev Nastavitve na nadzorni plošči ročno nastavite naslov IPv4, masko podomrežja in privzeti prehod.

- 1. Na začetnem zaslonu na nadzorni plošči se pomaknite do aplikacije Nastavitve, nato pa izberite ikono Nastavitve.
- 2. Odprite naslednje menije:
	- a. Omrežje
	- b. Ethernet
	- c. TCP/IP
	- d. Nastavitve IPV 4
	- e. Način konfiguracije
- 3. Izberite možnost Ročno in se nato dotaknite gumba Shrani.
- 4. Odprite meni Ročne nastavitve.
- 5. Dotaknite se možnosti Naslov IP, Maska podomrežja ali Privzeti prehod.
- 6. Dotaknite se prvega polja, da odprete številsko tipkovnico. V polje vnesite pravilne števke in se dotaknite gumba OK.

Postopek ponovite za vsako polje, nato pa se dotaknite gumba Shrani.

#### Ročna konfiguracija parametrov IPv6 TCP/IP na nadzorni plošči

S pomočjo menijev Nastavitve na nadzorni plošči ročno nastavite naslov IPv6.

- 1. Na začetnem zaslonu na nadzorni plošči se pomaknite do aplikacije Nastavitve, nato pa izberite ikono Nastavitve.
- 2. Če želite nastavitve konfigurirati ročno, odprite naslednje menije:
	- a. Omrežje
	- b. Ethernet
	- c. TCP/IP
	- d. Nastavitve IPV6
- 3. Izberite Omogoči in nato Vklop.
- 4. Izberite možnost Omogoči ročne nastavitve in se nato dotaknite gumba Končano.
- 5. Za konfiguracijo naslova odprite meni Naslov in se dotaknite polja, da odprete tipkovnico.
- 6. S tipkovnico vnesite naslov in se nato dotaknite gumba OK.
- 7. Dotaknite se možnosti Shrani.

#### Nastavitve hitrosti povezave in obojestranskega tiskanja

Za spremembo nastavitev hitrosti in dupleksa povezave sledite naslednjim korakom.

<sup>2</sup> OPOMBA: Te informacije se nanašajo samo na ethernetna omrežja. Ne nanašajo se na brezžična omrežja.

Hitrost povezave in način komunikacije tiskalnega strežnika morata ustrezati omrežnemu zvezdišču. V večini primerov tiskalnik pustite v samodejnem načinu. Napačne spremembe nastavitev hitrosti in dupleksa povezave lahko tiskalniku preprečijo komuniciranje z drugimi omrežnimi napravami. Če želite vnesti spremembe, uporabite nadzorno ploščo tiskalnika.

 $\mathbb{F}$  OPOMBA: Nastavitev tiskalnika se mora ujemati z nastavitvijo omrežne naprave (omrežnega zvezdišča, stikala, prehoda, usmerjevalnika ali računalnika).

**EX OPOMBA:** Spreminjanje teh nastavitev povzroči, da se tiskalnik izklopi in znova vklopi. Spremembe izvedite samo, ko je tiskalnik nedejaven.

- 1. Na začetnem zaslonu na nadzorni plošči se pomaknite do aplikacije Nastavitve, nato pa izberite ikono Nastavitve.
- 2. Odprite naslednje menije:
	- a. Omrežje
	- b. Ethernet
	- c. Hitrost povezave
- 3. Izberite eno od naslednjih možnosti:
	- Samodejno: Tiskalni strežnik se samodejno konfigurira za najvišjo hitrost povezave in način komunikacije, ki sta dovoljena v omrežju.
	- 10T polovična: 10 megabajtov na sekundo (Mb/s), polovično obojestransko delovanje
	- 10T polna: 10 Mb/s, polno dupleksno delovanje
	- 10T samodejna: 10 Mb/s, samodejno dupleksno delovanje
	- 100TX polovična: 100 Mb/s, polovično dupleksno delovanje
	- 100TX polna: 100 Mb/s, polno dupleksno delovanje
	- 100TX samodejna: 100 Mb/s, samodejno dupleksno delovanje
	- 1000T polna: 1000 Mb/s, polno dupleksno delovanje
- 4. Dotaknite se gumba Shrani. Tiskalnik se izklopi in znova vklopi.

# Varnostne funkcije tiskalnika

Omejite, kdo ima dostop do nastavitev konfiguracije, zaščitite podatke in preprečite dostop do dragocenih komponent strojne opreme.

### Uvod

Tiskalnik ima več varnostnih funkcij, ki omejujejo, kdo ima dostop do nastavitev konfiguracije in zaščitenih podatkov, ter preprečujejo dostop do dragocene strojne opreme.

#### Izjave o varnosti

Preglejte pomembno izjavo o varnosti.

Tiskalnik podpira varnostne standarde in priporočene protokole, ki pripomorejo k varnosti tiskalnika, varujejo pomembne podatke v omrežju in poenostavljajo nadzor in vzdrževanje tiskalnika.

### Dodelitev skrbniškega gesla

Dodelite skrbniško geslo za dostop do tiskalnika in HP-jevega vgrajenega spletnega strežnika, tako da nepooblaščeni uporabniki ne bodo mogli spreminjati nastavitev tiskalnika.

#### Uporaba HP-jevega vgrajenega spletnega strežnika za nastavitev gesla

Za nastavitev gesla za tiskalnik sledite naslednjim korakom.

- 1. Odprite HP-jev vgrajeni spletni strežnik:
	- **a.** Na začetnem zaslonu nadzorne plošče tiskalnika se dotaknite ikone Informacije  $\bigcap$ , nato pa se dotaknite ikone Ethernet -몼 za ogled naslova IP ali imena gostitelja.
	- b. Odprite spletni brskalnik in v vrstico naslova vnesite naslov IP ali ime gostitelja natančno tako, kot je prikazano na nadzorni plošči tiskalnika. Na računalniški tipkovnici pritisnite tipko Enter. Odpre se vgrajeni spletni strežnik.

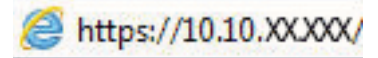

- $\mathbb{F}$  OPOMBA: Če se v spletnem brskalniku prikaže sporočilo, da dostop do spletnega mesta morda ni varen, izberite možnost za nadaljevanje na spletno mesto. Dostop do tega spletnega mesta ne bo škodil računalniku.
- 2. Kliknite zavihek Varnost.
- 3. Odprite meni Splošna varnost.
- 4. Na območju Nastavite lokalno skrbniško geslo vnesite ime, ki naj bo povezano z geslom v polju Uporabniško ime.
- 5. Vnesite geslo v polje Novo geslo in nato še enkrat v polje Preveri geslo.
	- **<sup>37</sup> OPOMBA:** Če želite spremeniti obstoječe geslo, v polje **Staro geslo** najprej vnesite obstoječe geslo.
- 6. Kliknite gumb Uporabi.
- **EZ POMEMBNO:** Zabeležite si geslo in ga shranite na varno mesto. Skrbniškega gesla ni mogoče obnoviti. Če skrbniško geslo izgubite ali pozabite, se obrnite na HP-jevo podporo za pomoč pri popolni ponastavitvi tiskalnika.

[Za HP-jevo podporo za ponastavitev gesla tiskalnika kliknite tukaj](http://support.hp.com).

#### Na nadzorni plošči tiskalnika morate posredovati uporabnikove poverilnice za dostop

Za vpis na nadzorni plošči sledite naslednjim korakom.

Nekatere funkcije na nadzorni plošči tiskalnika je mogoče zaščititi, da jih ne morejo uporabljati nepooblaščene osebe. Če je funkcija zaščitena, vas tiskalnik pozove, da se pred njeno uporabo vpišete. Prijavite se lahko tudi brez poziva, tako, da na nadzorni plošči tiskalnika izberete možnost Vpis.

Običajno so poverilnice za prijavo v tiskalnik enake kot za prijavo v omrežje. Če vas zanima, katere poverilnice uporabiti, se obrnite na skrbnika omrežja tiskalnika.

- 1. Na začetnem zaslonu na nadzorni plošči tiskalnika izberite možnost Vpis.
- 2. Za vnos poverilnic sledite pozivom.

**<sup>2</sup> OPOMBA:** Da bo tiskalnik še naprej varen, po koncu uporabe tiskalnika izberite možnost Odjavi.

### IP Security (Varnost IP)

Varnost IP (IPsec) je nabor protokolov za nadzor prometa omrežja na osnovi naslovov IP v tiskalnik in iz njega. IPsec omogoča preverjanje pristnosti gostitelj-gostitelj, celovitost podatkov in šifriranje omrežnih komunikacij.

Za tiskalnike, ki so povezani v omrežje in imajo tiskalni strežnik HP Jetdirect, lahko IPsec konfigurirate z zavihkom Omrežje v HP-jevem vdelanem spletnem strežniku.

### Podpora za šifriranje: HP-jevi šifrirani visokozmogljivi trdi diski

Trdi disk omogoča strojno šifriranje, tako lahko varno shranjujete občutljive podatke, ne da bi to vplivalo na učinkovitost tiskalnika. Trdi disk uporablja AES (Advanced Encryption Standard), je časovno učinkovit in vzdržljiv.

Disk konfigurirajte v meniju Varnost v HP-jevem vdelanem spletnem strežniku.

### Zaklep matične plošče

Na matični plošči je reža, v katero lahko priključite varnostni kabel.

Če zaklenete matično ploščo, preprečite, da bi lahko kdo iz nje odstranil pomembne komponente.

# Nastavitve za varčevanje z energijo

Izvejte o nastavitvah za varčevanje z energijo, ki so na voljo za tiskalnik.

#### Nastavite časovnik mirovanja in tiskalnik konfigurirajte tako, da bo uporabljal 2 W energije ali manj

Nastavitve mirovanja določajo, koliko energije porablja tiskalnik, čas bujenja in mirovanja ter kako hitro se tiskalnik preklopi v način mirovanja in kako hitro se prebudi iz njega.

Če želite tiskalnik konfigurirati tako, da bo v stanju mirovanja uporabljal 2 W energije ali manj , vnesite čas za nastavitvi Mirovanje po nedejavnosti in Samodejni izklop po mirovanju.

- 1. Na začetnem zaslonu na nadzorni plošči tiskalnika izberite Nastavitve.
- 2. Odprite naslednje menije:
	- Splošno
	- Nastavitve porabe energije
	- Nastavitve mirovanja
- 3. Izberite Mirovanje po nedejavnosti, da določite, po koliko minutah nedejavnosti naj se tiskalnik preklopi v način mirovanja. Vnesite ustrezno časovno obdobje.
- 4. Izberite Samodejni izklop po načinu mirovanja, da se tiskalnik po obdobju mirovanja preklopi v način večjega varčevanja z energijo. Vnesite ustrezno časovno obdobje.
- <sup>2</sup> OPOMBA: Privzeto bo tiskalnik prekinil samodejni izklop ob vsaki dejavnosti, ki ni USB ali Wi-Fi. Za večji prihranek energije lahko nastavite, da se tiskalnik prebudi samo, če pritisnete gumb za vklop/izklop in izberete Izklop (bujenje samo s tipko za vklop/izklop).
- 5. Izberite Končano, da shranite nastavitve.

#### Nastavitev razporeda mirovanja

Če želite tiskalnik konfigurirati tako, da se bo ob določenih urah na določene dni v tednu samodejno prebudil iz stanja mirovanja ali preklopil vanj, uporabite funkcijo Razpored mirovanja.

- 1. Na začetnem zaslonu na nadzorni plošči se pomaknite do aplikacije Nastavitve, nato pa izberite ikono Nastavitve.
- 2. Odprite naslednje menije:
	- a. Splošno
	- **b.** Nastavitve porabe energije
	- c. Razpored mirovanja
- 3. Izberite gumb Nov dogodek in nato vrsto dogodka, ki ga želite načrtovati: Dogodek bujenja ali Dogodek mirovanja.
- 4. Za dogodek bujenja ali mirovanja konfigurirajte uro in dneve v tednu za dogodek. Izberite Shrani, da shranite nastavitev.

# HP Web Jetadmin

HP Web Jetadmin je nagrajeno vodilno orodje za učinkovito upravljanje široke vrste HP-jevih omrežnih naprav, vključno s tiskalniki, večfunkcijskimi tiskalniki in napravami za digitalno pošiljanje. Ta enotna rešitev omogoča oddaljeno nameščanje, upravljanje, vzdrževanje in zaščito okolja za tiskanje in obdelavo slik ter odpravljanje težav v povezavi s tem – bistveno povečate poslovno storilnost tako, da prihranite čas, omejite stroške in zaščitite svoje naložbe.

Redno so vam na voljo nadgradnje programske opreme HP Web Jetadmin, ki zagotavljajo podporo za nekatere funkcije izdelka. Za več informacij obiščite spletno stran [www.hp.com/go/webjetadmin](http://www.hp.com/go/webjetadmin).

# Posodobitve programske in vdelane programske opreme

HP redno posodablja funkcije vdelane programske opreme tiskalnika. Da boste lahko uživali v prednostih najnovejših funkcij, posodobite vdelano programsko opremo tiskalnika.

Najnovejšo datoteko za posodobitev vdelane programske opreme prenesite iz spleta:

Obiščite [www.hp.com/support/pwcolor780MFP](http://www.hp.com/support/pwcolor780MFP), [www.hp.com/support/pwcolor785MFP](http://www.hp.com/support/pwcolor785MFP), [www.hp.com/support/](http://www.hp.com/support/colorpw774MFP) [colorpw774MFP](http://www.hp.com/support/colorpw774MFP) ali [www.hp.com/support/colorpw779MFP.](http://www.hp.com/support/colorpw779MFP) Kliknite Programska oprema, gonilniki in vdelana programska oprema.

# 9 Odpravljanje težav

Odpravljanje težav tiskalnika. Poiščite dodatne vire pomoči in tehnične pomoči.

Za pomoč v obliki videoposnetka obiščite spletno mesto [www.hp.com/videos/PageWide](http://www.hp.com/videos/PageWide).

Informacije veljajo v času tiskanja. Najnovejše informacije si oglejte v razdelku [www.hp.com/support/](http://www.hp.com/support/pwcolor780MFP) [pwcolor780MFP,](http://www.hp.com/support/pwcolor780MFP) [www.hp.com/support/pwcolor785MFP,](http://www.hp.com/support/pwcolor785MFP) [www.hp.com/support/colorpw774MFP](http://www.hp.com/support/colorpw774MFP) ali [www.hp.com/support/colorpw779MFP](http://www.hp.com/support/colorpw779MFP).

#### Za več informacij:

HP-jeva celovita podpora za tiskalnik vključuje te informacije:

- Namestitev in konfiguracija
- Spoznavanje in uporaba
- Odpravljanje težav
- Prenos posodobitev programske in vdelane programske opreme
- Pridruževanje forumom za podporo
- Iskanje informacij o garanciji in upravnih informacij

# Sistem pomoči na nadzorni plošči

Tiskalnik ima vgrajen sistem pomoči za lažje razumevanje uporabe posameznega zaslona. Če želite odpreti sistem pomoči, se dotaknite gumba Pomoč  $\bullet$  V zgornjem desnem kotu zaslona.

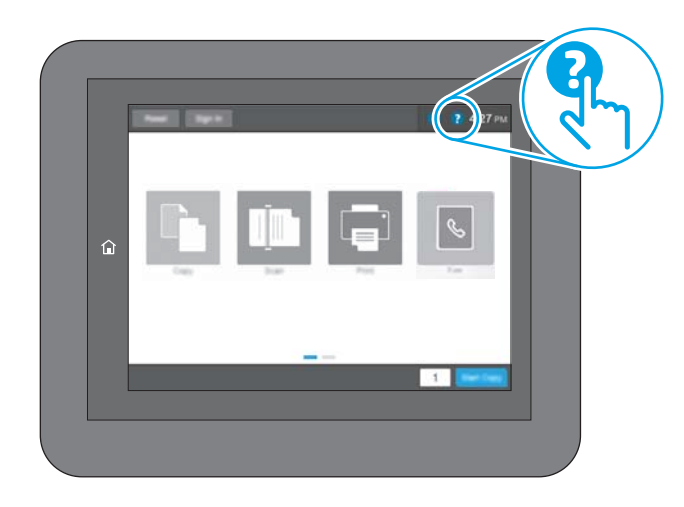

Na nekaterih zaslonih z gumbom Pomoč odprete globalni meni, v katerem lahko poiščete določene teme. Po strukturi menija se lahko pomikate s pomočjo gumbov v meniju.

Na nekaterih zaslonih s pomočjo so tudi animacije, ki kažejo posamezne postopke, npr. kako odstraniti zagozden papir.

Če tiskalnik javi napako ali opozorilo, se dotaknite gumba Pomoč @ da odprete sporočilo z opisom težave. Sporočilo vsebuje tudi navodila za odpravljanje težave.

# Ponastavitev tovarniških nastavitev

Ponastavitev tovarniških nastavitev lahko pomaga odpraviti težave.

### Uvod

Tovarniške nastavitve tiskalnika lahko obnovite na enega od teh načinov.

#### Prvi način: Ponastavitev tovarniških nastavitev na nadzorni plošči tiskalnika

Nastavitve tiskalnika lahko obnovite na izvirno vrednost na nadzorni plošči tiskalnika.

- 1. Na začetnem zaslonu na nadzorni plošči se pomaknite do aplikacije Nastavitve, nato pa izberite ikono Nastavitve.
- 2. Odprite naslednje menije:
	- a. Splošno
	- **b.** Ponastavi tovarniške nastavitve
- 3. Izberite možnost Ponastavi.

Pojavi se sporočilo, da bo dokončanje ponastavitve morda povzročilo izgubo podatkov.

4. Izberite Ponastavi, da dokončate postopek.

**Z OPOMBA:** Po končanem postopku ponastavitve se tiskalnik samodejno znova zažene.

#### Drugi način: Ponastavitev tovarniških nastavitev v HP-jevem vgrajenem spletnem strežniku (samo tiskalniki, ki so povezani v omrežje)

Tovarniške nastavitve lahko ponovno nastavite s HP-jevim vgrajenim spletnim strežnikom.

- 1. Na nadzorni plošči tiskalnika izberite gumb Informacije n, nato pa se izberite ikono Omrežje  $\frac{1}{24}$ za ogled naslova IP ali imena gostitelja.
- 2. Odprite zavihek Splošno.
- 3. Na levi strani zaslona kliknite Ponastavi tovarniške nastavitve.
- 4. Kliknite gumb Ponastavi.

**Z OPOMBA:** Po končanem postopku ponastavitve se tiskalnik samodejno znova zažene.

### Na nadzorni plošči tiskalnika se prikaže sporočilo "Raven kartuše je nizka" ali "Raven kartuše je zelo nizka"

Preglejte možne rešitve za odpravo te težave.

Raven kartuše je nizka: Tiskalnik vas opozori, ko je raven kartuše nizka. Dejanska preostala življenjska doba kartuše se lahko razlikuje. Imejte pripravljen nadomestni del za takrat, ko kakovost tiskanja ne bo več zadovoljiva. Kartuše ni treba takoj zamenjati.

Raven kartuše je zelo nizka: Tiskalnik vas opozori, ko je raven kartuše zelo nizka. Dejanska preostala življenjska doba kartuše se lahko razlikuje. Imejte pripravljen nadomestni del za takrat, ko kakovost tiskanja ne bo več zadovoljiva. Kartuše ni treba takoj zamenjati, razen če kakovost tiskanja ni več zadovoljiva.

HP-jeva garancija za zaščito poteče, ko se začne kartuši iztekati življenjska doba. Stanje lahko preverite na strani s stanjem potrošnega materiala ali v HP-jevem vgrajenem spletnem strežniku.

**3 OPOMBA:** Ta tiskalnik ni zasnovan za uporabo sistemov neprekinjenega dovajanja črnila. Za nadaljevanje tiskanja odstranite sistem neprekinjenega dovajanja črnila in namestite originalne HP-jeve (ali združljive) kartuše.

**EX OPOMBA:** Ta tiskalnik je zasnovan tako, da se kartuše s črnilom uporabljajo, dokler niso prazne. Ponovno polnjenje kartuš, preden se izpraznijo, lahko povzroči napako tiskalnika. Če se to zgodi, za nadaljevanje tiskanja vstavite novo kartušo (originalno HP-jevo ali združljivo).

#### Spreminjanje nastavitev možnosti "Zelo nizka raven"

Spremenite lahko nastavitev odziva tiskalnika, ko potrošni material doseže zelo nizko raven. Po namestitvi nove kartuše teh nastavitev ni treba znova določati.

- 1. Na začetnem zaslonu na nadzorni plošči tiskalnika izberite Nastavitve.
- 2. Odprite naslednje menije:
	- a. Upravljanje potrošnega materiala
	- **b.** Vedenje pri zelo nizki ravni
	- c. Črna kartuša ali Barvne kartuše
- 3. Izberite eno od naslednjih možnosti:
	- Izberite možnost Ustavi, s čimer tiskalnik nastavite tako, da neha tiskati, ko kartuša doseže prag Zelo nizka raven.
	- Izberite možnost Nadaljuj, s čimer tiskalnik nastavite tako, da vas opozori, da je raven kartuše zelo nizka, vendar nadaljuje tiskanje brez posredovanja uporabnika tudi potem, ko že prečka nastavitev Zelo nizka raven. To lahko povzroči nezadovoljivo kakovost tiskanja.
	- Izberite možnost Poziv za nadaljevanje, s čimer tiskalnik nastavite tako, da neha tiskati, ko kartuša doseže prag Zelo nizka raven. Lahko sprejmete poziv ali zamenjate kartušo, da lahko nadaljujete s tiskanjem.

#### Za izdelke z zmožnostjo faksiranja

Ko je tiskalnik nastavljen na možnost Ustavi ali Poziv za nadaljevanje, obstaja majhno tveganje, da se faksi ne bodo natisnili, ko bo tiskalnik nadaljeval s tiskanjem. To se lahko zgodi, če je tiskalnik prejel več faksov, kot jih lahko med čakanjem tiskalnika zadrži pomnilnik.

Tiskalnik lahko tiska fakse brez prekinitve po prečkanju praga Zelo nizka raven, če za kartušo izberete možnost Nadaljuj, vendar pa se lahko poslabša kakovost tiskanja.

### Naročanje potrošnega materiala

Naročanje potrošnega materiala in papirja za vaš tiskalnik HP.

#### Tabela 9-1 Naročanje možnosti

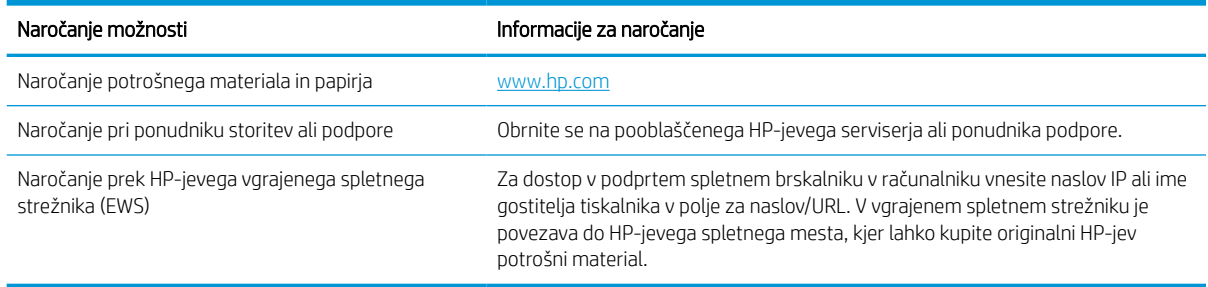

# Tiskalnik ne pobira papirja ali pa ga ne podaja pravilno

Če tiskalnik ne pobira papirja s pladnja ali pa pobira po več listov papirja hkrati, uporabite naslednje informacije.

#### Uvod

S temi rešitvami lahko odpravite težave, če tiskalnik ne pobira papirja s pladnja ali pobira več listov papirja naenkrat. Oboje lahko povzroči zastoj papirja.

### Tiskalnik ne pobira papirja

Če tiskalnik ne pobira papirja s pladnja, poskusite z naslednjimi rešitvami:

- 1. Odprite tiskalnik in odstranite vse liste papirja, ki so se zagozdili. Prepričajte se, da v tiskalniku ni več ostankov strganega papirja.
- 2. Na pladenj naložite papir primerne velikosti za ta posel.
- 3. Poskrbite, da sta na nadzorni plošči tiskalnika velikost in vrsta papirja nastavljena pravilno.
- 4. Preverite, ali sta vodili za papir v pladnju pravilno nastavljeni za uporabljeno velikost papirja. Poravnajte vodili z ustreznima utoroma na pladnju. Puščica na vodilu pladnja mora biti natančno poravnana z oznako na pladnju.
	- <sup>2</sup> OPOMBA: Vodil za papir ne prilagodite tesno ob sveženj papirja. Prilagodite jih na zareze ali oznake na pladnju.

Naslednje slike prikazujejo primere oznak velikosti papirja na pladnjih, ki veljajo za različne tiskalnike. Večina tiskalnikov HP ima oznake podobne tem.

Slika 9-1 Oznake velikosti za pladenj 1 oziroma večnamenski pladenj

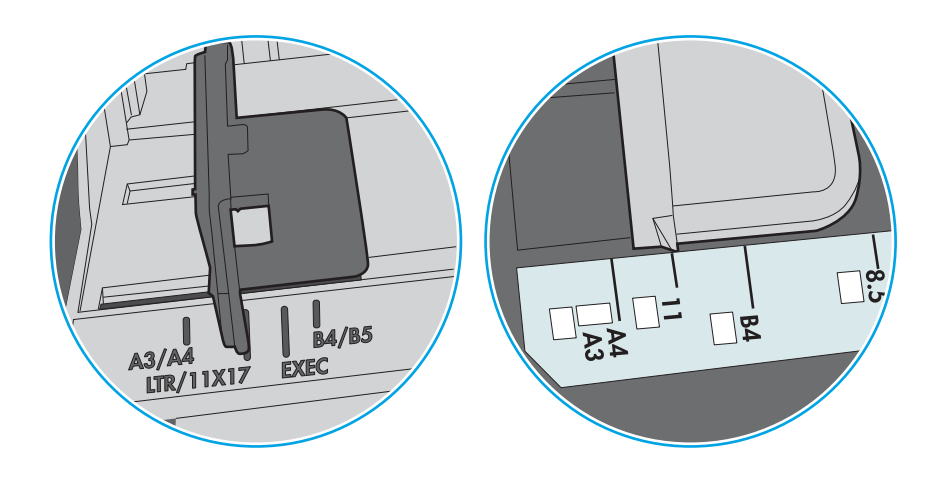

Slika 9-2 Oznake velikosti za kasetne pladnje

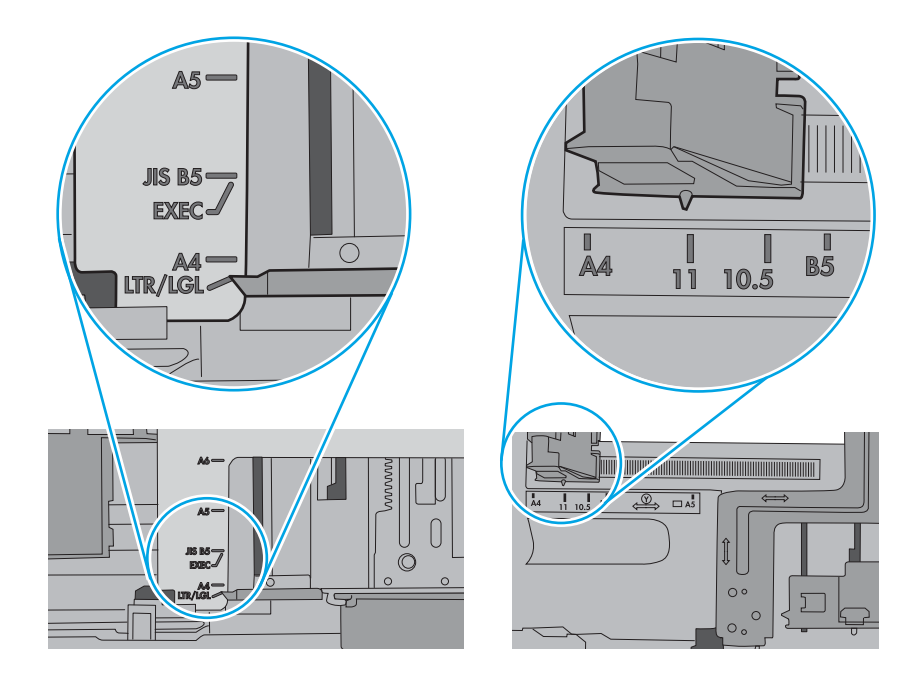

5. Prepričajte se, da vlažnost v prostoru ustreza specifikacijam za ta tiskalnik in da je papir shranjen v neodprti embalaži. Večina svežnjev papirja je naprodaj v embalaži, ki papir ščiti pred vlago in ga ohranja suhega.

V zelo vlažnem okolju se lahko zgodi, da papir na vrhu svežnja na pladnju vpije vlago, kar povzroči, da papir postane zgrbančen. Če se to zgodi, odstranite 5 do 10 listov papirja z vrha svežnja.

V okoljih z nizko vlažnostjo lahko presežek statične elektrike povzroči, da se listi zlepijo skupaj. Če se to zgodi, odstranite sveženj s pladnja, ga pridržite na obeh koncih in upognite v obliki črke U. Nato ga upognite še v drugo smer. Primite sveženj papirja na obeh koncih in postopek ponovite. Tako boste sprostili posamezne liste papirja brez ustvarjanja statične elektrike. Preden sveženj papirja vrnete na pladenj, ga znova poravnajte.

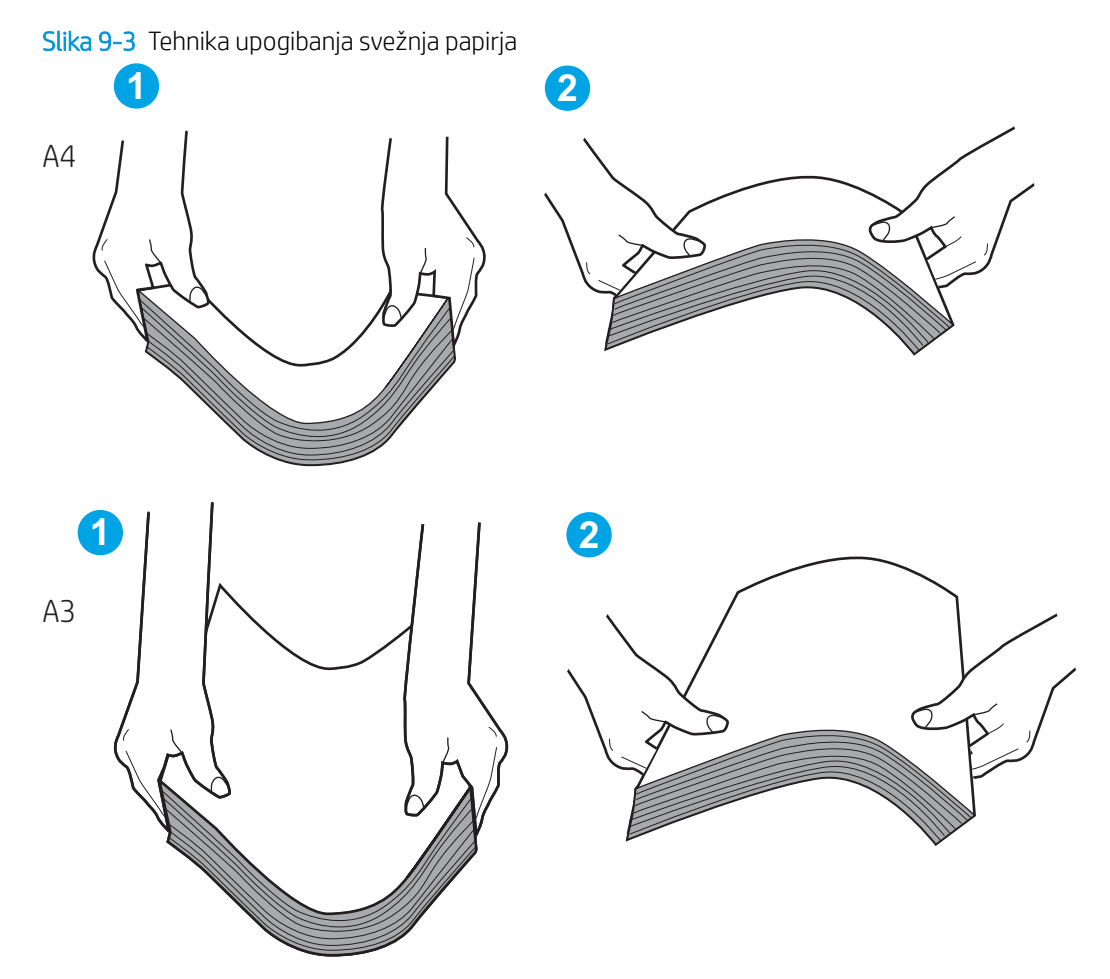

6. Na nadzorni plošči tiskalnika preverite, ali vas poziva k ročnemu podajanju papirja. Naložite papir in nadaljujte.

- 7. Valji nad pladnjem so morda umazani. Očistite jih s krpo, ki ne pušča vlaken, navlaženo s toplo vodo. Uporabite destilirano vodo, če je na voljo.
	- $\triangle$  POZOR: Ne pršite vode neposredno na tiskalnik. Raje popršite ali navlažite krpo in jo pred čiščenjem valjev ožemite.

Naslednja slika prikazuje, kje se nahajajo valji v različnih tiskalnikih.

Slika 9-4 Lokacije valja za pladenj 1 ali večnamenski pladenj

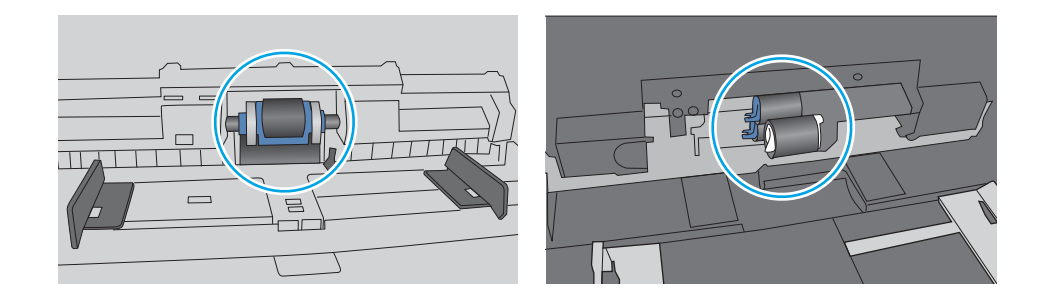

#### Tiskalnik pobere več listov papirja naenkrat

Če tiskalnik s pladnja pobere več listov papirja, poskusite z naslednjimi rešitvami:

- 1. S pladnja odstranite sveženj papirja in ga upognite, zavrtite za 180 stopinj in ga obrnite. *Papirja ne razpihujte.* Sveženj papirja znova položite na pladenj.
- $\mathbb{F}$  OPOMBA: Mahanje s papirjem ustvarja statično elektriko. Namesto da s svežnjem mahali, ga raje pridržite na obeh koncih in upognite v obliki črke U. Nato ga upognite še v drugo smer. Primite sveženj papirja na obeh koncih in postopek ponovite. Tako boste sprostili posamezne liste papirja brez ustvarjanja statične elektrike. Preden sveženj papirja vrnete na pladenj, ga znova poravnajte.

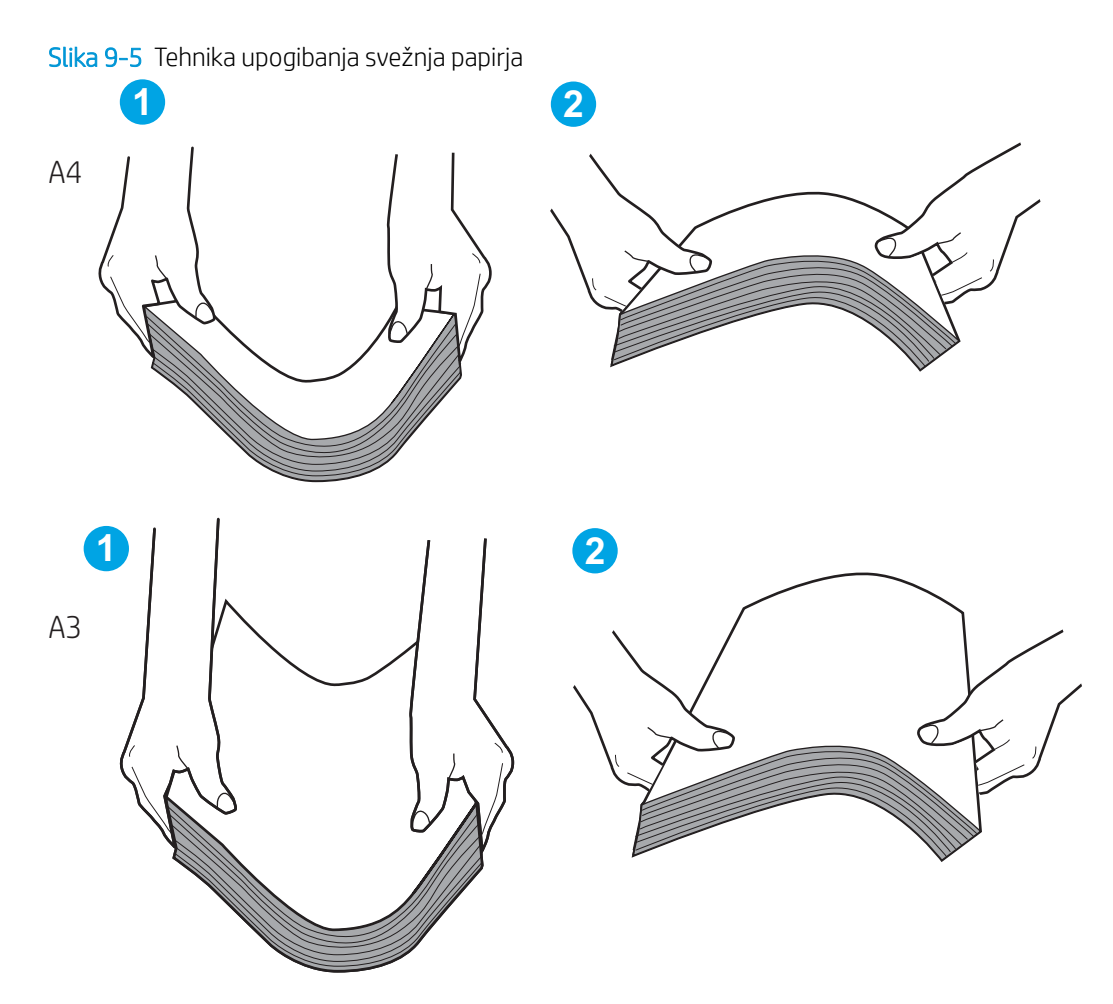

- 2. Uporabljajte samo papir, ki ustreza HP-jevim specifikacijam za ta tiskalnik.
- 3. Prepričajte se, da vlažnost v prostoru ustreza specifikacijam za ta tiskalnik in da je papir shranjen v neodprti embalaži. Večina svežnjev papirja je naprodaj v embalaži, ki papir ščiti pred vlago in ga ohranja suhega.

V zelo vlažnem okolju se lahko zgodi, da papir na vrhu svežnja na pladnju vpije vlago, kar povzroči, da papir postane zgrbančen. Če se to zgodi, odstranite 5 do 10 listov papirja z vrha svežnja.

V okoljih z nizko vlažnostjo lahko presežek statične elektrike povzroči, da se listi zlepijo skupaj. Če se to zgodi, odstranite papir s pladnja in sveženj upognite, kot je opisano zgoraj.

4. Uporabljajte papir, ki ni naguban, prepognjen ali poškodovan. Po potrebi uporabite papir iz drugega paketa.

5. Preverite oznake na notranji strani pladnja, ki označujejo, do katere višine lahko sega sveženj papirja, in poskrbite, da pladenj ne bo prenapolnjen. Če je pladenj prenapolnjen, z njega odstranite cel sveženj papirja, tega poravnajte in nato nekaj papirja naložite nazaj na pladenj.

Naslednji primeri prikazujejo oznake višine svežnja na pladnjih za različne tiskalnike. Večina tiskalnikov HP ima oznake podobne tem. Poskrbite tudi, da bodo vsi listi papirja pod jezički, ki se nahajajo blizu oznak za višino svežnja. Ob zajemanju papirja v tiskalnik ti jezički pomagajo držati papir v pravilnem položaju.

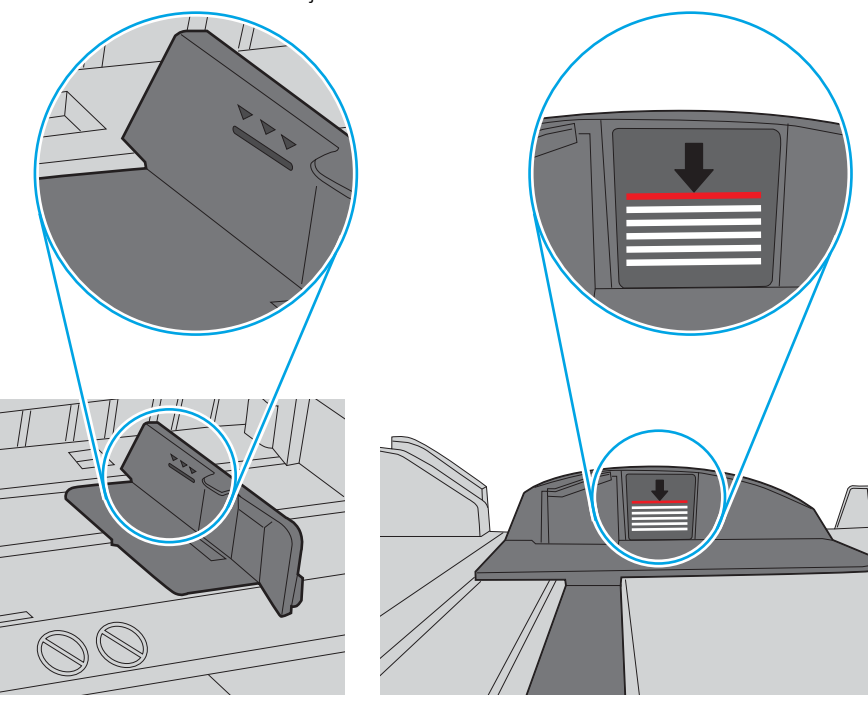

Slika 9-6 Oznake višine svežnja

Slika 9-7 Jeziček svežnja papirja

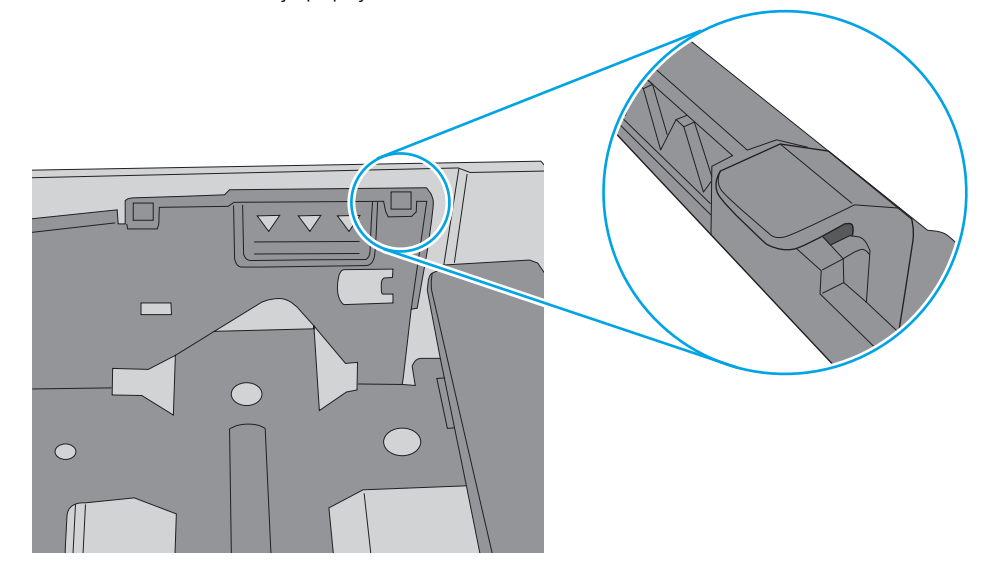

- 6. Preverite, ali sta vodili za papir v pladnju pravilno nastavljeni za uporabljeno velikost papirja. Poravnajte vodili z ustreznima utoroma na pladnju. Puščica na vodilu pladnja mora biti natančno poravnana z oznako na pladnju.
	- <sup>2</sup> OPOMBA: Vodil za papir ne prilagodite tesno ob sveženj papirja. Prilagodite jih na zareze ali oznake na pladnju.

Naslednje slike prikazujejo primere oznak velikosti papirja na pladnjih, ki veljajo za različne tiskalnike. Večina tiskalnikov HP ima oznake podobne tem.

Slika 9-8 Oznake velikosti za pladenj 1 oziroma večnamenski pladenj

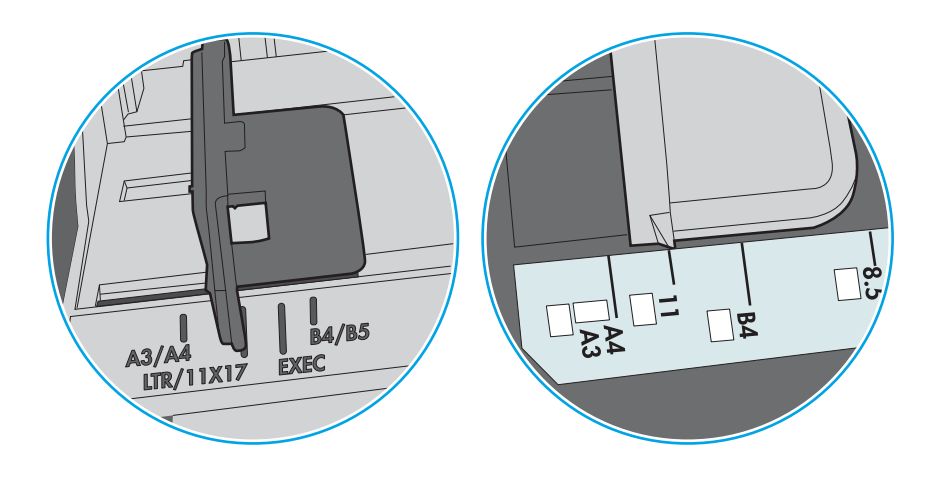

Slika 9-9 Oznake velikosti za kasetne pladnje

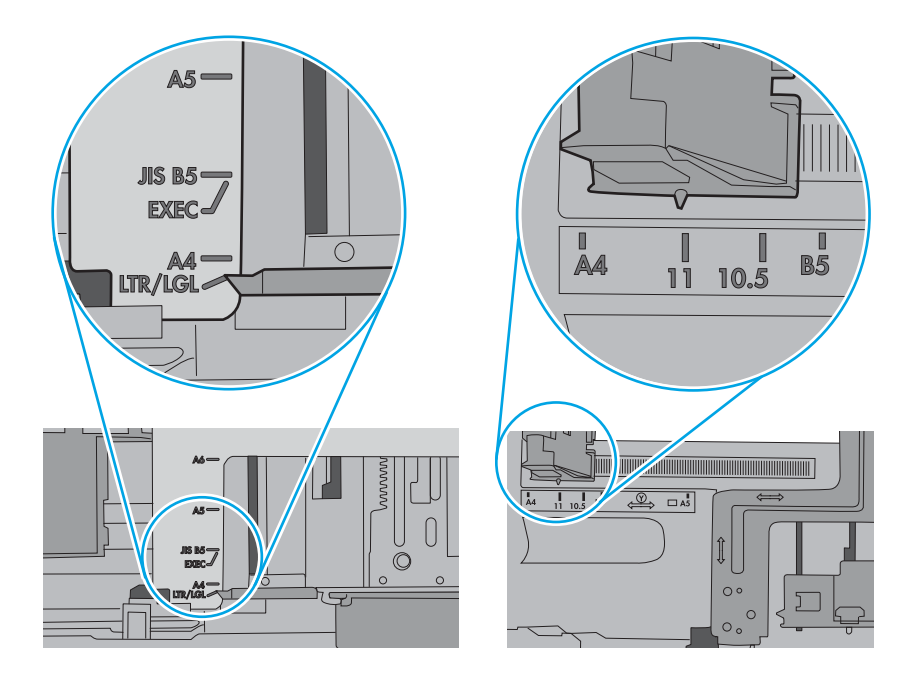

7. Poskrbite, da so pogoji okolja tiskanje znotraj priporočenih vrednosti.

#### Papir v podajalniku dokumentov se zagozdi, zamika ali pa podajalnik jemlje več listov papirja naenkrat

Če se papir zagozdi ali zamakne v podajalniku dokumentov ali pa podajalnik jemlje več listov papirja naenkrat, poskusite z naslednjimi rešitvami.

**TOPOMBA:** Te informacije se nanašajo samo na tiskalnike MFP.

- Na izvirniku so morda tujki, kot so sponke ali samolepilni listki, ki jih je potrebno odstraniti.
- Preverite, ali so nameščeni vsi valji in ali je pokrov za dostop do valjev znotraj podajalnika dokumentov zaprt.
- Poskrbite, da je zgornji pokrov podajalnika dokumentov zaprt.
- Strani morda niso vstavljene pravilno. Poravnajte strani in vodila papirja nastavite tako, da je snop na sredini.
- Vodila za papir se morajo dotikati stranskih delov svežnja papirja, da bodo lahko pravilno delovala. Snop papirja mora biti raven, vodila pa tesno ob robovih strani.
- Na vhodnem ali izhodnem pladnju podajalnika dokumentov je morda večje število listov, kot je dovoljeno. Poskrbite, da je snop papirja pod vodili na vhodnem pladnju, in odstranite liste z izhodnega pladnja.
- Prepričajte se, da na poti papirja ni nobenih koščkov papirja, sponk ali drugih predmetov.
- Očistite valje podajalnika dokumentov in ločevalno blazinico. Uporabite stisnjen zrak ali čisto krpo, ki ne pušča vlaken, navlaženo s toplo vodo. Če še vedno prihaja do nepravilnega podajanja, zamenjajte valje.
- Na začetnem zaslonu na nadzorni plošči tiskalnika se pomaknite do gumba Potrošni material in se ga dotaknite. Preverite stanje kompleta podajalnika dokumentov in ga po potrebi zamenjajte.

# Odstranjevanje zagozdenega papirja

Zagozdeni papir s poti papirja v tiskalniku odstranite po postopkih, ki so opisani v tem razdelku.

### Mesta zastoja papirja

Zastoji se lahko pojavijo na teh mestih.

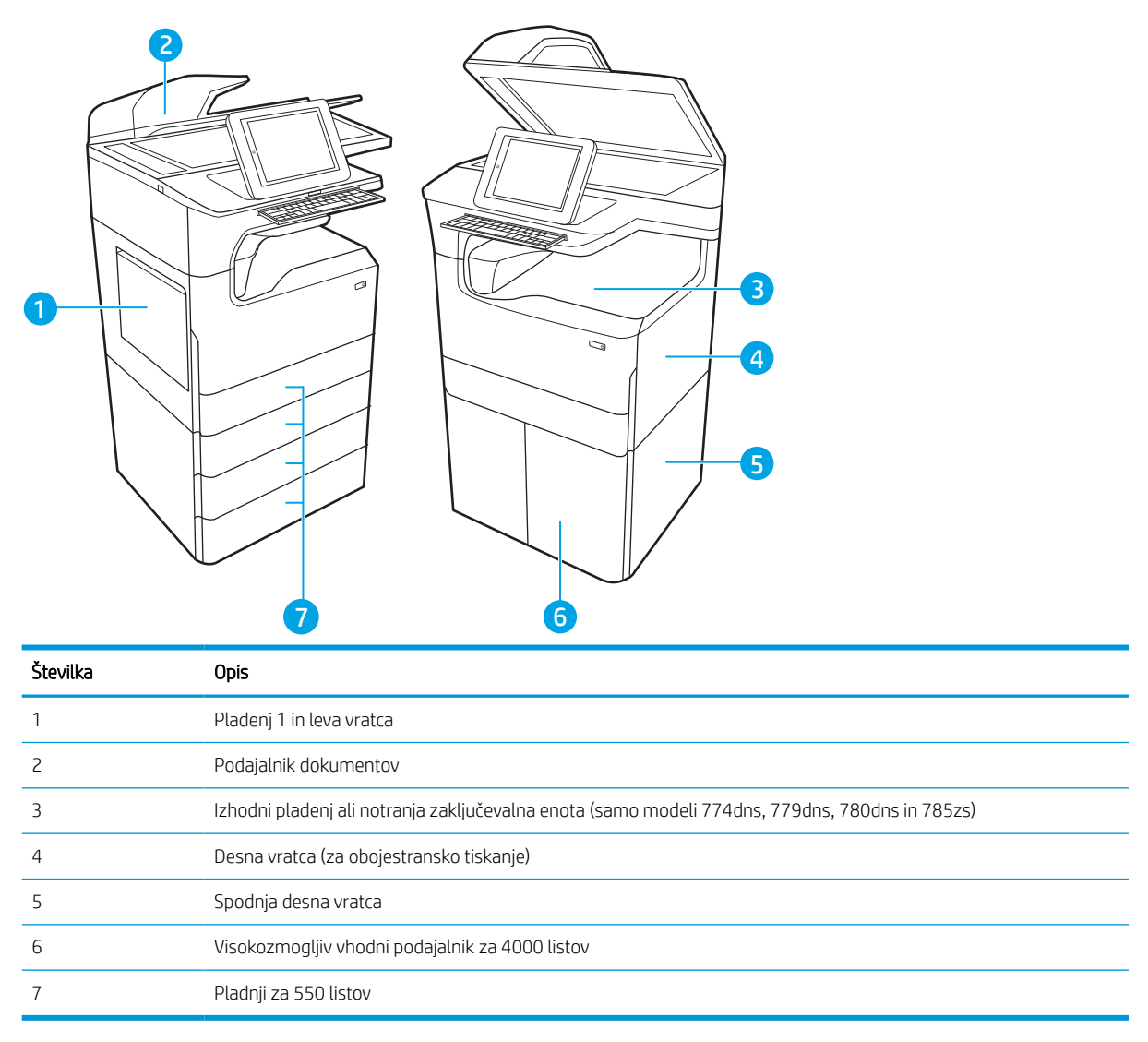

### Samodejno krmarjenje za odpravljanje zastojev papirja

Več o samodejnem krmarjenju za odpravljanje zastojev papirja.

Samodejno krmarjenje omogoča lažje odpravljanje zastojev s prikazom podrobnih navodil na nadzorni plošči.

Ko izvedete posamezen korak, se na tiskalniku prikažejo navodila za naslednji korak, dokler ne zaključite postopka.

### Prihaja do pogostih ali ponavljajočih se zastojev papirja?

Število zastojev papirja poskusite zmanjšati z naslednjimi rešitvami.

- **W OPOMBA:** [Ogled videa, v katerem je prikazano, kako nalagati papir, da bo čim manj zastojev papirja.](http://link.brightcove.com/services/player/bcpid1190528646001?bctid=ref:REFIDWDN41f38993-8adc-4b9f-9479-3170ab7282ef)
	- 1. Uporabljajte samo papir, ki ustreza HP-jevim specifikacijam za ta tiskalnik.
	- 2. Uporabljajte papir, ki ni naguban, prepognjen ali poškodovan. Po potrebi uporabite papir iz drugega paketa.
	- 3. Uporabljajte papir, na katerega se še ni tiskalo ali kopiralo.
	- 4. Poskrbite, da pladenj ni prenapolnjen. Če je, z njega odstranite cel sveženj papirja, tega poravnajte in nato nekaj papirja naložite nazaj na pladenj.
	- 5. Preverite, ali sta vodili za papir v pladnju pravilno nastavljeni za uporabljeno velikost papirja. Vodili nastavite tako, da se svežnja papirja rahlo dotikata in ga ne upogibata.
	- 6. Preverite, ali je pladenj do konca vstavljen v tiskalnik.
	- 7. Če tiskate na težki, vtisnjeni ali preluknjani papir, uporabite funkcijo ročnega podajanja in podajajte po en list naenkrat.
	- 8. Odprite meni Pladnji na nadzorni plošči tiskalnika. Preverite, ali je pladenj pravilno konfiguriran za uporabljeno vrsto in velikost papirja.
	- 9. Poskrbite, da so pogoji okolja tiskanje znotraj priporočenih vrednosti.

#### Odstranjevanje zagozdenega papirja v podajalniku dokumentov – 31.13.yz

Če se zagozdi sponka, se na nadzorni plošči prikažeta sporočilo o napaki in animacija, ki vam pomaga odstraniti zagozdeno sponko.

Če se papir zagozdi v podajalniku dokumentov, se prikaže koda napake 31.13.yz .

Upoštevajte ta navodila za odstranjevanje zagozdene sponke:

1. Dvignite zapah in sprostite pokrov podajalnika dokumentov.

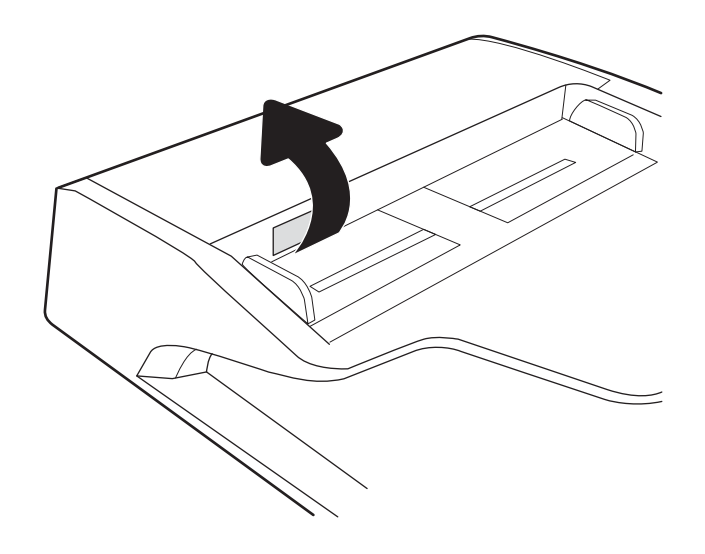

2. Odprite pokrov podajalnika dokumentov.

3. Odstranite zagozdeni papir.

4. Dvignite pokrov optičnega bralnika in odstranite zagozdeni papir z dna pokrova optičnega bralnika.

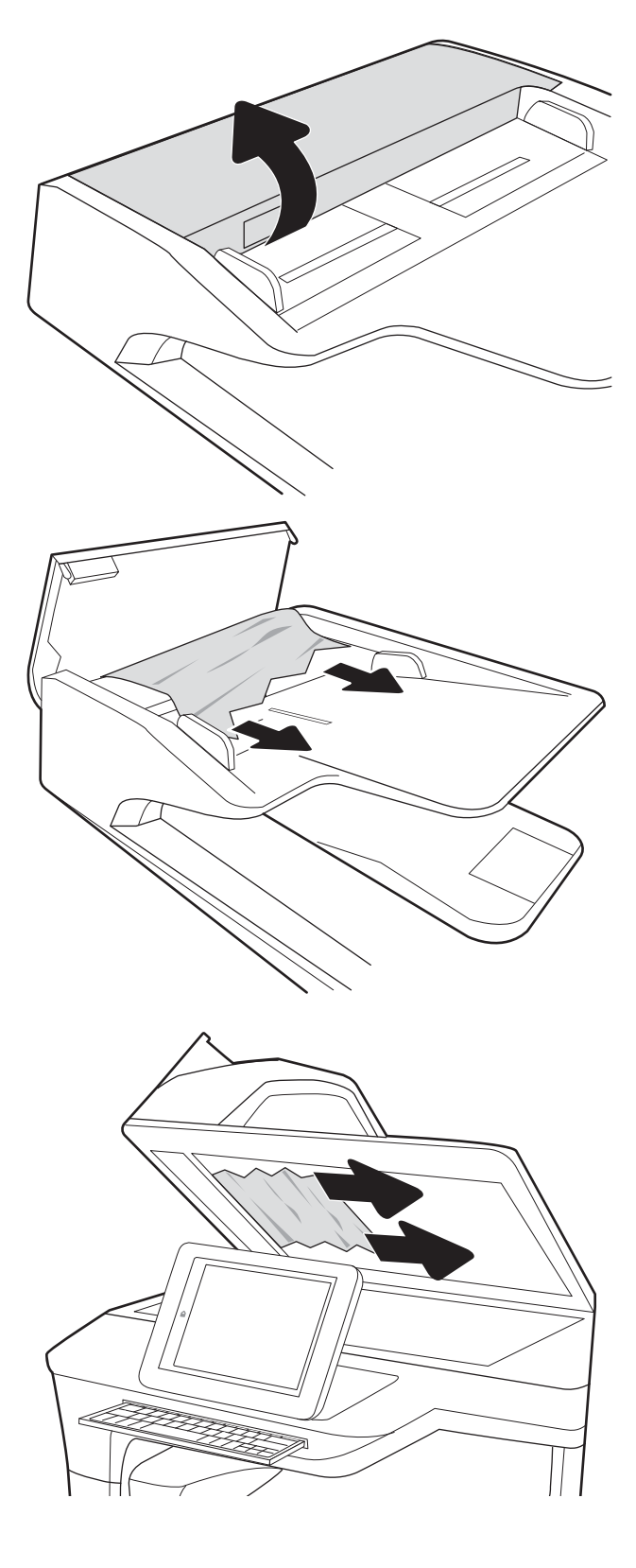

5. Zaprite pokrov optičnega bralnika in pokrov podajalnika dokumentov.

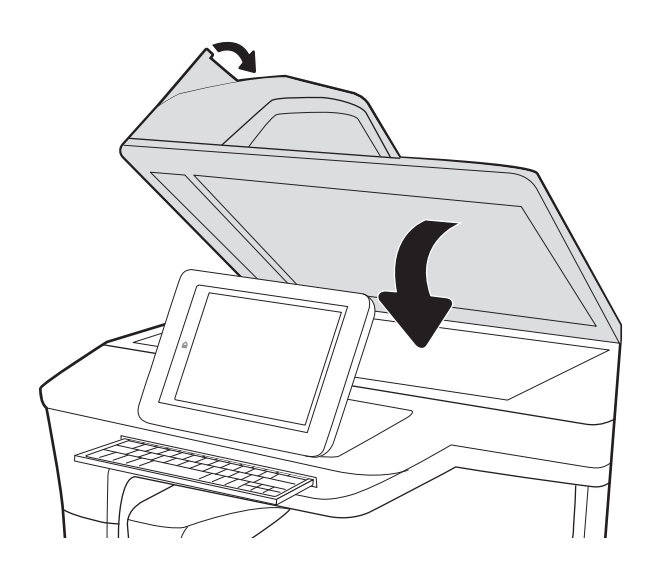

- 6. Če nekaj listov še vedno ostane v tiskalniku, se na nadzorni plošči prikažejo navodila za odstranitev preostalih listov.
	- <sup>2</sup> OPOMBA: Prepričajte se, da so vodila na vhodnem pladnju podajalnika dokumentov nastavljena tesno ob dokumentu, da se izognete zastojem. Z izvirnega dokumenta odstranite vse sponke.
	- **EV OPOMBA:** Pri tiskanju izvirnih dokumentov na težek, sijajen papir, so zastoji lahko pogostejši kot pri tiskanju na navaden papir.

#### Odstranjevanje zagozdenega papirja na pladnju 1 – 15.A1.yz; 15.D1.51; 15.D1.81; 15.D2.A1; 15.D2.D1

Če se zagozdi papir, se na nadzorni plošči prikažeta sporočilo o napaki in animacija, ki vam pomaga odstraniti zagozden papir.

Če se papir zagozdi na pladnju 1, se lahko prikaže ena od teh kod napak:

- 15.A1.yz
- 15.D1.51
- 15.D1.81
- 15.D2.A1
- 15.D2.D1

Upoštevajte ta navodila za odstranjevanje zagozdene sponke:

1. Če na pladnju 1 vidite zagozdeni papir, odpravite zastoj tako, da papir previdno izvlečete naravnost ven.

2. Zaprite pladenj 1.

3. Odprite leva vratca.

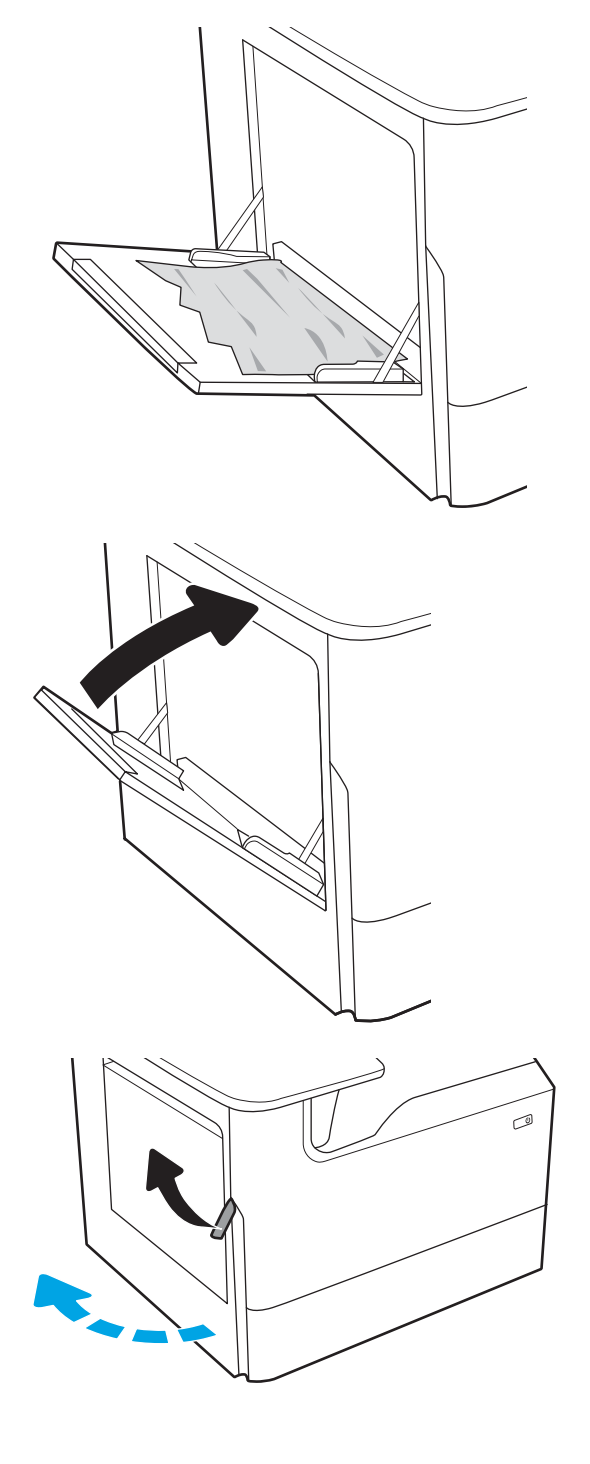

4. Izvlecite zagozdeni papir naravnost ven.

5. Če ne vidite zagozdenega papirja, izvlecite posodo za odpadni toner.

6. Izvlecite zagozdeni papir naravnost ven.

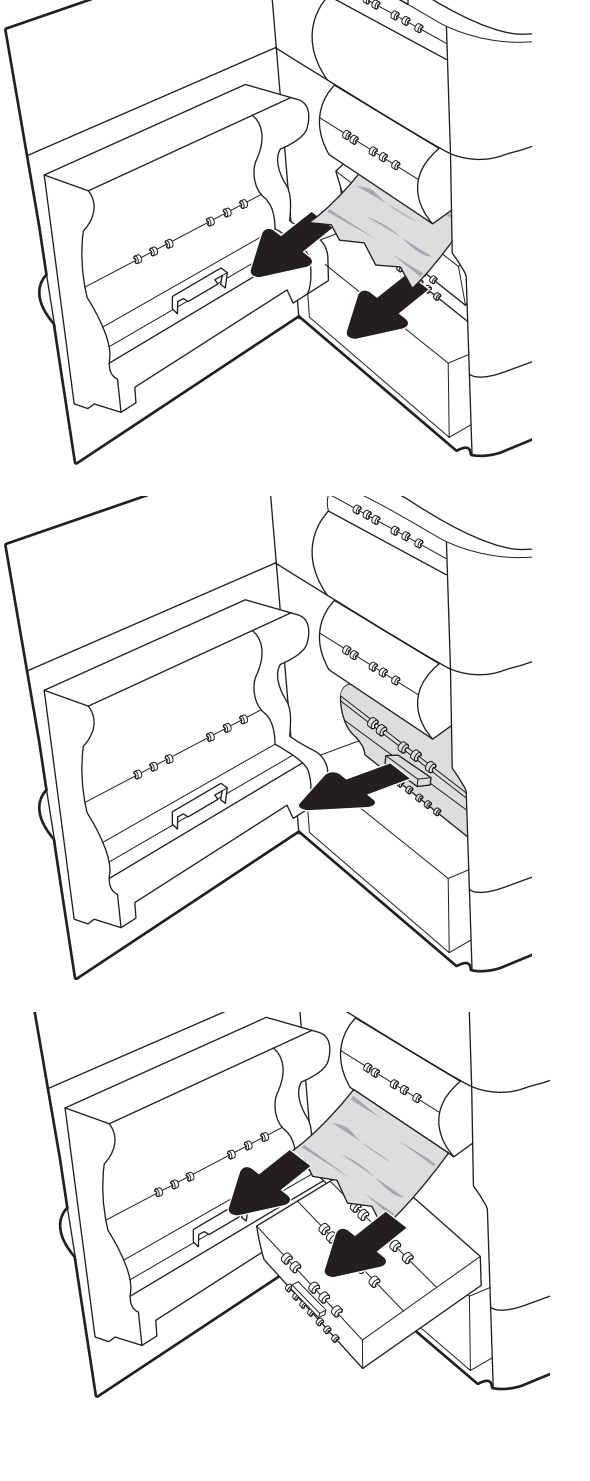

7. Potisnite posodo za odpadni toner v tiskalnik.

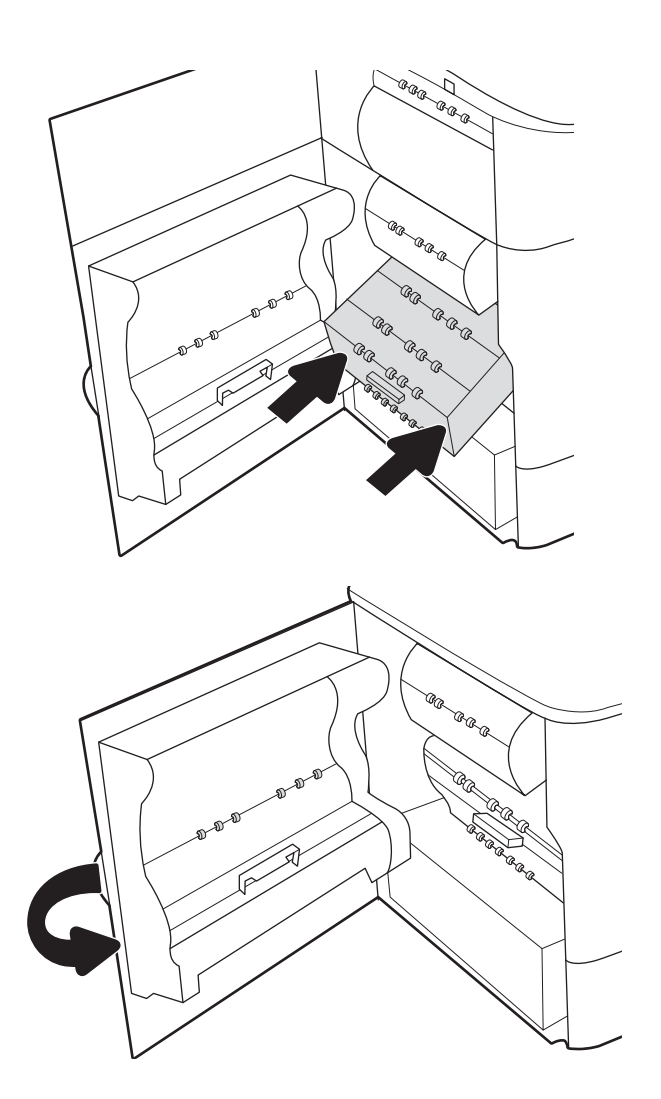

8. Zaprite leva vratca.

9. Če nekaj listov še vedno ostane v tiskalniku, se na nadzorni plošči prikažejo navodila za odstranitev preostalih listov.

#### Odstranjevanje zagozdenega papirja na pladnju 2 – 15.A2.yz; 15.D2.52; 15.D2.82; 15.D2.A2; 15.D2.D2

Če se zagozdi papir, se na nadzorni plošči prikažeta sporočilo o napaki in animacija, ki vam pomaga odstraniti zagozden papir.

Če se papir zagozdi na pladnju 2, se lahko prikaže ena od teh kod napak:

- 15.A2.yz
- 15.D2.52
- 15.D2.82
- 15.D2.A2
- 15.D2.D2

Upoštevajte ta navodila za odstranjevanje zagozdene sponke:

1. Odprite desna vratca.

2. Odstranite zagozdeni papir.

**3.** Če zagozdenega papirja ne vidite, odstranite enoto za obojestransko tiskanje.

4. Izvlecite zagozdeni papir naravnost ven.

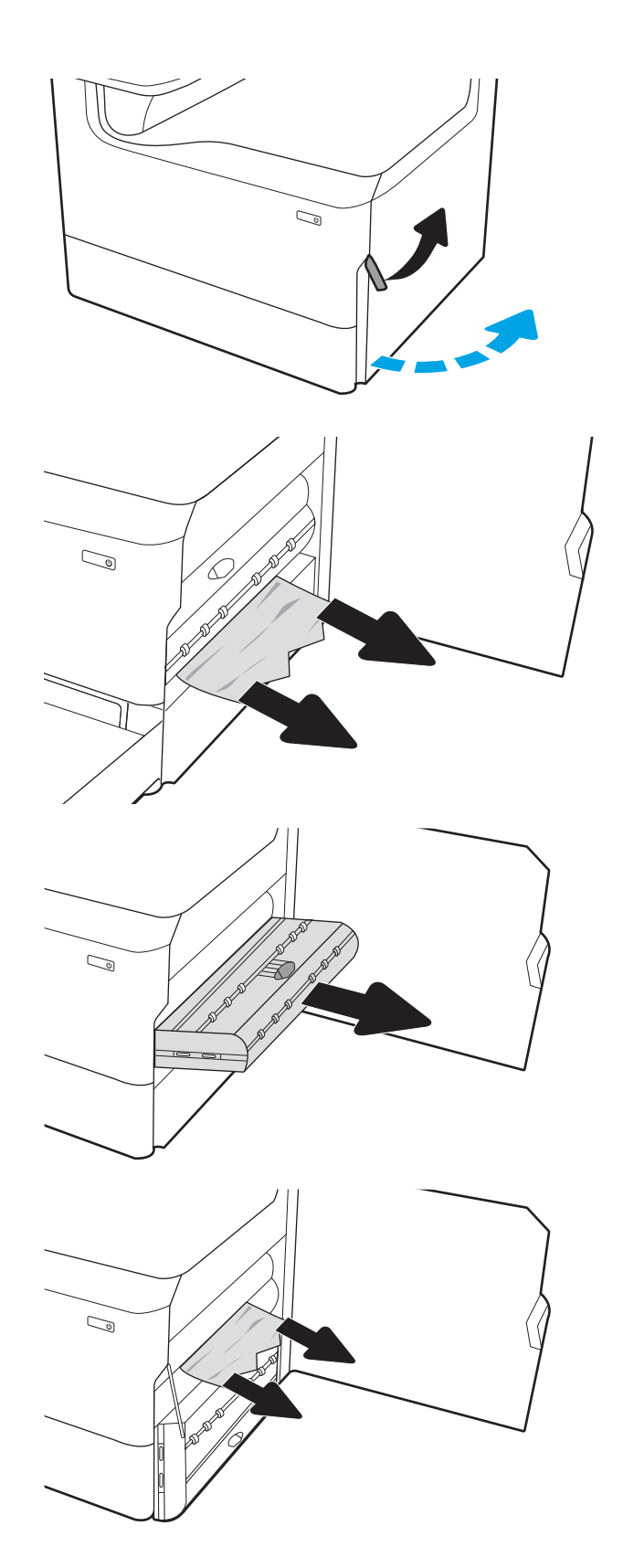

- 5. Znova namestite enoto za obojestransko tiskanje.
- $\mathbb{Q}$  $\mathbb{Z}$ 
	- $\mathbb{Q}$ 1 2

6. Odprite pladenj.

7. Odstranite zagozdeni papir izmed podajalnih valjev v tiskalniku. Papir najprej povlecite levo, nato pa naprej, da ga odstranite.
8. Zaprite pladenj.

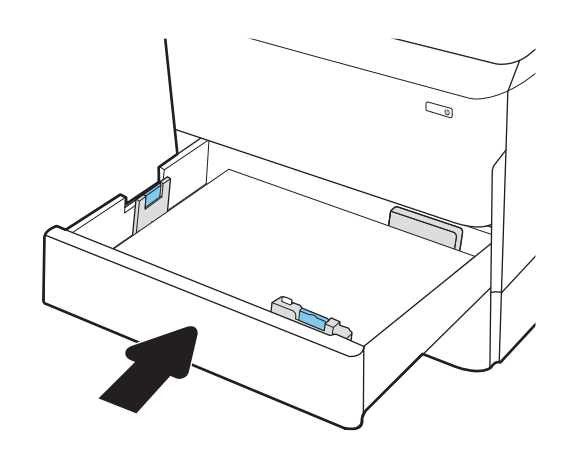

9. Zaprite desna vratca.

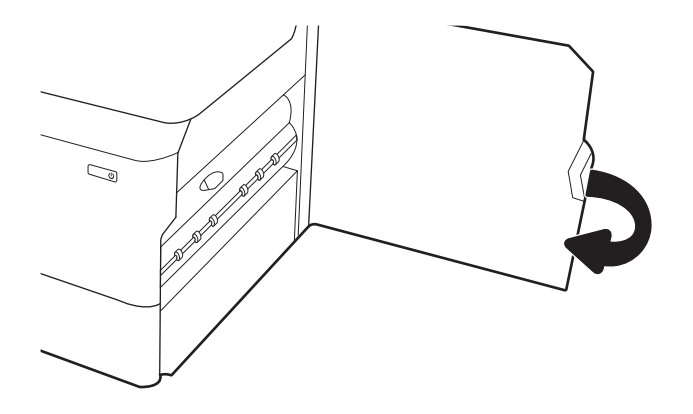

10. Če nekaj listov še vedno ostane v tiskalniku, se na nadzorni plošči prikažejo navodila za odstranitev preostalih listov.

# Odstranjevanje zagozdenega papirja na pladnju 3 – 15.A3.yz; 15.12.A3; 15.12.D3

Če se zagozdi papir, se na nadzorni plošči prikažeta sporočilo o napaki in animacija, ki vam pomaga odstraniti zagozden papir.

Če se papir zagozdi na pladnju 3, se lahko prikaže ena od teh kod napak:

- 15.A3.yz
- 15.12.A3
- 15.12.D3

Upoštevajte ta navodila za odstranjevanje zagozdene sponke:

**W** OPOMBA: Postopek odpravljanja zastojev papirja na pladnju za 1 x 550 listov s stojalom je enak kot pri namiznem pladnju za 1 x 550 listov. Tukaj je prikazan samo namizni pladenj.

1. Odprite desna vratca in spodnja desna vratca.

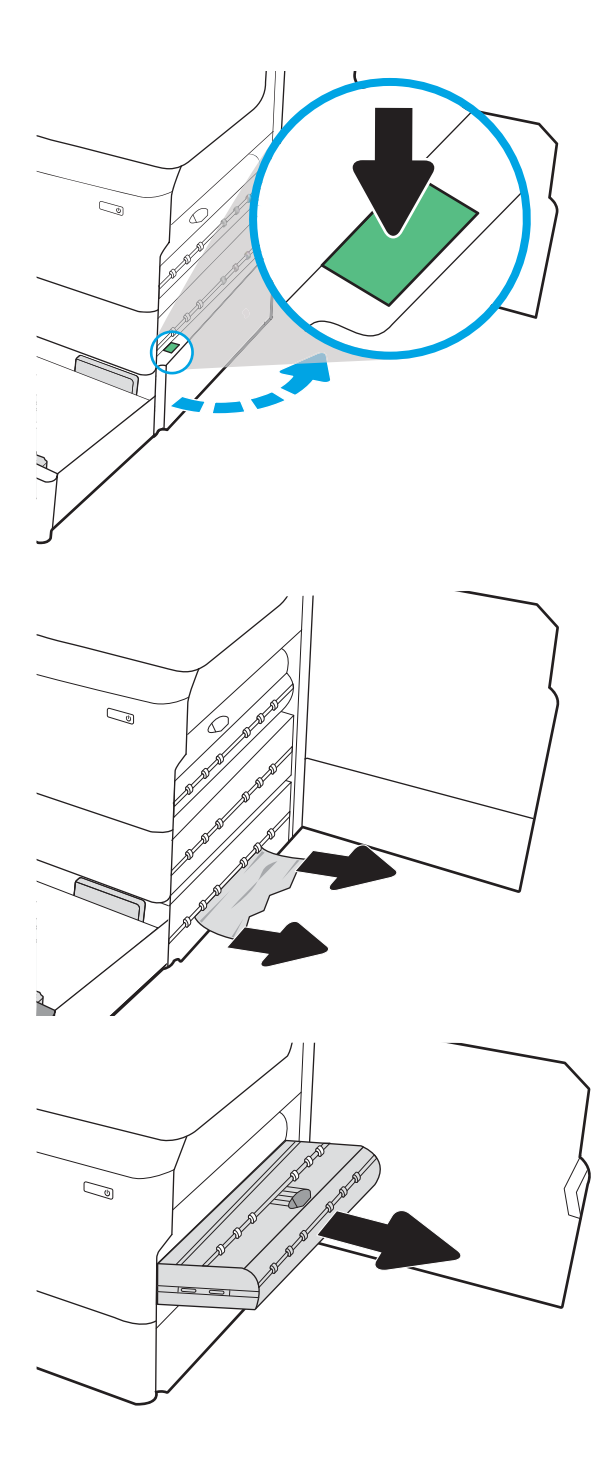

2. Nežno izvlecite morebitni zagozdeni papir.

**3.** Če zagozdenega papirja ne vidite, odstranite enoto za obojestransko tiskanje.

4. Izvlecite zagozdeni papir naravnost ven.

5. Znova namestite enoto za obojestransko tiskanje.

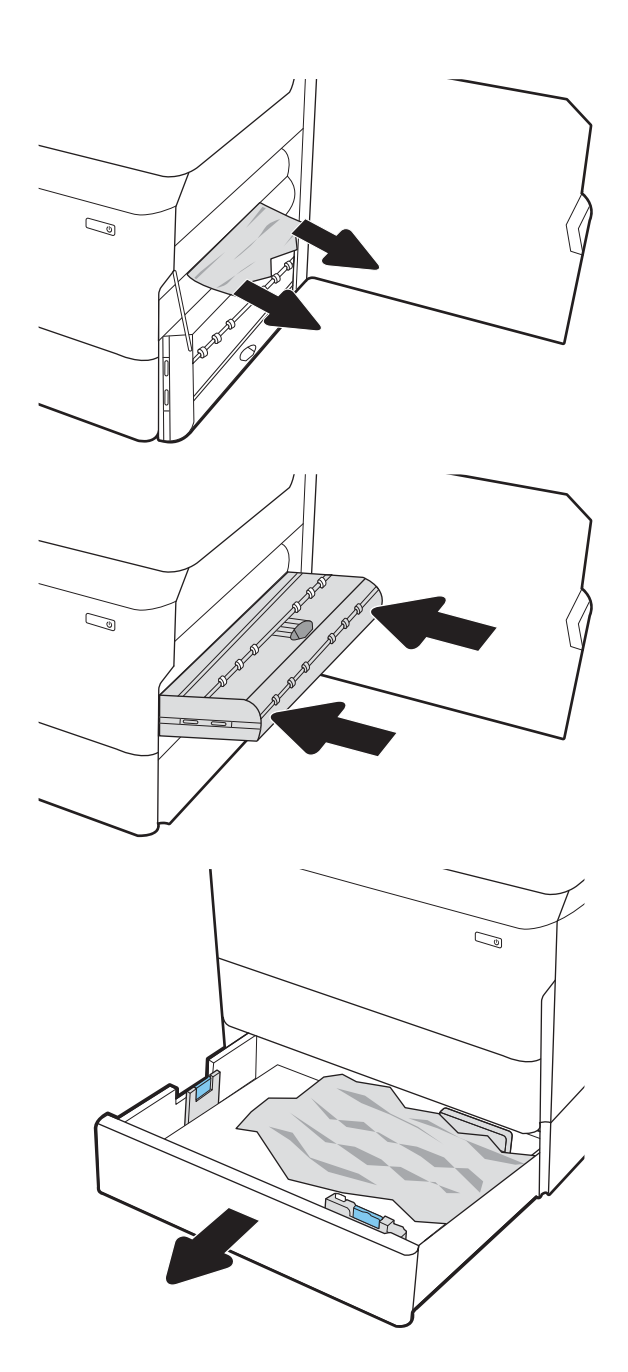

6. Odprite pladenj.

- 7. Odstranite zagozdeni papir izmed podajalnih valjev v tiskalniku. Papir najprej povlecite levo, nato pa naprej, da ga odstranite.
- $\mathbb{C}$ 1 2
- 8. Zaprite spodnja desna vratca in desna vratca in nato zaprite pladenj.

9. Če nekaj listov še vedno ostane v tiskalniku, se na nadzorni plošči prikažejo navodila za odstranitev preostalih listov.

# Odstranjevanje zagozdenega papirja v segrevanem tlačnem valju (HPR) – 13.xx.xx, 15.5x.xx, 66.Bx.xx, 17.B3.xx

Če se zagozdi papir, se na nadzorni plošči prikažeta sporočilo o napaki in animacija, ki vam pomaga odstraniti zagozden papir.

Če se papir zagozdi v enoti HPR, se lahko prikaže ena od teh kod napak:

- 13.xx.xx
- 15.5x.xx
- 66.Bx.xx
- 17.B3.xx

Upoštevajte ta navodila za odstranjevanje zagozdene sponke:

1. Odprite leva vratca.

2. Odstranite zagozdeni papir.

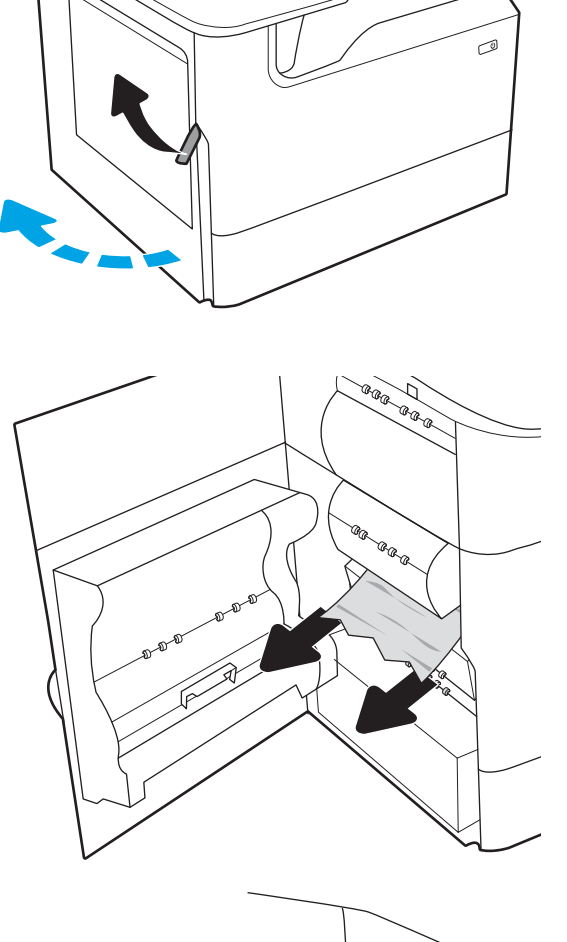

3. Odstranite enoto HPR.

OPOZORILO! Enota HPR je lahko vroča. HP priporoča, da po izklopu tiskalnika počakate najmanj pet minut in šele nato odstranite HPR.

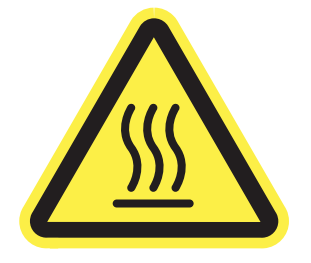

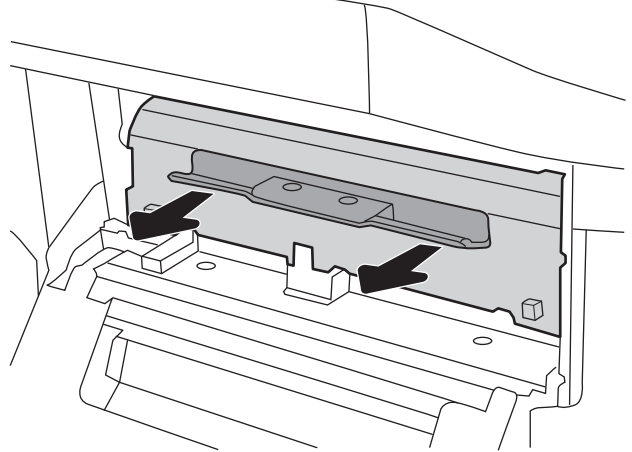

4. Odstranite zagozdeni papir.

5. Znova namestite enoto HPR.

6. Zaprite leva vratca.

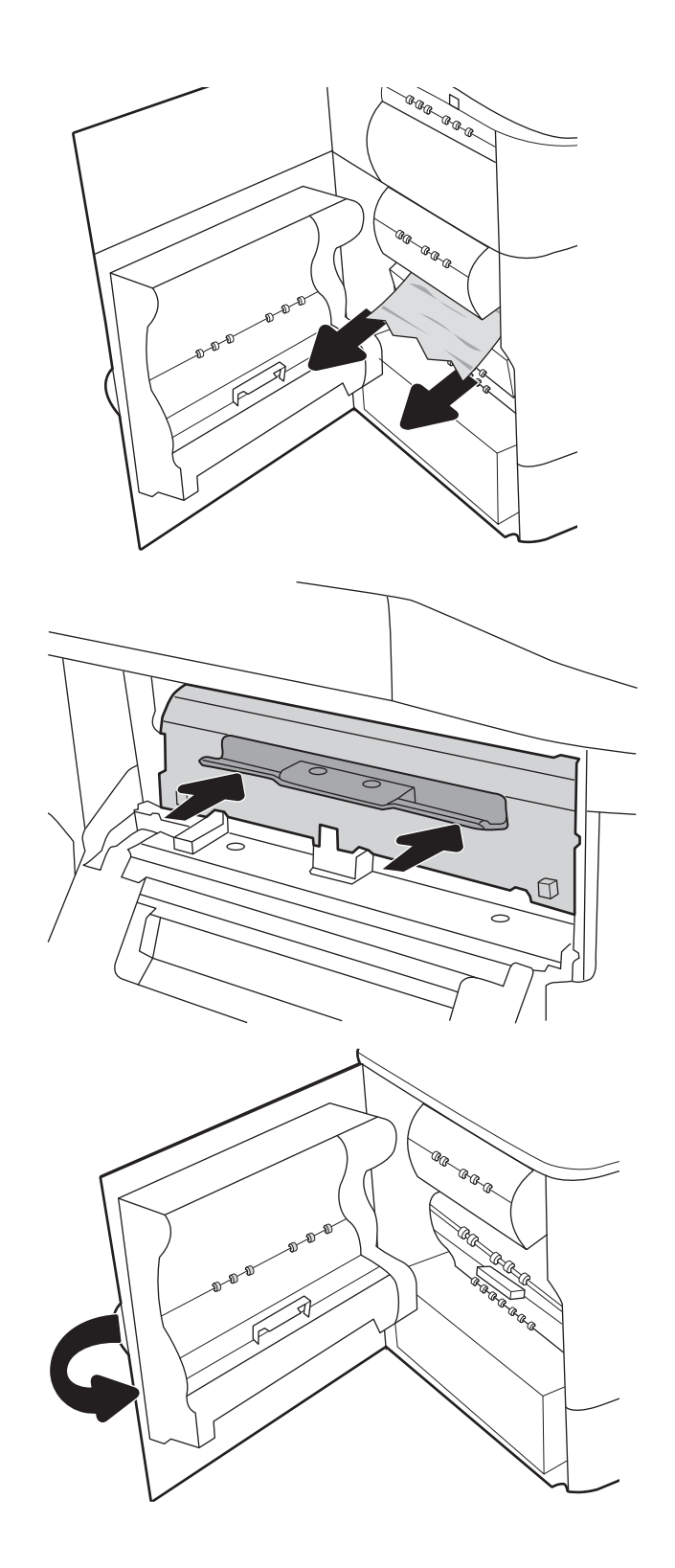

7. Če nekaj listov še vedno ostane v tiskalniku, se na nadzorni plošči prikažejo navodila za odstranitev preostalih listov.

# Odstranjevanje zagozdenega papirja v izhodnem pladnju – 15.E1.yz; 15.C1.Az

Če se zagozdi papir, se na nadzorni plošči prikažeta sporočilo o napaki in animacija, ki vam pomaga odstraniti zagozden papir.

Če se papir zagozdi v izhodnem pladnju, se lahko prikaže ena od teh kod napak:

- 15.E1.yz
- 15.C1.Az

Upoštevajte ta navodila za odstranjevanje zagozdene sponke:

1. Če v izhodnem predalu vidite papir, ga primite za vodilni rob in odstranite.

2. Odprite leva vratca.

3. Odstranite zagozdeni papir.

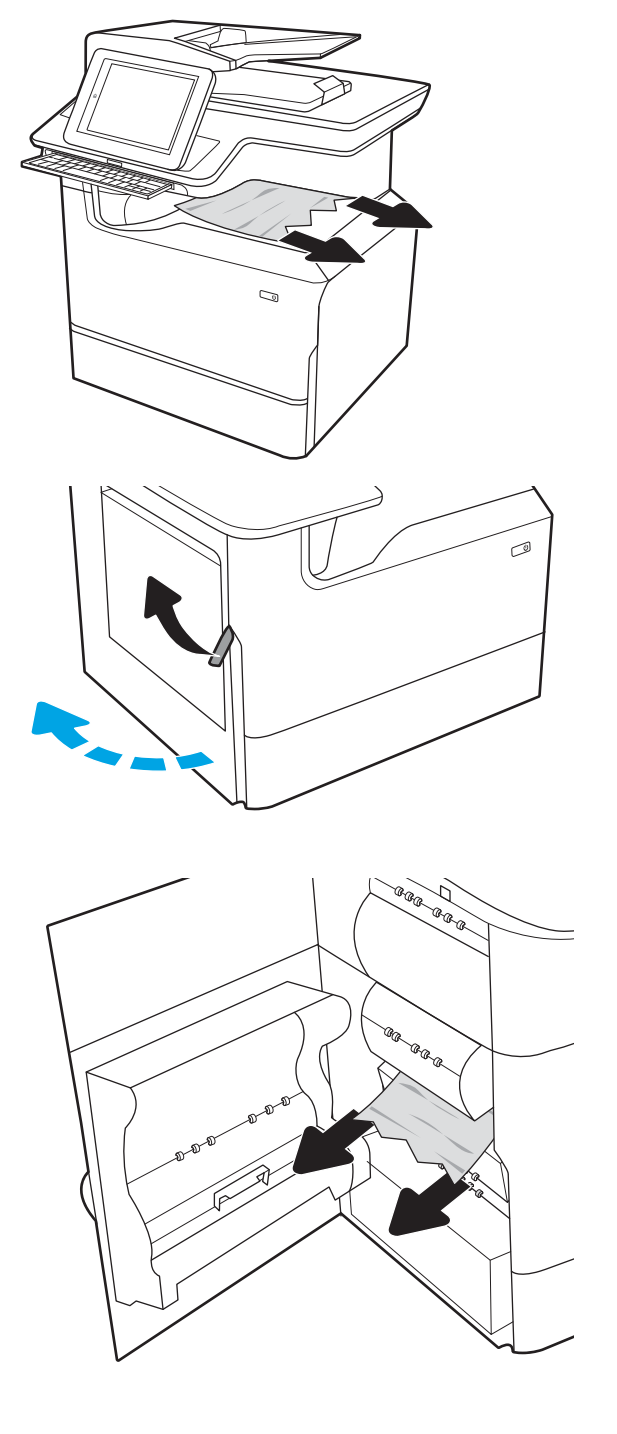

4. Zaprite leva vratca.

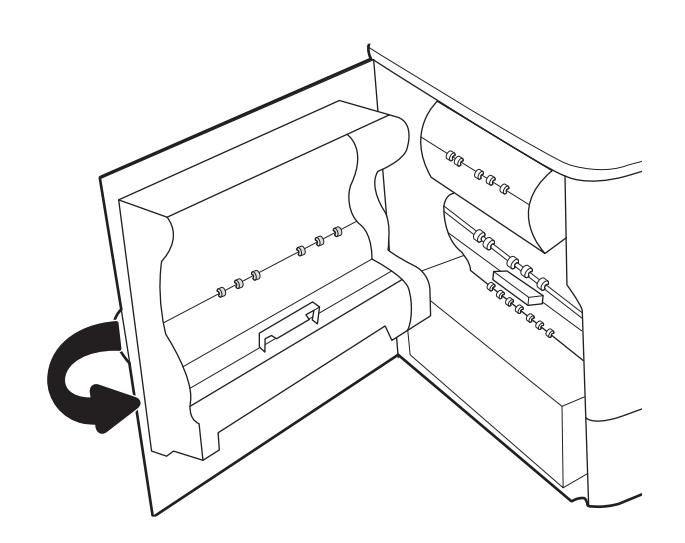

5. Če nekaj listov še vedno ostane v tiskalniku, se na nadzorni plošči prikažejo navodila za odstranitev preostalih listov.

## Odstranjevanje zagozdenega papirja v enoti za obojestransko tiskanje – 15.D1.yz; 15.D2.yz; 15.C1.5z; 15.C1.8z; 15.C1.9z

Če se zagozdi papir, se na nadzorni plošči prikažeta sporočilo o napaki in animacija, ki vam pomaga odstraniti zagozden papir.

Če se papir zagozdi v enoti za obojestransko tiskanje, se lahko prikaže ena od teh kod napak:

- 15.D1.yz
- 15.D2.yz
- 15.C1.5z
- 15.C1.8z
- 15.C1.9z

Upoštevajte ta navodila za odstranjevanje zagozdene sponke:

1. Odprite desna vratca.

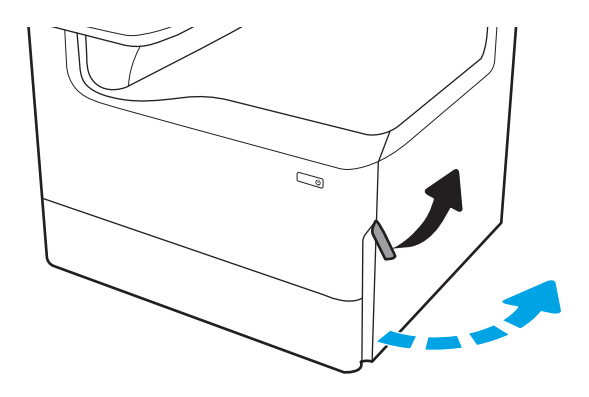

2. Odstranite zagozdeni papir.

**3.** Če zagozdenega papirja ne vidite, odstranite enoto za obojestransko tiskanje.

4. Izvlecite zagozdeni papir naravnost ven.

5. Znova namestite enoto za obojestransko tiskanje.

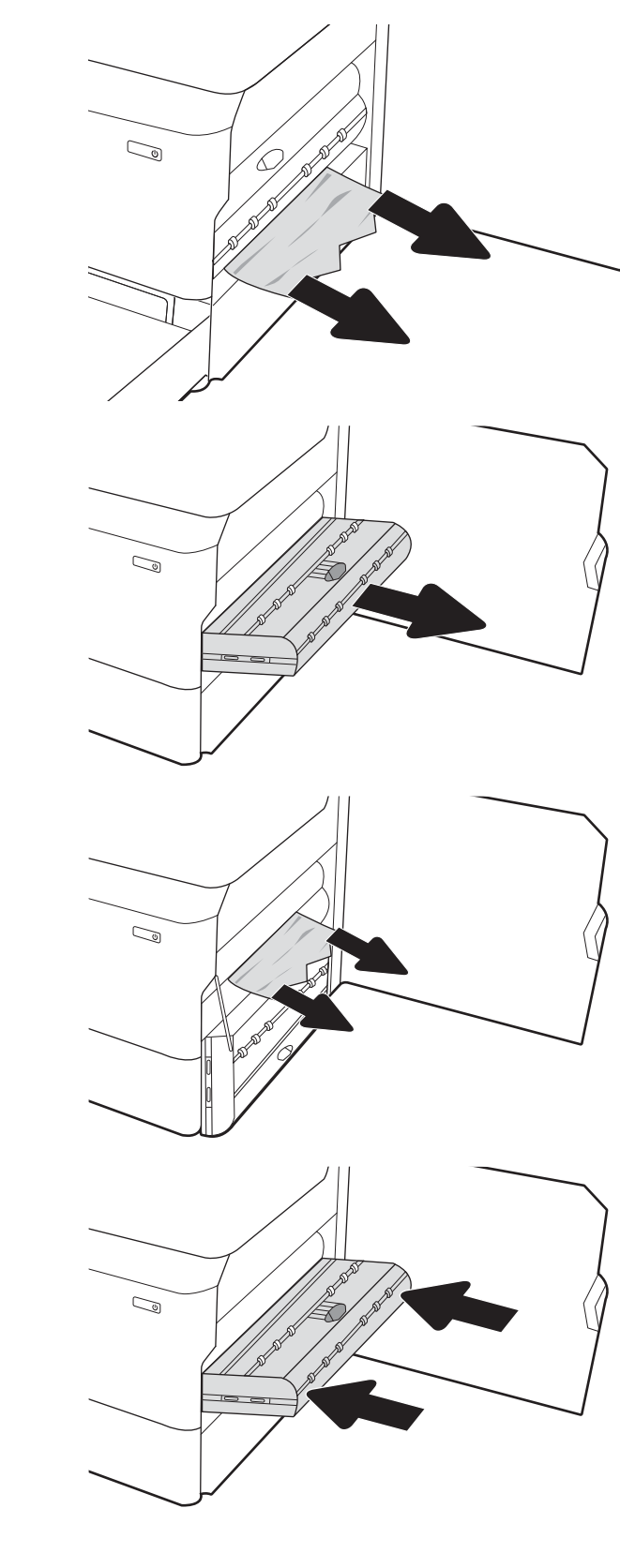

6. Zaprite desna vratca.

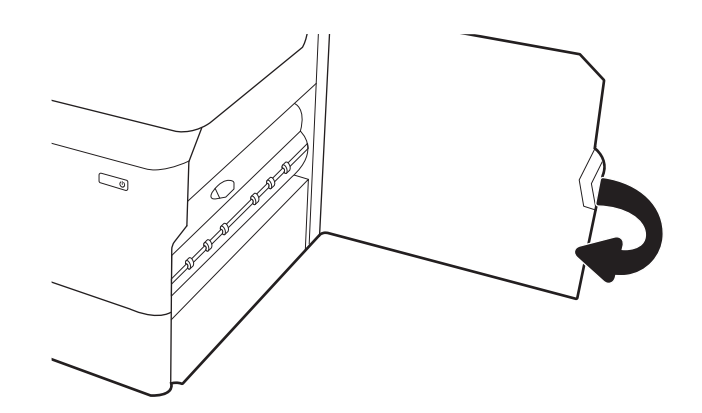

7. Če nekaj listov še vedno ostane v tiskalniku, se na nadzorni plošči prikažejo navodila za odstranitev preostalih listov.

# Odstranjevanje zagozdenega papirja s 3 pladnjev za 550 listov – 15.A4.yz; 15.A5.yz; 15.A6.yz; 15.A9.yz; 15.37.yz; 15.38.yz; 15.48.yz

Če se zagozdi papir, se na nadzorni plošči prikažeta sporočilo o napaki in animacija, ki vam pomaga odstraniti zagozden papir.

Če se papir zagozdi na 3 pladnjih za 550 listov, se lahko prikaže ena od teh kod napak:

- 15.A4.yz
- 15.A5.yz
- 15.A6.yz
- 15.A9.yz
- 15.37.yz
- 15.38.yz
- 15.48.yz

Upoštevajte ta navodila za odstranjevanje zagozdene sponke:

1. Odprite enega od pladnjev.

2. Odstranite zagozdeni papir izmed podajalnih valjev v tiskalniku. Papir najprej povlecite levo, nato pa naprej, da ga odstranite.

3. Odprite desna vratca in spodnja desna vratca.

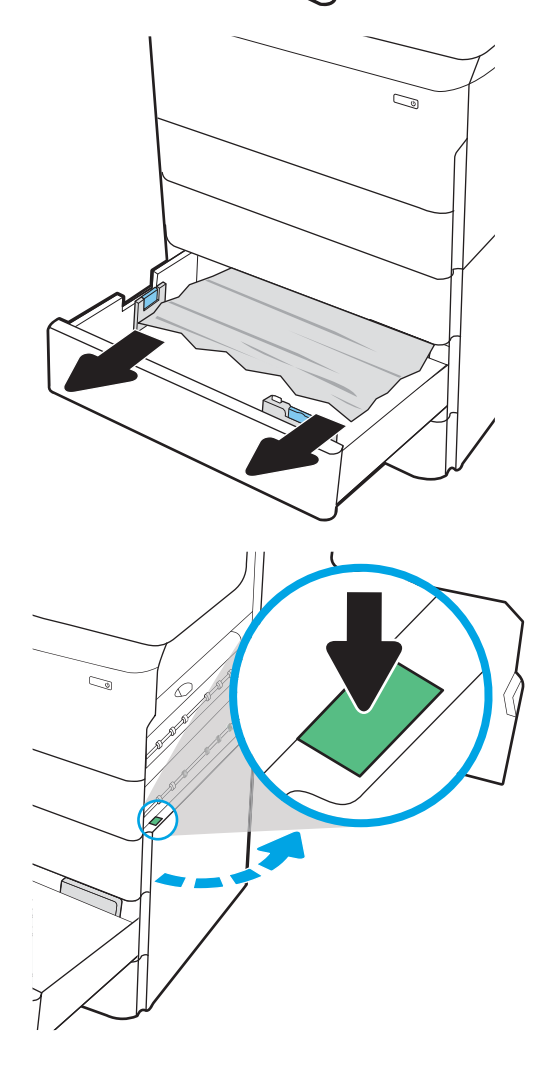

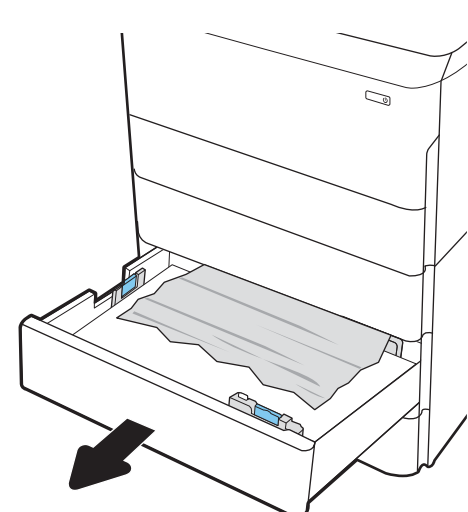

4. Nežno izvlecite morebitni zagozdeni papir.

5. Če zagozdenega papirja ne vidite, odstranite enoto za obojestransko tiskanje.

6. Izvlecite zagozdeni papir naravnost ven.

7. Znova namestite enoto za obojestransko tiskanje.

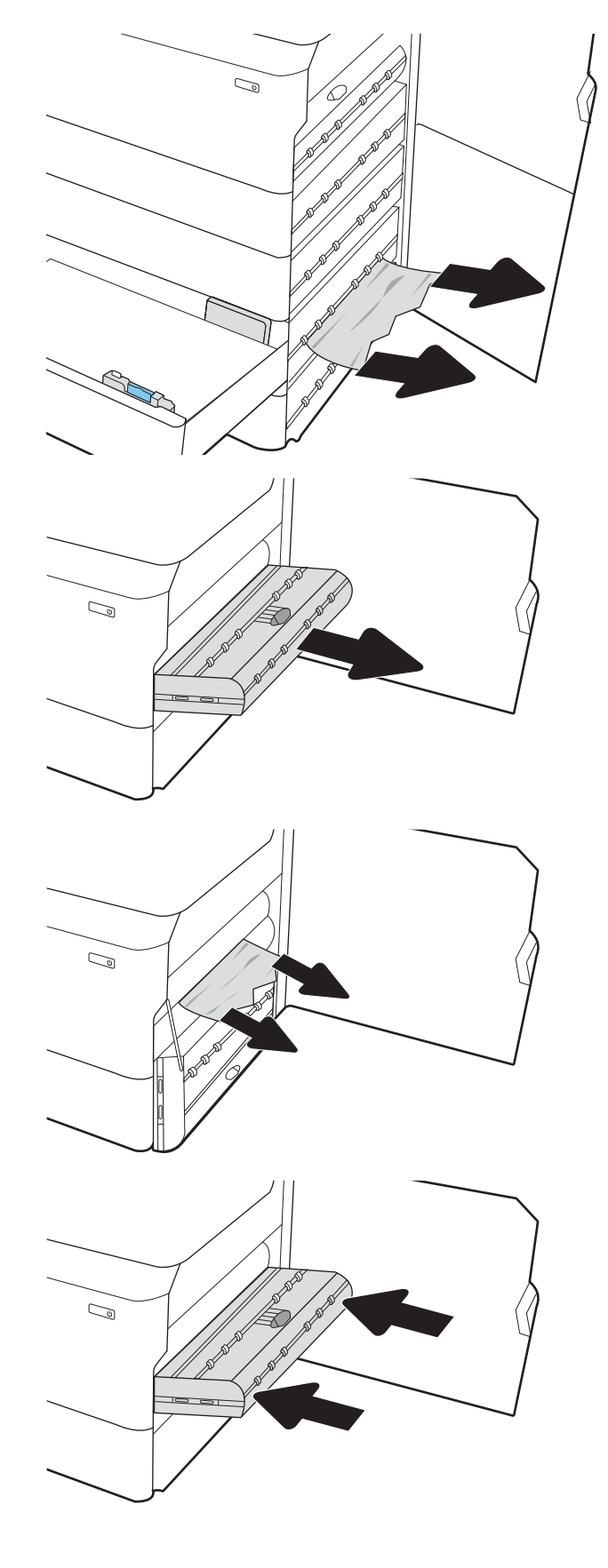

8. Zaprite desna vratca in spodnja desna vratca in nato zaprite pladenj.

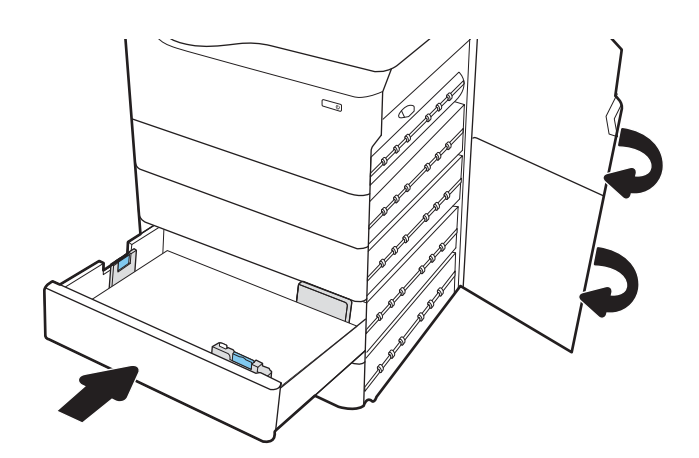

9. Če nekaj listov še vedno ostane v tiskalniku, se na nadzorni plošči prikažejo navodila za odstranitev preostalih listov.

## Odstranjevanje zagozdenega papirja na visokozmogljivem pladnju za 4000 listov papirja – 15.A7.yz; 15.A8.yz; 15.37.yz; 15.38.yz; 15.48.yz

Če se zagozdi papir, se na nadzorni plošči prikažeta sporočilo o napaki in animacija, ki vam pomaga odstraniti zagozden papir.

Če se papir zagozdi na visokozmogljivem pladnju za 4000 listov papirja, se lahko prikaže ena od teh kod napak:

- 15.A7.yz
- 15.A8.yz
- 15.37.yz
- 15.38.yz
- 15.48.yz

Upoštevajte ta navodila za odstranjevanje zagozdene sponke:

1. Odprite desna vratca in spodnja desna vratca.

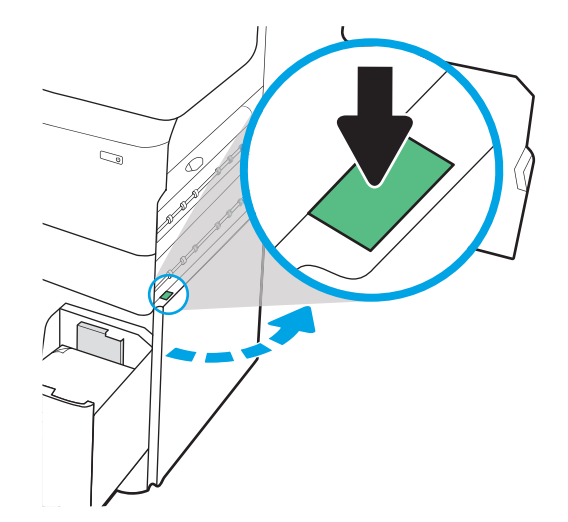

2. Odstranite poškodovane liste.

**3.** Ce zagozdenega papirja ne vidite, odstranite enoto za obojestransko tiskanje.

4. Izvlecite zagozdeni papir naravnost ven.

5. Znova namestite enoto za obojestransko tiskanje.

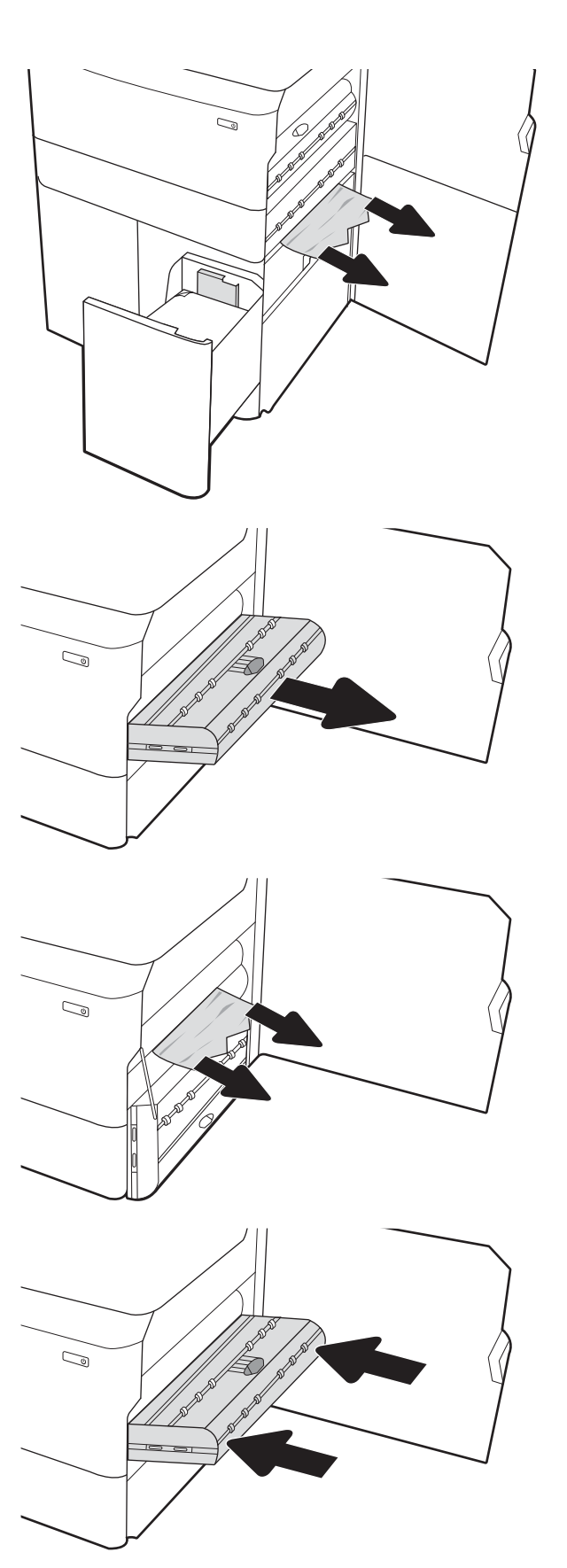

6. Na območju spodnjih desnih vratc z zeleno ročko izvlecite kaseto z zastojem na visokozmogljivem vhodnem pladnju.

7. Odstranite zagozdeni papir iz območja kasete z zastojem.

8. Z zeleno ročko odprite zgornji del kasete z zastojem na visokozmogljivem vhodnem pladnju in odstranite ves zagozdeni papir.

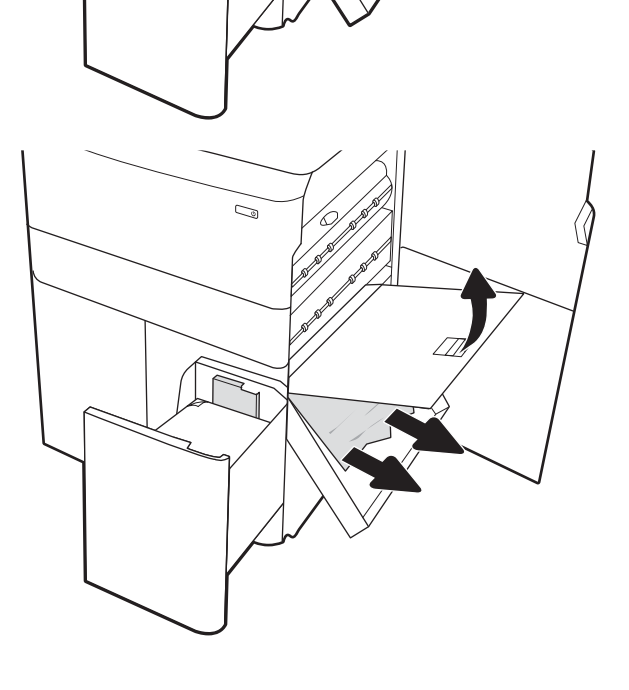

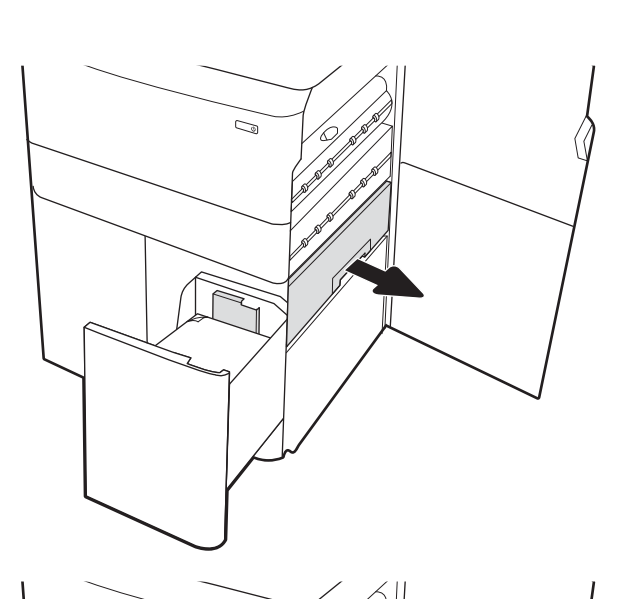

 $\mathbb{Z}$ 

9. Zaprite kaseto z zastojem in jo nato znova namestite v tiskalnik.

10. Odprite levi visokozmogljiv vhodni pladenj.

11. Odstranite zagozdeni papir izmed podajalnih valjev v tiskalniku. Papir najprej povlecite levo, nato pa naprej, da ga odstranite.

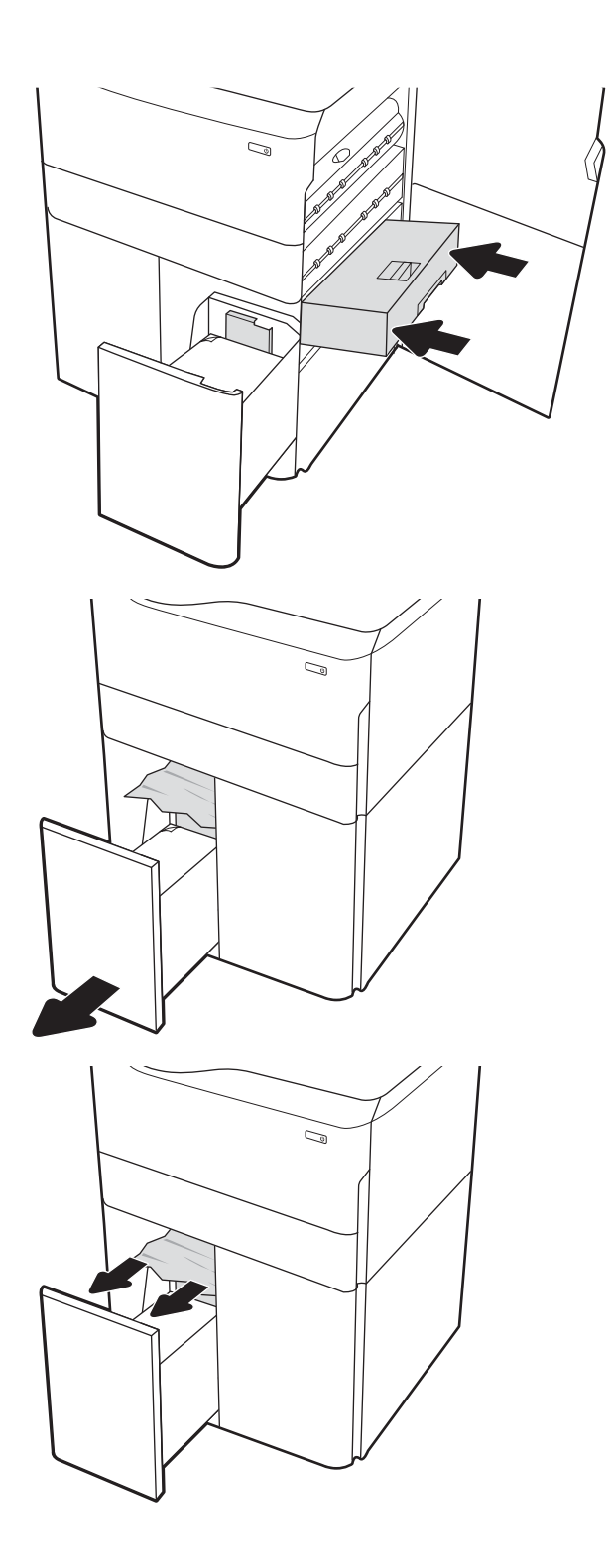

12. Zaprite levi pladenj in odprite desni visokozmogljiv vhodni pladenj.

13. Odstranite zagozdeni papir izmed podajalnih valjev v tiskalniku. Papir najprej povlecite levo, nato pa naprej, da ga odstranite.

14. Zaprite desna vratca in spodnja desna vratca in nato zaprite desni pladenj.

15. Če nekaj listov še vedno ostane v tiskalniku, se na nadzorni plošči prikažejo navodila za odstranitev preostalih listov.

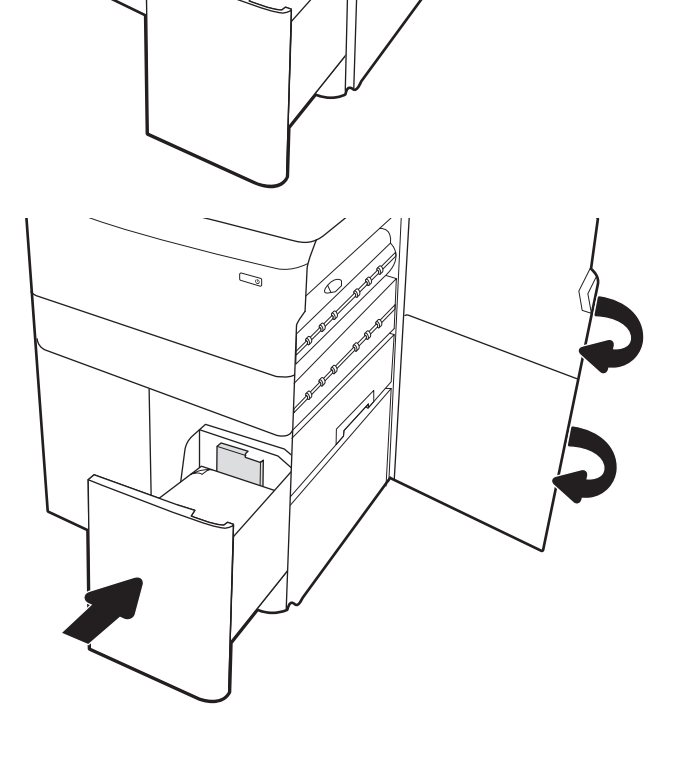

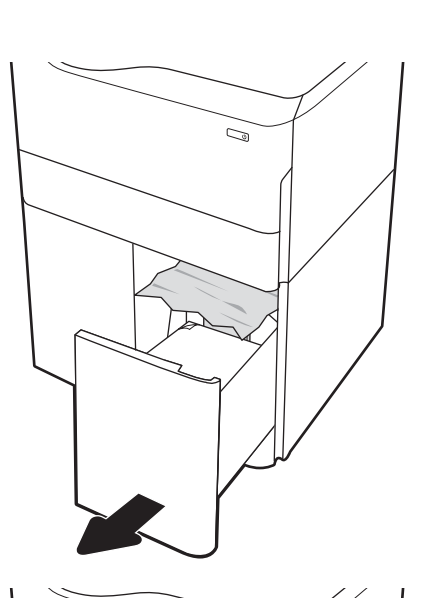

C)

# Odstranjevanje zagozdenega papirja v notranji zaključevalni enoti (samo modeli 774dns, 779dns, 780dns in 785zs) – 15.51.yz; 15.62.yz; 15.63.yz; 15.67.yz

Oglejte si, kako se odpravijo zastoji v notranji zaključevalni enoti.

Če se zagozdi papir, se na nadzorni plošči prikažeta sporočilo o napaki in animacija, ki vam pomaga odstraniti zagozden papir. Če se papir zagozdi v notranji zaključevalni enoti, se lahko prikaže ena od teh kod napak:

- 15.51.yz
- 15.62.yz
- 15.63.yz
- 15.67.yz

Upoštevajte ta navodila za odstranjevanje zagozdene sponke:

1. Iz predalov notranje zaključevalne enote odstranite zagozdeni papir.

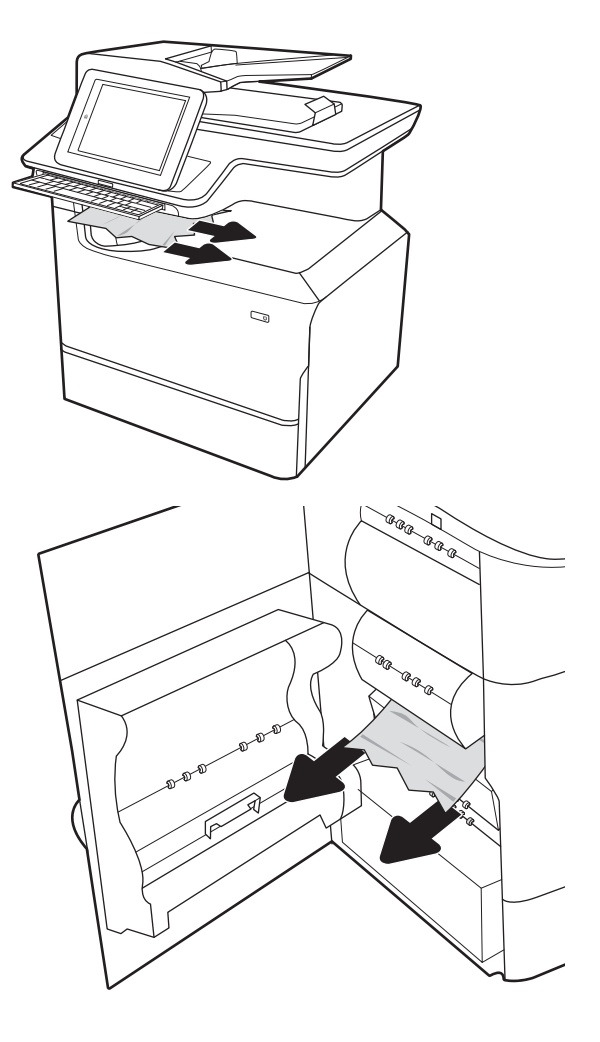

2. Odprite leva vratca. Če pod vratci za dostop do zastoja vidite zagozdeni papir, ga izvlecite naravnost ven.

3. Zaprite leva vratca.

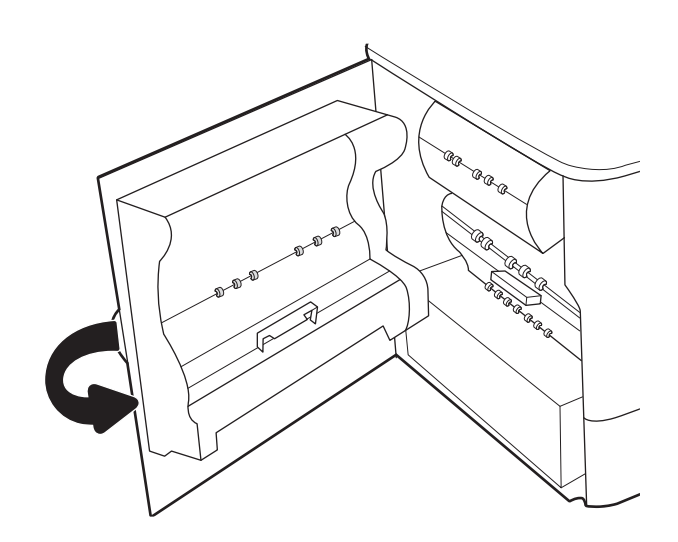

4. Če nekaj listov še vedno ostane v tiskalniku, se na nadzorni plošči prikažejo navodila za odstranitev preostalih listov.

# Odstranjevanje zagozdenih sponk v spenjalniku (samo modeli 774dns, 779dns, 780dns in 785zs) – 15.63.yz

Oglejte si, kako se odpravijo zastoji v spenjalniku.

Če se zagozdi papir, se na nadzorni plošči prikažeta sporočilo o napaki in animacija, ki vam pomaga odstraniti zagozden papir. Če se zagozdijo sponke, se prikaže koda napake 15.63.yz.

Upoštevajte ta navodila za odstranjevanje zagozdene sponke:

1. Odprite vratca spenjalnika.

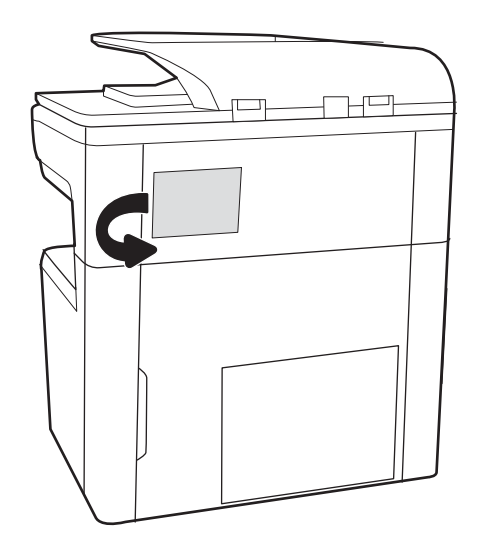

2. Povlecite kartušo s sponkami za barvni ročaj in jo izvlecite naravnost ven.

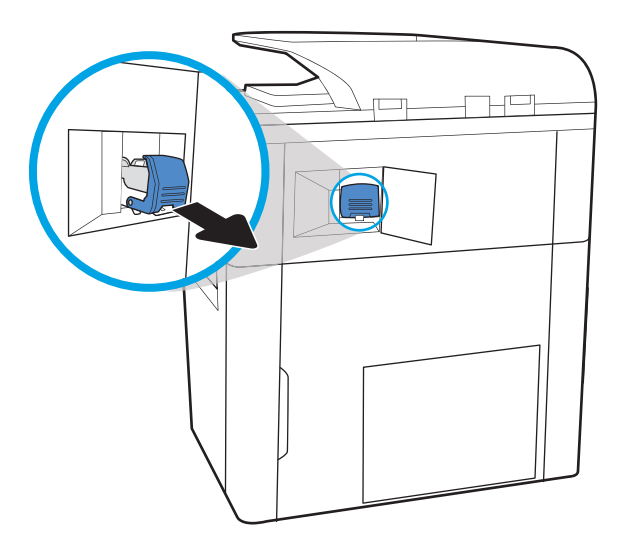

- $\overline{\mathcal{R}}$
- 4. Zaprite vzvod na zadnji strani kartuše s sponkami. Prepričajte se, da se zaskoči.

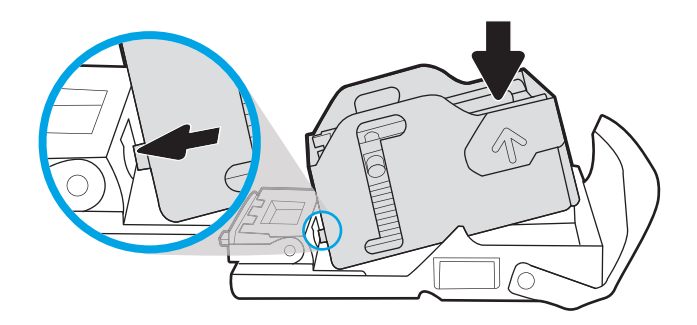

3. Dvignite majhen vzvod na zadnji strani kartuše s sponkami, da kartušo s sponkami ločite od držala in nato odstranite vse zagozdene sponke.

5. Vstavite kartušo s sponkami v spenjalnik in potisnite zeleno ročko navzdol, da se zaskoči.

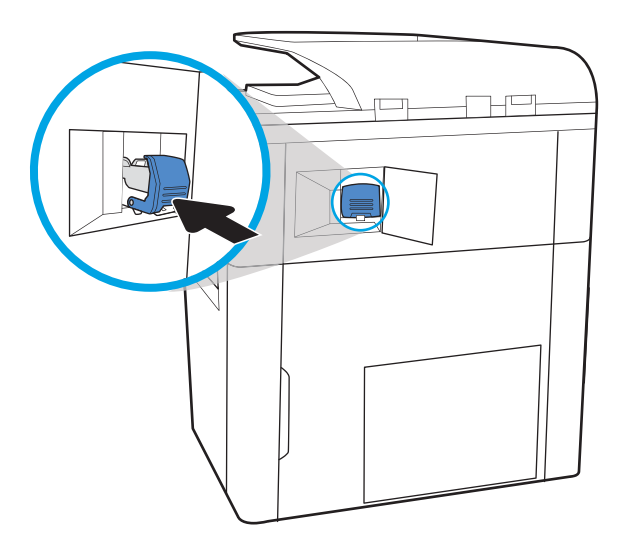

# Odstranjevanje zagozdenega papirja v zadnjih vratcih samostoječe zaključevalne enote (samo model 785z+)

Oglejte si, kako se odpravijo zastoji v zadnjih vratcih samostoječe zaključevalne enote.

V nadaljevanju je opisano, kako odstranite zagozden papir v zadnjih vratcih samostoječe zaključevalne enote. Če se zagozdi sponka, se na nadzorni plošči prikažeta sporočilo o napaki in animacija, ki vam pomaga odstraniti zagozdeno sponko.

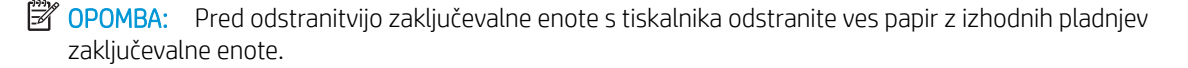

6. Zaprite vratca spenjalnika.

1. Pritisnite gumb za sprostitev zaključevalne enote in nato potisnite zaključevalno enoto od tiskalnika.

OPOMBA: Pri premikanju zaključevalne enote ni treba izključiti podatkovnega kabla.

2. Zaključevalno enoto premaknite na mesto, ki omogoča dostop do zadnjih vratc zaključevalne enote, in nato odprite zadnja vratca zaključevalne enote.

3. Zavrtite zelene gumbe in nato odstranite morebitni zagozden papir.

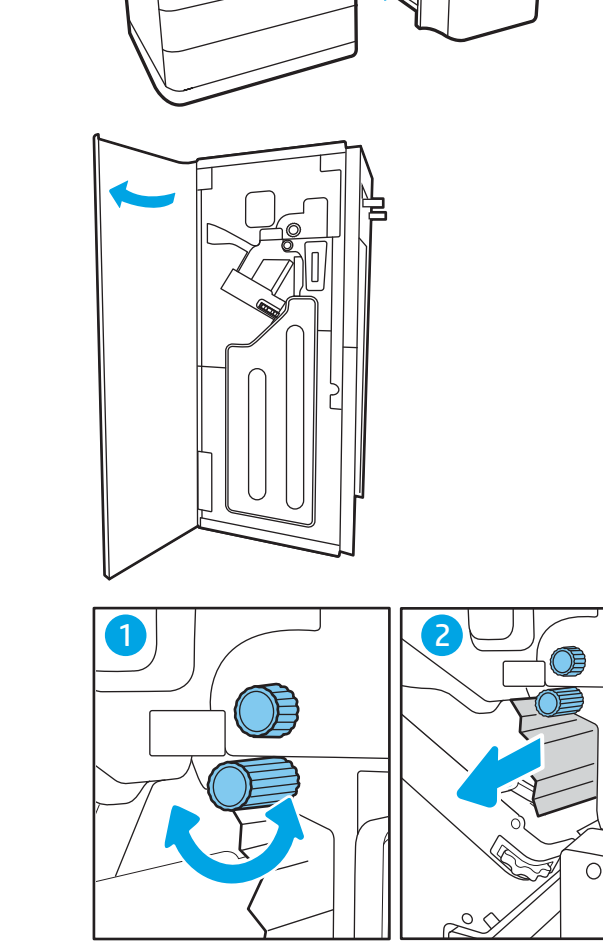

巨  $\mathbb{E}$ In

 $\overline{a}$ 

4. Zaprite zadnja vratca zaključevalne enote.

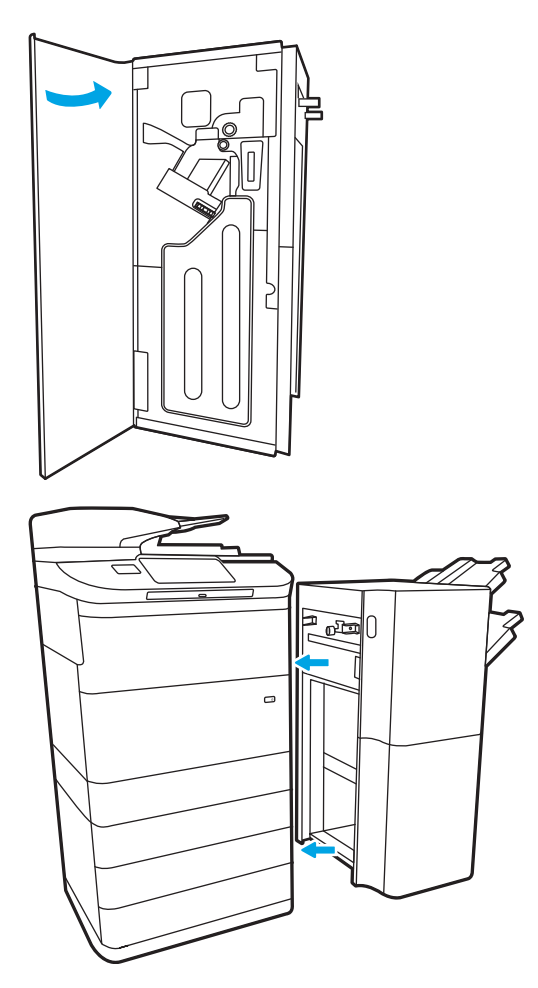

5. Znova namestite zaključevalno enoto.

# Odstranjevanje zagozdenega papirja v sprednjih vratcih samostoječe zaključevalne enote (samo model 785z+)

Oglejte si, kako se odpravijo zastoji v sprednjih vratcih samostoječe zaključevalne enote.

V nadaljevanju je opisano, kako odstranite zagozden papir v sprednjih vratcih samostoječe zaključevalne enote. Če se zagozdi sponka, se na nadzorni plošči prikažeta sporočilo o napaki in animacija, ki vam pomaga odstraniti zagozdeno sponko.

1. Odprite sprednja vratca zaključevalne enote.

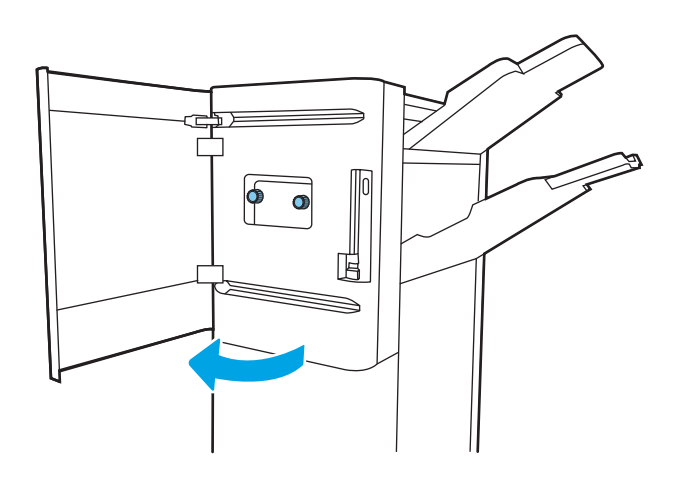

2. Zavrtite zelene gumbe in nato odstranite morebitni zagozden papir.

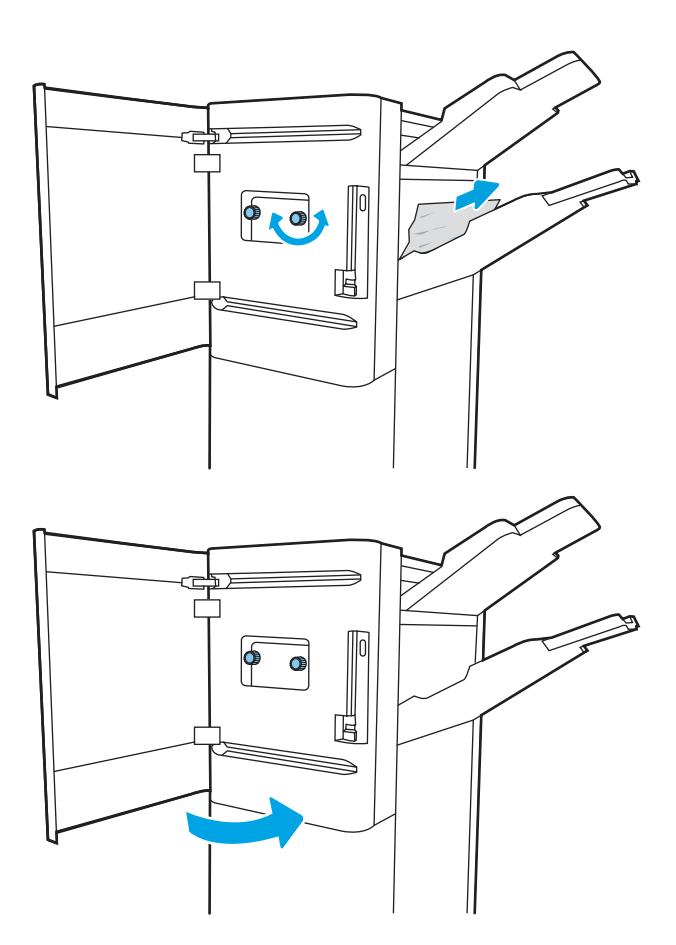

3. Zaprite sprednja vratca zaključevalne enote.

# Odstranjevanje zagozdenih sponk v samostoječi zaključevalni enoti (samo model 785z+)

Oglejte si, kako se odstranijo zagozdene sponke v samostoječi zaključevalni enoti.

V nadaljevanju je opisano, kako odstranite zagozdeno sponko v samostoječi zaključevalni enoti. Če se zagozdi sponka, se na nadzorni plošči prikažeta sporočilo o napaki in animacija, ki vam pomaga odstraniti zagozdeno sponko.

<sup>2</sup> OPOMBA: Pred odstranitvijo zaključevalne enote s tiskalnika odstranite ves papir z izhodnih pladnjev zaključevalne enote.

1. Pritisnite gumb za sprostitev zaključevalne enote in nato potisnite zaključevalno enoto od tiskalnika.

> OPOMBA: Pri premikanju zaključevalne enote ni treba izključiti podatkovnega kabla.

2. Zaključevalno enoto premaknite na mesto, ki omogoča dostop do zadnjih vratc zaključevalne enote, in nato odprite zadnja vratca zaključevalne enote.

3. Zavrtite zeleno kolesce, da pomaknete nosilec kartuše s sponkami proti sebi do najbližjega položaja, pritisnite jeziček kartuše s sponkami in nato potisnite kartušo iz zaključevalne enote.

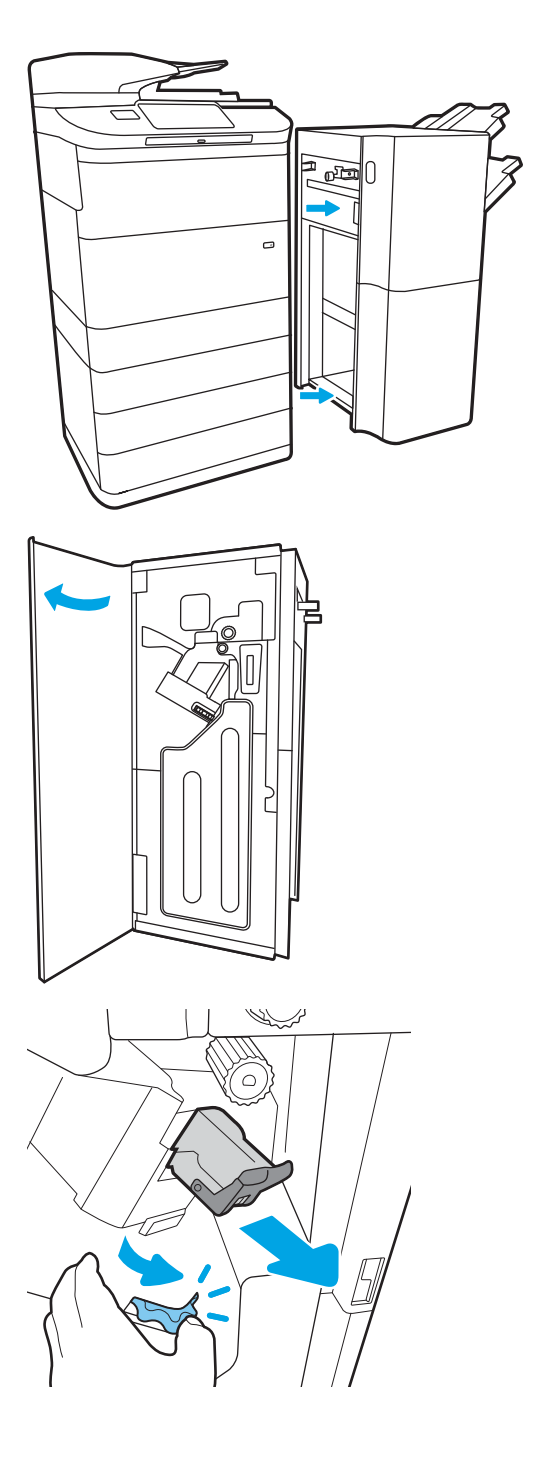

4. Dvignite majhen vzvod na zadnji strani kartuše s sponkami, da kartušo s sponkami ločite od držala in nato odstranite vse zagozdene sponke.

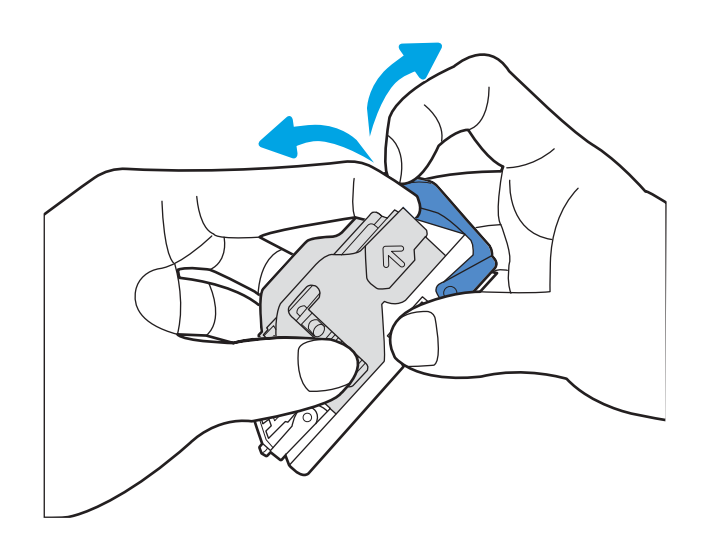

5. Zaprite vzvod na zadnji strani kartuše s sponkami. Prepričajte se, da se zaskoči.

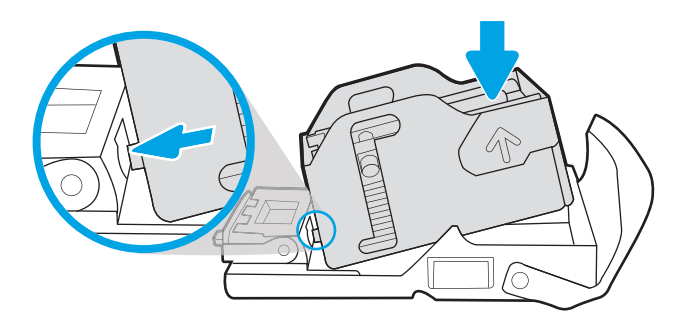

6. Kartušo s sponkami vstavite tako, da pridržite zeleno kolesce z eno roko in potisnete kartušo s sponkami v režo.

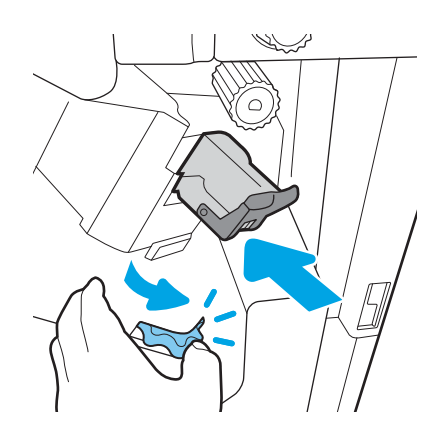

7. Zaprite zadnja vratca zaključevalne enote.

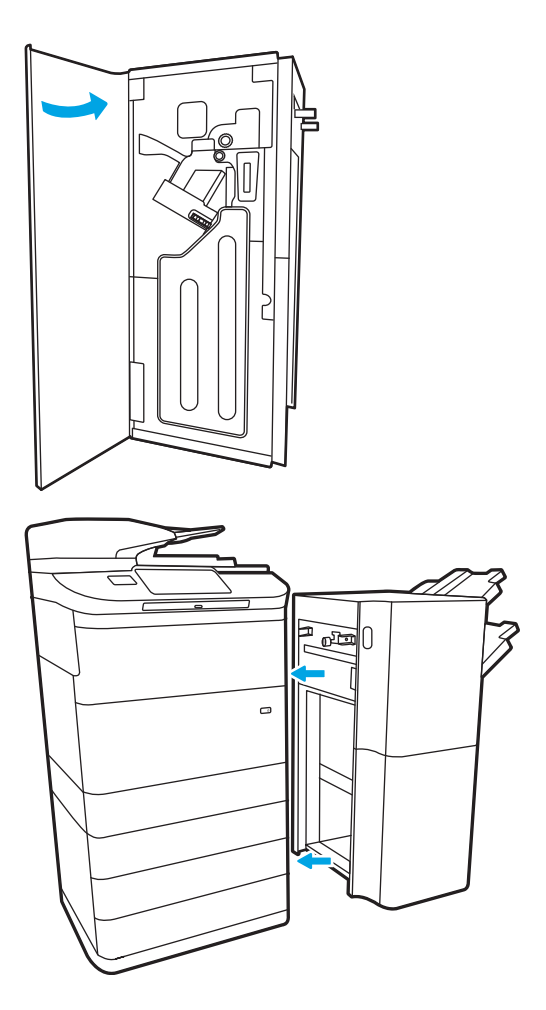

8. Znova namestite zaključevalno enoto.

# Odpravljanje težav s kakovostjo barvnega tiskanja

Spodnje informacije vam bodo v pomoč pri odpravljanju težav s kakovostjo tiskanja, kakovostjo barv in slike v tiskalnikih HP Color LaserJet Enterprise.

# Uvod

S koraki za odpravljanje težav lahko odpravite naslednje napake:

- Prazne strani
- Črne strani
- Neporavnane barve
- Zguban papir
- Temni ali svetli pasovi
- Temne ali svetle proge
- Nejasen natis
- Sivo ozadje ali temen natis
- Svetel natis
- Delci barvila
- **•** Toner manjka
- Razpršene pike tonerja
- Poševne slike
- Madeži
- Proge

# Odpravljanje težav s kakovostjo tiskanja

Težave s kakovostjo tiskanja poskusite odpraviti s temi koraki v navedenem vrstnem redu.

Za odpravljanje posameznih napak slike glejte Odpravljanje napak slike.

## Posodobitev vdelane programske opreme tiskalnika

Poskusite s posodobitvijo vdelane programske opreme tiskalnika.

Za navodila pojdite na [www.hp.com/support.](http://www.hp.com/support)

## Tiskanje iz drugega programa

Poskusite tiskati iz drugega programa.

Če se stran pravilno natisne, je vzrok težave v programu, iz katerega ste tiskali.

### Preverjanje nastavitve vrste papirja za tiskalni posel

Če tiskate iz programske opreme in so na natisnjenih straneh madeži, če je natis nejasen ali temen, če je papir zguban, če so na njem pike tonerja, če se je toner slabo prijel ali so na njem majhna območja, kjer ni tonerja, preverite nastavitev vrste papirja.

#### Preverjanje nastavitve vrste papirja na nadzorni plošči

Preverite nastavitve vrste papirja v nadzorni plošči tiskalnika ter jih po potrebi spremenite.

- 1. Odprite in zaprite predal za papir.
- 2. Sledite pozivu nadzorne plošče, da potrdite ali spremenite nastavitve vrste in velikosti papirja za pladenj.
- 3. Prepričajte se, da naložen papir ustreza specifikacijam.
- 4. Prilagodite nastavitev vlažnosti in obstojnosti na nadzorni plošči, da se bo ujemala z okoljem.
	- a. Odprite naslednje menije:
		- 1. Nastavitve
		- 2. Kakovost tiskanja
		- 3. Prilagajanje vrste papirja
	- b. Izberite vrsto papirja, ki ustreza vrsti, naloženi na pladnju.
	- c. S puščičnima gumboma zvišajte ali znižajte nastavitev vlažnosti in obstojnosti.
- 5. Poskrbite, da bodo nastavitve gonilnika ustrezale nastavitvam nadzorne plošče.

**<sup>3</sup> OPOMBA:** Nastavitve gonilnika tiskalnika bodo preglasile vse nastavitve nadzorne plošče.

#### Preverjanje nastavitve vrste papirja (Windows)

Preverite nastavitev vrste papirja v operacijskem sistemu Windows in jo po potrebi spremenite.

- **W** OPOMBA: Nastavitve gonilnika tiskalnika bodo preglasile vse nastavitve nadzorne plošče.
	- 1. V programski opremi izberite možnost Natisni.
	- 2. Izberite tiskalnik in kliknite gumb Lastnosti ali Nastavitve.
	- 3. Kliknite zavihek Papir in kakovost.
	- 4. Na spustnem seznamu Vrsta papirja kliknite možnost Več ....
	- 5. Razširite seznam možnosti Vrsta je:
	- 6. Razširite kategorijo vrst papirja, ki se najbolj ujema z vašim papirjem.
	- 7. Izberite možnost za vrsto papirja, ki ga uporabljate, in kliknite gumb V redu.
	- 8. Kliknite gumb V redu, da zaprete pogovorno okno Lastnosti dokumenta. V pogovornem oknu Natisni kliknite gumb V redu, da natisnete opravilo.

#### Preverjanje nastavitve vrste papirja (macOS)

Preverite nastavitev vrste papirja v operacijskem sistemu macOS in jo po potrebi spremenite.

- 1. Kliknite meni File (Datoteka) in nato možnost Print (Tiskanje).
- 2. V meniju Tiskalnik izberite tiskalnik.
- <mark>3.</mark> Privzeto gonilnik tiskalnika prikaže meni **Copies & Pages** (Kopije in strani). Odprite spustni seznam menijev in kliknite meni **Finishing** (Zaključna obdelava).
- 4. Na spustnem seznamu Vrsta medijev izberite vrsto.
- 5. Kliknite gumb Natisni.

### Preverjanje stanja kartuše s tonerjem

Sledite tem korakom, da preverite predvideno preostalo življenjsko dobo kartuš s tonerjem in, če je to mogoče, stanje drugih delov, ki jih lahko zamenja uporabnik.

#### Prvi korak: Tiskanje strani s stanjem potrošnega materiala

Stran s stanjem potrošnega materiala prikazuje stanje kartuše.

- 1. Na začetnem zaslonu na nadzorni plošči tiskalnika izberite meni Poročila.
- 2. Izberite meni Strani konfiguracije/s stanjem.
- 3. Izberite Stran s stanjem potrošnega materiala in nato Tiskanje, da natisnete stran.

#### Drugi korak: Preverjanje stanja potrošnega materiala

Preverite poročilo o stanju potrošnega materiala, kot sledi.

1. Na poročilu o stanju potrošnega materiala preverite odstotek preostale življenjske dobe kartuš s tonerjem in, če je ustrezno, stanje drugih nadomestljivih delov.

Pri uporabi kartuše, ki se ji je iztekla predvidena življenjska doba, lahko pride do težav s kakovostjo tiskanja. Stran s stanjem potrošnega materiala vas opozori, ko je potrošnega materiala zelo malo. Ko HP-jev potrošni material doseže zelo nizko raven, preneha veljati HP-jeva garancija za ta potrošni material.

Kartuše s tonerjem ni treba takoj zamenjati, razen če kakovost tiskanja ni več zadovoljiva. Imejte pripravljen nadomestni del za takrat, ko kakovost tiskanja ne bo več zadovoljiva.

Če ugotovite, da morate zamenjati kartušo s tonerjem ali drug del, ki ga lahko zamenja uporabnik, so na strani s stanjem potrošnega materiala prikazane pristne HP-jeve številke delov.

2. Preverite, ali uporabljate pristne HP-jeve kartuše.

Na originalni HP-jevi kartuši s tonerjem je beseda "HP" ali HP-jev logotip. Za več informacij o prepoznavanju HP-jevih kartuš obiščite spletno stran [www.hp.com/go/learnaboutsupplies.](http://www.hp.com/go/learnaboutsupplies)

#### Tiskanje čistilne strani

Med tiskanjem se lahko v tiskalniku naberejo papir, delci tonerja in prah, kar lahko povzroči težave s kakovostjo tiskanja, kot so madeži ali packe tonerja, proge, črte ali ponavljajoči se madeži.

Za čiščenje poti papirja v tiskalniku sledite spodnjim navodilom:

- 1. Na začetnem zaslonu na nadzorni plošči tiskalnika izberite meni Podporna orodja.
- 2. Izberite naslednje menije:
	- a. Vzdrževanje
	- b. Umerjanje/čiščenje
	- c. Čistilna stran
- 3. Izberite Natisni, da natisnete stran.

Na nadzorni plošči tiskalnika se prikaže sporočilo Čiščenje.... Postopek čiščenja bo dokončan v nekaj minutah. Tiskalnika ne izklapliajte, dokler se postopek čiščenja ne konča. Ko je končano, zavrzite natisnjeno stran.

## Vizualno preverjanje kartuš s tonerjem

Sledite tem korakom za pregled posamezne kartuše s tonerjem:

- 1. Odstranite kartušo s tonerjem iz tiskalnika in se prepričajte, da je tesnilni trak odstranjen.
- 2. Preverite, ali je pomnilniški čip poškodovan.
- 3. Preglejte površino zelenega slikovnega bobna.

**A** POZOR: Ne dotikajte se slikovnega bobna. Prstni odtisi na slikovnem bobnu lahko povzročijo težave s kakovostjo tiskanja.

- 4. Če na slikovnem bobnu vidite praske, prstne odtise ali druge poškodbe, zamenjajte kartušo s tonerjem.
- 5. Znova namestite kartušo s tonerjem in natisnite nekaj strani, da preverite, ali ste odpravili težavo.

## Preverjanje papirja in okolja za tiskanje

Naslednje informacije uporabite za preverjanje izbire papirja in okolja tiskanja.

#### Prvi korak: Uporaba papirja, ki ustreza HP-jevim specifikacijam

Do nekaterih težav s kakovostjo tiskanja pride zaradi uporabe papirja, ki ne ustreza HP-jevim specifikacijam.

- Vedno uporabite vrsto in težo papirja, ki ju ta tiskalnik podpira.
- Uporabljajte papir, ki je kakovosten, brez vrezov, zarez, raztrganin, madežev, odpadajočih delcev, prahu, gub, lukenj, sponk in zvitih ali upognjenih robov.
- Uporabljajte papir, na katerega se še ni tiskalo.
- Uporabljajte papir, ki ne vsebuje kovine, na primer bleščic.
- Uporabljajte papir za laserske tiskalnike. Ne uporabljajte papirja, ki je zasnovan samo za brizgalne tiskalnike.
- Uporabljajte papir, ki ni pregrob. Kakovost tiskanja je običajno boljša pri uporabi bolj gladkega papirja.

#### Drugi korak: Preverjanje okolja

Okolje lahko neposredno vpliva na kakovost tiskanja in je pogost vzrok težav s kakovostjo tiskanja ali podajanjem papirja. Preizkusite te rešitve:

- Tiskalnik odmaknite od prepišnih mest, na primer odprtih oken ali vrat ali klimatskih naprav.
- Poskrbite, da tiskalnik ni izpostavljen temperaturam ali vlažnosti, ki ne ustrezajo specifikacijam tiskalnika.
- Tiskalnika ne postavljajte v zaprt prostor kot je omara.
- Tiskalnik postavite na stabilno in ravno površino.
- Odstranite vse, kar blokira prezračevalne odprtine tiskalnika. Tiskalnik potrebuje dober pretok zraka na vseh straneh, tudi na vrhu.
- Tiskalnik zaščitite pred letečimi delci, prahom, paro, maščobo in drugimi elementi, ki lahko v njem pustijo umazanijo.

#### Tretji korak: Nastavitev poravnave posameznih pladnjev

Če pri tiskanju z določenih pladnjev besedilo ali slike na natisnjeni strani niso poravnane na sredino ali niso poravnane pravilno, upoštevajte ta navodila.

- 1. Na začetnem zaslonu na nadzorni plošči tiskalnika izberite meni Nastavitve.
- 2. Izberite naslednje menije:
	- a. Kopiranje/tiskanje ali Tiskanje
	- **b.** Kakovost tiskanja
	- c. Zaznava slike
- 3. Izberite Pladenj in nato pladenj za prilagajanje.
- 4. Izberite Natisni testno stran in nato sledite navodilom na natisnjenih straneh.
- 5. Znova izberite Natisni testno stran, da preverite rezultate, nato pa naredite dodatne prilagoditve, če je to treba.
- 6. Izberite Končano, da shranite nove nastavitve.

### Uporaba drugega gonilnika tiskalnika

Z drugim gonilnikom tiskalnika poskusite, če tiskate iz programa in so na natisnjenih straneh nepričakovane črte na slikah, če manjka besedilo, če oblikovanje ni pravilno ali če so uporabljane nepravilne pisave.

S HP-jevega spletnega mesta prenesite enega od teh gonilnikov: [www.hp.com/support/pwcolor780MFP,](http://www.hp.com/support/pwcolor780MFP) [www.hp.com/support/pwcolor785MFP,](http://www.hp.com/support/pwcolor785MFP) [www.hp.com/support/colorpw774MFP](http://www.hp.com/support/colorpw774MFP) ali [www.hp.com/support/](http://www.hp.com/support/colorpw779MFP) [colorpw779MFP.](http://www.hp.com/support/colorpw779MFP)

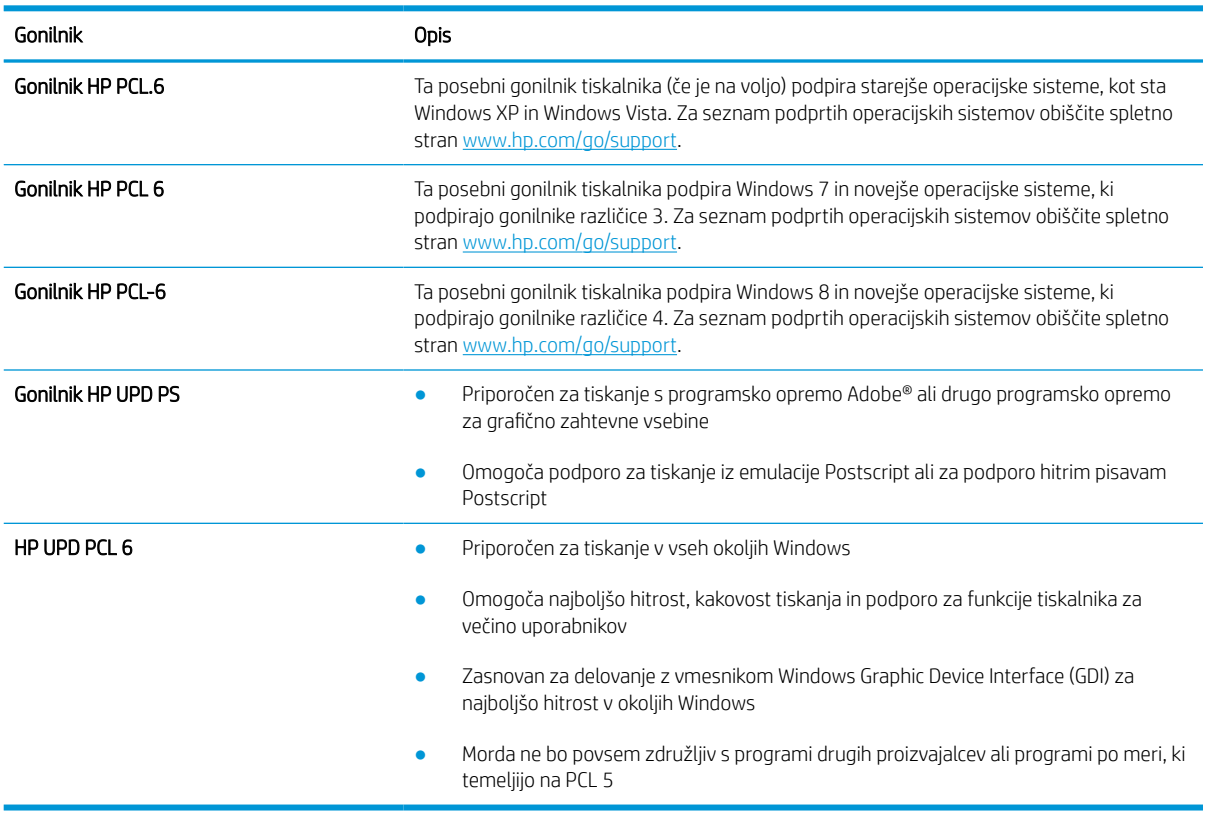

#### Tabela 9-2 Gonilniki tiskalnika

### Odpravljanje težav s kakovostjo barv

Z umerjanjem tiskalnika lahko zagotovite kakovost barvnega tiskanja.

#### Umerjanje tiskalnika z namenom poravnave barv

Umerjanje je funkcija tiskalnika, ki optimizira kakovost tiskanja.

Sledite tem korakom, da odpravite težave s kakovostjo tiskanja, kot so neporavnana barva, barvne sence, zamegljene grafike in druge težave s kakovostjo tiskanja.

- 1. Na začetnem zaslonu na nadzorni plošči tiskalnika izberite meni Podporna orodja.
- 2. Izberite naslednje menije:
	- Vzdrževanje
	- Umerjanje/čiščenje
	- Polno umerjanje
- 3. Izberite Začni, da začnete postopek umerjanja.

Na nadzorni plošči tiskalnika se prikaže sporočilo Umerjanje. Umerjanje traja nekaj minut. Tiskalnika ne izklapljajte, dokler se umerjanje ne konča.

4. Počakajte, da se tiskalnik umeri in znova poskusite tiskati.

#### Odpravljanje napak slike

Preglejte primere napak slik in korakov, kako te napake odpraviti.

#### Tabela 9-3 Hitra pomoč za tabelo napak slike

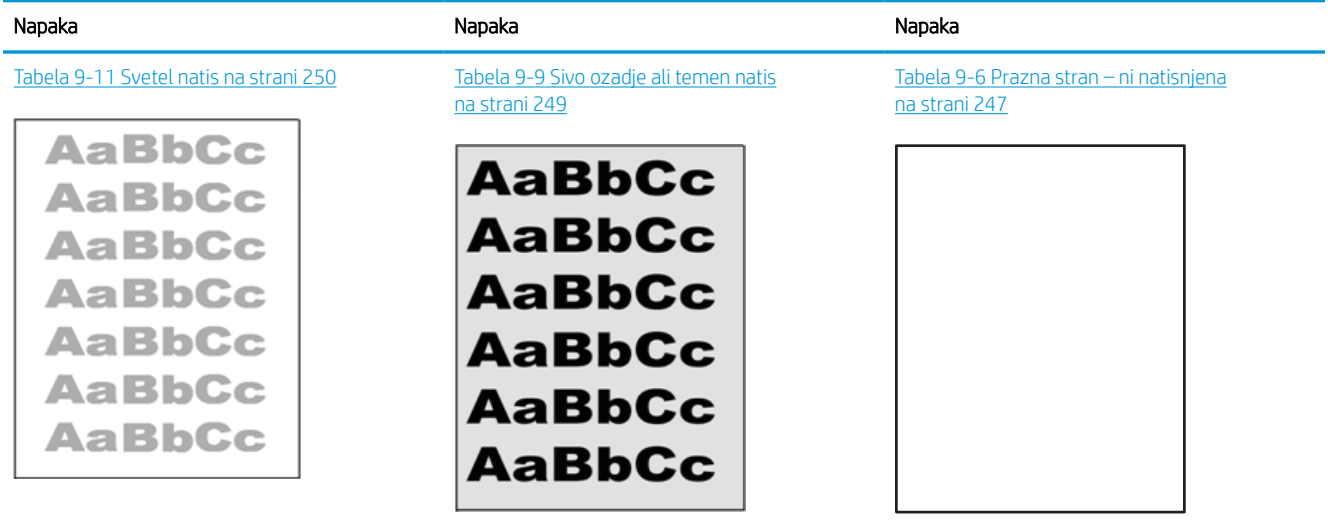
#### Tabela 9-3 Hitra pomoč za tabelo napak slike (Se nadaljuje)

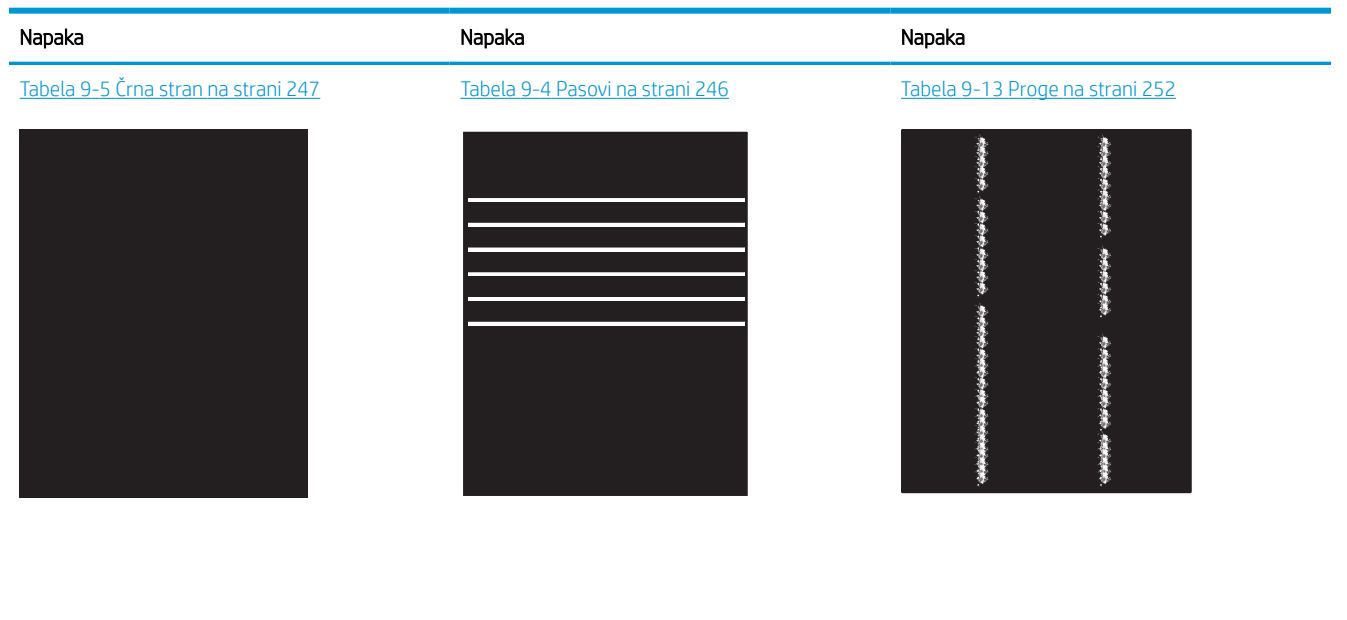

Tabela 9-8 [Napake utrjevanja/razvijalne enote](#page-255-0)  [na strani 248](#page-255-0)

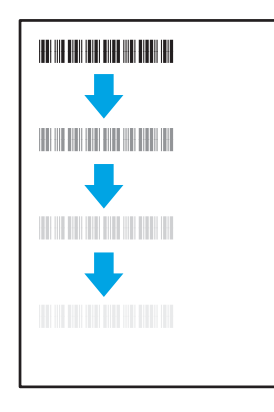

Tabela 9-12 [Napake izhoda na strani 251](#page-258-0)

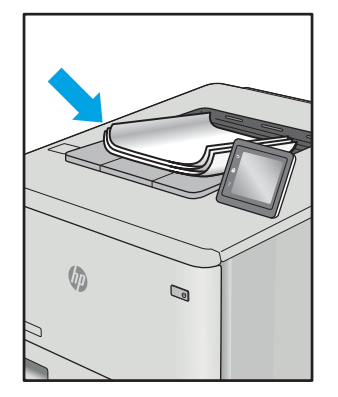

Napake slike je ne glede na vzrok pogosto možno odpraviti po istem postopku. Napake slike najprej poskusite odpraviti po naslednjem postopku.

#### Tabela 9-10 [Napake postavitve slike](#page-256-0) [na strani 249](#page-256-0)

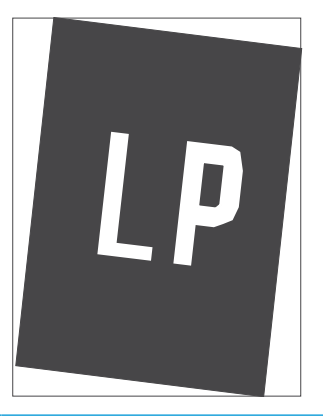

Tabela 9-7 [Napake zaznave barvnih ravnin \(samo](#page-255-0)  [barvni modeli\) na strani 248](#page-255-0)

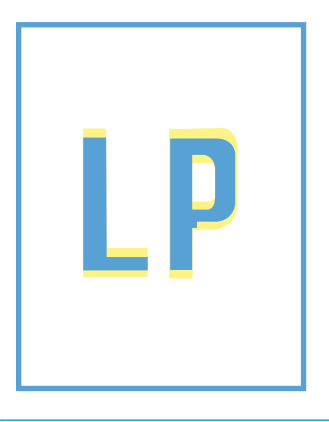

- <span id="page-253-0"></span>1. Znova natisnite dokument. Napake kakovosti tiskanja se lahko ponavljajo in lahko pri neprekinjenem tiskanju izginejo.
- 2. Preverite stanje kartuš. Če je raven kartuše Zelo nizka (presegla je predvideno življenjsko dobo), jo zamenjajte.
- 3. Prepričajte se, da se nastavitve gonilnika in načina tiskanja za pladenj ujemajo z mediji, ki so naloženi na pladnju. Poskusite z uporabo drugega svežnja medijev ali drugega pladnja. Poskusite z uporabo drugega načina tiskanja.
- 4. Prepričajte se, da je tiskalnik znotraj podprtega območja delovne temperature in vlage.
- 5. Prepričajte se, da tiskalnik podpira vrsto, velikost in težo papirja. Oglejte si seznam podprtih velikosti in vrst papirja za tiskalnik na strani s podporo za tiskalnik na naslovu [support.hp.com](http://support.hp.com).

#### **TV OPOMBA:** Izraz "oprijem" označuje del postopka tiskanja, ko se toner nanese na papir.

V naslednjih primerih je prikazan papir velikosti Letter, ki je skozi tiskalnik potoval s krajšim robom naprej.

#### Tabela 9-4 Pasovi

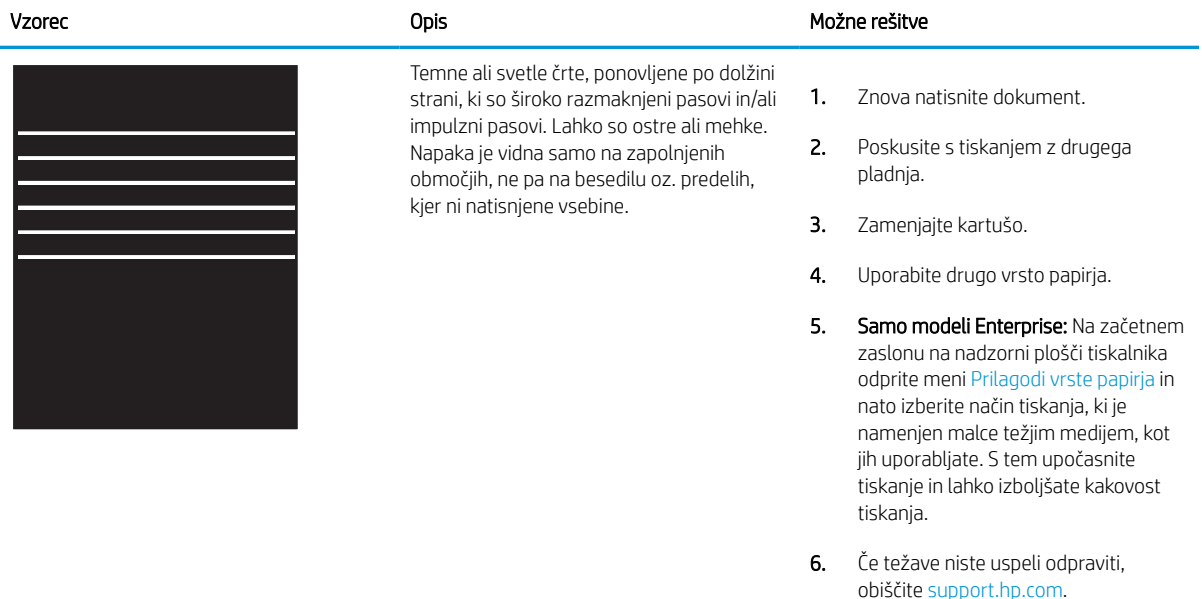

#### <span id="page-254-0"></span>Tabela 9-5 Črna stran Î.

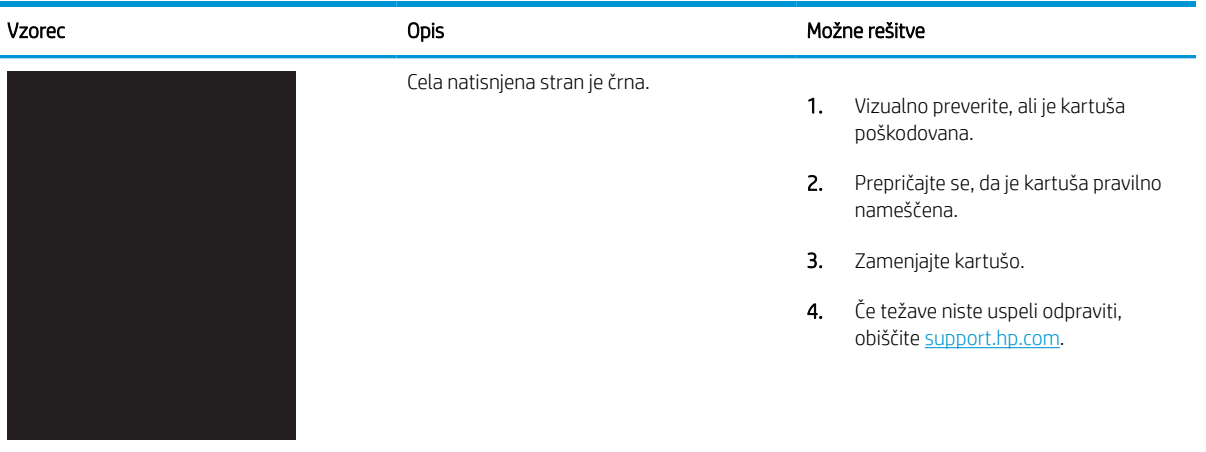

#### Tabela 9-6 Prazna stran – ni natisnjena

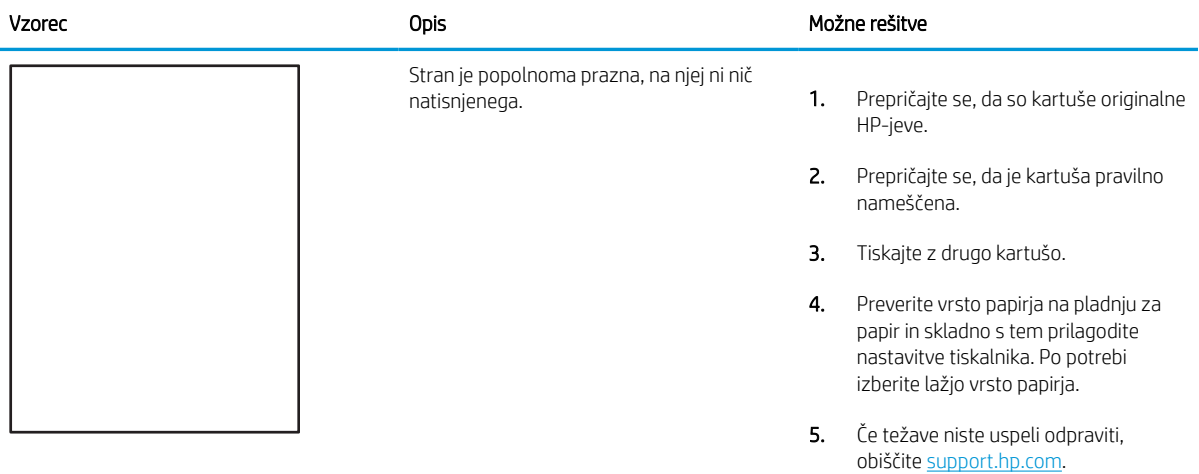

#### <span id="page-255-0"></span>Tabela 9-7 Napake zaznave barvnih ravnin (samo barvni modeli)

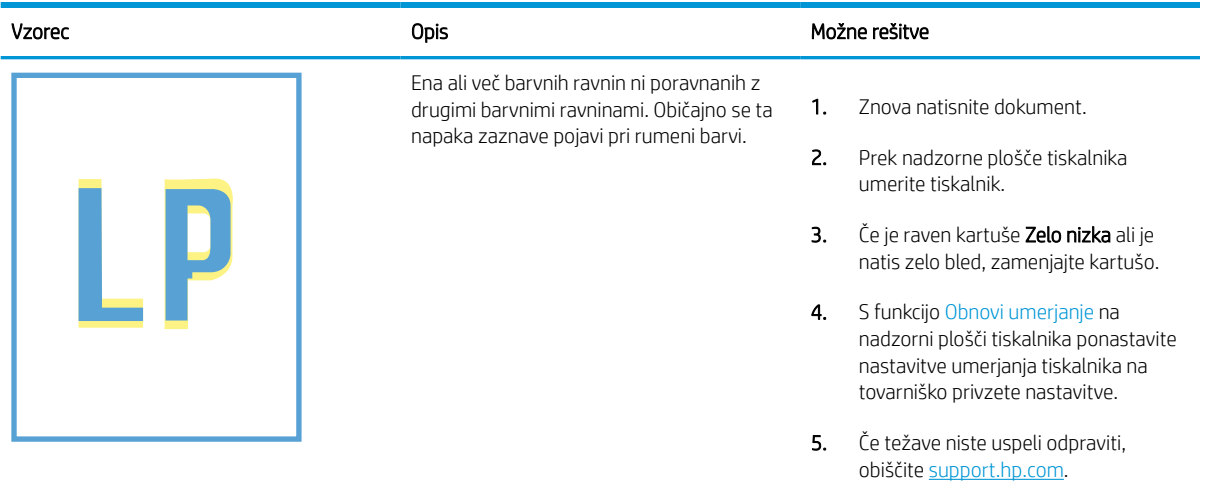

#### Tabela 9-8 Napake utrjevanja/razvijalne enote

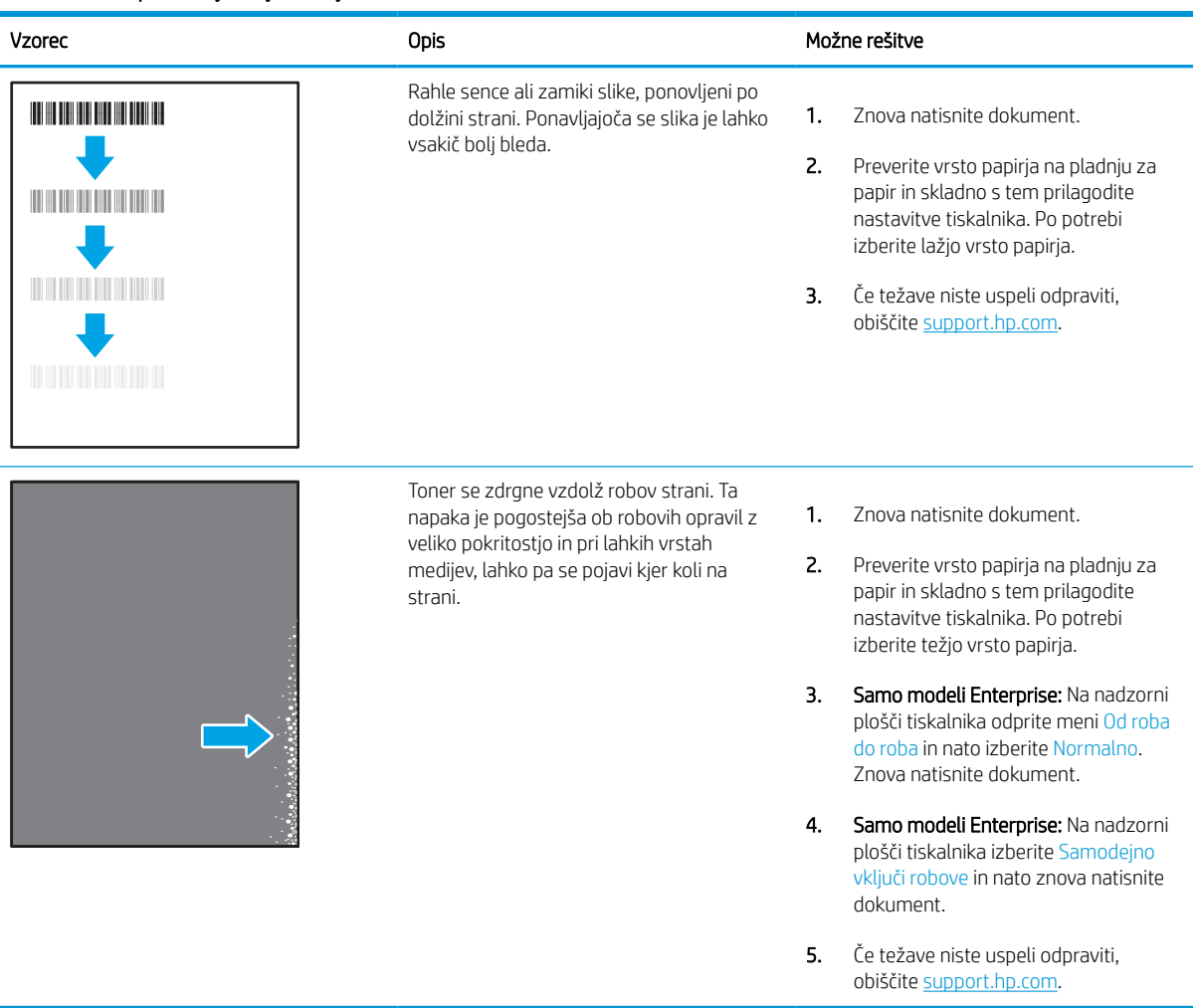

# <span id="page-256-0"></span>Tabela 9-9 Sivo ozadje ali temen natis

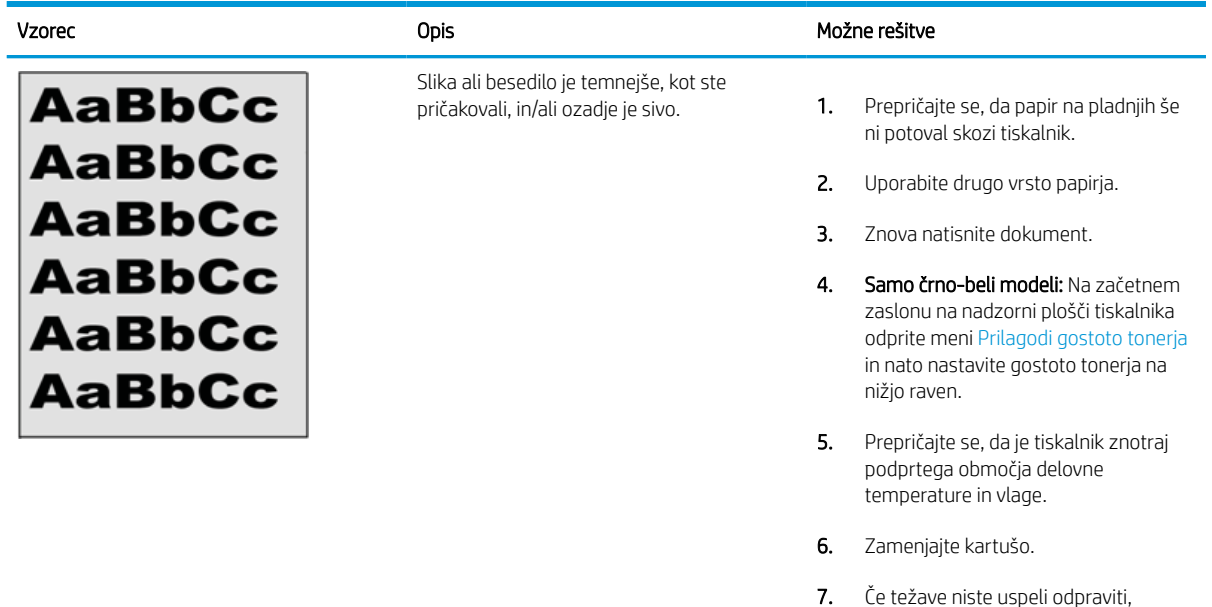

#### Tabela 9-10 Napake postavitve slike

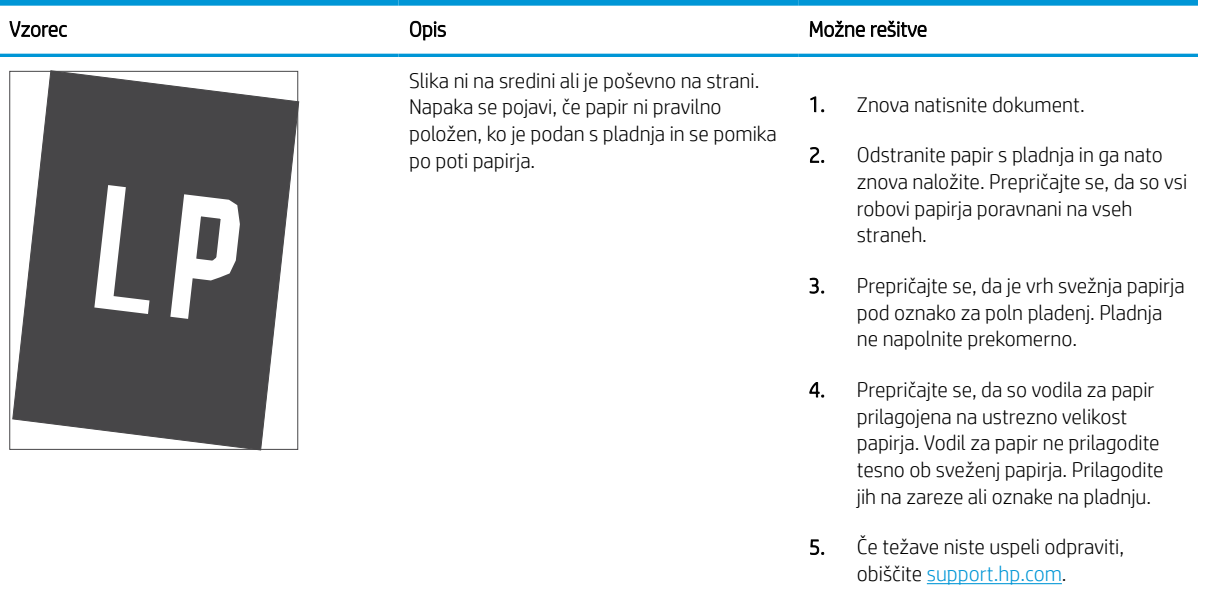

obiščite [support.hp.com.](http://support.hp.com)

#### Tabela 9-11 Svetel natis

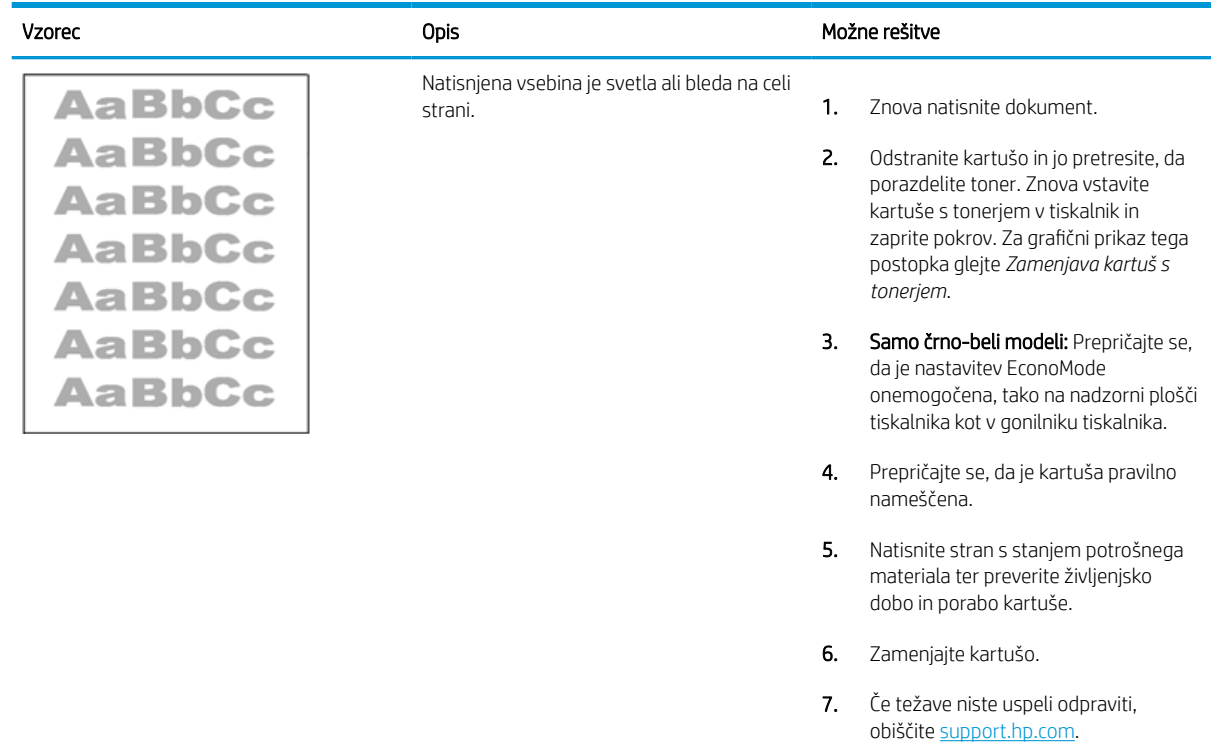

#### <span id="page-258-0"></span>Tabela 9-12 Napake izhoda

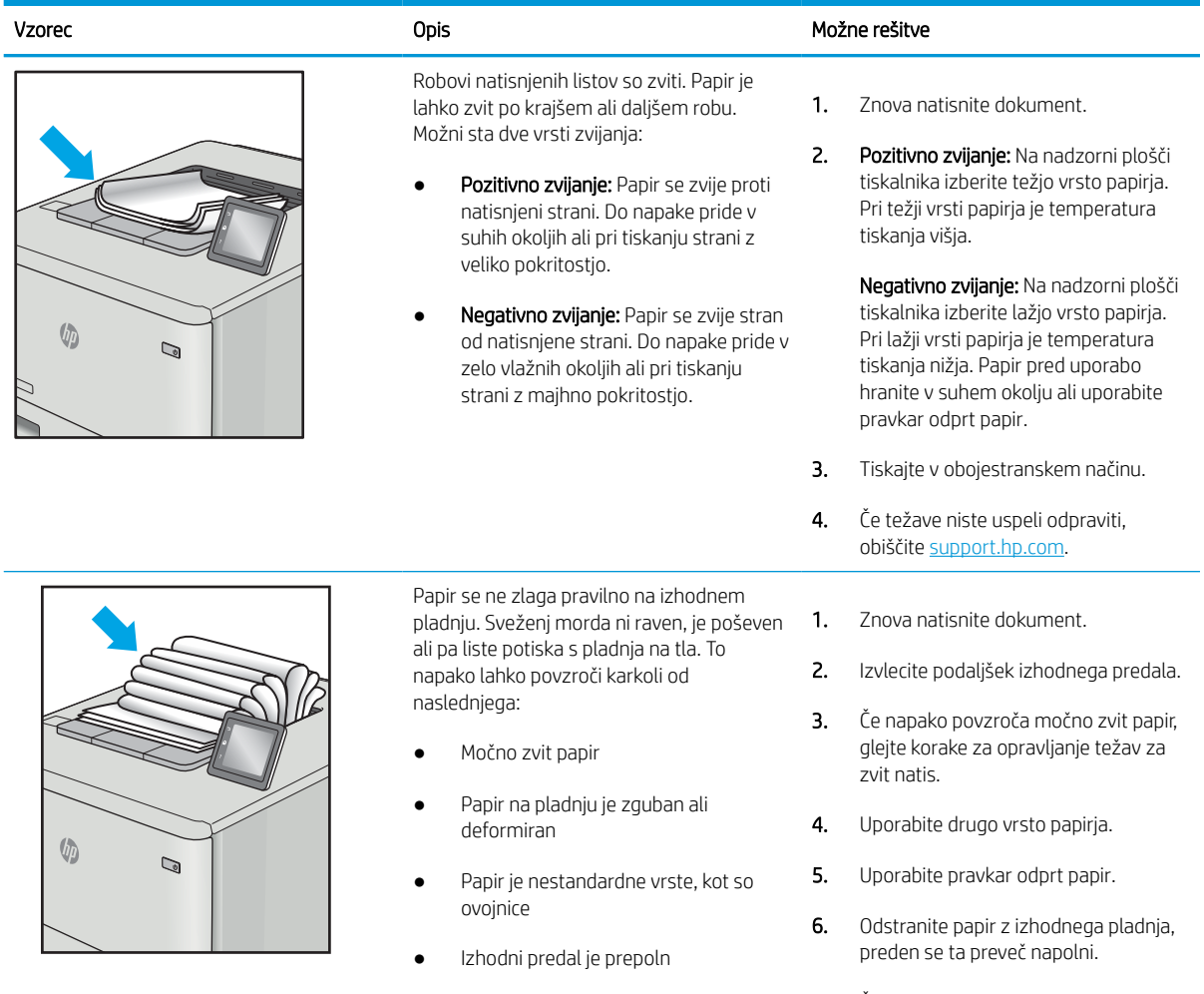

7. Če težave niste uspeli odpraviti, obiščite [support.hp.com.](http://support.hp.com)

#### <span id="page-259-0"></span>Tabela 9-13 Proge

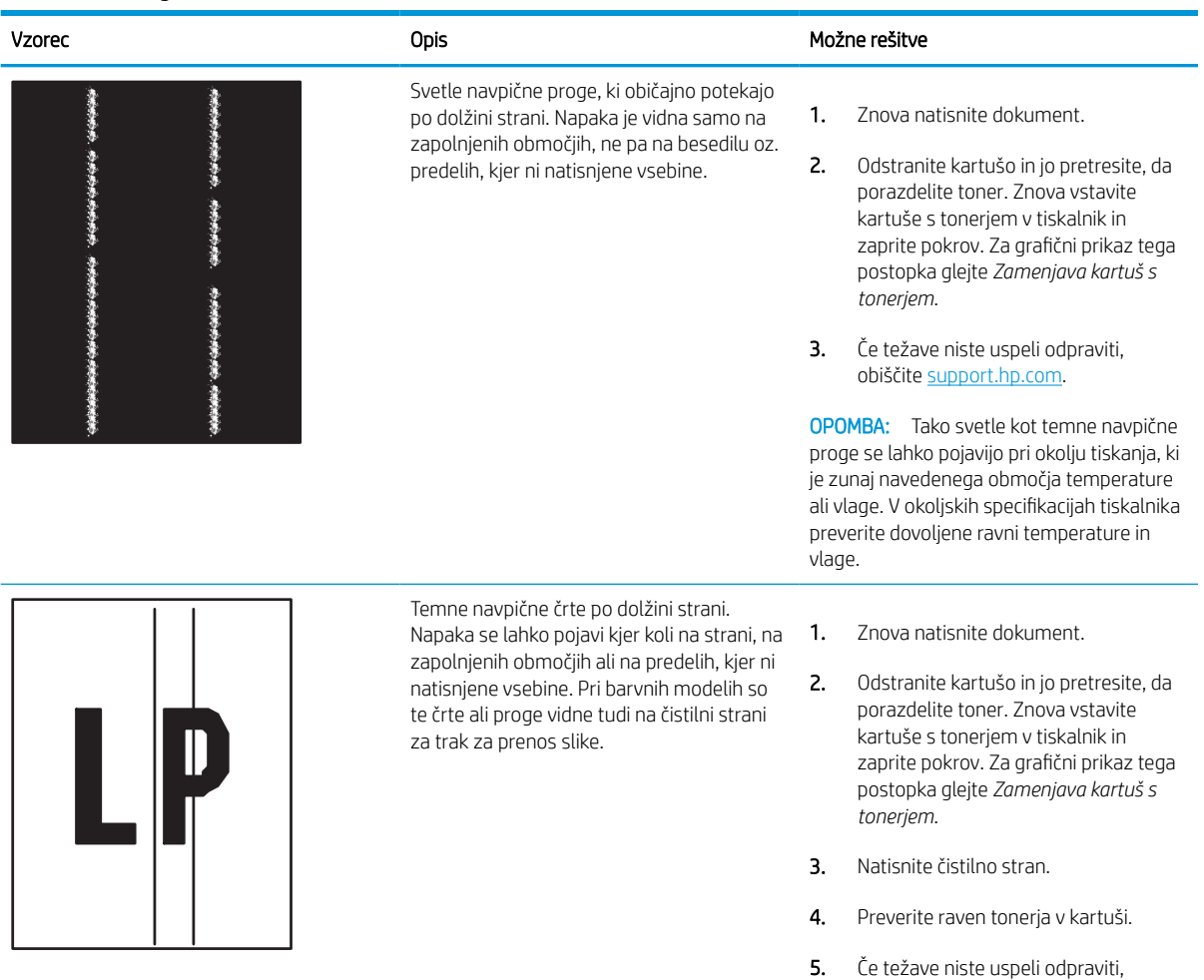

obiščite [support.hp.com.](http://support.hp.com)

# <span id="page-260-0"></span>Izboljšanje kakovosti slike pri kopiranju

Če ima tiskalnik težave s kakovostjo kopiranja, jih poskusite odpraviti s spodnjimi rešitvami, in sicer v vrstnem redu, v katerem so navedene.

Najprej poskusite s temi nekaj enostavnimi koraki:

- Namesto podajalnika dokumentov uporabite namizni optični bralnik.
- Uporabite izvirnike v visoki kakovosti.
- Če uporabljate podajalnik dokumentov, izvirni dokument pravilno položite v podajalnik s pomočjo vodil za papir, da se izognete nejasnim ali poševnim slikam.

Če težave ne uspete odpraviti, poskusite s temi dodatnimi rešitvami. Če z njimi ne boste odpravili težave, si za nadaljnje rešitve oglejte "Izboljšanje kakovosti tiskanja".

## Preverjanje, ali je na steklu optičnega bralnika umazanija ali madeži

Oglejte si informacije o odpravljanju težav s kakovostjo kopiranja zaradi umazanije.

Sčasoma se lahko na steklu optičnega bralnika in belem plastičnem notranjem delu podajalnika dokumentov naberejo drobci umazanije, kar lahko povzroči težave s tiskanjem. Če so na natisnjenih straneh proge, nepričakovane črte, črne pike oziroma je kakovost natisa slaba ali je na njem nejasno besedilo, upoštevajte spodnja navodila za čiščenje optičnega bralnika.

- 1. Pritisnite gumb za vklop/izklop, da izklopite tiskalnik, in nato izključite napajalni kabel iz električne vtičnice.
- 2. Odprite pokrov optičnega bralnika.

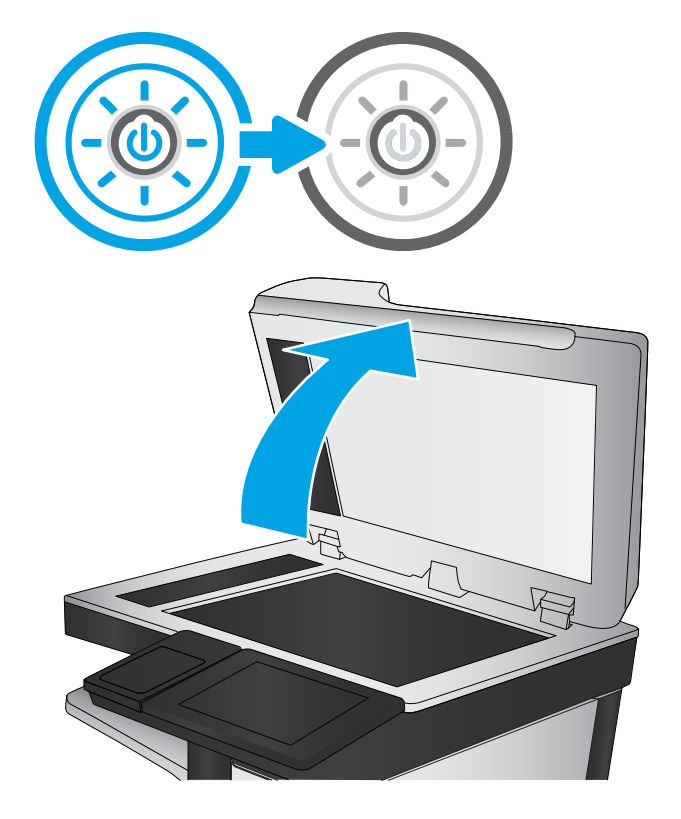

3. Steklo optičnega bralnika (oznaka 1) in pasove podajalnika dokumentov (oznaka 2, oznaka 3) očistite z mehko krpo ali gobico, navlaženo z neabrazivnim čistilom za steklo.

POZOR: Tiskalnika ne čistite z jedkimi sredstvi, acetonom, benzenom, amoniakom, etilnim alkoholom ali ogljikovim tetrakloridom, ker se lahko poškoduje. Tekočin ne nanašajte neposredno na steklo. Lahko namreč prodrejo v tiskalnik in ga poškodujejo.

OPOMBA: Če imate na kopijah težave s progami, kadar uporabljate podajalnik dokumentov, očistite manjše stekleno okence na levi strani optičnega bralnika (oznaka 2, oznaka 3).

[Ogled videa o čiščenju stekla podajalnika](https://youtu.be/CGn7FJvH8sE) [dokumentov in stekla optičnega bralnika.](https://youtu.be/CGn7FJvH8sE)

- 4. Steklo optičnega bralnika in bele plastične dele posušite z jelenjo kožo ali celulozno spužvo, da ne nastanejo pike.
- 5. Priključite napajalni kabel na vtičnico in pritisnite gumb za vklop/izklop, da vklopite tiskalnik.

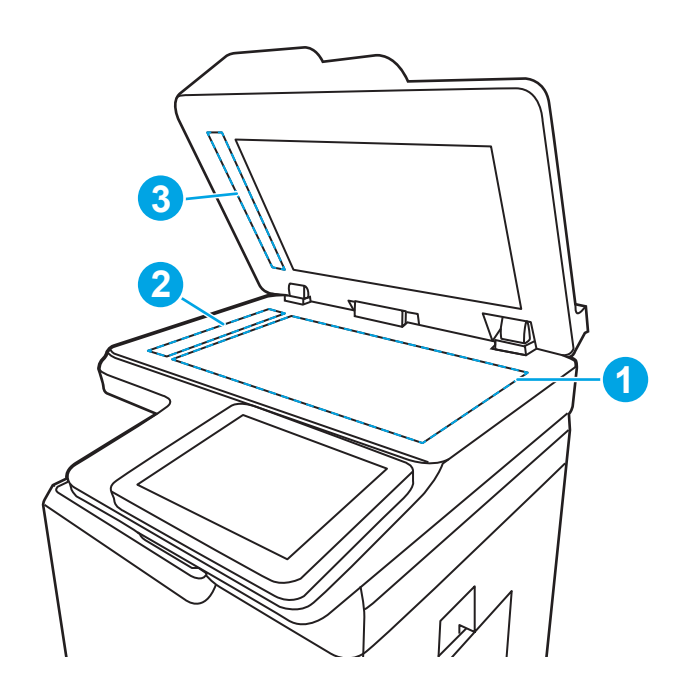

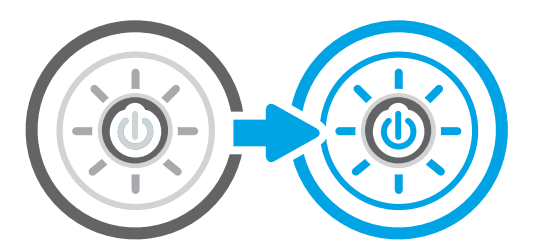

## Umerjanje optičnega bralnika

Umerjanje je postopek, ki optimizira kakovost optičnega branja.

**TV OPOMBA:** Ko uporabljate podajalnik dokumentov, vodila na vhodnem pladnju prilagodite tako, da se prilegajo izvirnemu dokumentu.

- 1. Na začetnem zaslonu na nadzorni plošči se pomaknite do aplikacije Orodja za podporo, nato pa izberite ikono Orodja za podporo.
- 2. Odprite naslednje menije:
	- a. Vzdrževanje
	- b. Umerjanje/čiščenje
	- c. Umerjanje skenerja
- 3. Dotaknite se gumba Start, da zaženete postopek umerjanja. Sledite navodilom na zaslonu.
- 4. Počakajte, da se tiskalnik umeri, in znova poskusite kopirati.

## Preverite nastavitve papirja

Upoštevajte te korake, če so na kopiranih straneh madeži, če je natis nejasen ali temen, če je papir zguban ali če so na njem območja z manjkajočim pigmentom.

#### Preverite možnosti za izbiro papirja

Za preverjanje možnosti izbire papirja sledite naslednjim korakom.

- 1. Na začetnem zaslonu na nadzorni plošči se pomaknite do aplikacije Kopiranje, nato pa izberite ikono Kopiranje.
- 2. Izberite Možnosti, nato se pomaknite do možnosti Izbira papirja in jo izberite.
- 3. Izberite Velikost papirja in nato izberite eno od prednastavljenih možnosti.
- 4. Izberite Vrsta papirja in nato izberite eno od prednastavljenih možnosti.
- 5. Izberite Pladenj za papir in nato izberite eno od prednastavljenih možnosti.
- 6. Izberite Končano, da shranite možnosti za izbiro papirja.

## Preverjanje nastavitev prilagajanja slike

Prilagodite nastavitve v meniju Kopiranje, da optimizirate kakovost slike.

- Ostrina: Jasnejše ali mehkejše slike. Na primer, s povečanjem ostrine besedilo postane jasnejše, z zmanjšanjem pa fotografije postanejo bolj gladke.
- Temnost: Povečajte ali zmanjšajte količino bele in črne, uporabljene v barvno optično prebranih slikah.
- Kontrast: Povečajte ali zmanjšajte razliko med najsvetlejšo in najtemnejšo barvo na sliki.
- Brisanje ozadja: Odstranite blede barve z ozadja optično prebranih slik. Če je na primer izvirnik natisnjen na barvni papir, uporabite to funkcijo za osvetlitev ozadja, ne da bi vplivali na temnost slike.
- Samodejno toniranje: Na voljo samo pri tiskalnikih Flow. Tiskalnik samodejno prilagodi možnosti Temnost, Kontrast in Brisanje ozadja na najprimernejšo za optično prebrani dokument.
- 1. Na začetnem zaslonu na nadzorni plošči se pomaknite do aplikacije Kopiranje, nato pa izberite ikono Kopiranje.
- 2. Izberite Možnosti, nato se pomaknite do možnosti Prilagajanje slike in jo izberite.
- 3. Prilagodite drsnike za nastavitev ravni in izberite Končano.
- 4. Izberite Kopiraj za začetek opravila kopiranja.

## Optimiranje kakovosti kopiranja za besedilo ali slike

Optimirajte opravilo kopiranja glede na vrsto kopirane slike: besedilo, grafika ali fotografije.

- 1. Na začetnem zaslonu na nadzorni plošči se pomaknite do aplikacije Kopiranje, nato pa izberite ikono Kopiranje.
- 2. Izberite Možnosti in nato Optimiziraj besedilo/sliko.

学 OPOMBA: Te nastavitve so začasne. Ko končate opravilo, tiskalnik vse možnosti ponastavi na privzete nastavitve.

- 3. Izberite eno od vnaprej določenih možnosti.
- 4. Izberite Kopiraj za začetek opravila kopiranja.
- <sup>23</sup> OPOMBA: Te nastavitve so začasne. Ko končate opravilo, tiskalnik vse možnosti ponastavi na privzete nastavitve.

# Kopiranje od roba do roba

To funkcijo uporabite, če se želite izogniti sencam, ki se lahko pojavijo ob robovih kopij, ko je izvirnik natisnjen blizu robov.

- 1. Na začetnem zaslonu na nadzorni plošči se pomaknite do aplikacije Kopiranje, nato pa izberite ikono Kopiranje.
- 2. Izberite Možnosti in nato možnost Od roba do roba.
- 3. Izberite možnost Rob-rob, če je izvirnik natisnjen blizu robov papirja.
- 4. Izberite Kopiraj za začetek opravila kopiranja.

# <span id="page-264-0"></span>Izboljšanje kakovosti optično prebrane slike

Za izboljšavo kakovosti optično prebrane slike poskusite z naslednjimi osnovnimi rešitvami.

- Namesto podajalnika dokumentov uporabite namizni optični bralnik.
- Uporabite izvirnike v visoki kakovosti.
- Če uporabljate podajalnik dokumentov, izvirni dokument pravilno položite v podajalnik s pomočjo vodil za papir, da se izognete nejasnim ali poševnim slikam.

Če težave ne uspete odpraviti, poskusite s temi dodatnimi rešitvami. Če z njimi ne boste odpravili težave, si za nadaljnje rešitve oglejte "Izboljšanje kakovosti tiskanja".

## Preverjanje, ali je na steklu optičnega bralnika umazanija ali madeži

Oglejte si informacije o odpravljanju težav s kakovostjo kopiranja zaradi umazanije.

Sčasoma se lahko na steklu optičnega bralnika in belem plastičnem notranjem delu podajalnika dokumentov naberejo drobci umazanije, kar lahko povzroči težave s tiskanjem. Če so na natisnjenih straneh proge, nepričakovane črte, črne pike oziroma je kakovost natisa slaba ali je na njem nejasno besedilo, upoštevajte spodnja navodila za čiščenje optičnega bralnika.

- 1. Pritisnite gumb za vklop/izklop, da izklopite tiskalnik, in nato izključite napajalni kabel iz električne vtičnice.
- 2. Odprite pokrov optičnega bralnika.

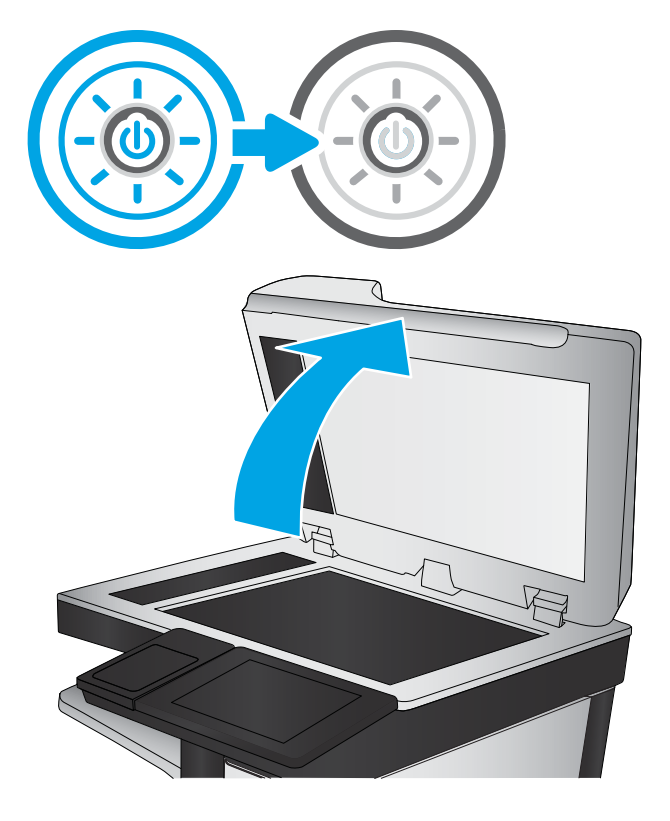

3. Steklo optičnega bralnika (oznaka 1) in pasove podajalnika dokumentov (oznaka 2, oznaka 3) očistite z mehko krpo ali gobico, navlaženo z neabrazivnim čistilom za steklo.

POZOR: Tiskalnika ne čistite z jedkimi sredstvi, acetonom, benzenom, amoniakom, etilnim alkoholom ali ogljikovim tetrakloridom, ker se lahko poškoduje. Tekočin ne nanašajte neposredno na steklo. Lahko namreč prodrejo v tiskalnik in ga poškodujejo.

OPOMBA: Če imate na kopijah težave s progami, kadar uporabljate podajalnik dokumentov, očistite manjše stekleno okence na levi strani optičnega bralnika (oznaka 2, oznaka 3).

[Ogled videa o čiščenju stekla podajalnika](https://youtu.be/CGn7FJvH8sE) [dokumentov in stekla optičnega bralnika.](https://youtu.be/CGn7FJvH8sE)

- 4. Steklo optičnega bralnika in bele plastične dele posušite z jelenjo kožo ali celulozno spužvo, da ne nastanejo pike.
- 5. Priključite napajalni kabel na vtičnico in pritisnite gumb za vklop/izklop, da vklopite tiskalnik.

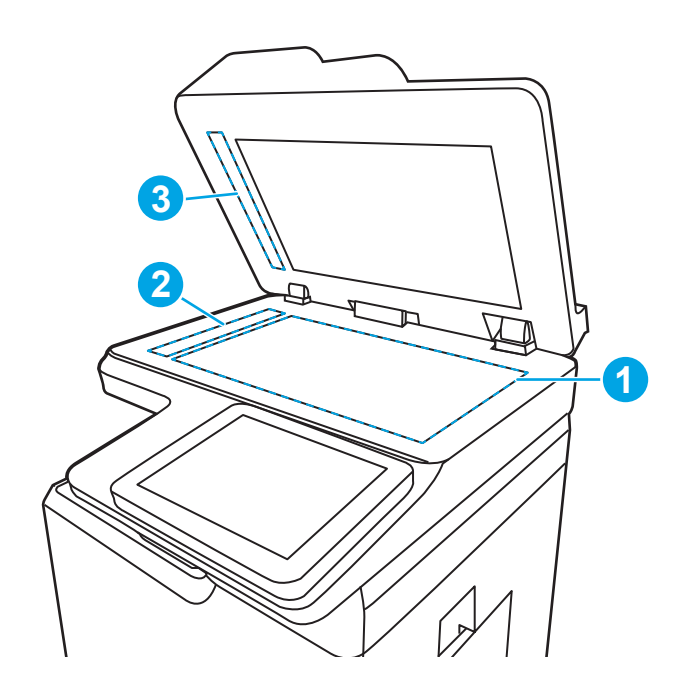

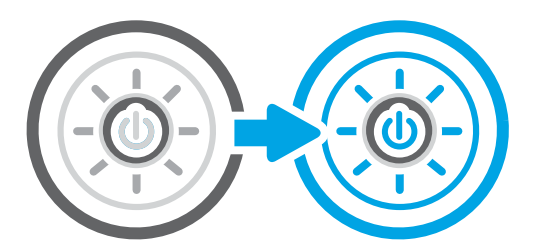

### Preverjanje nastavitev ločljivosti

Za prilagoditev nastavitve ločljivosti sledite naslednjim korakom. Nastavitev ločljivosti na visoko vrednost poveča velikost datoteke in podaljša čas optičnega branja.

- 1. Na začetnem zaslonu na nadzorni plošči se pomaknite do aplikacije Optično branje, nato pa izberite ikono Optično branje.
- 2. Izberite eno od naslednjih funkcij optičnega branja:
	- Optično preberi v e-pošto
	- Optično branje v omrežno mapo
	- Optično beri na USB
	- Optično branje v SharePoint®
- 3. Izberite Možnosti in nato Vrsta in ločljivost datoteke.
- 4. Izberite eno od vnaprej nastavljenih možnosti za Ločljivost in nato Končano.
- 5. Za začetek optičnega branja izberite možnost Pošlji ali Shrani.

## Preverjanje nastavitev barv

Za prilagoditev nastavitve barv sledite naslednjim korakom.

- 1. Na začetnem zaslonu na nadzorni plošči se pomaknite do aplikacije Optično branje, nato pa izberite ikono Optično branje.
- 2. Izberite eno od naslednjih funkcij optičnega branja:
	- Shrani v pomnilnik naprave
	- Optično preberi v e-pošto
	- Optično branje v omrežno mapo
	- Optično branje na USB
	- Optično branje v SharePoint<sup>®</sup>
- 3. Dotaknite se gumba Možnosti.
- 4. V podoknu Možnosti se pomaknite do možnosti Barvno/črno-belo in jo izberite.
- 5. Izberite eno od vnaprej določenih možnosti.
- 6. Dotaknite se gumba Pošlji.

### Preverjanje nastavitev prilagajanja slike

Prilagodite nastavitve v meniju Optično branje, da optimizirate kakovost slike.

- Ostrina: Jasnejše ali mehkejše slike. Na primer, s povečanjem ostrine besedilo postane jasnejše, z zmanjšanjem pa fotografije postanejo bolj gladke.
- Temnost: Povečajte ali zmanjšajte količino bele in črne, uporabljene v barvno optično prebranih slikah.
- Kontrast: Povečajte ali zmanjšajte razliko med najsvetlejšo in najtemnejšo barvo na sliki.
- Brisanje ozadja: Odstranite blede barve z ozadja optično prebranih slik. Če je na primer izvirnik natisnjen na barvni papir, uporabite to funkcijo za osvetlitev ozadja, ne da bi vplivali na temnost slike.
- Samodejno toniranje: Na voljo samo pri tiskalnikih Flow. Tiskalnik samodejno prilagodi možnosti Temnost, Kontrast in Brisanje ozadja na najprimernejšo za optično prebrani dokument.
- 1. Na začetnem zaslonu na nadzorni plošči se pomaknite do aplikacije Optično branje, nato pa izberite ikono Optično branje.
- 2. Izberite eno od naslednjih funkcij optičnega branja:
	- Optično preberi v e-pošto
	- Optično branje v omrežno mapo
	- Optično beri na USB
	- Optično branje v shrambo opravil
	- Optično branje v SharePoint®
- 3. Izberite Možnosti in nato Prilagajanje slike.
- 4. Prilagodite drsnike za nastavitev ravni in nato izberite gumb Končano.
- 5. Za začetek optičnega branja izberite možnost Pošlji ali Shrani.
- <sup>2</sup> OPOMBA: Te nastavitve so začasne. Ko končate opravilo, tiskalnik vse možnosti ponastavi na privzete nastavitve.

### Optimiranje kakovosti optičnega branja za besedilo ali slike

Optimirajte opravilo optičnega branja glede na vrsto optično brane slike: besedilo, grafike ali fotografije.

- 1. Na začetnem zaslonu na nadzorni plošči se pomaknite do aplikacije Optično branje, nato pa izberite ikono Optično branje.
- 2. Izberite eno od naslednjih funkcij optičnega branja:
	- Optično preberi v e-pošto
	- Optično branje v omrežno mapo
	- Optično beri na USB
	- Optično branje v shrambo opravil
	- Optično branje v SharePoint<sup>®</sup>
- 3. Izberite Možnosti in nato Optimiziraj besedilo/sliko.
- 4. Izberite eno od vnaprej določenih možnosti.
- 5. Za začetek optičnega branja izberite možnost Pošlji ali Shrani.

■ OPOMBA: Te nastavitve so začasne. Ko končate opravilo, tiskalnik vse možnosti ponastavi na privzete nastavitve.

#### Preverjanje nastavitev izhodne kakovosti

S to nastavitvijo prilagodite raven stiskanja pri shranjevanju datoteke. Za najvišjo kakovost izberite najvišjo nastavitev.

- 1. Na začetnem zaslonu na nadzorni plošči se pomaknite do aplikacije Optično branje, nato pa izberite ikono Optično branje.
- 2. Izberite eno od naslednjih funkcij optičnega branja:
	- Optično preberi v e-pošto
	- Optično branje v omrežno mapo
	- Optično beri na USB
	- Optično branje v SharePoint®
- 3. Izberite Možnosti in nato Vrsta in ločljivost datoteke.
- 4. Izberite eno od vnaprej nastavljenih možnosti Kakovost in velikost datoteke in nato izberite Končano.
- 5. Za začetek optičnega branja izberite možnost Pošlji ali Shrani.

# <span id="page-268-0"></span>Izboljšanje kakovosti slike pri faksiranju

Če ima tiskalnik težave s kakovostjo faksiranja, poskusite težavo odpraviti s spodnjimi rešitvami, in sicer v vrstnem redu, v katerem so navedene.

Najprej poskusite s temi nekaj enostavnimi koraki:

- Namesto podajalnika dokumentov uporabite namizni optični bralnik.
- Uporabite izvirnike v visoki kakovosti.
- Če uporabljate podajalnik dokumentov, izvirni dokument pravilno položite v podajalnik s pomočjo vodil za papir, da se izognete nejasnim ali poševnim slikam.

Če težave ne uspete odpraviti, poskusite s temi dodatnimi rešitvami. Če z njimi ne boste odpravili težave, si za nadaljnje rešitve oglejte "Izboljšanje kakovosti tiskanja".

## Preverjanje, ali je na steklu optičnega bralnika umazanija ali madeži

Oglejte si informacije o odpravljanju težav s kakovostjo kopiranja zaradi umazanije.

Sčasoma se lahko na steklu optičnega bralnika in belem plastičnem notranjem delu podajalnika dokumentov naberejo drobci umazanije, kar lahko povzroči težave s tiskanjem. Če so na natisnjenih straneh proge, nepričakovane črte, črne pike oziroma je kakovost natisa slaba ali je na njem nejasno besedilo, upoštevajte spodnja navodila za čiščenje optičnega bralnika.

- 1. Pritisnite gumb za vklop/izklop, da izklopite tiskalnik, in nato izključite napajalni kabel iz električne vtičnice.
- 2. Odprite pokrov optičnega bralnika.

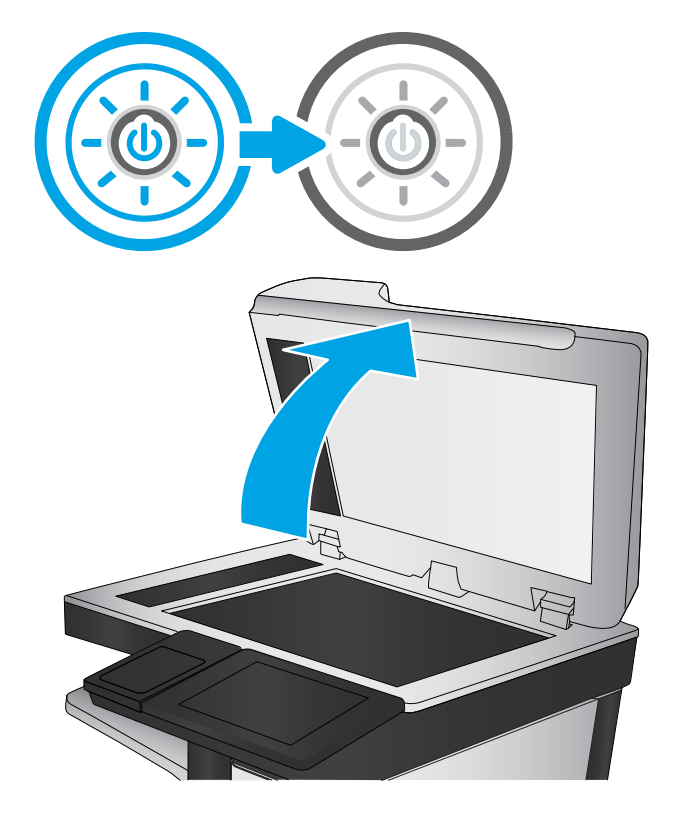

3. Steklo optičnega bralnika (oznaka 1) in pasove podajalnika dokumentov (oznaka 2, oznaka 3) očistite z mehko krpo ali gobico, navlaženo z neabrazivnim čistilom za steklo.

POZOR: Tiskalnika ne čistite z jedkimi sredstvi, acetonom, benzenom, amoniakom, etilnim alkoholom ali ogljikovim tetrakloridom, ker se lahko poškoduje. Tekočin ne nanašajte neposredno na steklo. Lahko namreč prodrejo v tiskalnik in ga poškodujejo.

OPOMBA: Če imate na kopijah težave s progami, kadar uporabljate podajalnik dokumentov, očistite manjše stekleno okence na levi strani optičnega bralnika (oznaka 2, oznaka 3).

[Ogled videa o čiščenju stekla podajalnika](https://youtu.be/CGn7FJvH8sE) [dokumentov in stekla optičnega bralnika.](https://youtu.be/CGn7FJvH8sE)

- 4. Steklo optičnega bralnika in bele plastične dele posušite z jelenjo kožo ali celulozno spužvo, da ne nastanejo pike.
- 5. Priključite napajalni kabel na vtičnico in pritisnite gumb za vklop/izklop, da vklopite tiskalnik.

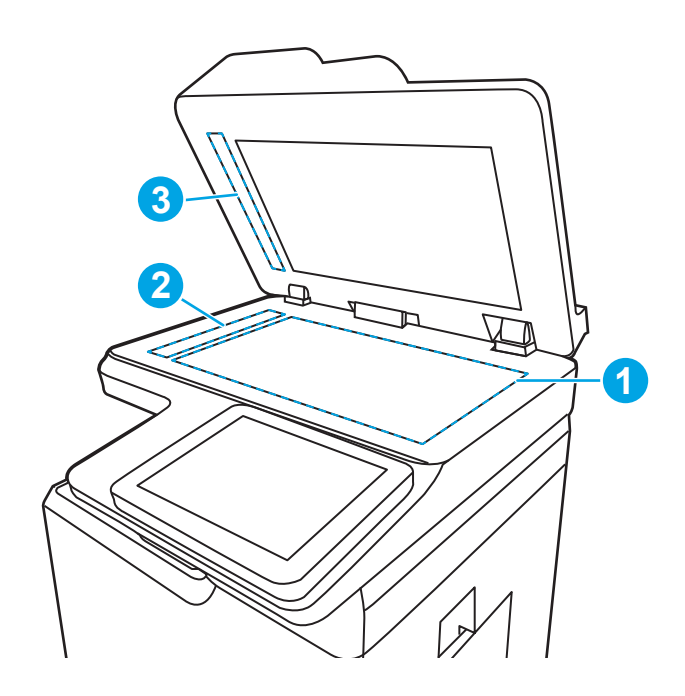

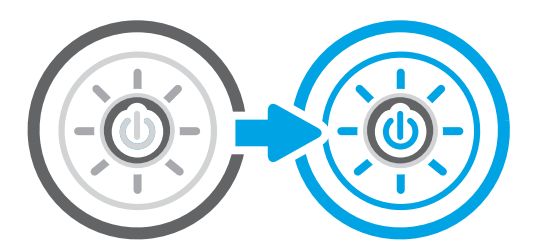

## Preverjanje nastavitev ločljivosti izhodnega faksa

Po potrebi prilagodite ločljivost izhodnih faksov. Višja ločljivost pomeni večjo datoteko faksa in daljši čas pošiljanja.

- 1. Na začetnem zaslonu na nadzorni plošči se pomaknite do aplikacije Faksiranje, nato pa izberite ikono Faksiranje.
- 2. Izberite Možnosti.
- 3. V podoknu Možnosti se pomaknite do možnosti Ločljivost in jo izberite.
- 4. Izberite eno od prednastavljenih možnosti in nato Pošlji, da pošljete faks.

## Preverjanje nastavitev prilagajanja slike

Prilagodite nastavitve v meniju Faksiranje, da optimizirate kakovost slike.

- Ostrina: Jasnejše ali mehkejše slike. Na primer, s povečanjem ostrine besedilo postane jasnejše, z zmanjšanjem pa fotografije postanejo bolj gladke.
- Temnost: Povečajte ali zmanjšajte količino bele in črne, uporabljene v barvno optično prebranih slikah.
- Kontrast: Povečajte ali zmanjšajte razliko med najsvetlejšo in najtemnejšo barvo na sliki.
- Brisanje ozadja: Odstranite blede barve z ozadja optično prebranih slik. Če je na primer izvirnik natisnjen na barvni papir, uporabite to funkcijo za osvetlitev ozadja, ne da bi vplivali na temnost slike.
- Samodejno toniranje: Na voljo samo pri tiskalnikih Flow. Tiskalnik samodejno prilagodi možnosti Temnost, Kontrast in Brisanje ozadja na najprimernejšo za optično prebrani dokument.
- 1. Na začetnem zaslonu na nadzorni plošči se pomaknite do aplikacije Faksiranje, nato pa izberite ikono Faksiranje.
- 2. Izberite Možnosti.
- 3. V podoknu Možnosti se pomaknite do Prilagajanje slike in jo izberite.
- 4. Prilagodite drsnike za nastavitev ravni in nato izberite gumb Končano.
- 5. Izberite Pošlji, da pošljete faks.

## Optimiranje kakovosti faksa za besedilo ali slike

Optimirajte opravilo faksiranja glede na vrsto optično brane slike: besedilo, grafika ali fotografije.

- 1. Na začetnem zaslonu na nadzorni plošči se pomaknite do aplikacije Faksiranje, nato pa izberite ikono Faksiranje.
- 2. Izberite Možnosti.
- 3. V podoknu Možnosti se pomaknite do možnosti Optimiziraj besedilo/sliko in jo izberite.
- 4. Izberite eno od vnaprej določenih možnosti.
- 5. Izberite Pošlji, da pošljete faks.

## Preverjanje nastavitev za odpravljanje napak

Nastavitev Načina za popravljanje napak mora biti omogočena. Ta nastavitev lahko izboljša kakovost slike.

- 1. Na začetnem zaslonu na nadzorni plošči se pomaknite do aplikacije Nastavitve, nato pa izberite ikono Nastavitve.
- 2. Odprite naslednje menije:
	- a. Faks
	- **b.** Nastavitve pošiljanja faksa
	- c. Splošne nastavitve pošiljanja faksov
- 3. Izberite možnost Način odprave napak. Dotaknite se gumba Končano.

 $\ddot{\mathbb{B}}$  OPOMBA: Te nastavitve so začasne. Ko končate opravilo, tiskalnik vse možnosti ponastavi na privzete nastavitve.

**TOPOMBA:** Te nastavitve so začasne. Ko končate opravilo, tiskalnik vse možnosti ponastavi na privzete nastavitve.

## Preverjanje nastavitve prilagajanja velikosti dokumentov velikosti strani

Če je nastavitev Prilagodi strani omogočena, prejeta slika pa je večja od privzete velikosti strani, tiskalnik poskuša prilagoditi velikost slike strani. Če možnost ni omogočena, se večje slike razdelijo na več strani.

- 1. Na začetnem zaslonu na nadzorni plošči se pomaknite do aplikacije Nastavitve, nato pa izberite ikono Nastavitve.
- 2. Odprite naslednje menije:
	- a. Faks
	- **b.** Nastavitve prejemanja faksov
	- c. Privzete možnosti opravila
	- d. Prilagoditev strani
- 3. Izberite Vklop, da nastavitev omogočite, ali pa izberite Izklop, da jo onemogočite.

## Pošiljanje v drug faks

Težava je morda povezana z nastavitvami faksa ali stanjem potrošnega materiala.

Poskusite faks poslati drugi faksni napravi. Če je kakovost faksa višja, je težava povezana z nastavitvami ali stanjem potrošnega materiala prvotnega faksa prejemnika.

## Preverjanje faksirne naprave pošiljatelja

Poskusite z naslednjim, da preverite faksirno napravo pošiljatelja.

Prosite pošiljatelja, naj poskusi dokument poslati z druge faksirne naprave. Če je kakovost faksa višja, je vzrok težave faksirna naprava pošiljatelja. Če druga faksirna naprava ni na voljo, naj pošiljatelj poskusi spremeniti naslednje:

- Prepriča naj se, da je izvirni dokument na belem (in ne obarvanem) papirju.
- Poveča naj ločljivost faksa, raven kakovosti ali nastavitve kontrasta.
- Če je to mogoče, naj faks pošlje iz računalniške programske opreme.

# <span id="page-272-0"></span>Odpravljanje težav z žičnim omrežjem

Preverite naslednje informacije, da razrešite težave z žičnim omrežjem.

## Uvod

Določene vrste težav lahko pomenijo težavo z omrežno komunikacijo. Te težave so naslednje:

## Slaba fizična povezava

Preverite kabelske povezave.

- 1. Preverite, ali je izdelek priključen na pravilna omrežna vrata z ustrezno dolgim kablom.
- 2. Preverite, ali so kabli ustrezno pritrjeni.
- 3. Oglejte si povezavo z omrežnimi vrati na hrbtni strani tiskalnika in se prepričajte, da utripa rumenorjava lučka aktivnosti, ki označuje omrežni promet, in da neprekinjeno sveti zelena lučka stanja povezave, ki označuje omrežno povezavo.
- 4. Če težave ne uspete odpraviti, poskusite z uporabo drugega kabla ali vrat v zvezdišču.

## Računalnik ne more komunicirati s tiskalnikom

Preverite, ali tiskalnik komunicira z omrežjem in vašim računalnikom.

- 1. Testirajte omrežno komunikacijo tako, da preverite dosegljivost omrežja.
	- a. Odprite ukazno vrstico v računalniku.
		- V operacijskem sistemu Windows kliknite Start, kliknite Zaženi, vnesite cmd in pritisnite Enter.
		- V sistemu macOS izberite Applications (Aplikacije), Utilities (Pripomočki) in odprite Terminal.
	- **b.** Vnesite ping in takoj nato naslov IP tiskalnika.
	- c. Če se v oknu prikažejo povratni časi, omrežje deluje.
- 2. Če ukaz ping ni uspel, preverite, ali so omrežna zvezdišča vklopljena, nato pa preverite, ali so omrežne nastavitve, tiskalnik in računalnik konfigurirani za isto omrežje (znano tudi kot podomrežje).
- 3. Odprite nastavitev lastnosti tiskalnika in kliknite zavihek Vrata. Preverite, ali je izbran trenutni naslov IP tiskalnika. Naslov IP tiskalnika je naveden na konfiguracijski strani.
- 4. Če ste tiskalnik namestili prek HP-jevih standardnih vrat TCP/IP, izberite polje Vedno natisni s tem tiskalnikom, tudi če se naslov IP spremeni.
- 5. Če ste tiskalnik namestili prek Microsoftovih standardnih vrat TCP/IP, namesto naslova IP uporabite ime gostitelja tiskalnika.
- 6. Če je naslov IP pravilen, izbrišite tiskalnik in ga nato znova dodajte.
- 7. Znova namestite programsko opremo in gonilnik tiskalnika.

## Tiskalnik uporablja napačne nastavitve povezave in dupleksa za omrežje

HP priporoča, da te nastavitve pustite v samodejnem načinu (privzeta nastavitev). Če te nastavitve spremenite, jih morate spremeniti tudi za omrežje.

## Nova programska oprema morda povzroča težave z združljivostjo

Preverite, ali so novi programi pravilno nameščeni in ali uporabljajo ustrezen gonilnik tiskalnika.

## Računalnik ali delovna postaja je morda nepravilno nastavljena

Nepravilno konfiguriran računalnik lahko povzroči težave s tiskanjem.

- 1. Preverite omrežne gonilnike, gonilnike tiskalnika in nastavitve preusmeritve omrežja.
- 2. Preverite, ali je operacijski sistem pravilno konfiguriran.

## Tiskalnik je onemogočen ali pa so napačne druge omrežne nastavitve

Preverite nastavitve omrežja.

- 1. Preglejte strani tiskalnika s podatki o konfiguraciji/omrežju, da preverite stanje omrežnih nastavitev in protokolov.
- 2. Po potrebi znova konfigurirajte omrežne nastavitve.

# <span id="page-274-0"></span>Odpravljanje težav z brezžičnim omrežjem

Preverite naslednje informacije, da razrešite težave z brezžičnim omrežjem.

## Uvod

Za pomoč pri odpravljanju težav uporabite informacije o odpravljanju napak.

<sup>2</sup> OPOMBA: Če želite ugotoviti, ali so v tiskalniku omogočene tehnologije HP NFC, Wi-Fi, BLE ali druge tehnologije, ki omogočajo brezžično tiskanje, natisnite konfiguracijsko stran na nadzorni plošči tiskalnika.

**EX OPOMBA:** Če prihaja do občasnih prekinitev omrežne povezave, najprej posodobite vdelano programsko opremo tiskalnika. Za navodila o posodabljanju vdelane programske opreme obiščite spletno mesto [http://support.hp.com,](http://support.hp.com) poiščite tiskalnik in nato izvedite iskanje z nizom "posodobitev vdelane programske opreme".

## Kontrolni seznam za brezžično povezavo

Pri odpravljanju težav z brezžično povezavo si pomagajte s kontrolnim seznamom.

- Pri tiskalnikih, ki ne podpirajo istočasne žične in brezžične povezave, se prepričajte, da omrežni kabel ni priključen.
- Preverite, ali sta tiskalnik in usmerjevalnik vklopljena in imata napajanje. Preverite tudi, ali je vklopljen brezžični vmesnik tiskalnika. (Indikator za brezžično omrežje trajno sveti, ko je tiskalnik povezan v brezžično omrežje, in utripa, ko tiskalnik išče brezžično omrežje.)
- Preverite, ali je SSID (Service Set Identifier) pravilen:
	- Za brezžično povezavo v omrežje, preverite, ali se vaša mobilna naprava povezuje z ustreznim usmerjevalnikom/dostopno točko.
	- Za povezavo Wi-Fi Direct natisnite konfiguracijsko stran, da ugotovite, kakšen je SSID tiskalnika.

Če niste prepričani, ali je SSID pravilen, znova zaženite nastavitev brezžične povezave.

- Če uporabljate zaščiteno omrežje, preverite, ali so varnostne informacije pravilne. Če varnostne informacije niso pravilne, znova zaženite nastavitev brezžične povezave.
- Če brezžično omrežje deluje pravilno, poskusite dostopiti do drugih računalnikov v njem. Če ima omrežje dostop do interneta, se poskusite povezati z internetom prek brezžične povezave.
- Preverite, ali je za tiskalnik in brezžično dostopno točko uporabljena ista metoda šifriranja (AES ali TKIP; pri omrežjih z zaščito WPA).
- Preverite, ali je tiskalnik v dosegu brezžičnega omrežja. Pri večini omrežij je lahko tiskalnik oddaljen do 30 mod brezžične dostopne točke (brezžični usmerjevalnik).
- Poskrbite, da ni oviranj brezžičnega signala. Če so med dostopno točko in tiskalnikom veliki kovinski predmeti, jih odstranite. Zagotovite, da med tiskalnikom in brezžično dostopno točko ni drogov, sten ali kovinskih ali betonskih podpornih stebrov.
- Preverite, da se tiskalnik ne nahaja v bližini elektronskih naprav, ki bi lahko ovirale brezžični signal. Brezžični signal lahko motijo številne naprave, med drugim motorji, brezžični telefoni, varnostne kamere, druga brezžična omrežja in nekatere naprave Bluetooth.
- Za računalnike, ki vzpostavljajo povezavo z brezžičnim tiskalnikom:
- Preverite, ali je gonilnik tiskalnika nameščen v računalniku.
- Preverite, ali ste izbrali ustrezna tiskalniška vrata.
- Preverite, ali imata računalnik in tiskalnik vzpostavljeno povezavo z istim brezžičnim omrežjem.
- Če imate v okolju več brezžičnih signalov in potrebujete tiskalnik, ki podpira dvopasovna omrežja na 2,4 GHz in 5 GHz, namestite dodatek za tiskalni strežnik HP Jetdirect 2900nw.
- Za macOS preverite, ali brezžični usmerjevalnik podpira Bonjour.

## Po končani konfiguraciji brezžične povezave tiskalnik ne tiska

Odpravite težave med računalnikom in tiskalnikom.

- 1. Preverite, ali je tiskalnik vklopljen in v stanju pripravljenosti.
- 2. Izklopite morebitne požarne zidove drugih proizvajalcev.
- 3. Preverite, ali brezžično omrežje deluje pravilno.
- 4. Preverite, ali računalnik deluje pravilno. Po potrebi znova zaženite računalnik.
- 5. Preverite, ali lahko HP-jev vgrajeni spletni strežnik tiskalnika odprete iz računalnika v omrežju.

## Tiskalnik ne tiska in v računalniku je nameščen požarni zid drugega proizvajalca

Preverite, da požarni zid ne ovira brezžične komunikacije.

- 1. Požarni zid posodobite z najnovejšo posodobitvijo, ki jo je izdal ustrezni proizvajalec.
- 2. Če ob namestitvi tiskalnika ali poskusu tiskanja programi zahtevajo dostop do požarnega zida, jim ga omogočite.
- 3. Začasno izklopite požarni zid in nato namestite brezžični tiskalnik v računalnik. Ko je namestitev prek brezžične povezave končana, omogočite požarni zid.

### Po premiku brezžičnega usmerjevalnika ali tiskalnika na drugo mesto brezžična povezava ne deluje

Preverite, ali so nastavitve tiskalnika in omrežja pravilne.

- 1. Preverite, ali je usmerjevalnik ali tiskalnik povezan v isto omrežje kot računalnik.
- 2. Natisnite konfiguracijsko stran.
- 3. Primerjajte SSID na strani o konfiguraciji in SSID v konfiguraciji tiskalnika v računalniku.
- 4. Če številki nista enaki, napravi nista povezani v isto omrežje. Znova konfigurirajte nastavitev brezžične povezave tiskalnika.

## Na brezžični tiskalnik ni mogoče povezati več računalnikov

Izvedite naslednje korake za odpravljanje težav s povezavo.

- 1. Zagotovite, da so ostali računalniki v brezžičnem dosegu in da signala ne blokira nobena ovira. Pri večini omrežij je brezžični doseg do 30 m od brezžične dostopne točke.
- 2. Preverite, ali je tiskalnik vklopljen in v stanju pripravljenosti.
- 3. Preverite, da tiskanja s standardom Wireless Direct ne uporablja več kot 5 uporabnikov hkrati.
- 4. Izklopite morebitne požarne zidove drugih proizvajalcev.
- 5. Preverite, ali brezžično omrežje deluje pravilno.
- 6. Preverite, ali računalnik deluje pravilno. Po potrebi znova zaženite računalnik.

### Pri povezavi tiskalnika v navidezno zasebno omrežje se prekine komunikacija

Običajno naprave ne morejo biti istočasno povezane v navidezno zasebno in druga omrežja.

## Omrežje ni prikazano na seznamu brezžičnih omrežij

Ko se omrežje ne prikaže na seznamu brezžičnih omrežij v računalniku ali mobilni napravi, sledite tem korakom.

- Preverite, ali je brezžični usmerjevalnik vklopljen in se napaja.
- Omrežje je morda skrito. Vendar se je tudi v skrito omrežje mogoče povezati. Preverite, ali usmerjevalnik/ dostopna točka oglašuje SSID tako, da preverja SSID v razpoložljivih omrežjih, ki jih zazna vaša mobilna naprava.

## Brezžično omrežje ne deluje

Izvedite naslednje korake, da zagotovite pravilno delovanje omrežja.

- 1. Pri tiskalnikih, ki ne podpirajo istočasne žične in brezžične povezave, se prepričajte, da je omrežni kabel izvlečen.
- 2. Preverite, ali je omrežna komunikacija prekinjena, tako, da v omrežje povežete druge naprave.
- 3. Testirajte omrežno komunikacijo tako, da preverite dosegljivost omrežja.
	- a. Odprite ukazno vrstico v računalniku.
		- V operacijskem sistemu Windows kliknite Start, kliknite Zaženi, vnesite cmd in pritisnite Enter.
		- V sistemu macOS izberite Applications (Aplikacije), Utilities (Pripomočki) in odprite Terminal.
	- b. Vnesite ukaz ping, ki naj mu sledi naslov IP usmerjevalnika.
	- c. Če se v oknu prikažejo povratni časi, omrežje deluje.
- 4. Preverite, ali je usmerjevalnik ali tiskalnik povezan v isto omrežje kot računalnik.
	- a. Natisnite konfiguracijsko stran.
	- b. Primerjajte SSID na poročilu o konfiguraciji in SSID v konfiguraciji tiskalnika v računalniku.
	- c. Če številki nista enaki, napravi nista povezani v isto omrežje. Znova konfigurirajte nastavitev brezžične povezave tiskalnika.

# <span id="page-277-0"></span>Zmanjšanje motenj v brezžičnem omrežju

Z naslednjimi nasveti lahko zmanjšate motnje v brezžičnem omrežju:

- Brezžične naprave hranite stran od velikih kovinskih predmetov, kot so na primer arhivske omare, in drugih elektromagnetnih naprav, kot so mikrovalovne pečice in brezžični telefoni. Ti predmeti lahko motijo radijske signale.
- Brezžične naprave hranite stran od velikih zidnih in drugih gradbenih konstrukcij. Ti predmeti lahko absorbirajo radijske valove in znižajo jakost signalov.
- Brezžični usmerjevalnik namestite na osrednje mesto, od koder je mogoče videti brezžične tiskalnike, ki so v omrežju.

# <span id="page-278-0"></span>Odpravljanje težav s faksiranjem

V naslednjih razdelkih najdete informacije o tem, kako odpraviti težave glede tiskalnikovih funkcij faksiranja.

## <span id="page-279-0"></span>Kontrolni seznam za odpravljanje težav s faksom

S tem seznamom preverite, kaj bi utegnilo povzročati težave, povezane s faksirno napravo:

- Ali uporabljate faksirni kabel, ki je bil priložen dodatku za faks? V skladu s specifikacijami RJ11 in funkcionalnimi specifikacijami je bilo delovanje dodatka za faks preskušeno s priloženim kablom. Ne uporabljajte drugega faksirnega kabla; dodatek za analogni faks zahteva analogni telefonski kabel. Poleg tega zahteva analogno telefonsko povezavo.
- Ali je priključek linije za faks/telefon vstavljen v vtičnico na dodatni opremi za faks? Telefonski priključek mora biti dobro vstavljen v vtičnico. Priključek vstavite v vtičnico tako, da "klikne".

Ali stenska vtičnica za telefonski priključek pravilno deluje? Telefon priključite v stensko vtičnico in preverite, ali slišite klicni ton. Ali slišite klicni ton in lahko kličete ali sprejemate klice?

#### Katero vrsto telefonske linije uporabljate?

Preverite vrsto uporabljene telefonske linije in preglejte priporočila za to vrsto linije.

- Namenska linija: Standardna številka faksa/telefonska številka, dodeljena za prejemanje ali pošiljanje faksov.
- <sup>2</sup> OPOMBA: Telefonska linija mora biti namenjena samo tiskalniku ob faksiranju in ne sme biti v souporabi z drugimi vrstami telefonskih naprav. Primer takšne souporabe je alarmni sistem, ki uporablja telefonsko linijo za obveščanje podjetja za nadzor.
- Sistem PBX: Telefonski sistem za poslovno okolje. Standardni domači telefoni in dodatek za faks uporabljajo analogni telefonski signal. Nekateri sistemi PBX so digitalni in morda niso združljivi z dodatkom za faks. Za povezavo faksirnega stroja z digitalnimi sistemi PBX boste morda potrebovali vmesniški analogni telefonski adapter (ATA).
- Linije s preusmerjanjem: Funkcija telefonskega sistema, ki nov klic preusmeri na naslednjo možno linijo, ko je prva dohodna linija zasedena. Tiskalnik poskusite priključiti na prvo dohodno telefonsko linijo. Dodatek za faksiranje bo prejel klic, ko bo telefon pozvonil tolikokrat, kot je določeno v nastavitvi dolžine zvonjenja pred začetkom prejemanja.

#### Ali uporabljate napravo za prenapetostno zaščito?

Napravo za prenapetostno zaščito lahko namestite med stensko vtičnico in dodatek za faks ter ga tako zaščitite pred elektriko v telefonskih linijah. Te naprave lahko zmanjšajo kakovost telefonskega signala in s tem povzročijo komunikacijske težave v faksu.

Če imate težave s pošiljanjem ali prejemanjem faksov in uporabljate eno od teh naprav, priključite tiskalnik neposredno v stensko vtičnico in na ta način ugotovite, ali težave povzroča naprava za prenapetostno zaščito.

#### Ali uporabljate storitev telefonskega predala ali telefonsko tajnico?

Če je nastavljena dolžina klicanja pred prejemanjem krajša pri telefonskem predalu kot pri dodatku za faks, klic sprejme telefonski predal, dodatek za faks pa ne more prejemati faksov.

Če je nastavljena dolžina klicanja pred prejemanjem krajša pri dodatku za faks, klic sprejme dodatek za faks.

**ET OPOMBA:** Prepričajte se, da je telefonska vtičnica priključena na vrata za faks, in ne na omrežna vrata. Vrsta so si podobna.

#### Ima vaša telefonska linija funkcijo čakajočega klica?

Če ima telefonska linija za faks aktivirano funkcijo čakajočega klica, lahko sporočilo o čakajočem klicu zmoti klic faksa, ki je v teku, kar povzroči napako pri komunikaciji.

Prepričajte se, da na telefonski liniji za faks ni aktivirana funkcija čakajočega klica.

#### Preverjanje stanja dodatka za faks

Če dodatek za analogni faks ne deluje, natisnite poročilo Konfiguracijska stran, da preverite stanje.

- 1. Na začetnem zaslonu se pomaknite do možnosti Poročila in jo izberite.
- 2. Odprite naslednje menije:
	- a. Strani konfiguracije/s stanjem
	- **b.** Konfiguracijska stran
- 3. Dotaknite se gumba Natisni, da natisnete poročilo, ali pa se dotaknite gumba Pogled za ogled poročila na zaslonu. Poročilo je sestavljeno iz več strani.

**<sup>3</sup> OPOMBA:** Na strani Jetdirect je naveden naslov IP tiskalnika ali ime gostitelja.

- 4. V razdelku Stran dodatka za faks na strani za konfiguracijo pod naslovom Informacije o strojni opremi preverite Stanje modema. V spodnji tabeli so navedena stanja in možne rešitve.
- <sup>2</sup> OPOMBA: Če se stran dodatka za faks ne natisne, je vzrok težave morda analogni dodatek za faks. Če faks uporabljate prek lokalnega omrežja ali interneta, lahko te konfiguracije onemogočajo funkcijo.

#### Tabela 9-14 Odpravljanje težav z dodatkom za analogni faks

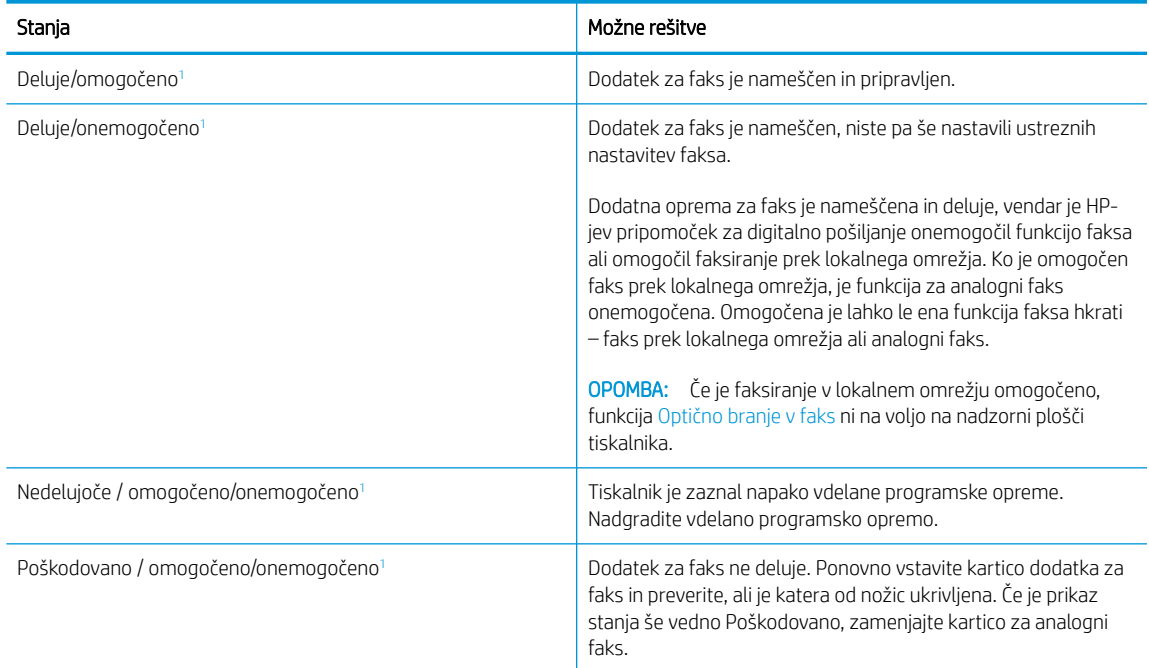

<sup>1</sup> OMOGOČENO označuje, da je dodatek za analogni faks omogočen in vklopljen; ONEMOGOČENO označuje, da je omogočeno faksiranje v lokalnem omrežju (torej je analogni faks izključen).

# <span id="page-281-0"></span>Splošne težave s faksom

Več o rešitvah običajnih težav pri faksiranju.

#### Pošiljanje faksa ni uspelo

Preverite težavo faksa in poskusite s predlagano rešitvijo.

Nastavitev JBIG je omogočena, vendar sprejemna faksirna naprava nima zmožnosti JBIG.

Izklopite nastavitev JBIG.

#### Gumb z imenikom faksa se ne prikaže

Preverite težavo faksa in poskusite s predlagano rešitvijo.

Nobeden od stikov na izbranem seznamu stikov nima navedenih informacij o faksu. Dodajte potrebne podatke o faksu.

#### V programski opremi HP Web Jetadmin ne najdem nastavitev faksiranja

Preverite težavo faksa in poskusite s predlagano rešitvijo.

Nastavitve faksa v programu HP Web Jetadmin najdete v spustnem meniju s stanji naprave.

Na spustnem seznamu izberite Digitalno pošiljanje in faks.

#### Glava je dodana na vrh strani, ko je omogočeno tiskanje slike čez faks

Ta težava faksa je normalen del delovanja.

Pri vseh posredovanih faksih doda tiskalnik prekrivno glavo na vrh strani.

To je običajen način delovanja.

#### V polju s prejemniki so imena in številke

Ta težava faksa je normalen del delovanja.

Prikazana so lahko imena in številke, odvisno od njihovega izvora. V imeniku faksa so imena, v vseh drugih zbirkah podatkov pa številke.

To je običajen način delovanja.

#### Enostranski faks se natisne na dveh straneh

Preverite težavo faksa in poskusite s predlagano rešitvijo.

Ker se glava faksa doda na vrh strani, potisne besedilo na drugo stran.

Če želite enostranski faks natisniti na eni strani, določite, naj se glava natisne čez faks ali spremenite nastavitev prilagoditve na stran.

#### Dokument se med faksiranjem ustavi v podajalniku dokumentov

Preverite težavo faksa in poskusite s predlagano rešitvijo.

V podajalniku dokumentov je prišlo do zagozdenja.

Odstranite zagozdeni papir in znova pošljite faks.

## Glasnost zvokov dodatka za faks je previsoka ali prenizka

Preverite težavo faksa in poskusite s predlagano rešitvijo.

Treba ja naravnati glasnost.

Prilagodite glasnost v menijih Nastavitve pošiljanja faksov in Nastavitve prejemanja faksov.

# Stvarno kazalo

#### A

AirPrint [87](#page-94-0), [89](#page-96-0)

#### B

barve umerjanje [244](#page-251-0) Bonjour prepoznavanje [168](#page-175-0) branje optimiranje za besedilo ali slike [257](#page-264-0) pregled [101](#page-108-0) brezžično omrežje odpravljanje težav [267](#page-274-0) brisanje shranjena opravila [83](#page-90-0), [86](#page-93-0)

## Č

čiščenje pot papirja [237](#page-244-0) steklo [253](#page-260-0), [257](#page-264-0), [261](#page-268-0)

### D

deli pregled [61](#page-68-0) desna vrata mesto [5,](#page-12-0) [6](#page-13-0), [7](#page-14-0), [8](#page-15-0) digitalno pošiljanje mape [148](#page-155-0) pomnilnik tiskalnika [145](#page-152-0) pošiljanje dokumentov [142](#page-149-0) USB [154](#page-161-0) dimenzije, tiskalnik [28](#page-35-0) dodatna notranja zaključevalna enota konfiguracija načina delovanja [57,](#page-64-0) [58](#page-65-0) dodatna oprema naročanje [62](#page-69-0) pregled [61](#page-68-0)

držalo za priključitev strojne opreme (HIP) mesto [5,](#page-12-0) [6,](#page-13-0) [7](#page-14-0), [8](#page-15-0)

#### E

električne specifikacije [30](#page-37-0) elektronska pomoč, nadzorna plošča [187](#page-194-0) enota za obojestransko tiskanje zastoji [200](#page-207-0) Ethernet (RJ-45) mesto [10](#page-17-0), [11](#page-18-0), [12](#page-19-0) Explorer, podprte različice HP-jev vgrajeni spletni strežnik [168](#page-175-0)

#### F faks

blokiraj [165](#page-172-0) nastavitve [159](#page-166-0), [165](#page-172-0) optimiranje za besedilo ali slike [261](#page-268-0) pregled [157](#page-164-0) prejemanja faksov [158](#page-165-0) težave pri podajanju [271,](#page-278-0) [274](#page-281-0) zahtevane nastavitve [158](#page-165-0)

### G

gonilniki tiskalnika Linux [26](#page-33-0) macOS [26](#page-33-0) UNIX [26](#page-33-0) Windows [26](#page-33-0) Gumb Domov mesto [15](#page-22-0) Gumb Odjavi mesto [15](#page-22-0) Gumb Pomoč mesto [15](#page-22-0)

Gumb Vpis mesto [15](#page-22-0) gumb za vklop/izklop mesto [5,](#page-12-0) [6,](#page-13-0) [7](#page-14-0), [8](#page-15-0) Gumb Začni kopiranje mesto [15](#page-22-0)

#### H

HIP (držalo za priključitev strojne opreme) mesto [5,](#page-12-0) [6,](#page-13-0) [7](#page-14-0), [8](#page-15-0) hitrost, optimiziranje [185](#page-192-0) HP ePrint [87](#page-94-0) HP-jev vgrajeni spletni strežnik HP-jeve spletne storitve [168,](#page-175-0) [170](#page-177-0), [176](#page-183-0) nastavitve digitalnega pošiljanja [168](#page-175-0), [170,](#page-177-0) [173](#page-180-0) nastavitve faksa [168](#page-175-0), [170,](#page-177-0) [174](#page-181-0) nastavitve kopiranja [168](#page-175-0), [170](#page-177-0), [172](#page-179-0) nastavitve skeniranja [170](#page-177-0), [173](#page-180-0) nastavitve tiskanja [168](#page-175-0), [170,](#page-177-0) [172](#page-179-0) nastavitve za včitavanje [168](#page-175-0) odpiranje [179](#page-186-0) omrežna povezava [168](#page-175-0) omrežne nastavitve [168](#page-175-0), [170,](#page-177-0) [177](#page-184-0) orodja za odpravljanje težav [168](#page-175-0), [170](#page-177-0), [175](#page-182-0) potrošni material [175](#page-182-0) seznam drugih povezav [168](#page-175-0), [170](#page-177-0), [172](#page-179-0) splošna konfiguracija [168,](#page-175-0) [170](#page-177-0), [171](#page-178-0) spreminjanje imena tiskalnika [179](#page-186-0) spreminjanje omrežnih nastavitev [179](#page-186-0)

strani z informacijami [168,](#page-175-0) [170](#page-177-0) varnostne nastavitve [168,](#page-175-0) [170](#page-177-0), [176](#page-183-0) značilnosti [168](#page-175-0) HP‑jeve spletne storitve omogočanje [168,](#page-175-0) [170](#page-177-0), [176](#page-183-0) HP Web Jetadmin [186](#page-193-0)

#### I

IP Security (Varnost IP) [184](#page-191-0) IPsec [182,](#page-189-0) [184](#page-191-0) izhodni predal mesto [5,](#page-12-0) [6](#page-13-0), [7](#page-14-0), [8](#page-15-0) odpravljanje zastojev [200](#page-207-0)

#### J

Jetadmin, HP Web [186](#page-193-0) JetAdvantage [156](#page-163-0)

#### K

kakovost slike preverjanje stanja kartuše s tonerjem [237,](#page-244-0) [240](#page-247-0) kartuša nastavitve praga za nizko raven [190](#page-197-0) uporaba pri nizki ravni [190](#page-197-0) kartuše informacije za naročanje [66](#page-73-0) komponente [66](#page-73-0) številke delov [66](#page-73-0) zamenjava [66](#page-73-0) kompleti za vzdrževanje številke delov [62,](#page-69-0) [64](#page-71-0) kontrolni seznam brezžična povezljivost [267](#page-274-0) kopiranje ločljivost [19](#page-26-0) optimiranje za besedilo ali slike [253](#page-260-0) pregled [95](#page-102-0) kopiranje od roba do roba [253](#page-260-0)

#### L

leva vratca mesto [5,](#page-12-0) [6](#page-13-0), [7](#page-14-0), [8](#page-15-0) ločljivost kopiranje in optično branje [19](#page-26-0) lokalno omrežje (LAN) mesto [10](#page-17-0), [11](#page-18-0), [12](#page-19-0)

#### M

mape pošiljanje v [148](#page-155-0) maska podomrežja [179](#page-186-0) matična plošča mesto [10](#page-17-0), [11](#page-18-0), [12](#page-19-0) Microsoft Internet Explorer, podprte različice HP-jev vgrajeni spletni strežnik [168](#page-175-0) minimalne sistemske zahteve macOS [26](#page-33-0) Windows [26](#page-33-0) mobilno tiskanje naprave Android [87](#page-94-0), [90](#page-97-0) mobilno tiskanje, podprta programska oprema [27](#page-34-0) motnje v brezžičnem omrežju [267,](#page-274-0) [270](#page-277-0) možna nevarnost električnega udara [2](#page-9-0)

#### N

Način nadomestnega pisemskega papirja z glavo [32](#page-39-0), [38](#page-45-0), [39](#page-46-0), [46,](#page-53-0) [47,](#page-54-0) [52](#page-59-0) nadomestni deli številke delov [62,](#page-69-0) [64](#page-71-0) nadzorna plošča mesto [5,](#page-12-0) [6,](#page-13-0) [7](#page-14-0), [8](#page-15-0) mesto funkcij [15](#page-22-0) pomoč [187](#page-194-0) nalepka usmerjenost [55](#page-62-0) nalepke tiskanie [55](#page-62-0) tiskanje (Windows) [76](#page-83-0) nalepke, nalaganje [55](#page-62-0) napajanje potrošnja [30](#page-37-0) naprave Android tiskanje iz [87](#page-94-0),[90](#page-97-0) naročanje potrošni material in dodatna oprema [62](#page-69-0) naslov IPv4 [179](#page-186-0) naslov IPv6 [179](#page-186-0)

nastavitve faks [159,](#page-166-0) [165](#page-172-0) ponastavitev tovarniških (privzetih) nastavitev [189](#page-196-0) nastavitve digitalnega pošiljanja HP-jev vgrajeni spletni strežnik [168](#page-175-0), [170,](#page-177-0) [173](#page-180-0) nastavitve dupleksne omrežne povezave, spreminjanje [179](#page-186-0) nastavitve faksa HP-jev vgrajeni spletni strežnik [168](#page-175-0), [170,](#page-177-0) [174](#page-181-0) zahtevano [158](#page-165-0) Nastavitve gonilnika za računalnike Mac Pomnilnik opravil [83](#page-90-0) nastavitve hitrosti omrežne povezave, spreminjanje [179](#page-186-0) nastavitve kopiranja HP-jev vgrajeni spletni strežnik [168](#page-175-0), [170,](#page-177-0) [172](#page-179-0) nastavitve skeniranja HP-jev vgrajeni spletni strežnik [170](#page-177-0), [173](#page-180-0) nastavitve tiskanja HP-jev vgrajeni spletni strežnik [168](#page-175-0), [170,](#page-177-0) [172](#page-179-0) nastavitve za včitavanje HP-jev vgrajeni spletni strežnik [168](#page-175-0) natisni na obe strani Mac [80](#page-87-0) ročno, Windows [76](#page-83-0) Windows [76](#page-83-0) Netscape Navigator, podprte različice HP-jev vgrajeni spletni strežnik [168](#page-175-0) NFC za vzpostavljanje povezave in tiskanje [87,](#page-94-0) [88](#page-95-0) notranja zaključevalna enota mesto [7](#page-14-0)

#### O

obojestransko tiskanje Mac [80](#page-87-0) nastavitve (Windows) [76](#page-83-0) ročno (Mac) [80](#page-87-0) ročno (Windows) [76](#page-83-0) Windows [76](#page-83-0)

odpravljanje težav brezžično omrežje [267](#page-274-0) pregled [187](#page-194-0) preverjanje stanja kartuše s tonerjem [237,](#page-244-0) [240](#page-247-0) težave s podajanjem papirja [192](#page-199-0) težave z omrežjem [265](#page-272-0) zastoji [200,](#page-207-0) [201](#page-208-0) žično omrežje [265](#page-272-0) omrežja HP Web Jetadmin [186](#page-193-0) maska podomrežja [179](#page-186-0) naslov IPv4 [179](#page-186-0) naslov IPv6 [179](#page-186-0) podprto [19](#page-26-0) privzeti prehod [179](#page-186-0) omrežje ime tiskalnika, spreminjanje [179](#page-186-0) nastavitve, ogled [179](#page-186-0) nastavitve, spreminjanje [179](#page-186-0) omrežna mapa, optično branje v [148](#page-155-0) omrežne nastavitve HP-jev vgrajeni spletni strežnik [168](#page-175-0), [170](#page-177-0), [177](#page-184-0) operacijski sistemi (OS) podprto [19](#page-26-0) operacijski sistemi, podprti [26](#page-33-0) opravila, shranjena brisanje [83](#page-90-0), [86](#page-93-0) izdelovanje (Windows) [83](#page-90-0) Nastavitve za računalnike Mac [83](#page-90-0) tiskanje [83](#page-90-0) optični bralnik čiščenje stekla [253](#page-260-0), [257,](#page-264-0) [261](#page-268-0) umerjanje [253](#page-260-0) Optično beri na USB [154](#page-161-0) omogočanje [138](#page-145-0) optično branje ločljivost [19](#page-26-0) optično branje na e-poštni naslov pošiljanje dokumentov [142](#page-149-0) optično branje na pogon USB [154](#page-161-0) optično branje v mapo [148](#page-155-0) optično branje v mapo tiskalnika [145](#page-152-0) Optično branje v omrežno mapo [148](#page-155-0) začetna nastavitev [118](#page-125-0) optično branje v pomnilnik tiskalnika [145](#page-152-0) optimiranje kopij [253](#page-260-0)

optimiranje optično prebranih slik [257](#page-264-0) optimiranje slik faksa [261](#page-268-0) orodja za odpravljanje težav HP-jev vgrajeni spletni strežnik [168](#page-175-0), [170,](#page-177-0) [175](#page-182-0) OS (operacijski sistem) podprto [19](#page-26-0) ovojnice usmerjenost [32](#page-39-0), [33](#page-40-0) ovojnice, nalaganje [53](#page-60-0) ozki robovi [253](#page-260-0)

### P

papir izbira [237,](#page-244-0) [242](#page-249-0) nalaganje na pladenj 1 [32](#page-39-0) nalaganje na pladenj 2 [39](#page-46-0) nalaganje visokozmogljivega vhodnega pladnja za 4000 listov [47](#page-54-0) pladenj 1 usmerjenost [32,](#page-39-0) [33](#page-40-0) zastoji [200,](#page-207-0) [201](#page-208-0) papir, naročanje [62](#page-69-0) Pladenj 1 mesto [10](#page-17-0), [11](#page-18-0), [12](#page-19-0) nalaganje ovojnic [53](#page-60-0) usmerjenost papirja [32](#page-39-0), [33](#page-40-0) zastoji [200](#page-207-0) Pladenj 2 nalaganje nalepk [55](#page-62-0) vstavljanje [39](#page-46-0) zastoji [200](#page-207-0) pladenj, izhodni mesto [5,](#page-12-0) [6,](#page-13-0) [7](#page-14-0), [8](#page-15-0) pladnji mesto [5,](#page-12-0) [6,](#page-13-0) [7](#page-14-0), [8](#page-15-0) uporaba načina nadomestnega pisemskega papirja z glavo [38](#page-45-0), [46,](#page-53-0) [52](#page-59-0) vključeno [19](#page-26-0) zmogljivost [19](#page-26-0) pladnji za 1 x 550 listov nalaganje nalepk [55](#page-62-0) Pladnji za 550 listov zastoji [200](#page-207-0) pladnji za papir pregled [31](#page-38-0) podajalnik dokumentov mesto [5,](#page-12-0) [6,](#page-13-0) [7](#page-14-0), [8](#page-15-0)

težave s podajanjem papirja [192,](#page-199-0) [199](#page-206-0) zmogljivost [19](#page-26-0) Podaljšek pladnja 1 mesto [10](#page-17-0), [11](#page-18-0), [12](#page-19-0) podprti operacijski sistemi [26](#page-33-0) pomnilnik vključeno [19](#page-26-0) pomnilnik tiskalnika pošiljanje v [145](#page-152-0) pomnilnik tiskalnika, optično branje v [145](#page-152-0) pomoč, nadzorna plošča [187](#page-194-0) ponastavitev tovarniških nastavitev [189](#page-196-0) poraba energije [185](#page-192-0) poraba energije, optimiziranje [185](#page-192-0) poseben papir tiskanje (Windows) [76](#page-83-0) poslovne rešitve HP JetAdvantage [156](#page-163-0) posoda za servisno tekočino zamenjava [70](#page-77-0) pošiljanje na e-poštni naslov pošiljanje dokumentov [142](#page-149-0) potrošni material HP-jev vgrajeni spletni strežnik [175](#page-182-0) menjava kartuš [66](#page-73-0) naročanje [62](#page-69-0) nastavitve praga za nizko raven [190](#page-197-0) pregled [61](#page-68-0) številke delov [62,](#page-69-0) [64](#page-71-0) uporaba pri nizki ravni [190](#page-197-0) prednostni vhodni pladenj nalaganje ovojnic [53](#page-60-0) prehod, nastavitev privzetega [179](#page-186-0) priključek za napajanje mesto [10](#page-17-0), [11](#page-18-0), [12](#page-19-0) privzeti prehod, nastavitev [179](#page-186-0) Programska oprema HP ePrint [87](#page-94-0) prosojnice tiskanje (Windows) [76](#page-83-0)

#### R

rešitve za tiskanje iz prenosnih naprav [19](#page-26-0) reža za varnostno ključavnico mesto [10](#page-17-0), [11](#page-18-0), [12](#page-19-0)

robovi, ozki kopiranje [253](#page-260-0) ročno obojestransko tiskanje Mac [80](#page-87-0) Windows [76](#page-83-0)

#### S

seznam drugih povezav HP-jev vgrajeni spletni strežnik [168](#page-175-0), [170](#page-177-0), [172](#page-179-0) shranjena opravila brisanje [83](#page-90-0), [86](#page-93-0) izdelovanje (Mac) [83](#page-90-0) izdelovanje (Windows) [83](#page-90-0) tiskanje [83](#page-90-0) shranjevalni dodatki USB tiskanje iz [91](#page-98-0) shranjevanje opravil za Windows [83](#page-90-0) shranjevanje tiskalniških poslov [83](#page-90-0) Shranjevanje v pomnilnik tiskalnika [145](#page-152-0) shranjevanje, opravilo Nastavitve za računalnike Mac [83](#page-90-0) sistemske zahteve HP-jev vgrajeni spletni strežnik [168](#page-175-0) specifikacije električne in zvočne [30](#page-37-0) spenjalnik nastavitev privzetega mesta spenjanja [57](#page-64-0) spenjanje konfiguracija načina delovanja [57,](#page-64-0) [58](#page-65-0) nastavitev privzetega mesta [57](#page-64-0) spletna mesta HP Web Jetadmin, prenašam [186](#page-193-0) splošna konfiguracija HP-jev vgrajeni spletni strežnik [168](#page-175-0), [170](#page-177-0), [171](#page-178-0) stanje, stran dodatka za faks [271,](#page-278-0) [272](#page-279-0) steklena plošča, čiščenje [253](#page-260-0), [257,](#page-264-0) [261](#page-268-0) stikalo za napajanje mesto [5,](#page-12-0) [6](#page-13-0), [7](#page-14-0), [8](#page-15-0) strani na minuto [19](#page-26-0)

strani z informacijami HP-jev vgrajeni spletni strežnik [168](#page-175-0), [170](#page-177-0)

### Š.

številke delov kartuše s sponkami [62,](#page-69-0) [64](#page-71-0) nadomestni deli [62,](#page-69-0) [64](#page-71-0) število strani na list izbiranje (Mac) [80](#page-87-0) izbiranje (Windows) [76](#page-83-0)

# T

TCP/IP ročno konfiguriranje parametrov IPv4 [179](#page-186-0) ročno konfiguriranje parametrov IPv6 [179](#page-186-0) teža, tiskalnik [28](#page-35-0) težave pri podajanju [271,](#page-278-0) [274](#page-281-0) težave s pobiranjem papirja odpravljanje [192](#page-199-0), [195](#page-202-0) tipkovnica mesto [5,](#page-12-0) [6,](#page-13-0) [7](#page-14-0), [8](#page-15-0) tiskalni mediji nalaganje papirja na pladnju 1 [32](#page-39-0) Tiskalnik pregled [1](#page-8-0) tiskanje iz shranjevalnih dodatkov USB [91](#page-98-0) pregled [75](#page-82-0) shranjena opravila [83](#page-90-0) tiskanje na obe strani nastavitve (Windows) [76](#page-83-0) tiskanje s komunikacijo s tehnologijo bližnjega polja [87](#page-94-0), [88](#page-95-0) tiskanje s preprostim dostopom USB [91](#page-98-0) trdi diski šifrirano [182](#page-189-0), [184](#page-191-0)

### U

umerjanje barve [244](#page-251-0) optični bralnik [253](#page-260-0) upravljanje omrežja [179](#page-186-0) upravljanje tiskalnika pregled [167](#page-174-0) USB pošiljanje v [154](#page-161-0)

#### V

varnost šifrirani trdi disk [182,](#page-189-0) [184](#page-191-0) Varnost IP [182](#page-189-0) varnostne nastavitve HP-jev vgrajeni spletni strežnik [168](#page-175-0), [170,](#page-177-0) [176](#page-183-0) več strani na en list tiskanje (Mac) [80](#page-87-0) tiskanje (Windows) [76](#page-83-0) Vgrajeni spletni strežnik dodeljevanje gesel [183](#page-190-0) odpiranje [179](#page-186-0) spreminjanje imena tiskalnika [179](#page-186-0) spreminjanje omrežnih nastavitev [179](#page-186-0) vgrajeni spletni strežnik dodeljevanje gesel [182](#page-189-0) omrežna povezava [168](#page-175-0) značilnosti [168](#page-175-0) visokozmogljiv vhodni pladenj vstavljanje [47](#page-54-0) vmesniška vrata mesto [10](#page-17-0), [11](#page-18-0), [12](#page-19-0) vrata mesto [10](#page-17-0), [11](#page-18-0), [12](#page-19-0) vrata faksa mesto [10](#page-17-0) Vrata Hi-Speed USB 2.0 za tiskanje mesto [10](#page-17-0), [11](#page-18-0), [12](#page-19-0) Vrata LAN mesto [10](#page-17-0), [11](#page-18-0), [12](#page-19-0) vrata spenjalnika mesto [10](#page-17-0), [11](#page-18-0) Vrata USB mesto [10](#page-17-0), [11](#page-18-0), [12](#page-19-0) omogočanje [91](#page-98-0), [92](#page-99-0), [94](#page-101-0) vrsta papirja izbiranje (Windows) [76](#page-83-0) vrste papirja izbiranje (Mac) [80](#page-87-0) vstavljanje papir na visokozmogljivem vhodnem pladnju za 4000 listov [47](#page-54-0) papir v pladnju 1 [32](#page-39-0) papir v pladnju 2 [39](#page-46-0)
## W

Wi-Fi Direct Print [27,](#page-34-0) [87,](#page-94-0) [88](#page-95-0)

## Z

zahtevane nastavitve faks [158](#page-165-0) zahteve brskalnika HP-jev vgrajeni spletni strežnik [168](#page-175-0) zahteve spletnega brskalnika HP-jev vgrajeni spletni strežnik [168](#page-175-0) zakasnitev mirovanja nastavitev [185](#page-192-0) zaklep matična plošča [182,](#page-189-0) [184](#page-191-0) zamenjava kartuše [66](#page-73-0) zasebno tiskanje [83](#page-90-0) zaslon na dotik mesto funkcij [15](#page-22-0) zastoji enota za obojestransko tiskanje [200](#page-207-0) izhodni predal [200](#page-207-0) mesta [200](#page-207-0) Pladenj 1 [200](#page-207-0) Pladenj 2 [200](#page-207-0) Pladnji za 550 listov [200](#page-207-0) samodejno krmarjenje [200](#page-207-0) vzroki [201](#page-208-0) zastoji papirja enota za obojestransko tiskanje [200](#page-207-0) izhodni predal [200](#page-207-0) mesta [200](#page-207-0) Pladenj 1 [200](#page-207-0) Pladenj 2 [200](#page-207-0) Pladnji za 550 listov [200](#page-207-0) zastoji, papir mesta [200](#page-207-0) zvočne specifikacije [30](#page-37-0)